# 应用平台

# 运行时引擎用户指南

文档版本 03 发布日期 2024-04-18

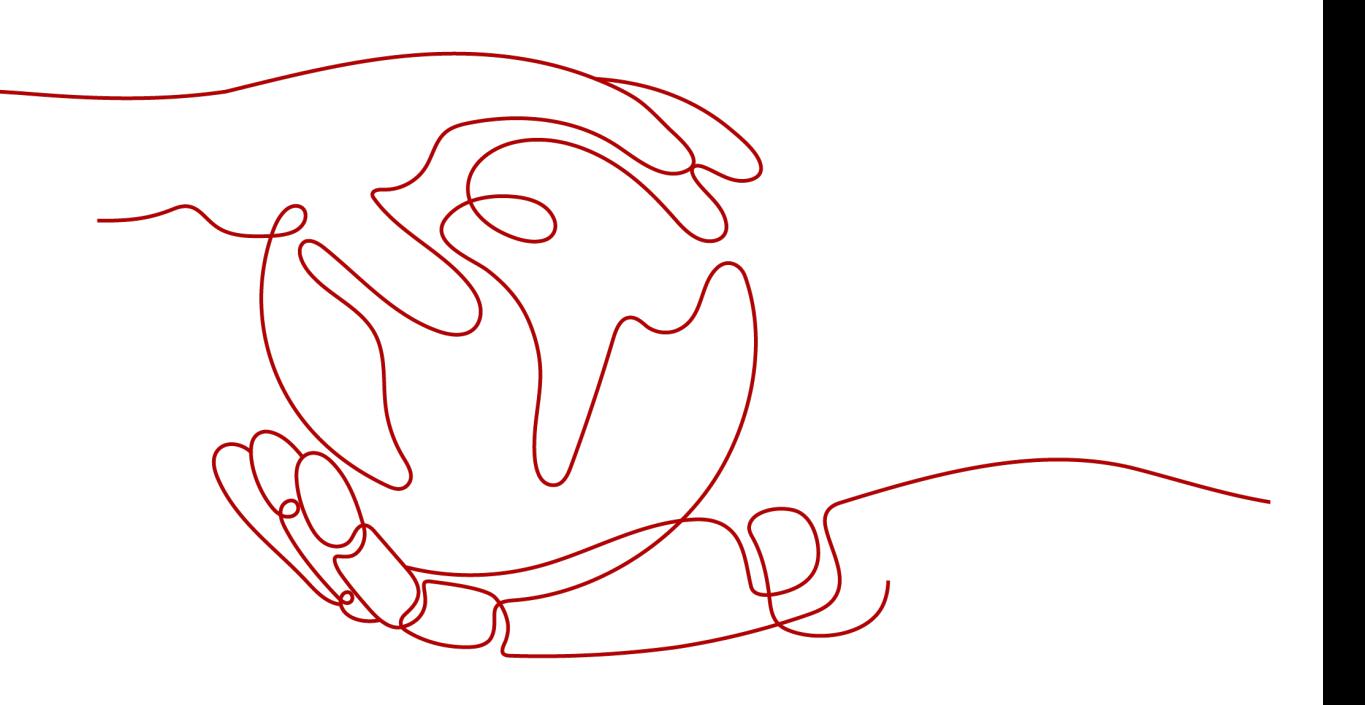

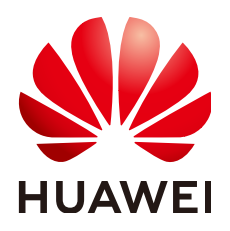

#### 版权所有 **©** 华为云计算技术有限公司 **2024**。 保留一切权利。

非经本公司书面许可,任何单位和个人不得擅自摘抄、复制本文档内容的部分或全部,并不得以任何形式传 播。

#### 商标声明

**、<br>HUAWE和其他华为商标均为华为技术有限公司的商标。** 本文档提及的其他所有商标或注册商标,由各自的所有人拥有。

#### 注意

您购买的产品、服务或特性等应受华为云计算技术有限公司商业合同和条款的约束,本文档中描述的全部或部 分产品、服务或特性可能不在您的购买或使用范围之内。除非合同另有约定,华为云计算技术有限公司对本文 档内容不做任何明示或暗示的声明或保证。

由于产品版本升级或其他原因,本文档内容会不定期进行更新。除非另有约定,本文档仅作为使用指导,本文 档中的所有陈述、信息和建议不构成任何明示或暗示的担保。

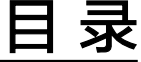

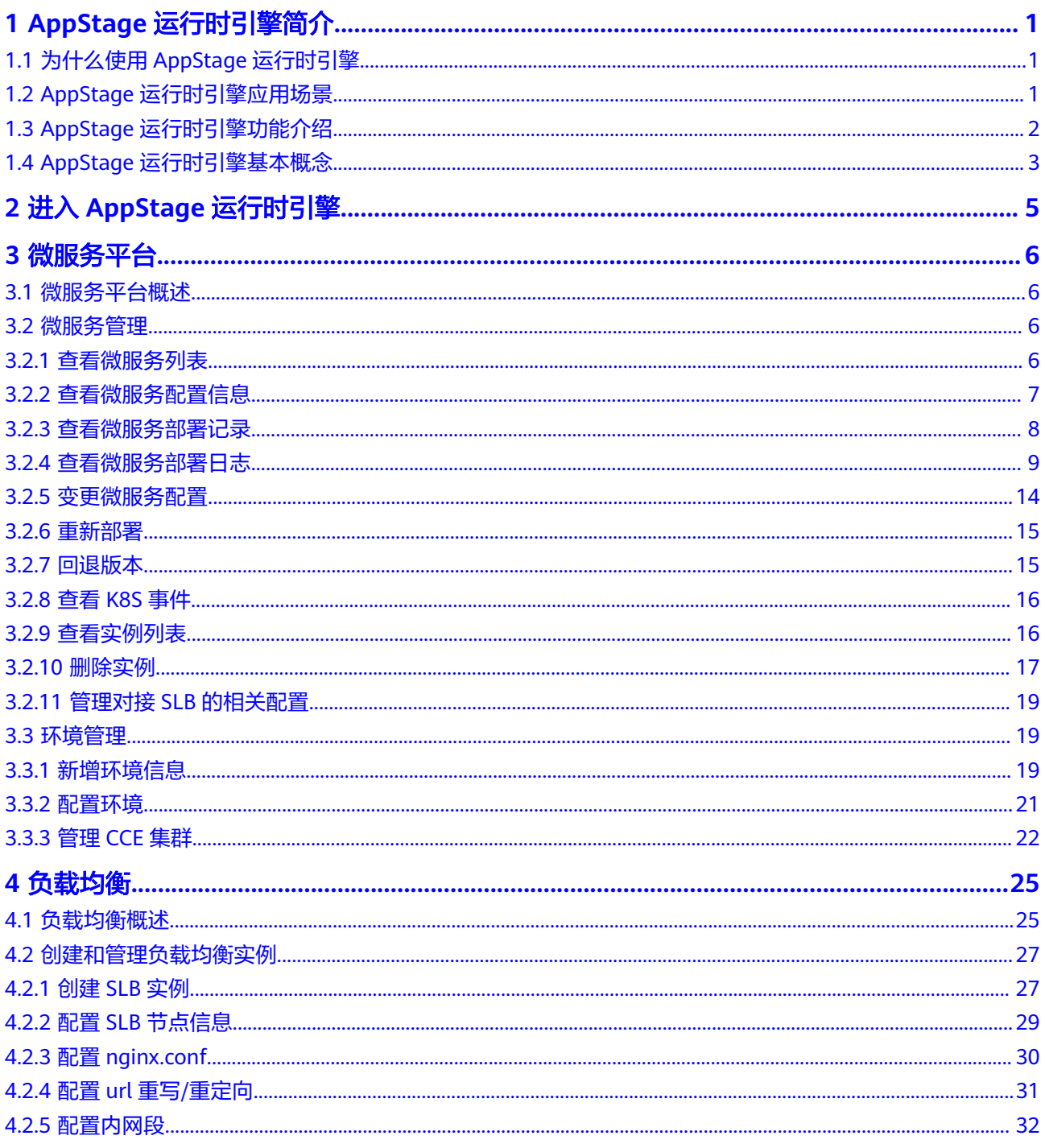

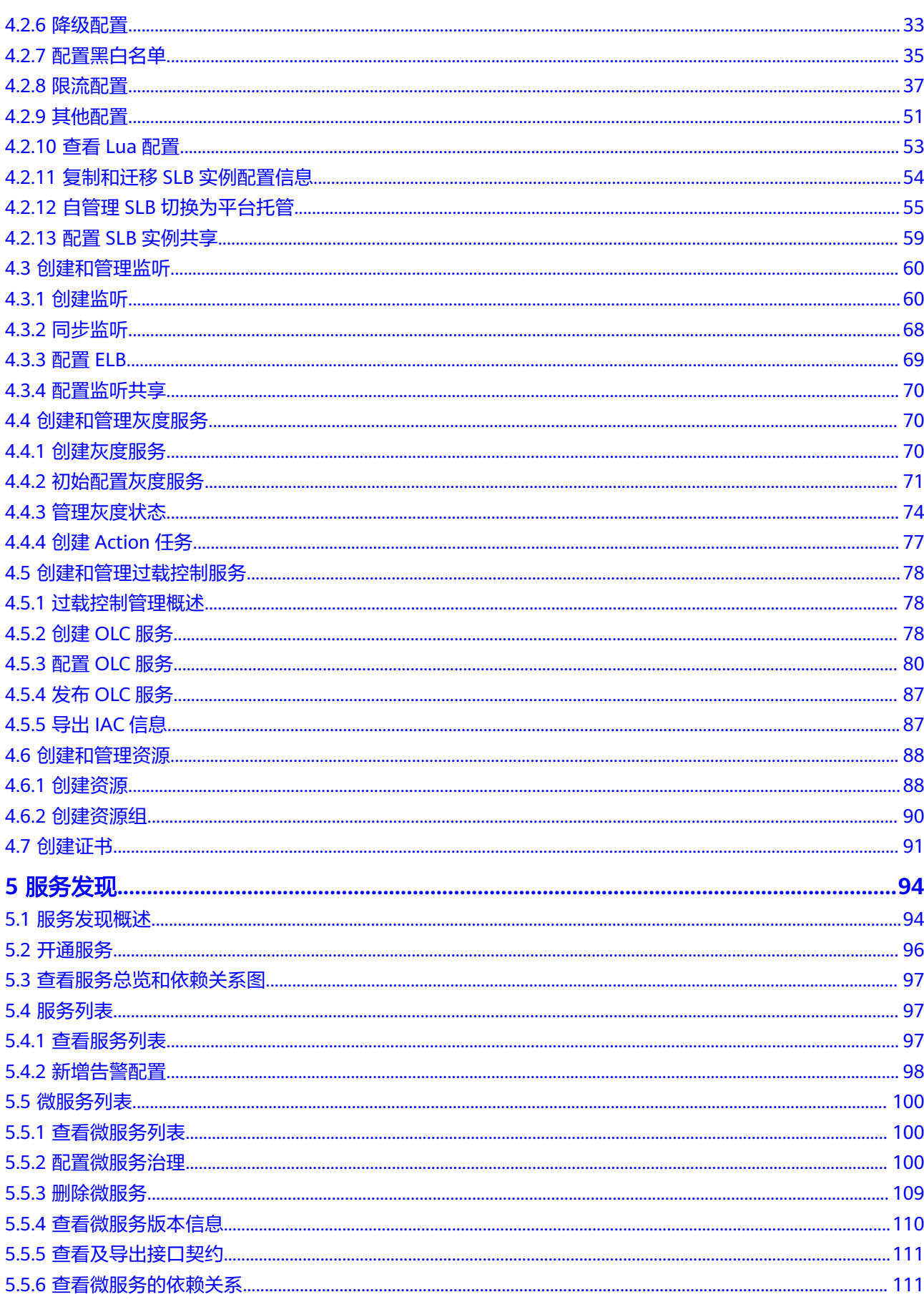

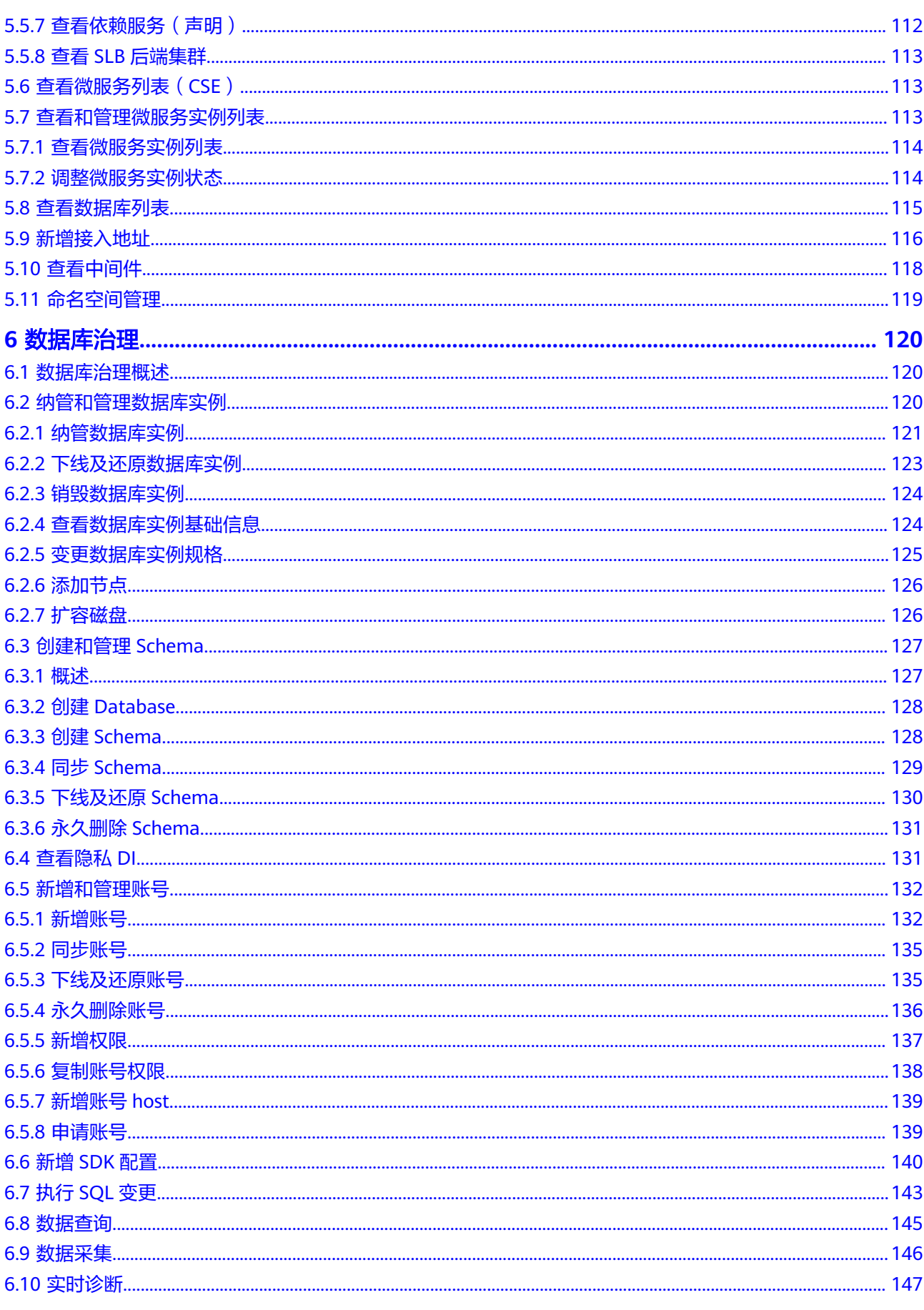

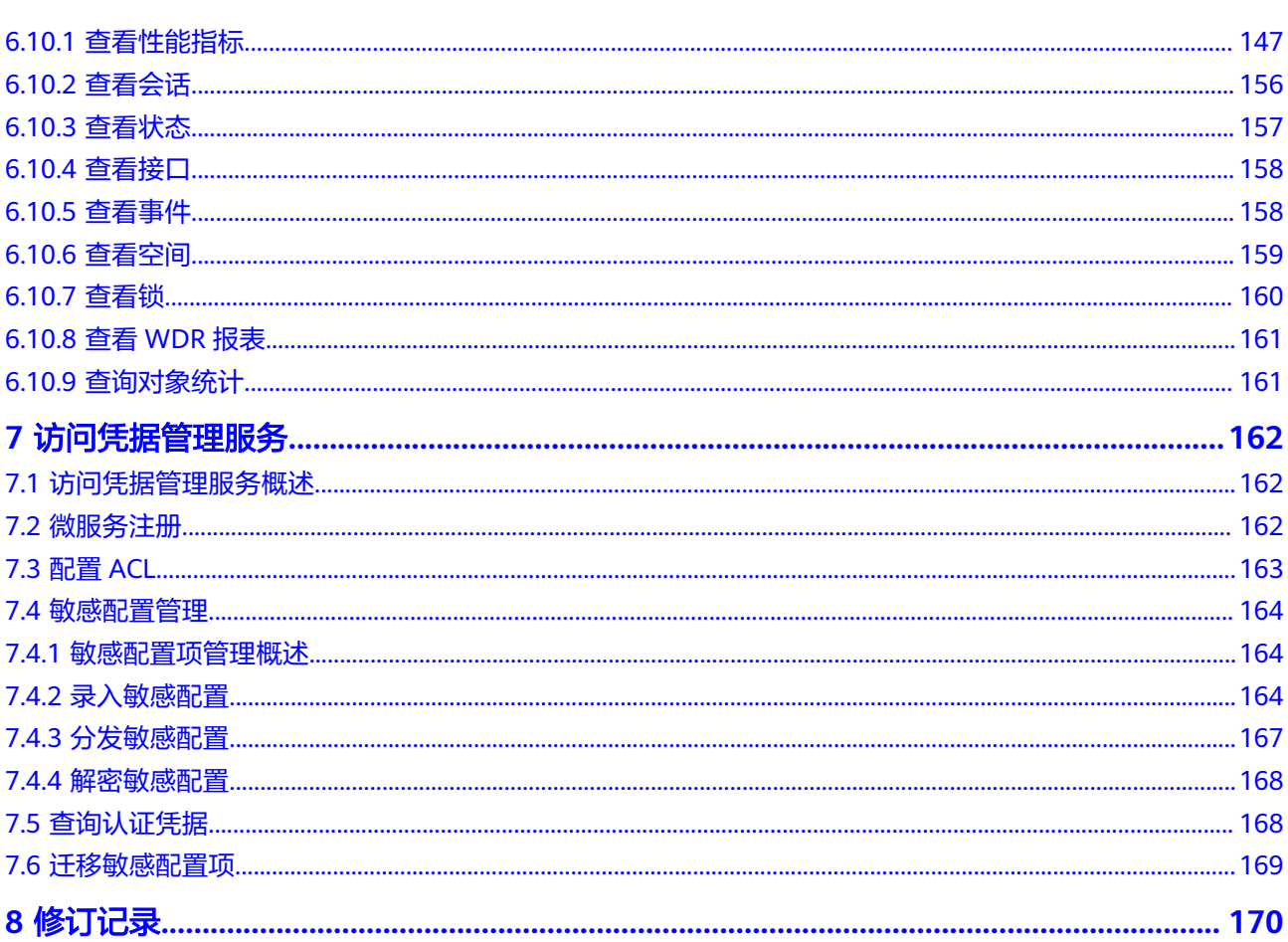

目录

<span id="page-6-0"></span>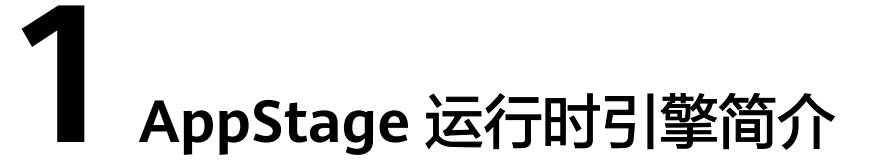

# **1.1** 为什么使用 **AppStage** 运行时引擎

AppStage运行时引擎提供了NUWA微服务框架,NUWA是一个开箱即用的应用级容 器,兼容开源Spring Cloud微服务,预集成构建云服务业务分布式架构所需的各个组 件(微服务框架、数据库、通用中间件、安全中间件、公共服务等)及DFX(Design for X, "X"代表产品生命周期的某一环节或特性,意味着面向产品生命周期中各个环 节的设计)能力,让业务开发人员可以专心撰写业务代码,屏蔽全球多个站点环境的 复杂差异,开箱即用,缩短开发时间,提升交付效率。

# **1.2 AppStage** 运行时引擎应用场景

AppStage运行时引擎基于NUWA Runtime(微服务平台),提供全代管式微服务计算 平台,可快速、安全地部署和扩缩容器化应用,是一个广义的Serverless平台,提供容 器级别的完全托管的能力,目标是让业务看不到云。管理平台标准化业务的部署形 式,业务只需要提供软件包,NUWA Runtime借助底层的弹性伸缩平台完成网络的配 置、双云集群部署、日志的自动收集、灰度多阶段升级等。通过SLB负载均衡服务,提 供丰富的扩展功能,可以对HTTP请求定制丰富的控制策略,同时提供负载均衡,灰 度,动态路由,流控,健康检查。

# <span id="page-7-0"></span>**1.3 AppStage** 运行时引擎功能介绍

| 服务分<br>类  | 服务名称         | 服务简介                                                                                                    |
|-----------|--------------|----------------------------------------------------------------------------------------------------|
| 微服务<br>开发 | 微服务平台        | 微服务平台 (NUWA Runtime, 简称NUWA)是一款全<br>代管式微服务计算平台,可快速、安全地部署和扩缩容<br>器化应用,是一个广义的Serverless平台,提供容器级<br>别的完全托管的能力,目标是让业务看不到云。管理平<br>台标准化业务的部署形式,业务只需要提供软件包,<br>NUWA Runtime借助底层的弹性伸缩平台完成网络配<br>置、双云集群部署、日志自动收集、灰度多阶段升级<br>等。 |
|           | 负载均衡         | 负载均衡 (Software/Server Load Balancer, 简称<br>SLB)基于Nginx/OpenResty构建,作为业务前置的流<br>量开关,提供反向代理;负载均衡、路由分发、灰度分<br>流、限流降级、访问控制、监控告警等能力。                                                                                       |
|           | 服务发现         | 服务发现 (NUWA Cloud Map, 简称Cloud Map)是<br>NUWA的重要组成部分, 它设计的目的是作为云服务统<br>一的服务注册发现中心,主要是为解决业务依赖环境配<br>置繁琐的难题,具有服务注册和发现、业务故障隔离、<br>服务路由、服务间调用关系正向设计和治理、微服务配<br>置中心等特性。                                                      |
|           | 数据库治理        | 数据库治理 (WiseDBA)是一站式数据库管理平台与数<br>据库专家服务,为用户提供数据库台账、自动化SQL变<br>更、数据查询、自动化数据提取、性能分析、负载分<br>析、数据库风险诊断等功能。                                                                                                    |
| 安全        | 访问凭据管理服<br>务 | 访问凭据管理服务 (Access Credential Management<br>Service,简称ACMS)提供了微服务之间请求认证、敏<br>感配置的托管和分发功能。                                                                                                    |

表 **1-1** 运行时引擎主要功能

# <span id="page-8-0"></span>**1.4 AppStage** 运行时引擎基本概念

表 **1-2** 基本概念说明

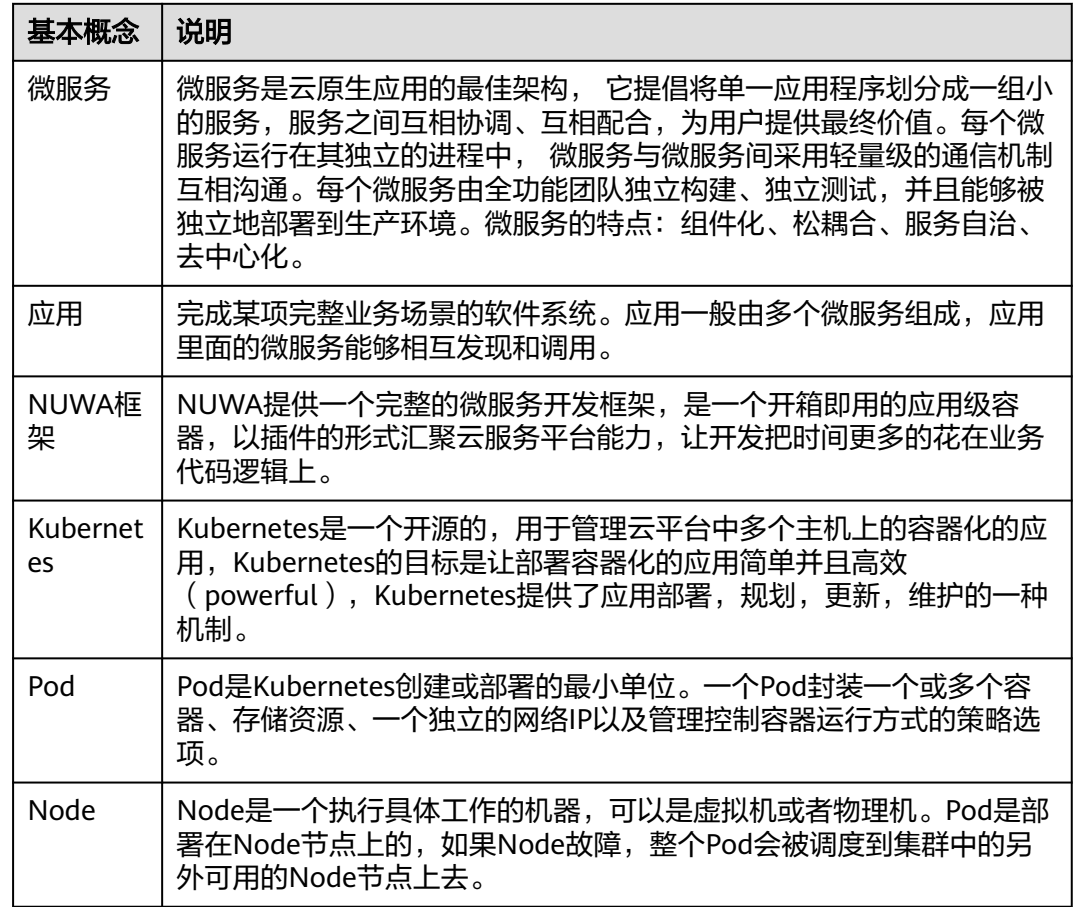

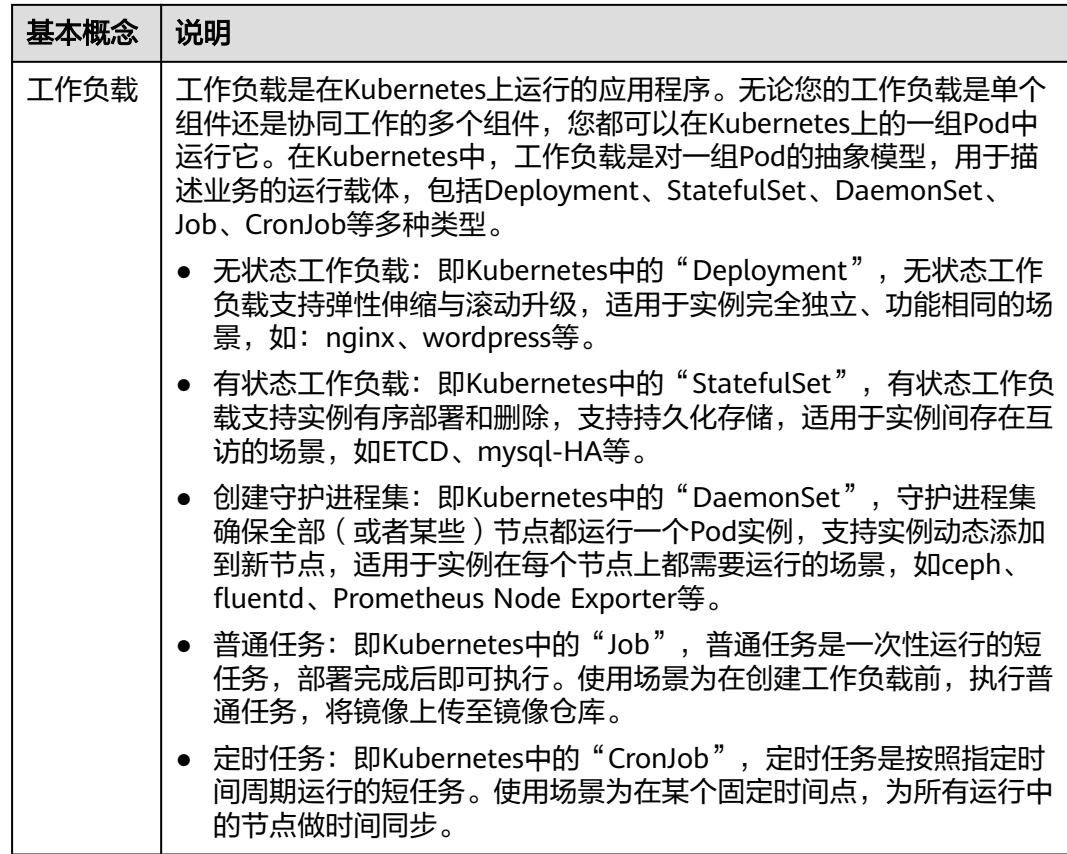

# <span id="page-10-0"></span>**2** 进入 **AppStage** 运行时引擎

## 进入 **AppStage** 运行时引擎

- 步骤**1** 登录**AppStage**[业务控制台。](https://appstage.huaweicloud.com/portal/home)
- 步骤2 在快捷入口选择"运维中心",进入运维中心工作台。

**----**结束

# **3** 微服务平台

# <span id="page-11-0"></span>**3.1** 微服务平台概述

微服务平台(NUWA Runtime)托管了一个微服务运行的所有基础设施,微服务对基 础设施的所有要求都通过基础设施即代码(Infrastructure as Code,简称IaC)来描 述。NUWA Runtime根据IaC描述,对接相关的配置服务器,通过弹性伸缩管理平台接 口,完成部署。应用托管到NUWA Runtime以后,Runtime提供IaC和管理台两种方式 对集群进行变更。业务通过发布IaC版本,在运维中心执行IaC,即可对微服务集群进 行变更。Runtime支持通过IaC指定集群配置、Sidecar版本、资源分配等;通过管理台 可以对微服务本身及其相关的资源进行管理,如微服务生命周期管理、事件查看、更 新配置、回滚、扩缩容等。

NUWA Runtime运行环境支持以下两种场景下微服务托管到容器:

- 使用NUWA框架开发的微服务,可以最大限度复用NUWA的能力(运行环境、 Cloud Map、服务诊断台),实现容器托管、服务注册发现、基于服务诊断台定 界定位。
- 使用非NUWA框架开发的微服务,可以复用NUWA运行环境Sidecar(边车容器, 与主应用容器在同一个Pod中运行的辅助容器。 这些容器通过提供额外的服务或 功能,如日志记录、监控、安全性或数据同步,来增强或扩展主应用容器的功 能, 而无需直接修改主应用代码。)的能力,实现容器托管。

# **3.2** 微服务管理

## **3.2.1** 查看微服务列表

通过微服务平台查看当前服务下的微服务列表。

#### 查看微服务列表

- 步骤**1** 进入运维中心工作台。
- 步骤**2** 在顶部导航栏选择自有服务。
- **步骤3** 单击<sup>三</sup>,选择"微服务开发 > 微服务平台"。

<span id="page-12-0"></span>步骤**4** 选择左侧导航栏的"微服务管理",查看微服务列表,包括微服务基本信息、微服务 当前状态、实例数和实例状态等。

**----**结束

### 更多操作

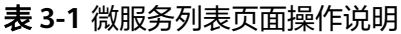

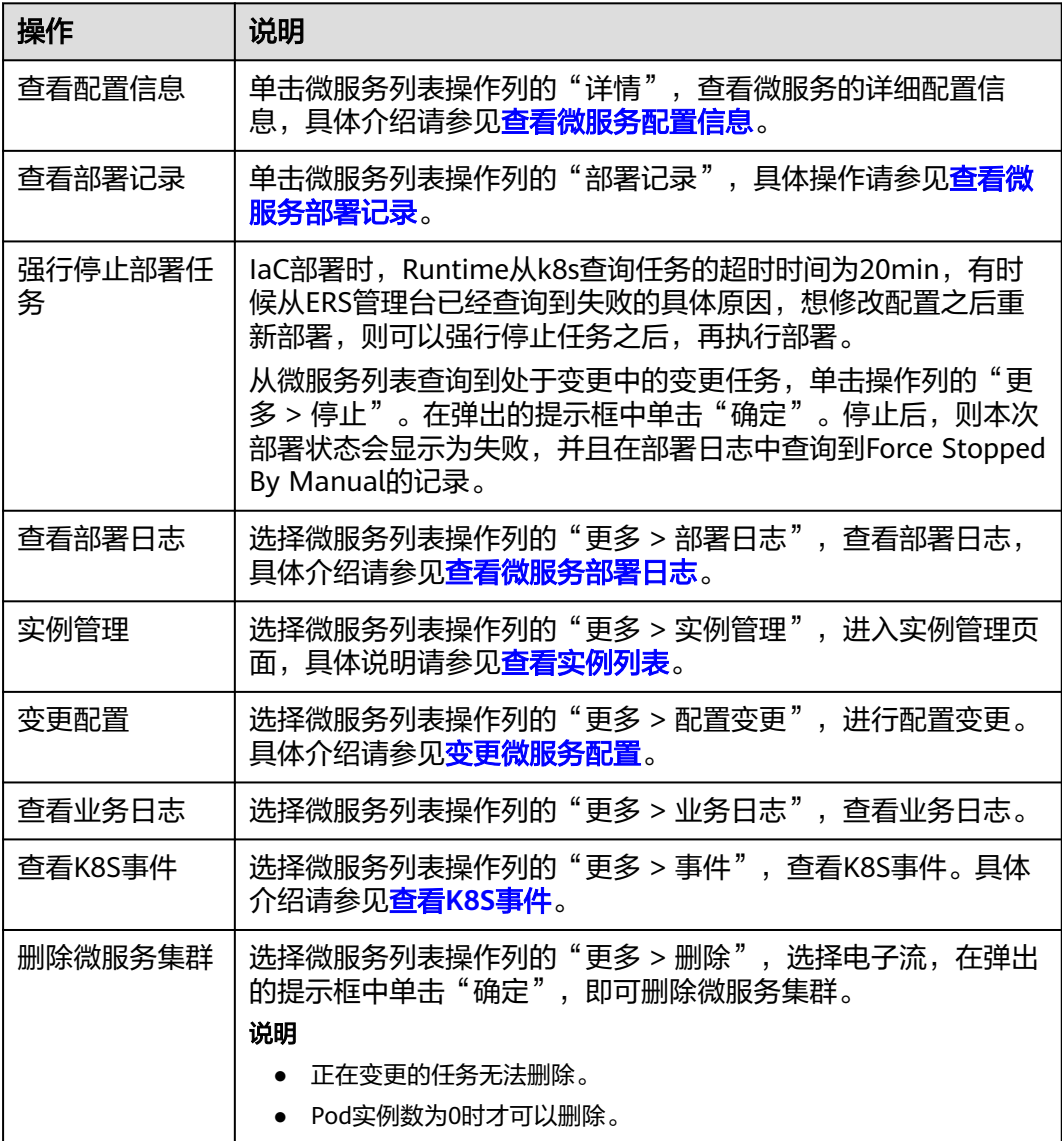

# **3.2.2** 查看微服务配置信息

支持查看微服务最后一次部署成功之后的配置信息。

#### <span id="page-13-0"></span>查看微服务配置信息

- 步骤**1** 进入运维中心工作台。
- 步骤**2** 在顶部导航栏选择自有服务。
- **步骤3** 单击 —, 选择"微服务开发 > 微服务平台"。
- 步骤**4** 选择左侧导航栏的"微服务管理"。
- 步骤**5** 在微服务管理页面,单击微服务列表操作列的"详情"。
- 步骤**6** 选择左侧导航栏的"配置信息",可以查看微服务的基本信息,配置信息页面展示最 后一次部署成功之后的微服务配置信息。包括微服务的基本信息、容器信息、健康检 查配置、HOST配置、环境变量等配置详情。

#### **----**结束

## **3.2.3** 查看微服务部署记录

通过微服务平台查看微服务的部署记录。

#### 查看部署记录

- 步骤**1** 进入运维中心工作台。
- 步骤**2** 在顶部导航栏选择自有服务。
- 步骤**3** 单击 ,选择"微服务开发 > 微服务平台"。
- 步骤**4** 选择左侧导航栏的"微服务管理"。
- 步骤**5** 单击微服务列表操作列的"部署记录",查看微服务执行变更的记录。

#### **----**结束

#### 对比查看配置差异项

- 步骤**1** 进入运维中心工作台。
- 步骤**2** 在顶部导航栏选择自有服务。
- **步骤3** 单击 —— , 选择"微服务开发 > 微服务平台"。
- 步骤**4** 选择左侧导航栏的"微服务管理"。
- 步骤**5** 单击微服务列表操作列的"部署记录",进入部署记录页面。
- 步骤6 勾选任意两条部署记录,单击"对比查看",可以对比查看两次部署的配置信息。 在对比详情页面选择"只看差异项",页面仅展示差异项。

**----**结束

#### 更多操作

在部署记录页面,您还可以执行如表**[3-2](#page-14-0)**所示的操作。

#### <span id="page-14-0"></span>表 **3-2** 部署记录页面操作说明

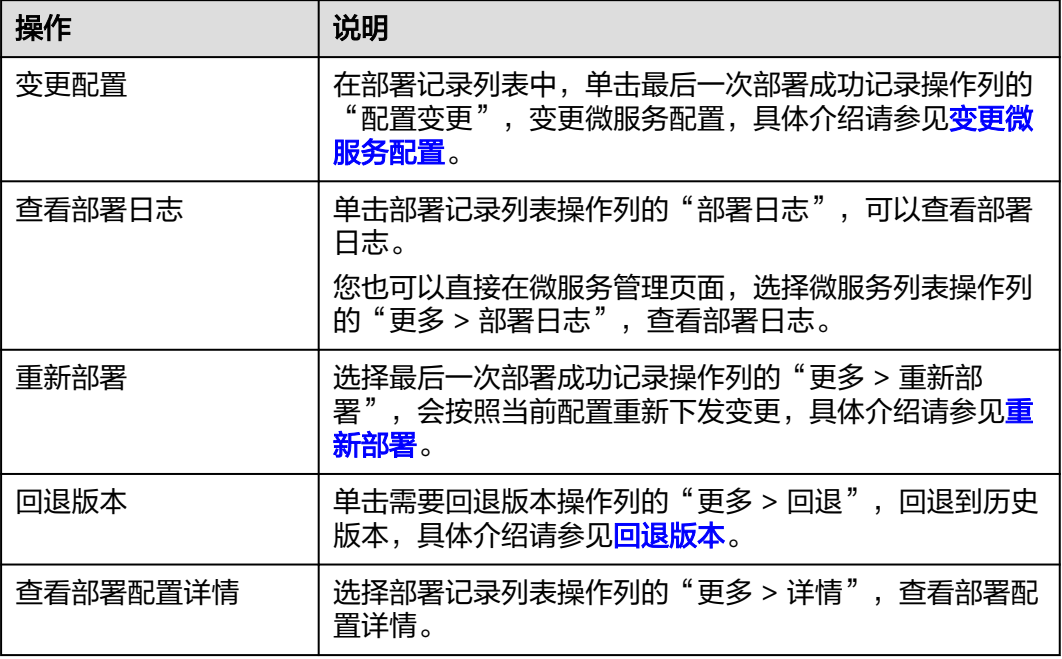

# **3.2.4** 查看微服务部署日志

通过微服务平台查看微服务部署日志。

#### 查看部署日志

- 步骤**1** 进入运维中心工作台。
- 步骤**2** 在顶部导航栏选择自有服务。
- **步骤3** 单击 —— , 选择"微服务开发 > 微服务平台"。
- 步骤**4** 选择左侧导航栏的"微服务管理"。
- 步骤**5** 选择微服务列表操作列的"更多 > 部署日志",查看微服务部署日志。

单击部署日志列表中的  $\overline{\phantom{x}}$ , 展开查看详细信息。对于失败日志, 可以单击 "error code[111102\*\*\*\*]",参考表**[3-3](#page-15-0)**排查失败原因。

#### **----**结束

#### 常见错误码参考

失败日志常见错误码如表**[3-3](#page-15-0)**所示,错误信息中包括错误码和具体错误描述,您可以通 过处理建议排查相应的异常。

#### <span id="page-15-0"></span>表 **3-3** 错误码说明

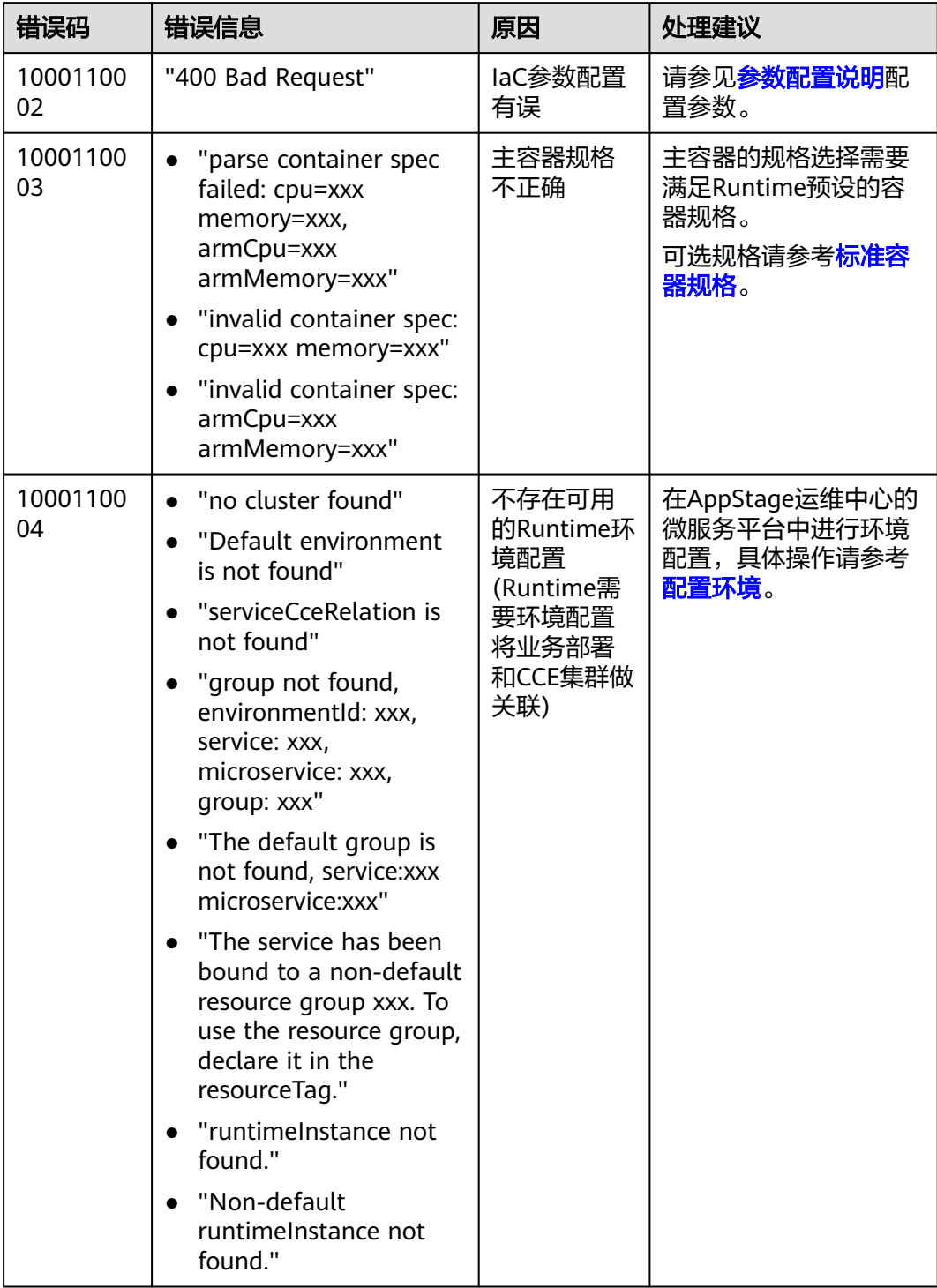

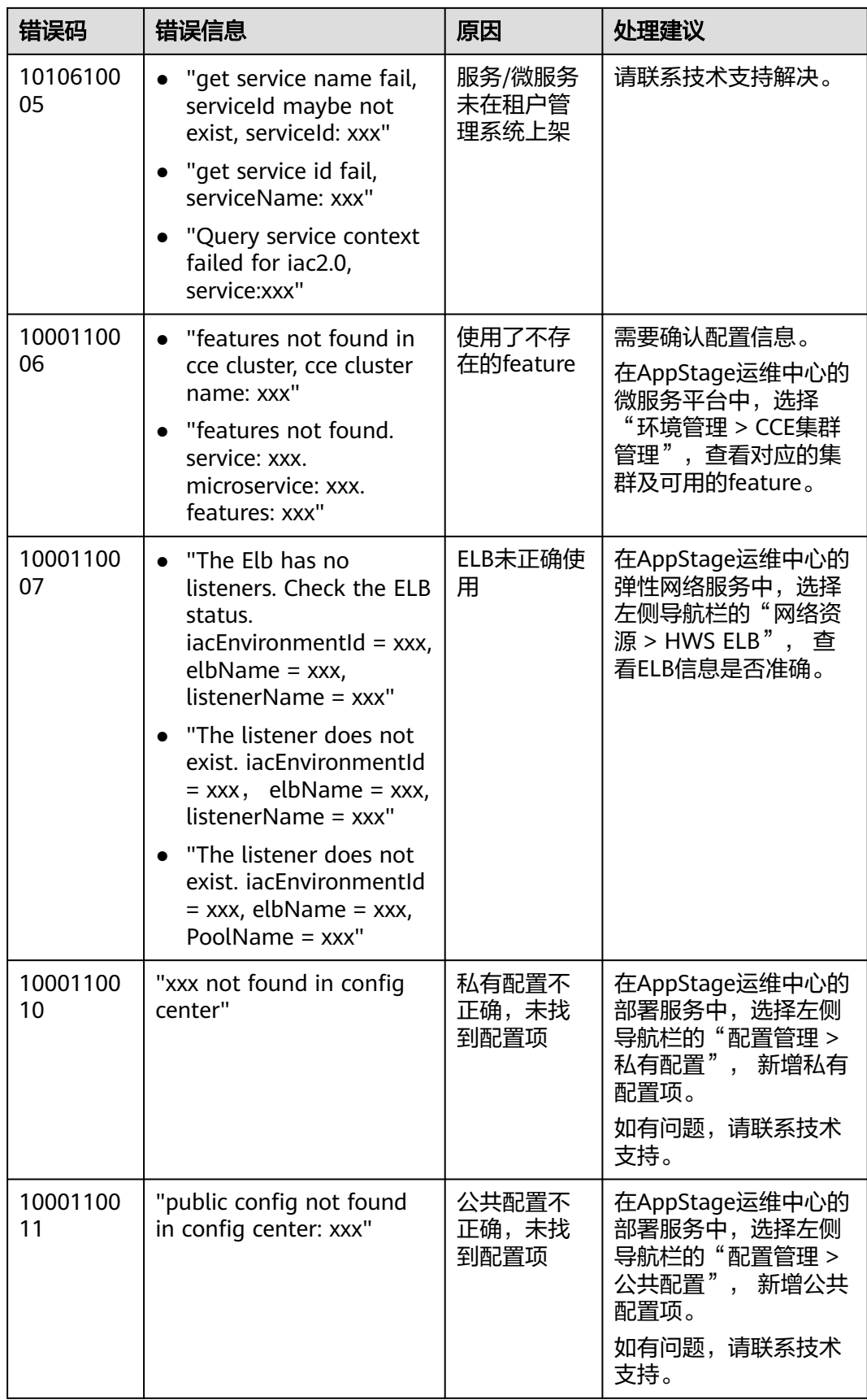

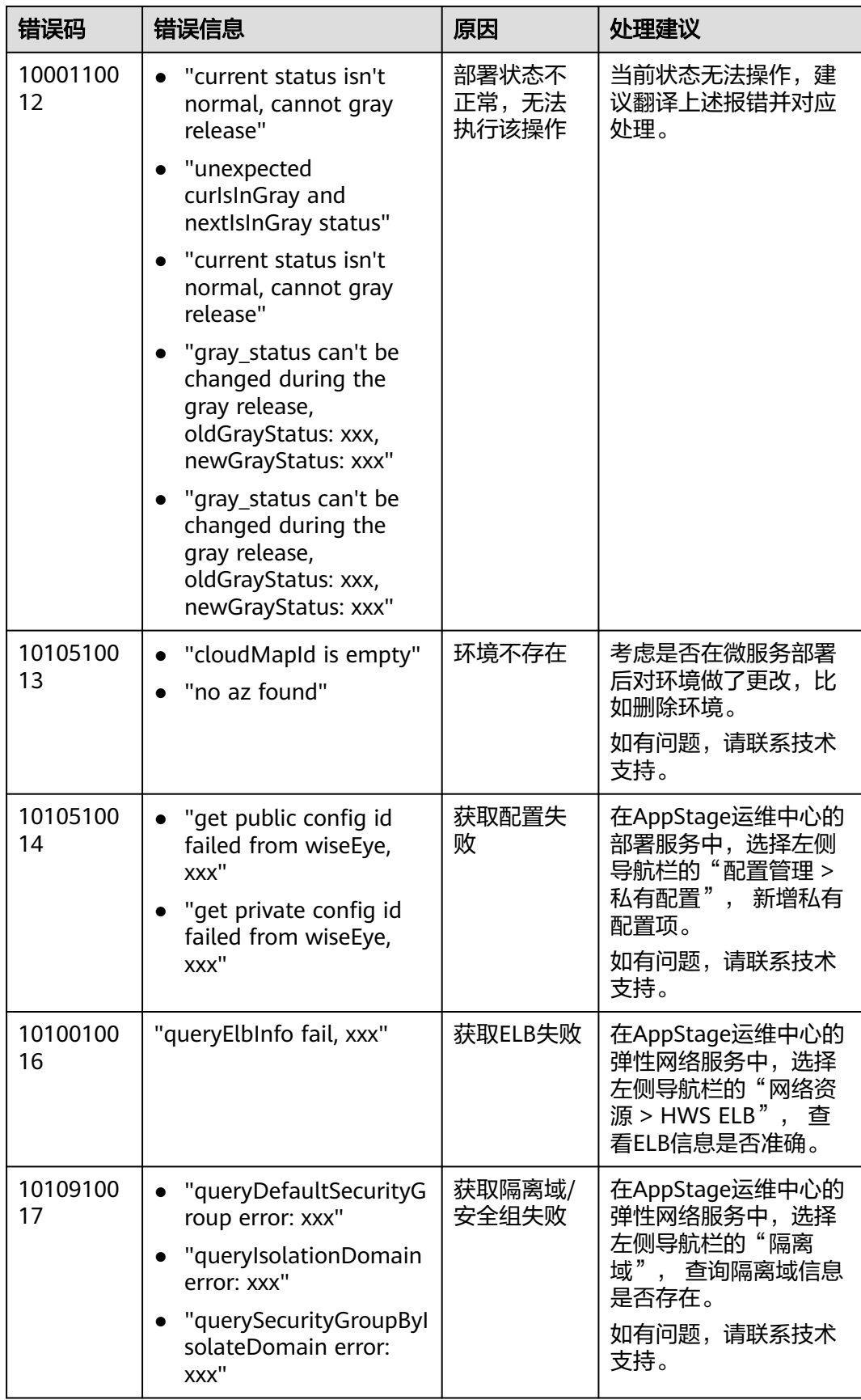

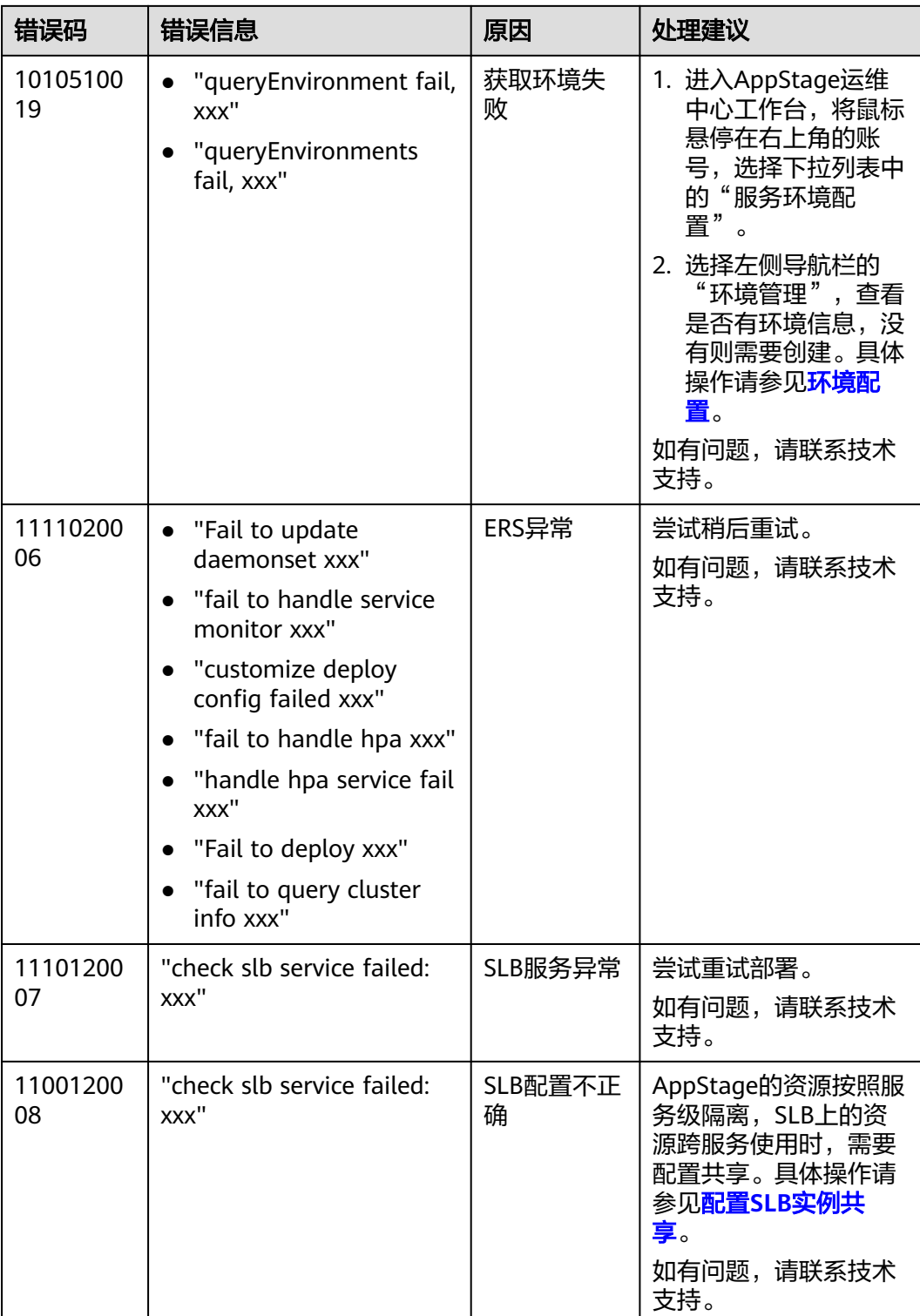

<span id="page-19-0"></span>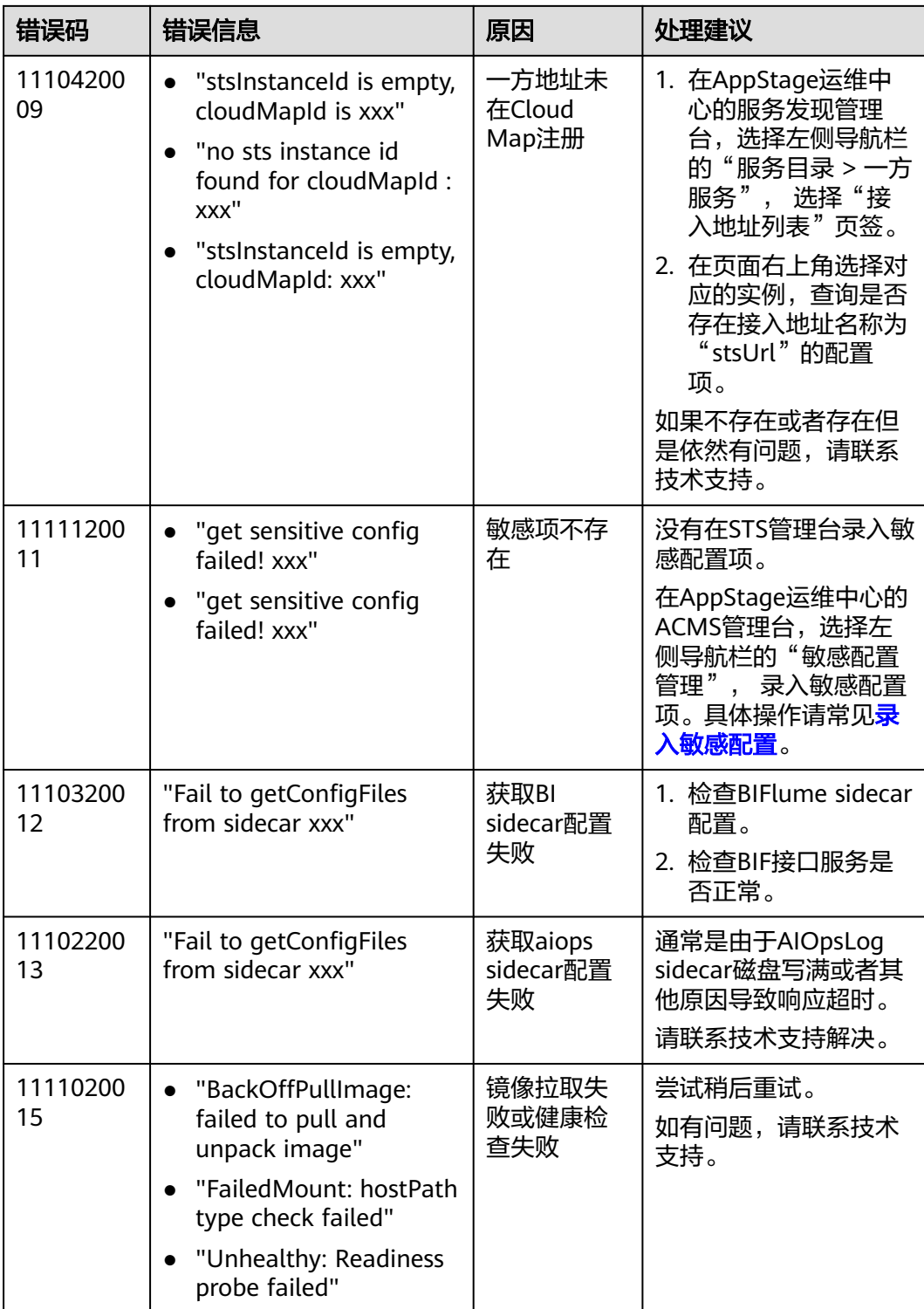

# **3.2.5** 变更微服务配置

变更配置是对微服务最后一次部署成功之后的配置进行变更,变更后可以重新启动部 署。

#### <span id="page-20-0"></span>变更微服务配置

- 步骤**1** 进入运维中心工作台。
- 步骤**2** 在顶部导航栏选择自有服务。
- 步**骤3** 单击 ——<br>步骤3 单击 ——,选择"微服务开发 > 微服务平台"。
- 步骤**4** 选择左侧导航栏的"微服务管理"。
- 步骤**5** 选择微服务列表操作列的"更多 > 配置变更"。

您也可以单击微服务列表操作列的"部署记录",在部署记录列表中,单击最后一次 部署成功记录操作列的"配置变更",进入配置变更页面。

步骤**6** 在配置变更页面可以编辑滚动升级策略、启动命令,编辑微服务在SLB上负载均衡的权 重,新增HOST配置、环境变量等。

说明

- 如果是使用动态配置并且只修改业务配置项,则会配置动态生效。否则Pod会执行滚动升 级。
- 配置变更不会改变实例数。

**步骤7** 修改完之后单击"保存"。

**----**结束

#### **3.2.6** 重新部署

支持按照最后一次部署成功的配置重新下发变更,并且会触发Pod滚动。

#### 重新部署

- 步骤**1** 进入运维中心工作台。
- 步骤**2** 在顶部导航栏选择自有服务。
- 步**骤3** 单击三,选择"微服务开发 > 微服务平台"。
- 步骤**4** 选择左侧导航栏的"微服务管理"。
- 步骤**5** 单击微服务列表操作列的"部署记录",在部署记录列表中,选择最后一次部署成功 记录操作列的"更多 > 重新部署"。
- 步骤6 关联电子流,单击"提交"。

**----**结束

## **3.2.7** 回退版本

根据业务需要,可以选择历史版本的配置进行重新部署。

#### 回退版本

步骤**1** 进入运维中心工作台。

步骤**2** 在顶部导航栏选择自有服务。

- <span id="page-21-0"></span>**步骤3** 单击 ——<br>"选择" ,选择"微服务开发 > 微服务平台"。
- 步骤**4** 选择左侧导航栏的"微服务管理",单击微服务列表操作列的"部署记录"。
- 步骤**5** 在部署记录列表中,选择待回退的目标版本操作列的 "更多 > 回退"。
- 步骤6 关联电子流,单击"提交"。
- 步骤**7** 在弹出的提示框中单击"确定"。

#### 说明

- 回退场景下,总实例数量不会发生变化。
- 对任何配置的修改,请及时将配置同步更新到IaC。

#### **----**结束

## **3.2.8** 查看 **K8S** 事件

K8S事件(Kubernetes事件)用于展示Kubernetes集群内发生的情况,通过分析K8S事 件,可以监控集群状态和资源的运行情况,确保集群的稳定性以及资源的合理利用。

#### 查看 **K8S** 事件

- 步骤**1** 进入运维中心工作台。
- 步骤**2** 在顶部导航栏选择自有服务。
- 步骤3 单击<sup>三</sup>,选择"微服务开发 > 微服务平台"。
- 步骤**4** 选择左侧导航栏的"微服务管理"。
- 步骤**5** 选择微服务列表操作列的"更多 > 事件",查看K8S事件详情,包括事件类型、事件 原因、消息内容等详细信息。

您也可以选择微服务列表操作列的"更多 > 实例管理",单击实例列表操作列的"事 件",查看K8S事件详情。

#### **----**结束

#### 说明

K8S事件在CCE集群上只保留1个小时,如果业务确实需要查看历史的事件信息,请联系ERS在宿 主机查看。

## **3.2.9** 查看实例列表

通过微服务平台查看微服务的实例列表。

#### 查看实例列表

步骤**1** 进入运维中心工作台。

步骤**2** 在顶部导航栏选择自有服务。

- <span id="page-22-0"></span>步**骤3** 单击 ——<br>步骤3 单击 —— 选择"微服务开发 > 微服务平台"。
- 步骤**4** 选择左侧导航栏的"微服务管理"。
- 步骤5 选择微服务列表操作列的"更多 > 实例管理",进入实例管理页面。

您也可以单击微服务列表"实例列表/目标实例数"列的值进入实例管理页面。

步骤**6** 在实例管理页面,可以查看实例基本信息、状态、容器信息、所属集群、所属的 region以及所属AZ等。

**----**结束

#### 更多操作

表 **3-4** 实例管理页面操作说明

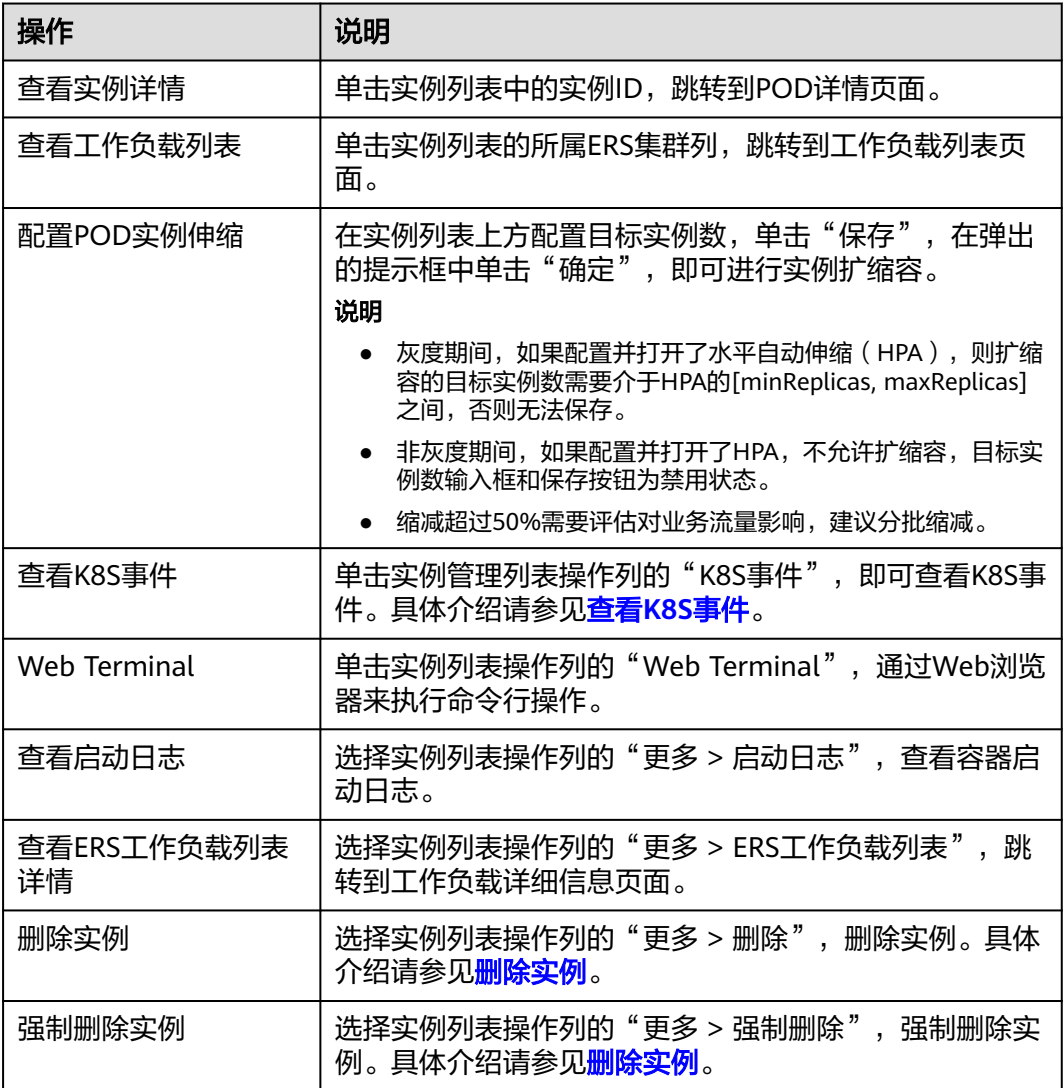

# **3.2.10** 删除实例

本文介绍如何删除POD实例。

#### 前提条件

需要具备AppStage服务运维岗位权限,权限申请操作请参见<mark>申请权限</mark>。

#### 删除实例

执行删除实例操作,Kubernetes会逐个删除该POD实例下的所有容器,并等待每个容 器完成退出。如果POD实例因某种原因无法正常删除,Kubernetes会在一定时间内重 试删除操作。如果仍然无法删除,Kubernetes会将POD实例标记为删除失败,但不会 进行强制删除。

- 步骤**1** 进入运维中心工作台。
- 步骤**2** 在顶部导航栏选择自有服务。
- 步**骤3** 单击 ——<br>步骤3 单击 —— ,选择"微服务开发 > 微服务平台"。
- 步骤**4** 选择左侧导航栏的"微服务管理"。
- 步骤**5** 选择微服务列表操作列的"更多 > 实例管理"。 您也可以单击微服务列表"实例列表/目标实例数"列的值进入实例管理页面。
- 步骤**6** 在实例列表中选择待删除实例操作列的"更多 > 删除"。
- 步骤**7** 在弹出的提示框中单击"确定"。

#### **----**结束

#### 强制删除实例

执行强制删除实例操作,Kubernetes会立即删除该POD实例,而不会等待容器完成退 出过程,这意味着Kubernetes会直接终止该POD实例下的所有容器,并将该POD实例 从Kubernetes控制平面中删除。

#### 须知

强制删除可能导致数据丢失或应用不可用,请谨慎使用。

- 步骤**1** 进入运维中心工作台。
- 步骤**2** 在顶部导航栏选择自有服务。
- 步骤**3** 单击 ,选择"微服务开发 > 微服务平台"。
- 步骤**4** 选择左侧导航栏的"微服务管理"。
- 步骤**5** 选择微服务列表操作列的"更多 > 实例管理"。

您也可以单击微服务列表"实例列表/目标实例数"列的值进入实例管理页面。

- 步骤**6** 在实例列表中选择待删除实例操作列的"更多 > 强制删除"。
- **步骤7** 在弹出的提示框中单击"确定"。

#### **----**结束

## <span id="page-24-0"></span>**3.2.11** 管理对接 **SLB** 的相关配置

在服务开放管理页面,管理对接SLB的相关配置。

#### 查看 **SLB** 对接任务

- 步骤**1** 进入运维中心工作台。
- 步骤**2** 在顶部导航栏选择自有服务。
- 步骤**3** 单击 ,选择"微服务开发 > 微服务平台"。
- 步骤**4** 选择左侧导航栏的"微服务管理"。
- 步**骤5** 在微服务管理页面,单击微服务列表操作列的"详情",选择左侧导航栏的"服务开 放管理"。
- 步骤**6** 在服务开放管理页面,查看对接SLB的相关配置,包括SLB对接方式、SLB基本信息、 SLB灰度状态、节点状态等。

**----**结束

#### 删除无效的 **SLB** 对接任务

- 步骤**1** 进入运维中心工作台。
- 步骤**2** 在顶部导航栏选择自有服务。
- **步骤3** 单击<sup>三</sup>,选择"微服务开发 > 微服务平台"。
- 步骤**4** 选择左侧导航栏的"微服务管理"。
- 步骤**5** 在微服务管理页面,单击微服务列表操作列的"详情",选择左侧导航栏的"服务开 放管理",进入服务开放管理页面。
- 步骤6 如果该SLB在IaC中没有配置, "是否与当前版本IAC配置一致"列标记为"否", 此时 可以单击操作列的"删除"。

说明

- 正在变更的任务无法删除。
- 与IaC配置一致的SLB对接任务无法删除。
- 步骤**7** 在弹出的提示框中单击"确定"。
- 步骤**8** 删除之后进入到SLB管理台,将POD从SLB的后端集群中删掉,之后不会再推送到该 SLB中。

#### **----**结束

# **3.3** 环境管理

## **3.3.1** 新增环境信息

本文介绍如何在微服务平台进行环境信息管理,包括环境信息的新增、修改、删除、 同步等。

#### 前提条件

- 需要提前创建好变更电子流,具体请参见[变更电子流管理](https://support.huaweicloud.com/usermanual-wiseeye/appstage_04_0112.html)。
- 需要具备AppStage服务运维岗位权限,权限申请操作请参见<mark>申请权限</mark>。

#### 新增环境信息

- 步骤**1** 进入运维中心工作台。
- 步骤**2** 在顶部导航栏选择自有服务。
- **步骤3** 单击 —<br>选择"微服务开发 > 微服务平台"。
- 步骤**4** 选择左侧导航栏的"环境管理 > 环境信息管理3.0"。
- 步骤**5** 在环境信息管理3.0页面,单击"新增"。
- 步骤**6** 在弹出窗口中配置相关参数,参数说明如表**3-5**所示。

#### 表 **3-5** 添加环境信息参数说明

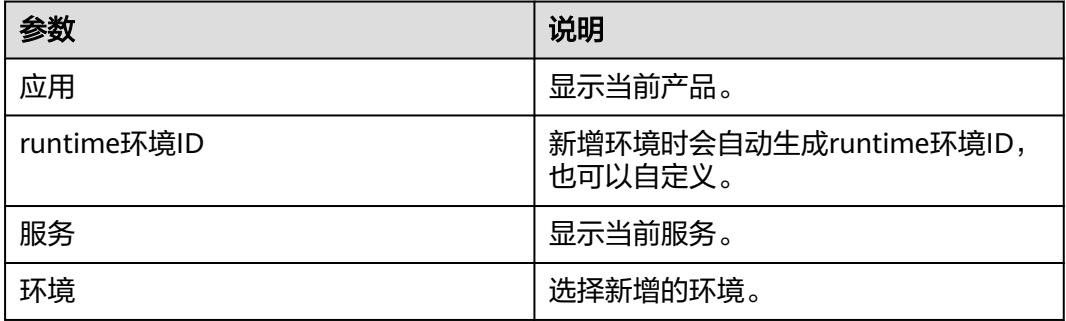

步骤**7** 单击"确定"。

**----**结束

#### 更多操作

#### 表 **3-6** 相关操作

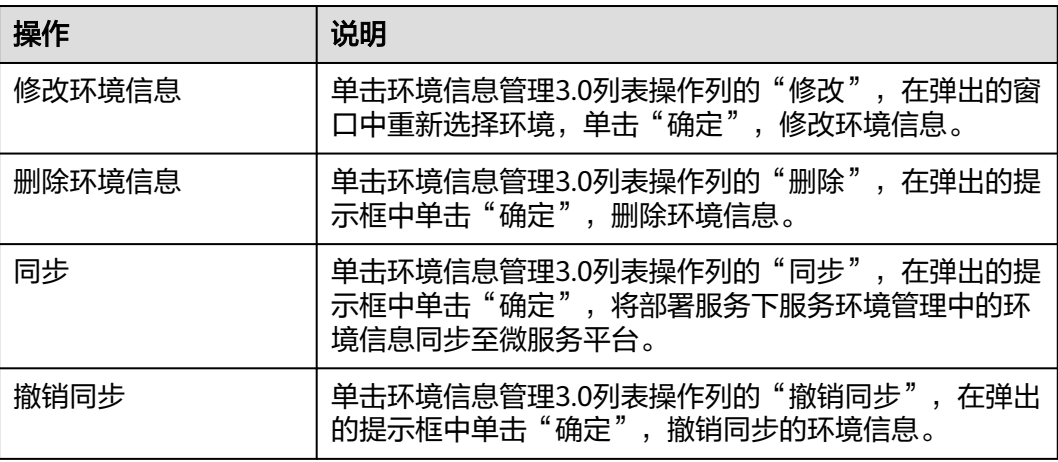

# <span id="page-26-0"></span>**3.3.2** 配置环境

在微服务容器化部署前,需要先为环境绑定CCE集群,用于在环境下部署和运行微服 务。

#### 前提条件

- 需要提前创建好变更电子流,具体请参见[变更电子流管理](https://support.huaweicloud.com/usermanual-wiseeye/appstage_04_0112.html)。
- 需要具备AppStage服务运维岗位权限,权限申请操作请参见<mark>申请权限</mark> 。
- 在微服务平台中,有已同步的CCE集群,具体请参[见管理](#page-27-0)**CCE**集群。

#### 新增环境配置

- 步骤**1** 进入运维中心工作台。
- 步骤**2** 在顶部导航栏选择自有服务。
- 步骤3 单击 —<br>步骤3 单击 ,选择"微服务开发 > 微服务平台"。
- 步骤**4** 选择左侧导航栏的"环境管理 > 环境配置管理"。
- 步骤**5** 在环境配置页面,单击"新增"。
- 步骤**6** 在弹出窗口中配置相关参数,参数说明如表**3-7**所示。

#### 表 **3-7** 添加环境配置参数说明

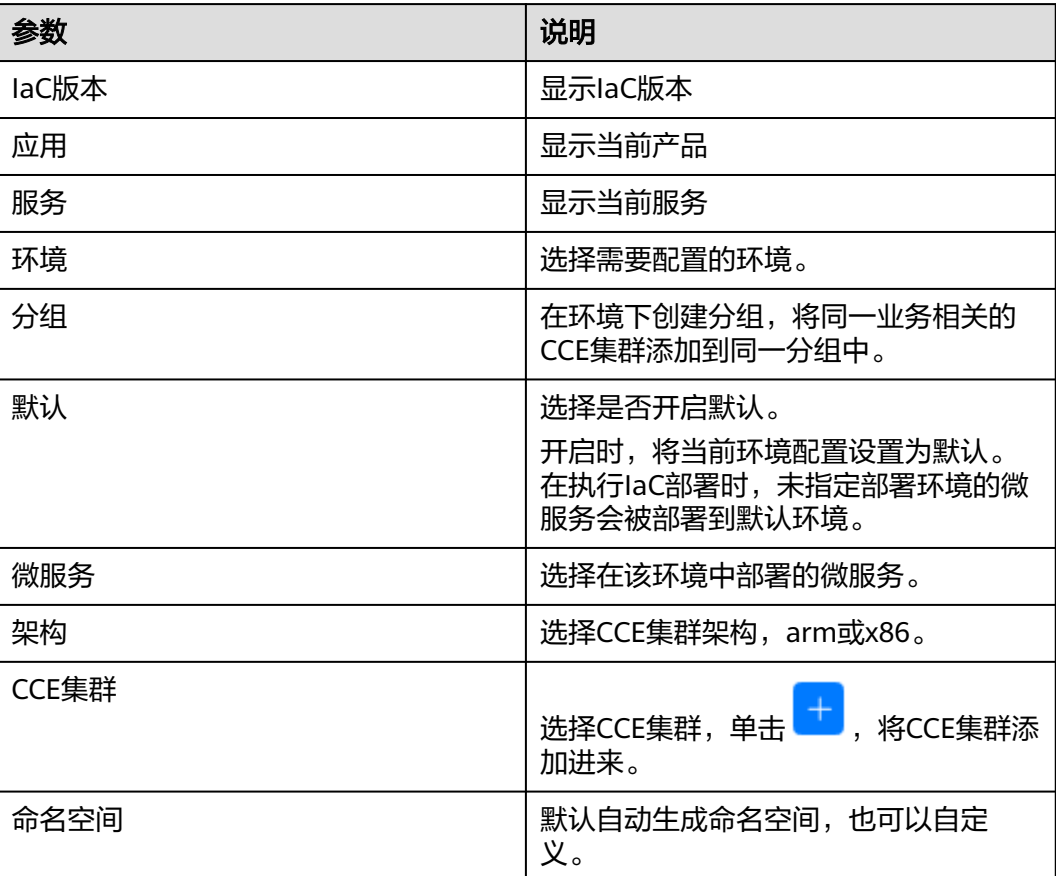

<span id="page-27-0"></span>步骤**7** 单击"确定"。

**----**结束

#### 更多操作

表 **3-8** 相关操作

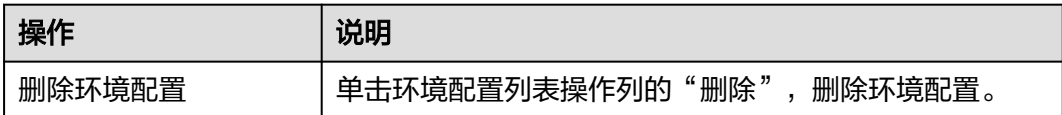

## **3.3.3** 管理 **CCE** 集群

本节介绍在微服务平台管理CCE集群,包括同步集群、删除集群及共享集群。

#### 前提条件

- 需要提前创建好[变更电子流](https://support.huaweicloud.com/usermanual-wiseeye/appstage_04_0112.html),具体请参见**变更电子流**。
- 需要具备AppStage服务运维岗位权限,权限申请操作请参见<mark>申请权限</mark> 。

#### 同步集群

通过集群同步功能,将弹性资源(ERS)中纳管的CCE集群同步至微服务平台的CCE集 群管理中。

说明

在弹性资源(ERS)中纳管CCE集群时,在"管理服务列表"参数中添加 "WiseCloudNuwaService",即可将弹性资源(ERS)中纳管的CCE集群自动同步至微服务平 台。

- 步骤**1** 进入运维中心工作台。
- 步骤**2** 在顶部导航栏选择自有服务。
- **步骤3** 单击 —<br>"选择" ,选择"微服务开发 > 微服务平台"。
- 步骤**4** 选择左侧导航栏的"环境管理 > CCE集群管理"。
- 步骤**5** 选择"纳管集群"页签,单击"集群同步",将弹性资源(ERS)中的集群同步过来。
- 步骤**6** 单击"确定"。

**----**结束

#### 删除 **CCE** 集群

介绍如何删除CCE集群。

步骤**1** 进入运维中心工作台。

- 步骤**2** 单击 ,选择"微服务开发 > 微服务平台"。
- 步骤**3** 选择左侧导航栏的"环境管理 > CCE集群管理"。
- 步骤**4** 选择"纳管集群"页签,单击集群列表操作列的"删除"。
- 步**骤5** 在弹出的提示框中单击"确定",删除微服务平台纳管的集群。

**----**结束

#### 将集群共享给其他服务

支持将集群在同一应用下的服务之间进行共享。

- 步骤**1** 进入运维中心工作台。
- **步骤2** 单击 —<br>"选择" ,选择"微服务开发 > 微服务平台"。
- 步骤**3** 选择左侧导航栏的"环境管理 > CCE集群管理"。
- 步骤**4** 选择"纳管集群"页签,单击集群列表操作列的"集群共享"。
- 步骤**5** 在弹出的窗口中选择应用,选择被共享的服务。
- 步骤**6** 单击"确定"。 集群共享给其他服务后,单击纳管集群列表的共享数量列,可以查看共享该集群的服 务。

**----**结束

#### 取消集群共享

介绍如何为集群取消共享。

- 步骤**1** 进入运维中心工作台。
- **步骤2** 单击 → , 选择"微服务开发 > 微服务平台"。
- 步骤**3** 选择左侧导航栏的"环境管理 > CCE集群管理"。
- 步骤**4** 选择"纳管集群"页签,单击集群列表共享数量列。
- 步骤**5** 在弹出的窗口中单击操作列的"取消共享"。
- 步骤**6** 在弹出的提示框中单击"确定",即可取消集群共享。
	- **----**结束

#### 查看共享给当前服务的集群

查看共享给当前服务的集群。

- 步骤**1** 进入运维中心工作台。
- 步骤2 单击<sup>三</sup>,选择"微服务开发 > 微服务平台"。
- 步骤**3** 选择左侧导航栏的"环境管理 > CCE集群管理"。

步骤4 选择"共享集群"页签,查看共享给当前服务的集群。

**----**结束

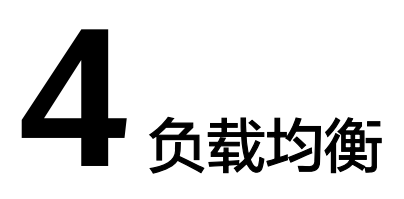

# <span id="page-30-0"></span>**4.1** 负载均衡概述

负载均衡(Software/Server Load Balancer, SLB)基于Nginx/OpenResty构建,作为 业务前置的流量接入网关,提供反向代理、负载均衡、路由分发、灰度分流、限流降 级、访问控制、监控告警等能力。

## **SLB** 组件介绍

SLB组件间的关系如图**[4-1](#page-31-0)**所示。

#### <span id="page-31-0"></span>图 **4-1** 组件间的关系

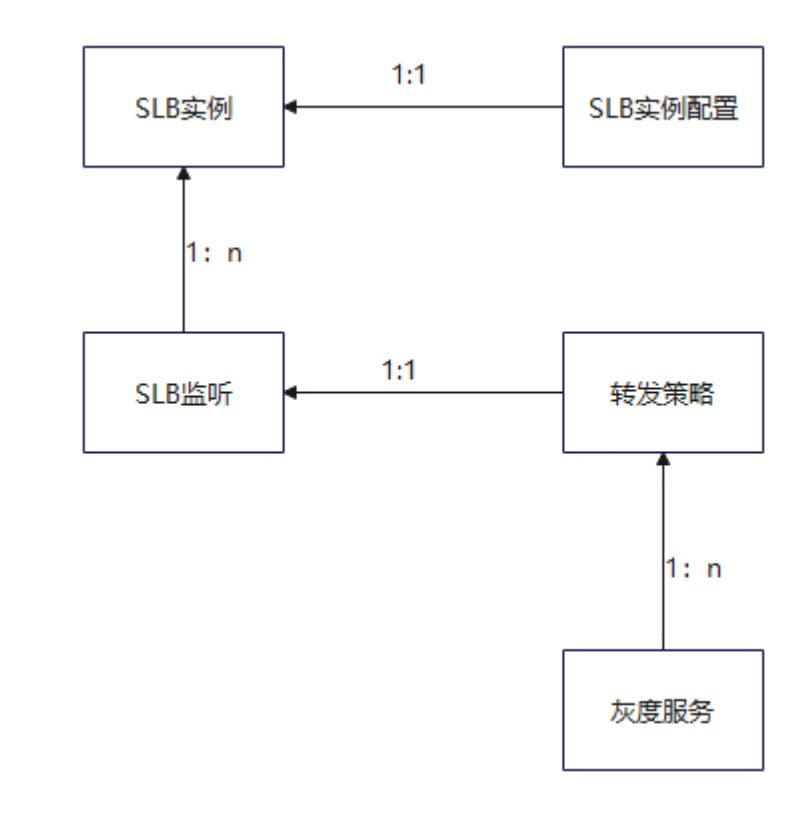

所有的组件必须归属于同一个自有服务下,才能绑定。

- SLB实例配置依赖SLB实例,比例关系为1:1。
- SLB监听依赖SLB实例,1个SLB实例可以对应多个SLB监听。
- 转发策略依赖SLB监听, 比例关系为1:1。
- 灰度服务依赖转发策略,一个转发策略实例可以对应多个灰度服务,1个灰度服务 只能对应一个转发策略实例。

#### 工作原理

- 1. 客户端向应用程序发出请求。
- 2. 负载均衡实例中的监听接收与配置的协议和端口匹配的请求。
- 3. 监听再根据配置将请求转发至相应的后端服务器集群。如果配置了转发策略,监 听会根据配置的转发策略评估传入的请求,如果匹配,请求将被转发至相应的后 端服务器组。
- 4. 后端服务器集群中健康检查正常的后端服务器将根据分配策略和在监听中配置的 转发策略的路由规则接收流量,处理流量并返回客户端。

#### 应用场景

● 使用SLB为高访问量业务进行流量分发 对于业务量访问较大的业务,可以通过SLB设置相应的分配策略,将访问量均匀的 分到多个后端服务器处理。例如大型门户网站,移动应用市场等。

<span id="page-32-0"></span>● 使用SLB消除单点故障

对可靠性有较高要求的业务,可以在SLB上添加多个后端服务器。SLB会通过健康 检查及时发现并屏蔽有故障的服务器,并将流量转发到其他正常运行的后端服务 器,确保业务不中断,例如官网,计费业务,Web业务等。

● 使用SLB跨可用区特性实现业务容灾部署

对可靠性和容灾有很高要求的业务,SLB可将流量跨可用区进行分发,建立实时的 业务容灾部署。即使出现某个可用区网络故障,SLB仍可将流量转发到其他可用区 的后端服务器进行处理,例如银行业务,警务业务,大型应用系统等。

# **4.2** 创建和管理负载均衡实例

## **4.2.1** 创建 **SLB** 实例

SLB实例是一个运行的负载均衡服务,接受来自客户端的传入流量并分配给后端服务 器。本节介绍如何创建负载均衡实例。

#### 前提条件

- 需要具备AppStage服务运维岗位权限,权限申请操作请参见<mark>申请权限</mark>。
- 创建平台托管模式的实例,需规划隔离域,具体请参见<mark>[隔离域配置](https://support.huaweicloud.com/usermanual-wiseeye/appstage_04_0277.html)</mark>。 申请SLB机器需要业务提前规划好隔离域,否则会申请失败。隔离域规划的目的: 建立隔离域与产品/自有服务、资源类型的关联关系,指定隔离域下的网络互通规 则作用于哪些服务和BaaS实例(同一个隔离域网络默认互通,不同隔离域网络默 认不通),通过弹性网络服务(ENS)规划好隔离域后,IaC文件可以不定义隔离 域,各BaaS服务根据站点、产品、服务、资源类型找到隔离域。
- 创建自管理模式的SLB实例,指的是将公有云ECS作为SLB主机,需要先申请ECS并 将ECS纳管至运维中心的VMS中。
	- 说明

仅支持EulerOS操作系统ECS作为SLB主机。1.4.18及更新版本的SLB只兼容EulerOS 2.9操作 系统。

[已设置执行机。](https://support.huaweicloud.com/usermanual-wiseeye/appstage_04_0302.html#section10)

#### 创建 **SLB** 实例

- 步骤**1** 进入运维中心工作台。
- 步骤**2** 在顶部导航栏选择自有服务。
- 步骤**3** 单击 ,选择"微服务开发 > 负载均衡"。
- 步骤**4** 选择左侧导航栏的"实例管理"。
- 步骤**5** 在实例列表页面,单击"创建实例"。
- 步骤**6** 在"选择电子流"窗口中,选择以下任一方式:
	- 运维操作记录选择"关联电子流",并选择要关联的电子流,单击"提交"。
	- 运维操作记录选择"紧急问题处理",并填写紧急原因,单击"提交"。

步骤**7** 在创建实例页面,配置相关参数,单击"确认"。参数说明如表**4-1**所示。

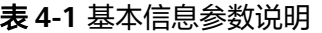

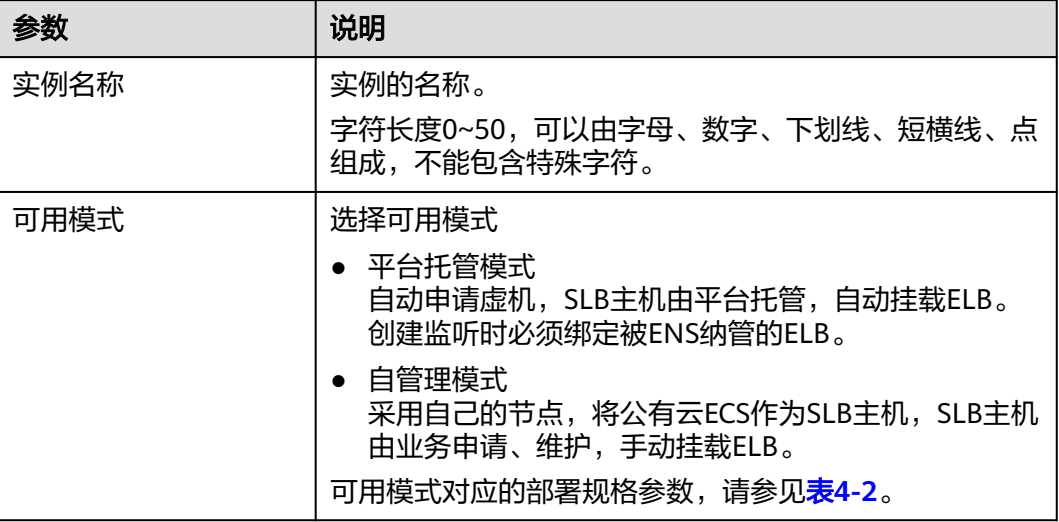

#### 表 **4-2** 部署规格参数说明

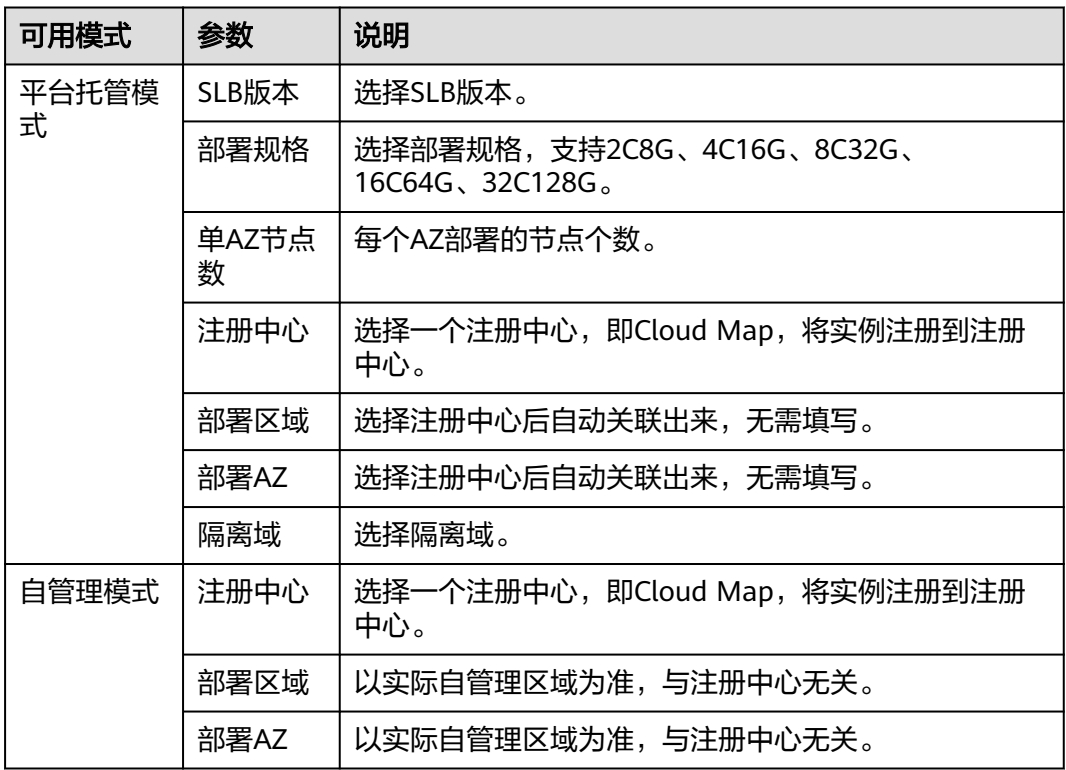

步骤**8** 在弹出的对话框中单击"确定",提交创建实例申请。

在实例列表中会生成一条实例记录。

**----**结束

## <span id="page-34-0"></span>更多操作

#### 表 **4-3** 相关操作

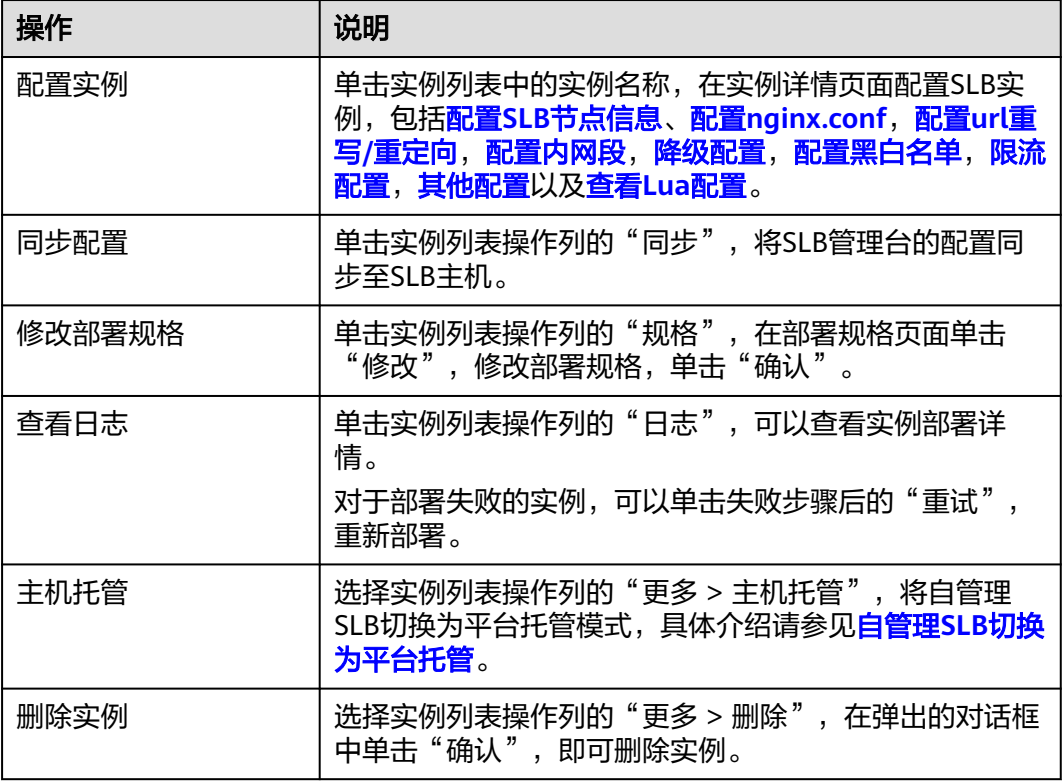

# **4.2.2** 配置 **SLB** 节点信息

为自管理模式的SLB实例配置节点信息。平台托管模式的SLB实例在创建时向平台申 请。

## 前提条件

需要具备AppStage服务运维岗位权限,权限申请操作请参[见申请权限](https://support.huaweicloud.com/usermanual-appstage/appstage_04_0009.html)。

#### 新增节点

- 步骤**1** 进入运维中心工作台。
- 步骤**2** 在顶部导航栏选择自有服务。
- 步**骤3** 单击 —<br>选择"微服务开发 > 负载均衡"。
- 步骤**4** 选择左侧导航栏的"实例管理"。
- 步骤**5** 在实例列表中单击待配置实例的名称,进入实例详情页面。
- 步骤6 选择"SLB节点信息"页签,单击"编辑"。
- 步骤**7** 单击"新增节点",配置IP和主机名。

在主机管理服务中,选择"主机列表 > 弹性云服务器", 查看IP地址和主机名称。

<span id="page-35-0"></span>步骤**8** 单击"保存"。

#### **----**结束

#### 部署节点

本节介绍如何部署自管理主机节点。

说明

实例节点所在的归属服务需要和实例所在的所属服务一致。在主机管理服务中,选择"主机列表 > 弹性云服务器",单击主机名称,查看实例节点所在的归属服务。

步骤1 在"SLB节点信息"页签,单击待部署节点操作列的"部署"。

步骤**2** 在弹出的自动部署窗口中配置通道和版本。

- 通道:选择VMS中规划的业务通道。选择通道前需要到VMS上查看通道是否正 常,具体请参见<mark>检查账号状态</mark>。
- 版本:根据操作系统类型选择arm或x86版本,登录SLB主机,执行**cat /proc/ version**,查看系统版本。

步骤**3** 单击"确定"。

如果部署失败,单击部署状态列的"部署失败",查看失败详情。

**----**结束

#### 更多操作

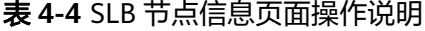

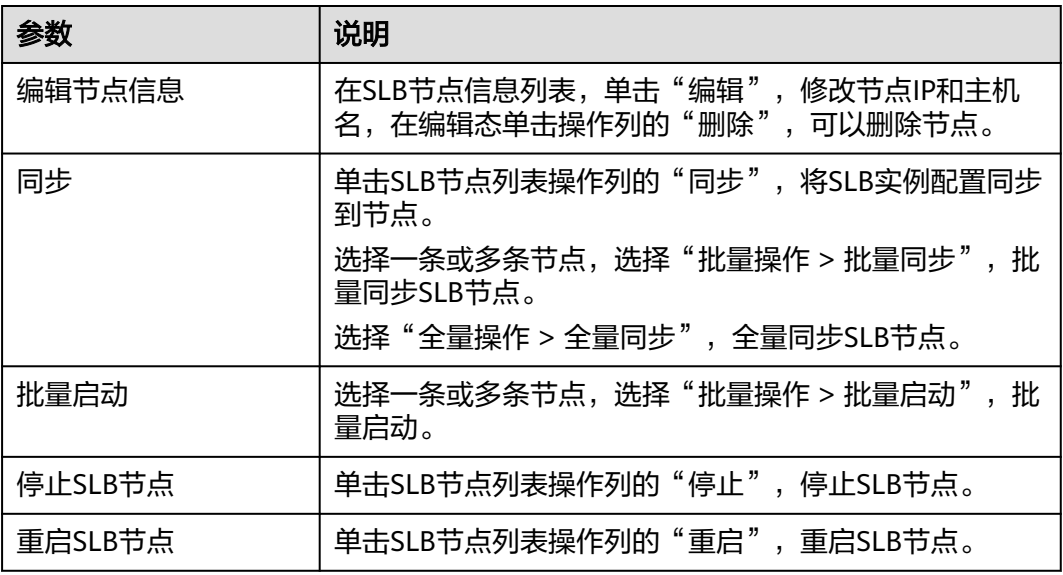

## **4.2.3** 配置 **nginx.conf**

nginx.conf是Nginx的主配置文件,本文介绍通过管理台配置nginx.conf。
## 前提条件

需要具备AppStage服务运维岗位权限,权限申请操作请参见**申请权限**。

## 配置 **nginx.conf**

- 步骤**1** 进入运维中心工作台。
- 步骤**2** 在顶部导航栏选择自有服务。
- **步骤3** 单击 —<br>选择"微服务开发 > 负载均衡"。
- 步骤**4** 选择左侧导航栏的"实例管理"。
- 步骤**5** 在实例列表中单击待配置实例的名称,进入实例详情页面。
- **步骤6** 选择"nginx.conf配置"页签,单击"编辑"。
- 步骤**7** 单击"设为默认值",可以将配置设为默认值。

### 须知

手工填入配置时,请务必在http块内结尾附近加上include slb\_conf/\*.conf。

步骤**8** 配置完成后,单击"保存"。

**----**结束

# **4.2.4** 配置 **url** 重写**/**重定向

可根据请求是否为灰度做不同的重写或重定向策略,对于使用灰度的场景比较有意 义,如典型的:端侧发给SLB的请求 http://xyz.com/xyzgetnews?param1=xyz & param2=abc后端现网版本接受/xyzgetnews? param1=xyz & param2=abc的请求而后 端新版本接受/getnews?param1=xyz & param2=abc & param3=1的请求现在使用SLB 做灰度,一部分请求会路由到新版本现网请求url不变灰度请求url需要改变。

## 前提条件

需要具备AppStage服务运维岗位权限,权限申请操作请参[见申请权限](https://support.huaweicloud.com/usermanual-appstage/appstage_04_0009.html)。

## 配置 **url** 重写**/**重定向

- 步骤**1** 进入运维中心工作台。
- 步骤**2** 在顶部导航栏选择自有服务。
- **步骤3** 单击 —<br>选择"微服务开发 > 负载均衡"。
- 步骤**4** 选择左侧导航栏的"实例管理"。
- 步骤**5** 在实例列表中单击实例名称,进入实例详情页面。
- 步骤6 选择"url重写/重定向配置"页签,单击"编辑"。
- 步骤7 单击"导入", 在弹出的窗口中单击"上传文件"。

上传文件格式为TXT格式,文件大小不能超过32kb;每个转发一行数据,格式为:转 发类型+空格+匹配路径+空格+目标路径,例:rewrite\_normal /abc/portal/ login.jsp(.\*)\$ /efg/login.jsp\$1。

步骤**8** 文件上传成功,在url重写/重定向列表中显示,参数说明如表**4-5**所示。

| 参数   | 说明                                                          |
|------|-------------------------------------------------------------|
| 转发类型 | • 生产重写: 对应上传文件中的转发类型为<br>rewriteNormal.                     |
|      | ● 灰度重写: 对应上传文件中的转发类型为<br>rewriteGrey.                       |
|      | ● 生产重定向: 对应上传文件中的转发类型为<br>redirectNormal.                   |
|      | ● 灰度重定向: 对应上传文件中的转发类型为<br>redirectGrey.                     |
| 匹配路径 | 对应转发规则的第一个路径;字符长度0~5002,<br>例: /abc/portal/login.jsp(.*)\$。 |
| 目标路径 | 对应转发规则的第二个路径;字符0~5002,例:/efg/<br>login.jsp\$1。              |
| 操作   | 删除:删除url重写/重定向配置。                                           |

表 **4-5** url 重写/重定向参数说明

步骤**9** 配置完成后,单击"保存"。

**----**结束

# **4.2.5** 配置内网段

# 前提条件

需要具备AppStage服务运维岗位权限,权限申请操作请参[见申请权限](https://support.huaweicloud.com/usermanual-appstage/appstage_04_0009.html)。

# 配置内网段

- 步骤**1** 进入运维中心工作台。
- 步骤**2** 在顶部导航栏选择自有服务。
- **步骤3** 单击 —<br>∴选择"微服务开发 > 负载均衡"。
- 步骤**4** 选择左侧导航栏的"实例管理"。
- 步骤**5** 在实例列表中单击实例名称,进入实例详情页面。
- 步骤6 选择"内网段配置"页签,单击"编辑"。
- 步骤**7** 单击"设为默认值",可以将配置设为默认值。

步骤**8** 配置完成后,单击"保存"。

#### **----**结束

# **4.2.6** 降级配置

降级配置是在业务高峰期时,需要临时减少对于目标服务的访问,达到降低目标服务 负载;或者屏蔽对于非关键服务的访问,保持本服务的核心处理能力的治理措施。降 级执行流程如图**4-2**所示。

#### 图 **4-2** 降级执行流程

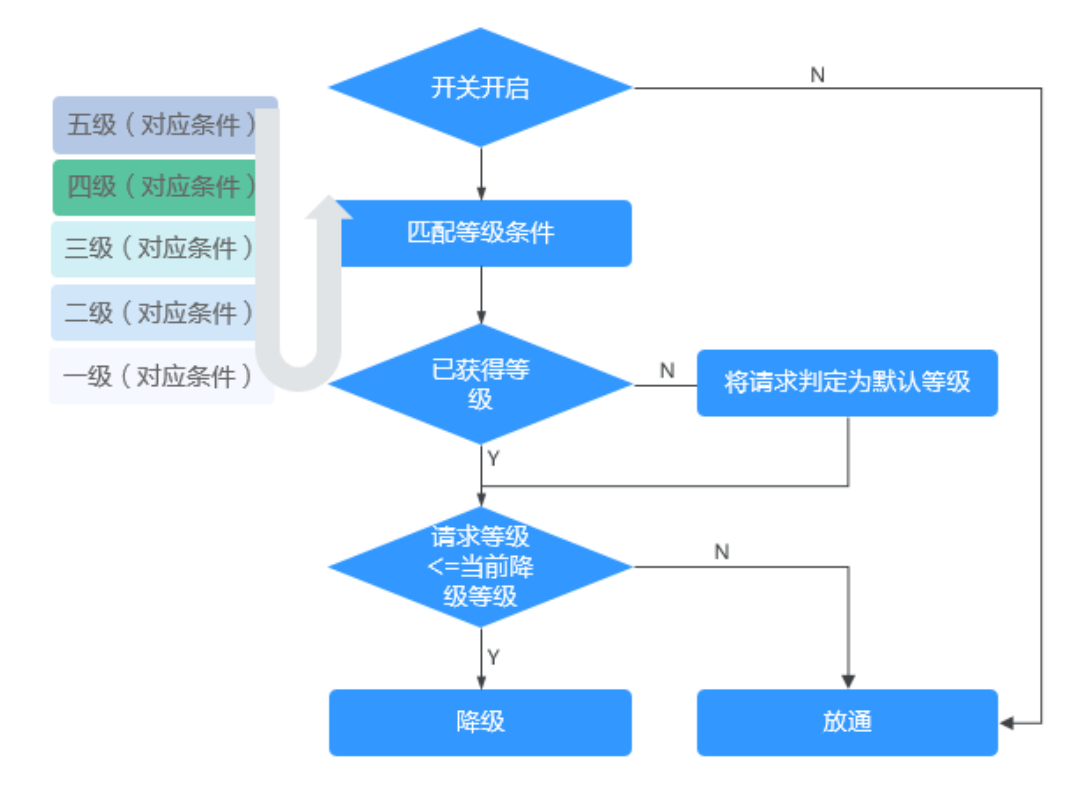

# 前提条件

需要具备AppStage服务运维岗位权限,权限申请操作请参见**申请权限**。

## 降级配置

- 步骤**1** 进入运维中心工作台。
- 步骤**2** 在顶部导航栏选择自有服务。
- 步**骤3** 单击 —<br>选择"微服务开发 > 负载均衡"。
- 步骤**4** 选择左侧导航栏的"实例管理"。
- 步骤**5** 在实例列表中单击待配置实例的名称,进入实例详情页面。
- 步骤6 选择"降级配置"页签,单击"编辑"。
- 步骤**7** 配置降级相关参数,参数说明如表**[4-6](#page-39-0)**所示。

#### <span id="page-39-0"></span>表 **4-6** 降级参数说明

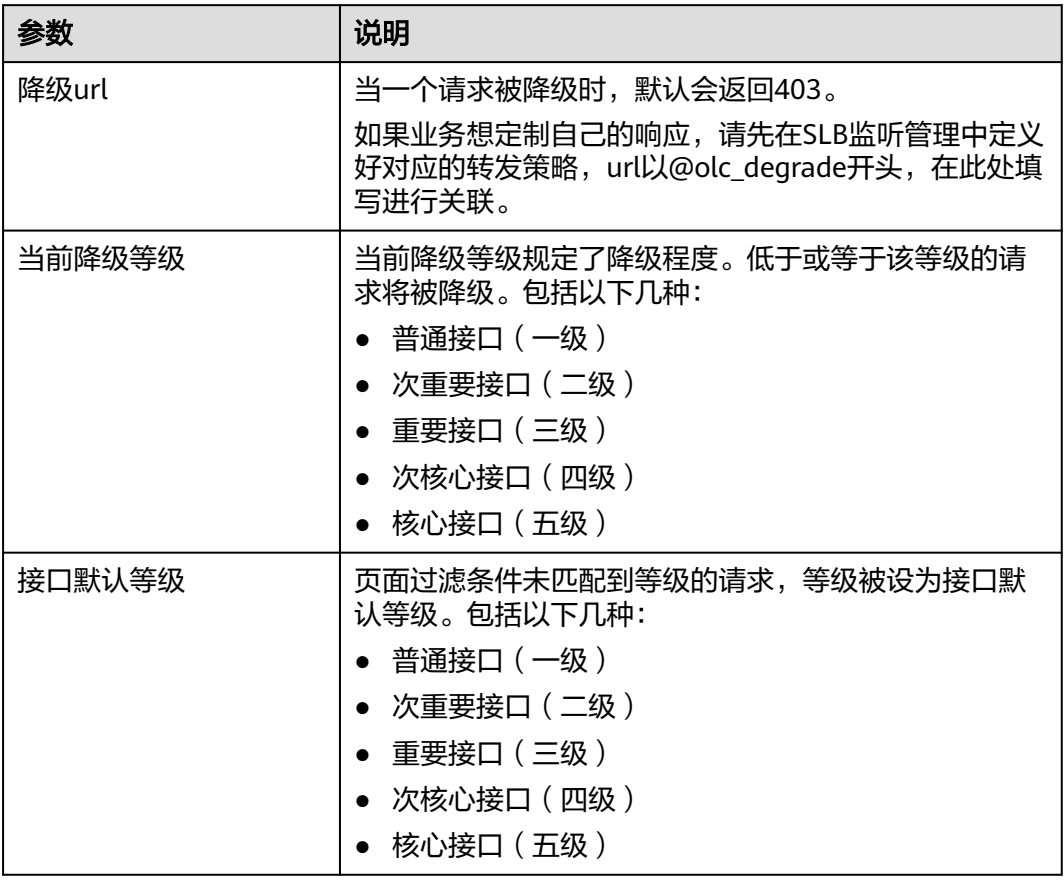

# 步骤**8** 单击"新增降级规则",配置接口等级和过滤条件,参数说明表**4-7**如所示。 例如图**4-3**中的规则,当url参数paramb以1或2或3结尾,则请求判定为二级。

## 图 **4-3** 降级规则示例

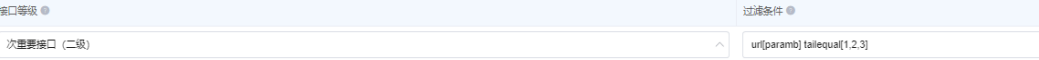

## 表 **4-7** 降级规则参数说明

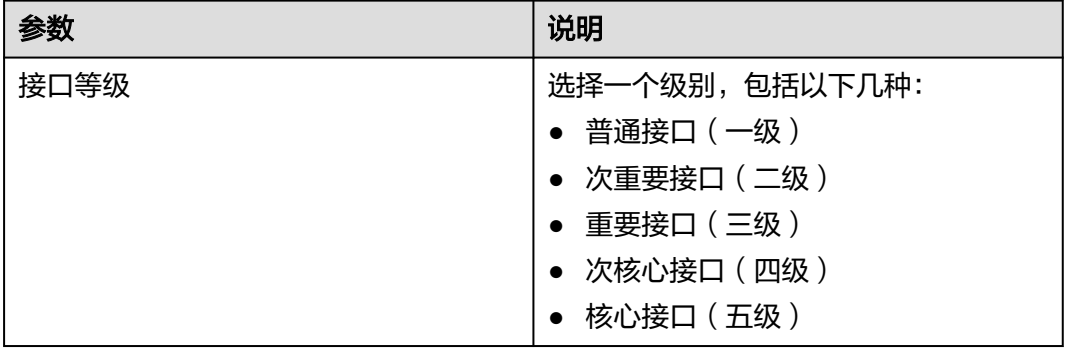

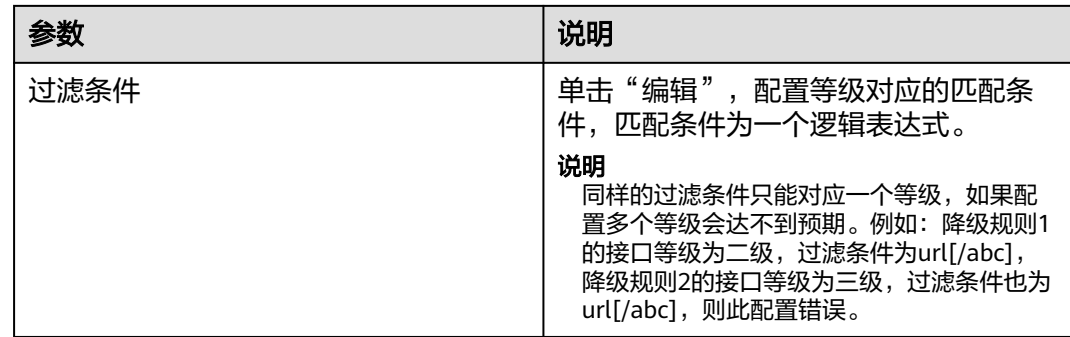

步骤**9** 根据需要开启降级开关,关闭时规则不生效。

步骤**10** 配置完成后,单击"保存"。

**----**结束

# **4.2.7** 配置黑白名单

黑名单对于请求进行一定筛选条件下的拒绝。

白名单相当于VIP,白名单上匹配的请求,将跳过黑名单以及流控规则限制。

## 前提条件

需要具备AppStage服务运维岗位权限,权限申请操作请参见<mark>申请权限</mark>。

## 配置黑白名单

- 步骤**1** 进入运维中心工作台。
- 步骤**2** 在顶部导航栏选择自有服务。
- **步骤3** 单击 —— , 选择"微服务开发 > 负载均衡"。
- 步骤**4** 选择左侧导航栏的"实例管理"。
- 步骤**5** 在实例列表中单击待配置实例的名称,进入实例详情页面。
- 步骤6 选择"黑白名单配置"页签,单击"编辑"。
- 步骤**7** 单击"新增配置组",配置SLB上的流控相关的黑名单及白名单。参数说明如表**[4-8](#page-41-0)**所 示。 继续单击"新增配置组",可以配置多个配置组;在各配置组中单击"新增子项",

可以配置多条名单子项。多个配置组之间关系为"或",多条子项之间关系为 "与"。

## <span id="page-41-0"></span>表 **4-8** 黑白名单配置参数说明

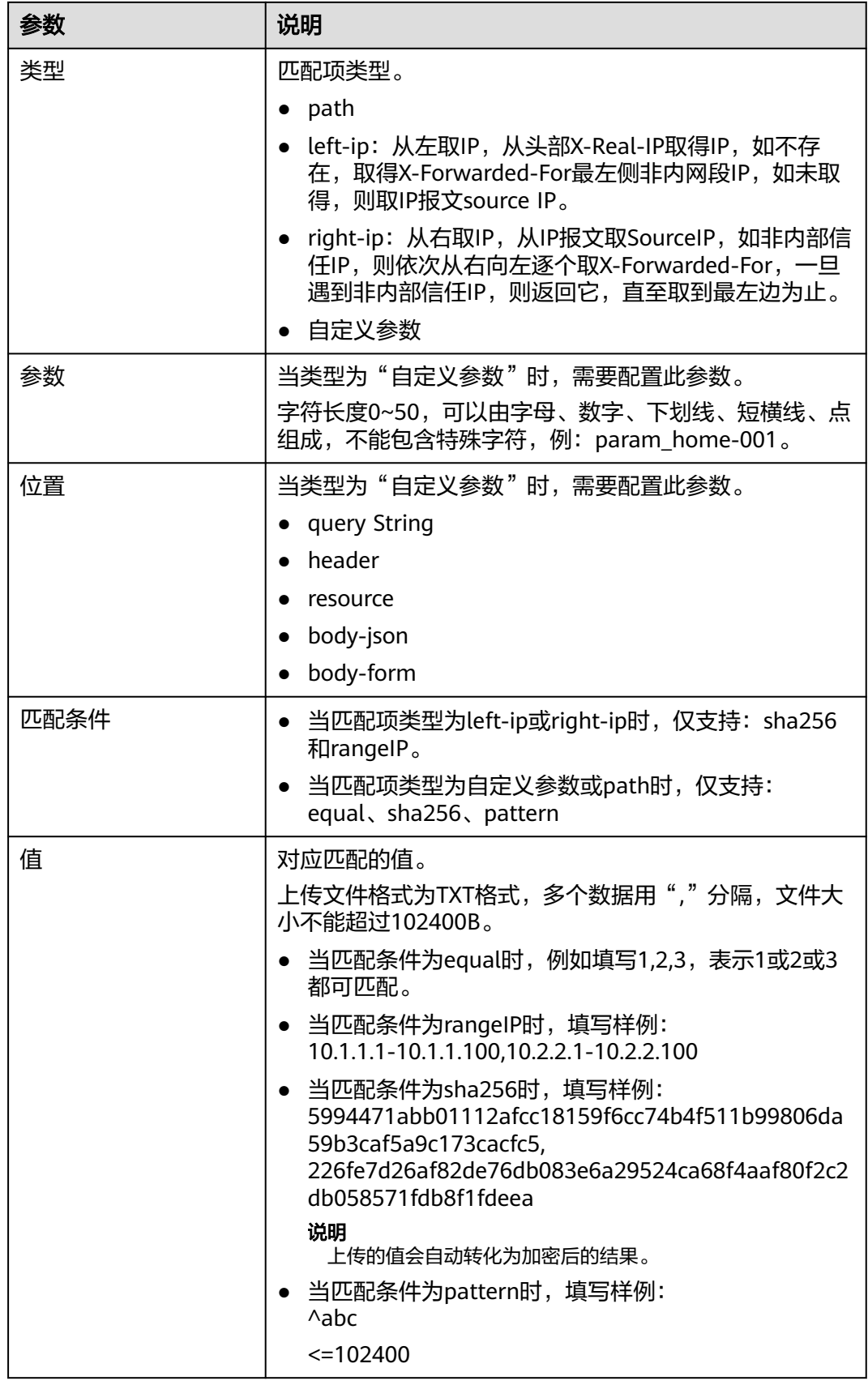

- 步骤**8** (可选)配置黑名单时可以选择配置降级url,判定为黑名单时,引导到业务定制的 url。
	- 如需配置,建议配置为以@olc\_degrade开头的字符串,并在服务里准备同名转发 策略,配置好响应。
	- 为空时默认使用SLB设置的状态码403。
- 步骤**9** 根据需要开启白名单列表及黑名单列表开关,关闭时规则不生效。
- 步骤**10** 单击"保存"。

**----**结束

# **4.2.8** 限流配置

限制指定窗口内的访问频次。

# 前提条件

需要具备AppStage服务运维岗位权限,权限申请操作请参见申<mark>请权限</mark>。

# 流控类型介绍

支持的流控类型有节点级流控,服务级流控,接口级流控,IP流控,自定义参数流 控,多参数组合流控,配额流控及并发连接流控,流控类型介绍如表**4-9**所示。每种类 型的流控只能添加一次,SLB流控的顺序按照页面从上往下匹配,页面支持上下移动流 控的顺序。

## 表 **4-9** 流控类型说明

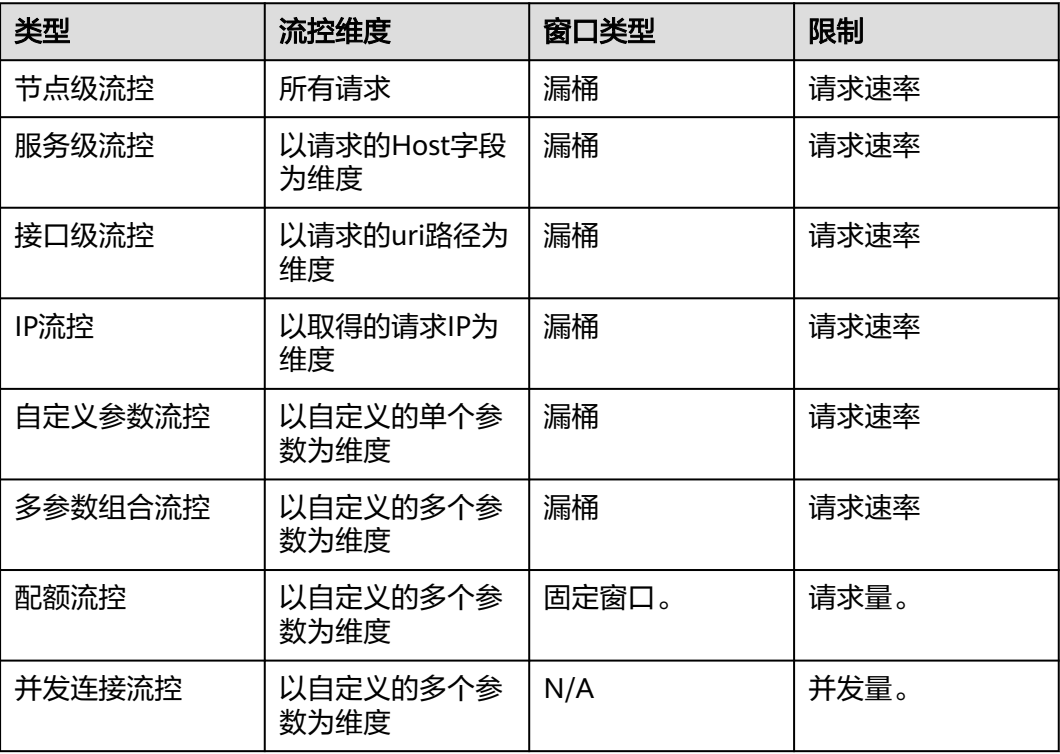

- 窗口类型
	- 漏桶:请求被均匀地限制,支持突发量配置。一般情况下,建议业务进行评 估,并加上适当突发量,突发量一般不超过1秒的量。
	- 固定窗口:只要在窗口内部超限即可。

例如同为100个/秒的限制,滑动窗口下,第0.1秒只能有10个请求,当然,滑 动窗口下有个突发量的配置,在突发量10个的情况,可以在业务瞬间突发时 额外再支持10个,突发池用满以后,即不可再用,只有等请求量下滑低于正 常流控量时,再慢慢恢复突发池;固定窗口下,第0.1秒也可以允许100个请 求。

- 限制类型
	- 请求量:并不关注请求是否为并发,例如10个请求不论到来和处理的时间是 否有并发情况,都记为10个。
	- 并发量:只看某时间点,正在处理的请求的个数。如果请求1的开始时间到响 应时间这个时间段,与请求2的开始时间到响应时间的时间段并不相互交叠, 则请求1和请求2不是并发。否则存在并发关系。

# 配置全局开关

- 步骤**1** 进入运维中心工作台。
- 步骤**2** 在顶部导航栏选择自有服务。
- 步骤3 单击<sup>-----</sup>,选择"微服务开发 > 负载均衡"。
- 步骤**4** 选择左侧导航栏的"实例管理"。
- 步骤**5** 在实例列表中单击待配置实例的名称,进入实例详情页面。
- **步骤6** 选择"限流配置"页签,单击"编辑"。
- 步骤**7** 根据需要开启"流控总开关"和"分摊模式开关"。开关具体说明如表**4-10**所示。

#### 表 **4-10** 开关说明

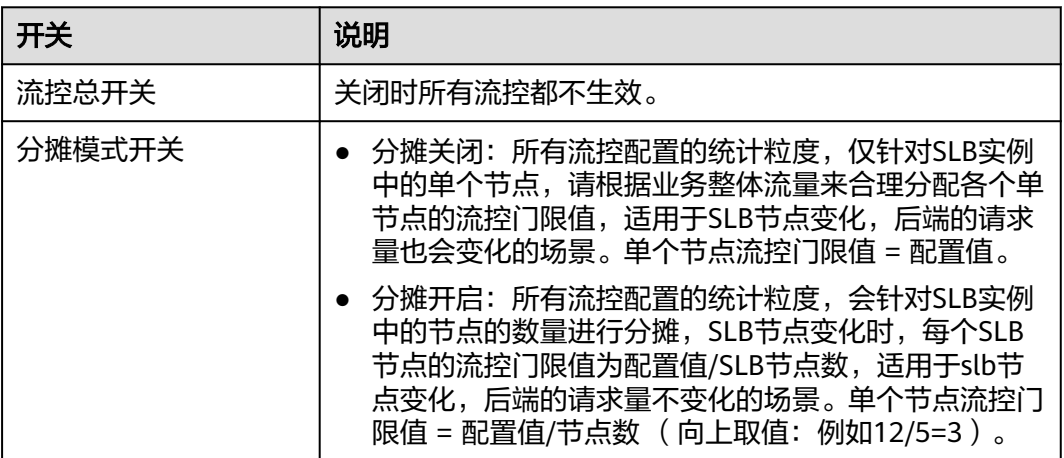

**----**结束

# 新增节点级流控

- 步骤**1** 在"限流配置"页签,单击"新增流控"。
- 步骤2 流控类型选择为"节点级流控",单击"确定"。
- 步骤**3** 配置相关参数,参数说明如表**4-11**所示。

表 **4-11** 节点级流控参数说明

| 参数      | 说明                                                                                                 |
|---------|----------------------------------------------------------------------------------------------------|
| 限流降级url | ● 不配置时使用默认降级策略503,通过设置转发策略支<br>持,包括返回指定的错误码、报文等。                                                   |
|         | ● 如需配置,建议配置为以@olc_degrade开头的字符<br>串,并在SLB服务管理里准备同名转发策略,在此处填<br>写进行关联。                              |
| 限流门限值   | 每秒允许进入SLB节点的最大并发请求。默认0不限流。                                                                         |
| 突发量     | 在滑动窗口下,流控值会拆到较细粒度,比如X个/ms,此<br>时通常配有突发量。突发量允许个别突增点发生。                                              |
|         | ● 突发量为0时,严格限制请求低于X个/ms,一旦突破则<br>被流控,非常敏感。                                                          |
|         | ● 突发量配置后,N个请求本应被流控,突发量>N个请<br>求时,则可短时内免于流控。                                                        |
|         | 突发量本身没有周期概念,用一个少一个,用完则无法使<br>用。N个请求本应被流控,突发量>N个请求时,则可短时<br>内免于流控,用掉之后,突发量池产生亏空,通过节省的<br>流控值回补进突发量。 |
|         | 由于开源软件在高并发下,有可能超出流控量,故实施了<br>保护机制, 1/10s检查一次, 是否用掉1/10的突发量, 如<br>用到则触发保护,下个1/10s不得再用。              |
| 自定义标签   | 可为空,字符长度0~200,可以由字母、数字、下划线、<br>短横线、点组成,不能包含特殊字符,例: group_01。                                       |

步骤**4** 根据需要开启节点级流控开关,关闭时规则不生效。

**----**结束

# 新增服务级流控

- 步骤**1** 在"限流配置"页签,单击"新增流控"。
- 步骤2 流控类型选择为"服务级流控",单击"确定"。
- 步骤**3** 配置相关参数,参数说明如表**[4-12](#page-45-0)**所示。

#### <span id="page-45-0"></span>表 **4-12** 服务级流控参数说明

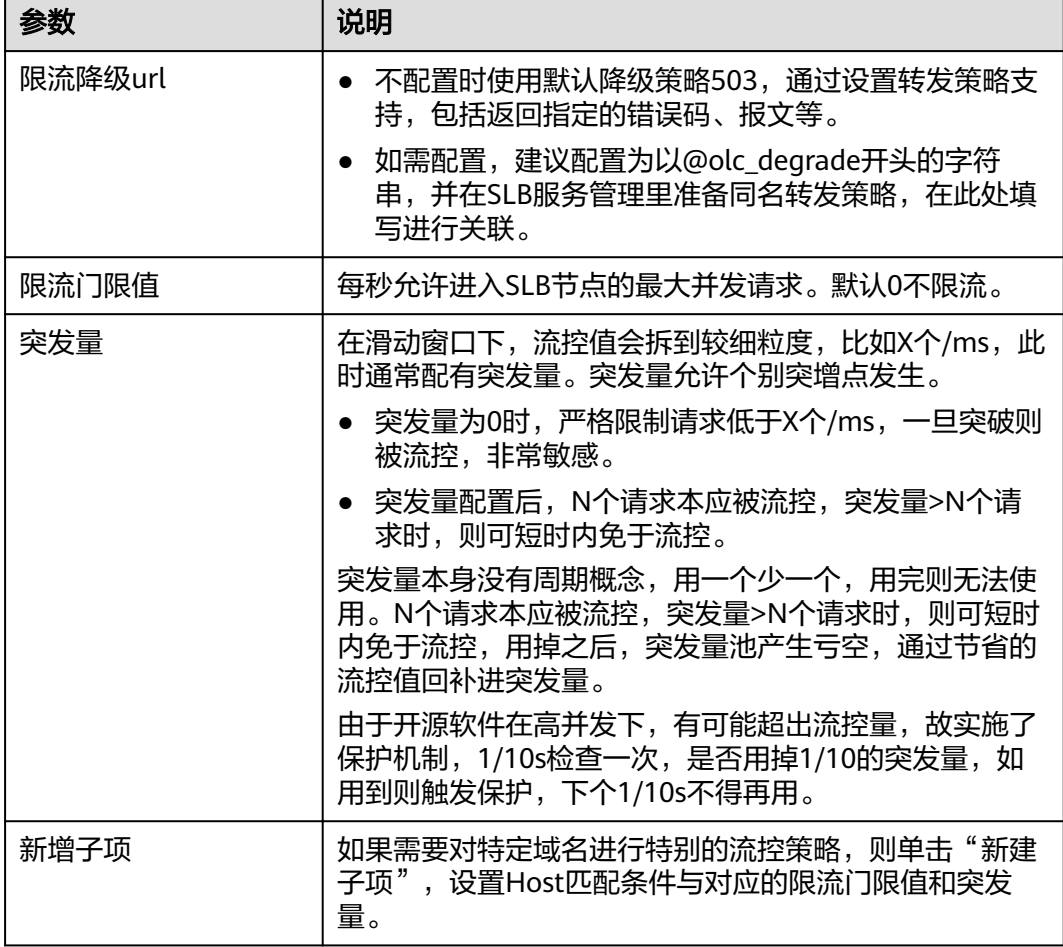

## 步骤4 (可选)如果需要对特定域名进行特别的流控策略,则单击"新建子项"。

表 **4-13** 特定域名流控参数说明

| 参数    | 说明                                                           |
|-------|--------------------------------------------------------------|
| 域名    | 流控的域名。                                                       |
| 匹配条件  | $\bullet$ equal<br>pettern<br>$\bullet$                      |
| 限流门限值 | 单个子项的限流门限值。                                                  |
| 自定义标签 | 可为空,字符长度0~200,可以由字母、数字、下划线、<br>短横线、点组成,不能包含特殊字符,例: group_01。 |
| 突发量   | 单个子项的突发量。                                                    |
| 操作    | • 上移<br>下移<br>删除                                             |

步骤**5** 根据需要开启服务级流控开关,关闭时规则不生效。

**----**结束

# 新增接口级流控

- 步骤**1** 在"限流配置"页签,单击"新增流控"。
- 步骤**2** 流控类型选择为"接口级流控",单击"确定"。
- 步骤**3** 配置相关参数,参数说明如表**4-14**所示。

表 **4-14** 接口级流控参数说明

| 参数      | 说明                                                                                                 |
|---------|----------------------------------------------------------------------------------------------------|
| 限流降级url | ● 不配置时使用默认降级策略503,通过设置转发策略支<br>持,包括返回指定的错误码、报文等。                                                   |
|         | ● 如需配置,建议配置为以@olc_degrade开头的字符<br>串,并在SLB服务管理里准备同名转发策略,在此处填<br>写进行关联。                              |
| 限流门限值   | 每秒允许进入SLB节点的最大并发请求。默认0不限流。                                                                         |
| 突发量     | 在滑动窗口下,流控值会拆到较细粒度,比如X个/ms,此<br>时通常配有突发量。突发量允许个别突增点发生。                                              |
|         | ● 突发量为O时,严格限制请求低于X个/ms,一旦突破则<br>被流控,非常敏感。                                                          |
|         | ● 突发量配置后,N个请求本应被流控,突发量>N个请<br>求时,则可短时内免于流控。                                                        |
|         | 突发量本身没有周期概念,用一个少一个,用完则无法使<br>用。N个请求本应被流控,突发量>N个请求时,则可短时<br>内免于流控,用掉之后,突发量池产生亏空,通过节省的<br>流控值回补讲突发量。 |
|         | 由于开源软件在高并发下,有可能超出流控量,故实施了<br>保护机制,1/10s检查一次,是否用掉1/10的突发量,如<br>用到则触发保护,下个1/10s不得再用。                 |

步骤4 (可选)如果需要对特定接口uri进行特别的流控策略,则单击"新建子项"。

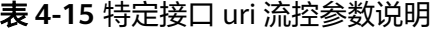

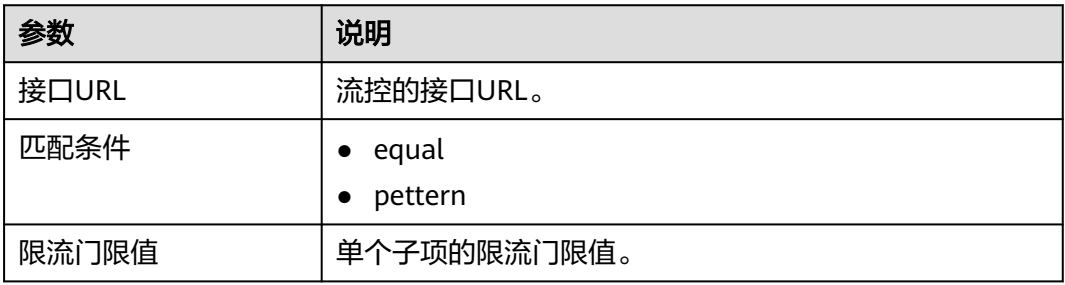

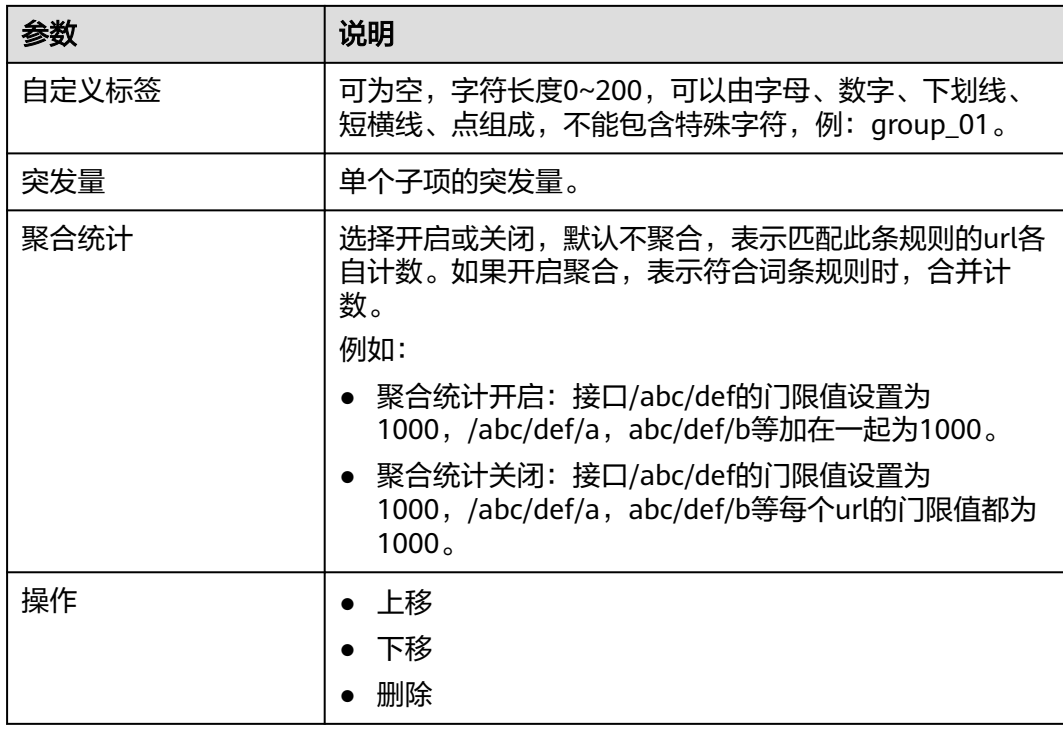

步骤**5** 根据需要开启接口级流控开关,关闭时规则不生效。

# **----**结束

# 新增 **IP** 流控

步骤**1** 在"限流配置"页签,单击"新增流控"。

- 步骤**2** 流控类型选择为"IP流控",单击"确定"。
- 步骤**3** 配置相关参数,参数说明如表**4-16**所示。

表 **4-16** IP 流控参数说明

| 参数      | 说明                                                                  |
|---------|---------------------------------------------------------------------|
| 限流降级url | 不配置时使用默认降级策略503,通过设置转发策略支<br>持,包括返回指定的错误码、报文等。                      |
|         | 如需配置,建议配置为以@olc_degrade开头的字符<br>串,并在SLB服务管理里准备同名转发策略,在此处填<br>写进行关联。 |
| 限流门限值   | 每秒允许进入SLB节点的最大并发请求。默认0不限流。                                          |

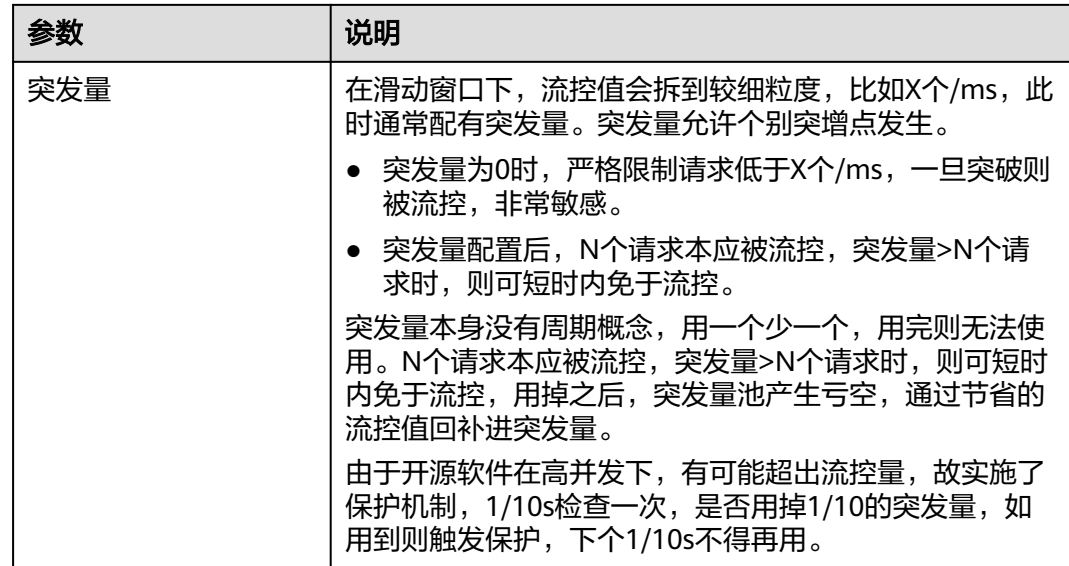

步骤4 (可选)如果需要对特定接口IP进行特别的流控策略,则单击"新建子项"。

主要根据X-Forwarded-For(XFF,是一个HTTP请求头字段,用于表示HTTP请求的来 源IP地址)和\$remote\_addr(SLB收到的请求的IP层source IP,现网通常为ELB的IP或 者F5的IP)进行匹配。

表 **4-17** 特定 IP 流控参数说明

| 参数      | 说明                                                                                                    |
|---------|----------------------------------------------------------------------------------------------------|
| xff获取ip | left-ip: 从左取IP,从头部X-Real-IP取得IP,如不存<br>在,取得X-Forwarded-For最左侧非内网段IP,如未取<br>得,则取IP报文source IP。                                                                          |
|         | right-ip: 从右取IP, 从IP报文取source IP, 如果是内<br>部信任IP,则依次从右向左逐个取X-Forwarded-For,<br>一旦遇到非内部信任IP,则返回它,直至取到最左边为<br>止。                                                          |
| 匹配条件    | sha256                                                                                                    |
|         | ranglP                                                                                                    |
| 值       | 对应匹配的值。                                                                                                    |
|         | 上传文件格式为TXT格式,多个数据用","分隔,文件大<br>小不能超过102400B。                                                                                                    |
|         | ● 当匹配条件为sha256时,填写样例:<br>5994471abb01112afcc18159f6cc74b4f511b99806da<br>59b3caf5a9c173cacfc5,<br>226fe7d26af82de76db083e6a29524ca68f4aaf80f2c2<br>db058571fdb8f1fdeea |
|         | 说明<br>上传的值会自动转化为加密后的结果。                                                                                                    |
|         | ● 当匹配条件为rangelP时,填写样例:<br>10.1.1.1-10.1.1.100,10.2.2.1-10.2.2.100                                                                                                    |

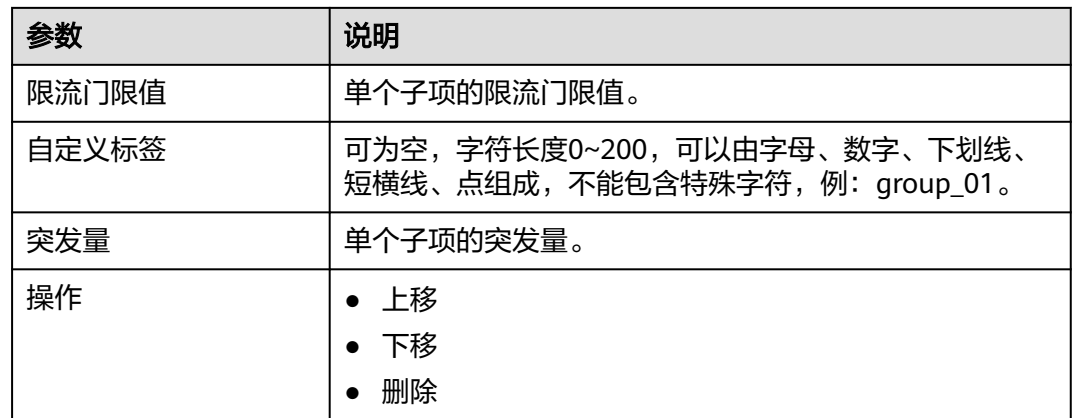

步骤**5** 根据需要开启IP流控开关,关闭时规则不生效。

### **----**结束

# 新增自定义参数流控

- 步骤**1** 在"限流配置"页签,单击"新增流控"。
- 步骤2 流控类型选择为"自定义参数流控",单击"确定"。
- 步骤**3** 配置流控规则,单击"新建子项"可以新增多条流控规则,参数说明如表**4-18**所示。

| <b>表 4-18</b> 自定义参数流控参数说明 |                                                                     |
|---------------------------|---------------------------------------------------------------------|
| 参数                        | 说明                                                                  |
| 限流降级url                   | 不配置时使用默认降级策略503,通过设置转发策略支<br>持,包括返回指定的错误码、报文等。                      |
|                           | 如需配置,建议配置为以@olc_degrade开头的字符<br>串,并在SLB服务管理里准备同名转发策略,在此处填<br>写进行关联。 |
| 参数                        | 字符长度小于50,可以由字母、数字、下划线、短横线、<br>点组成,不能包含特殊字符。例: param_home-001。       |
| 位置                        | queryString                                                         |
|                           | header                                                              |
|                           | resource                                                            |
|                           | body-json                                                           |
|                           | body-form                                                           |
| 匹配条件                      | equal                                                               |
|                           | pattern                                                             |

● sha256

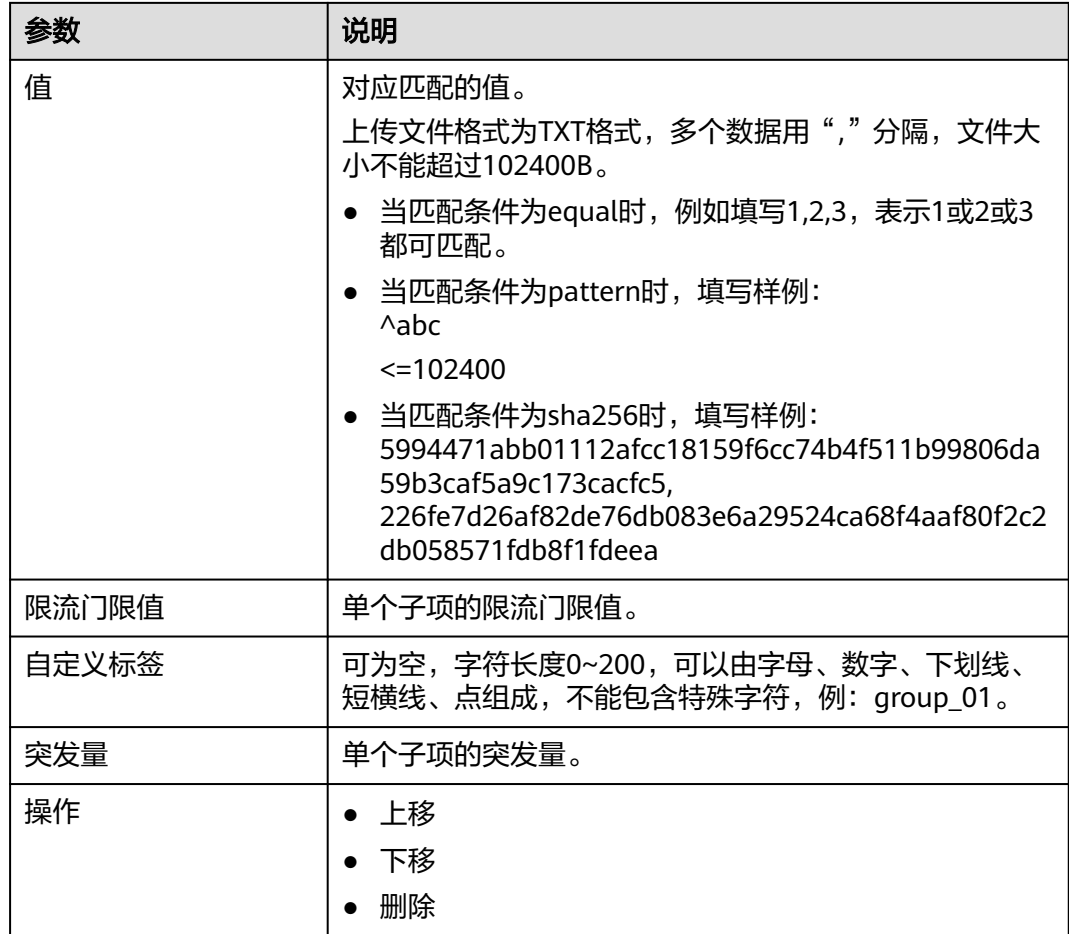

步骤**4** 根据需要开启自定义参数流控开关,关闭时规则不生效。

**----**结束

# 新增多参数组合流控

可设置多个参数匹配同时满足时的,对应的限流条件

- 步骤**1** 在"限流配置"页签,单击"新增流控"。
- 步骤**2** 流控类型选择为"多参数组合流控",单击"确定"。
- 步骤**3** 配置流控规则,参数说明如表**[4-19](#page-51-0)**所示。

单击"新增配置组",可以配置多个配置组; 在各配置组中单击"新增子项",可以 配置多条子项。多个配置组之间关系为"或",多条子项之间关系为"与"。

## <span id="page-51-0"></span>表 **4-19** 多参数组合流控参数说明

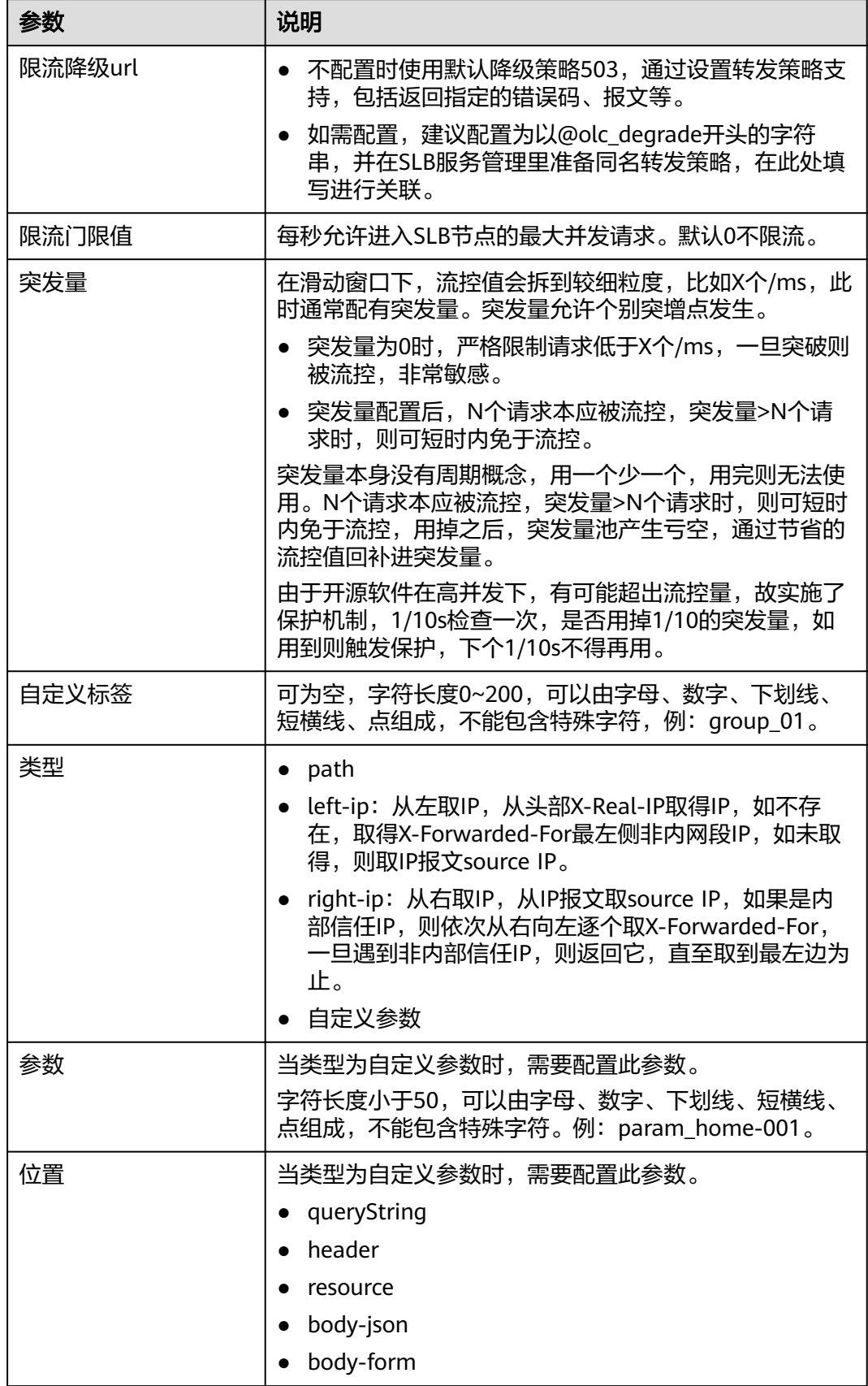

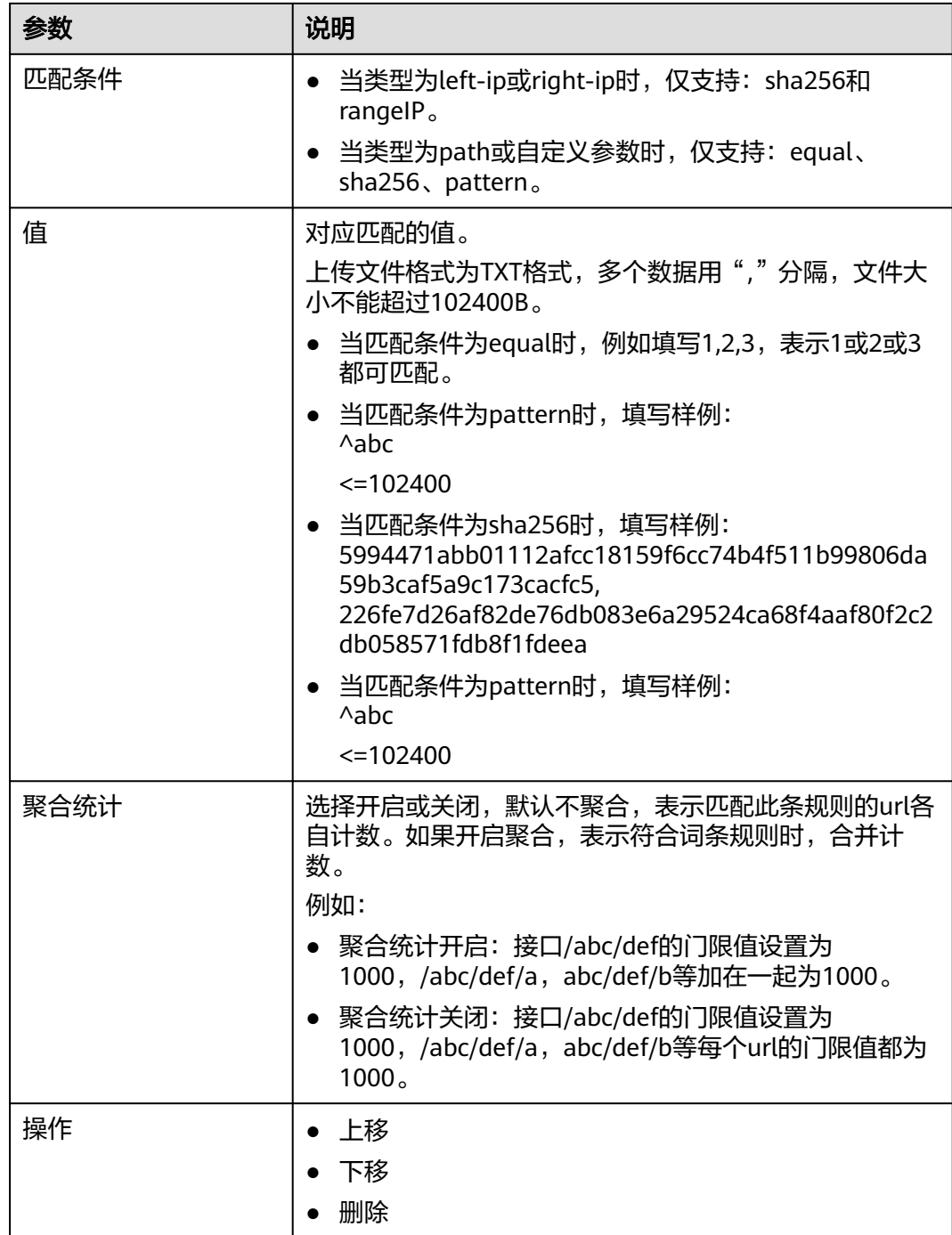

步骤**4** 根据需要开启多参数组合流控开关,关闭时规则不生效。

### **----**结束

# 新增配额流控

配额流控与多参数组合流控很相似,不同之处在于,多参数组合是滑动窗口,会时刻 将请求限制在一定门限下, 门限分配均匀;配额是固定窗口,配额只负责在这个时间 片内,请求不超限, 而不会去均匀地限制请求。

步骤**1** 在"限流配置"页签,单击"新增流控"。

步骤**2** 流控类型选择为"配额流控",单击"确定"。

步骤**3** 配置流控规则,参数说明如表**4-20**所示。

单击"新增配置组",可以配置多个配置组;在各配置组中单击"新增子项",可以 配置多条子项。多个配置组之间关系为"或",多条子项之间关系为"与"。

#### 表 **4-20** 配额流控参数说明

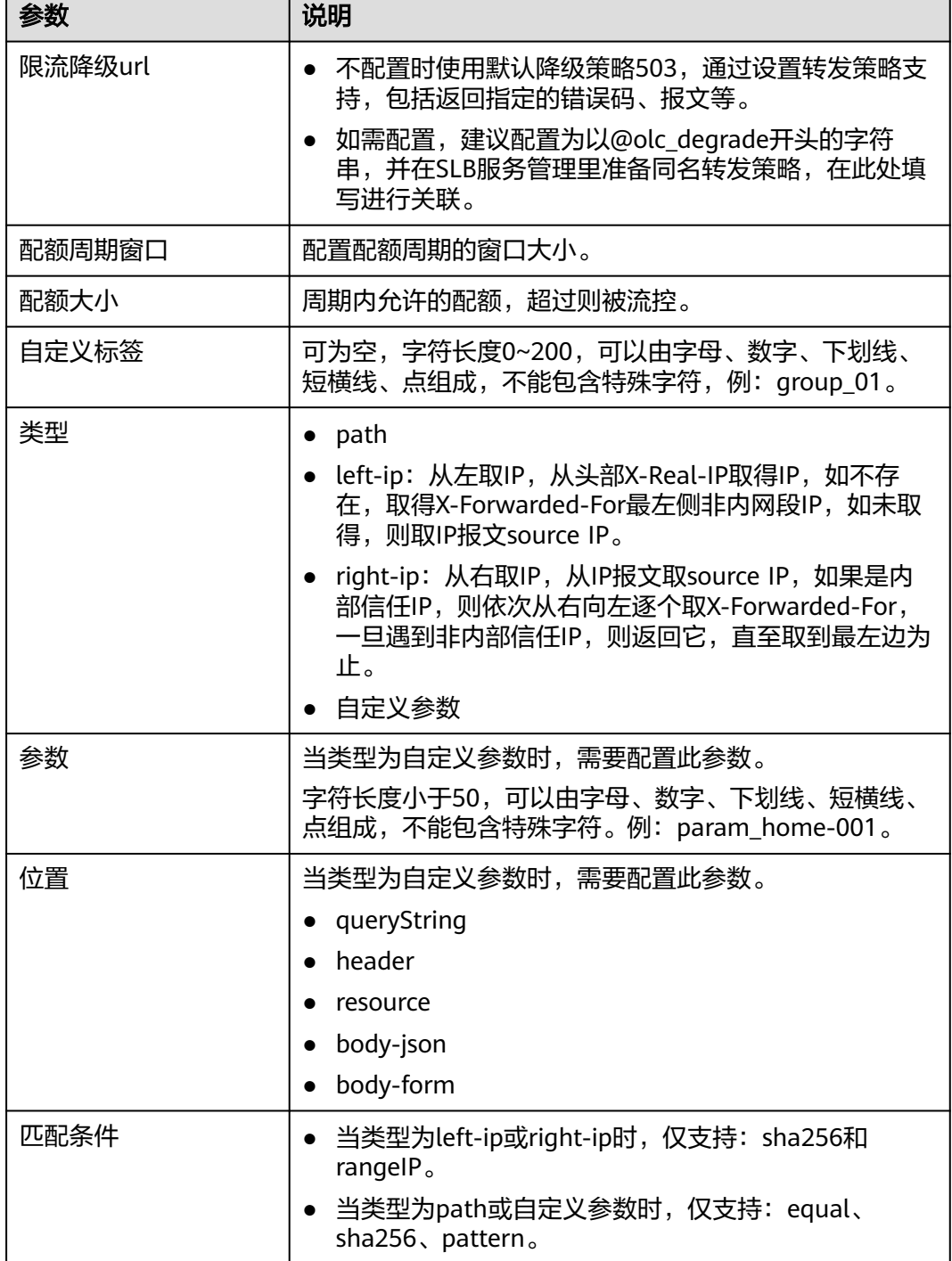

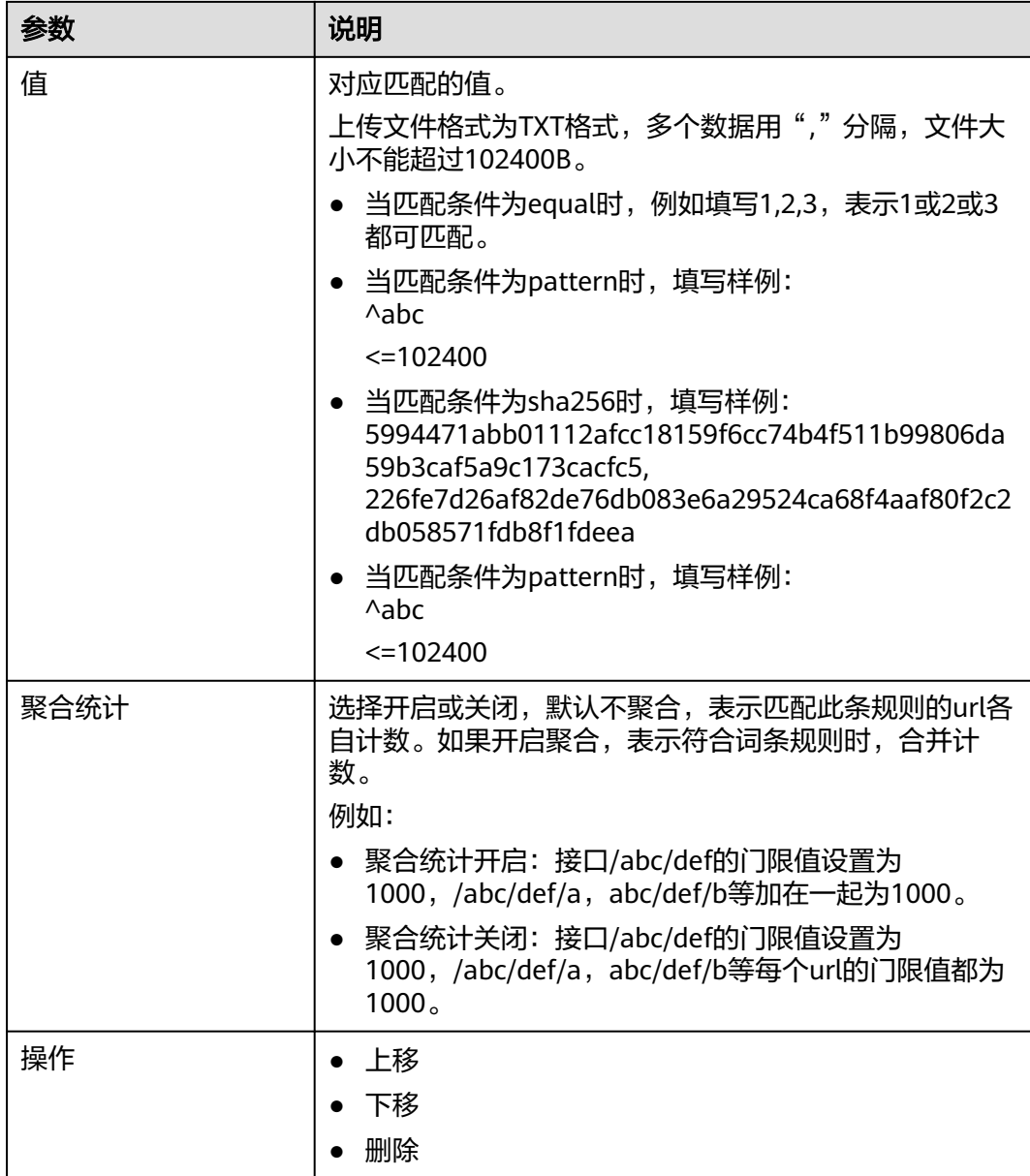

步骤**4** 根据需要开启配额流控开关,关闭时规则不生效。

**----**结束

# 新增并发连接流控

可设置多个参数匹配同时满足时的,对应的并发限流条件,两个请求同时在处理中被 认为是并发。

- 步骤**1** 在"限流配置"页签,单击"新增流控"。
- 步骤2 流控类型选择为"并发连接流控",单击"确定"。
- 步骤**3** 配置流控规则,参数说明如表**[4-21](#page-55-0)**所示。

单击"新增配置组",可以配置多个配置组;在各配置组中单击"新增子项",可以 配置多条子项。多个配置组之间关系为"或",多条子项之间关系为"与"。

## <span id="page-55-0"></span>表 **4-21** 并发连接流控参数说明

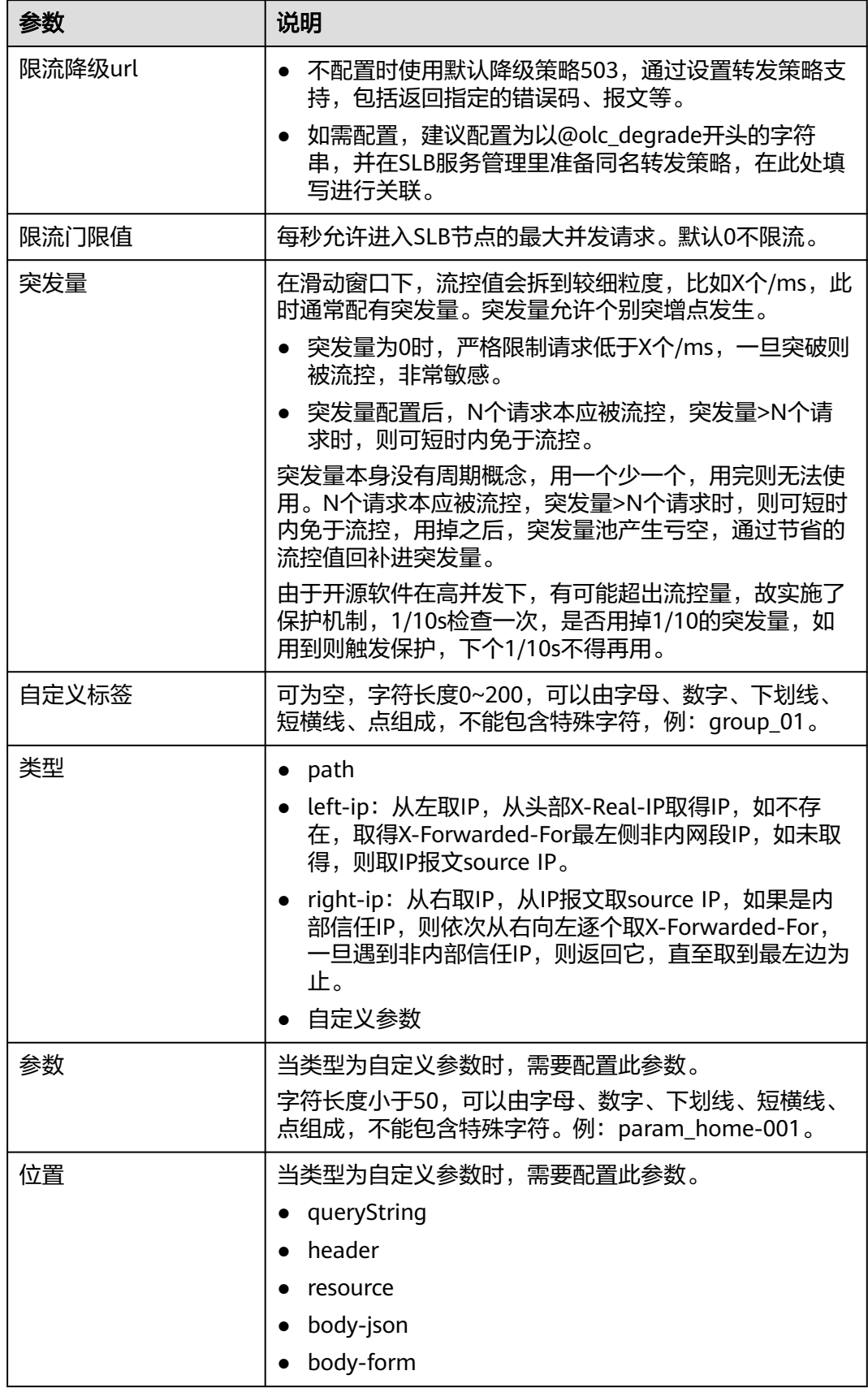

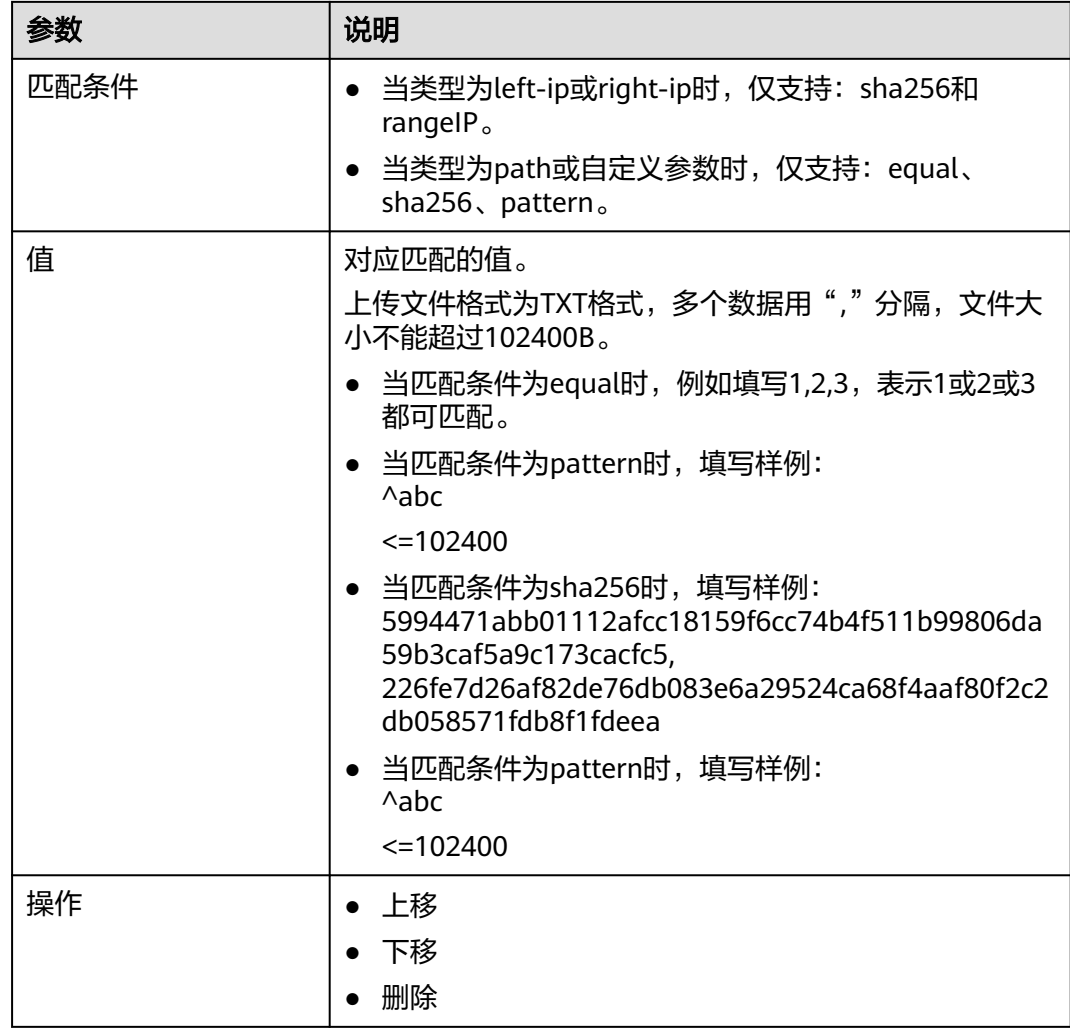

步骤**4** 根据需要开启并发连接流控开关,关闭时规则不生效。

**----**结束

# **4.2.9** 其他配置

# 前提条件

需要具备AppStage服务运维岗位权限,权限申请操作请参[见申请权限](https://support.huaweicloud.com/usermanual-appstage/appstage_04_0009.html)。

# 其他配置

- 步骤**1** 进入运维中心工作台。
- 步骤**2** 在顶部导航栏选择自有服务。
- **步骤3** 单击<sup>三</sup>,选择"微服务开发 > 负载均衡"。
- 步骤**4** 选择左侧导航栏的"实例管理"。
- 步骤**5** 在实例列表中单击实例名称,进入实例详情页面。

**步骤6** 选择"其他配置"页签,单击"编辑",编辑相关参数,参数说明如<mark>表4-22</mark>所示。

## 表 **4-22** 其他配置参数说明

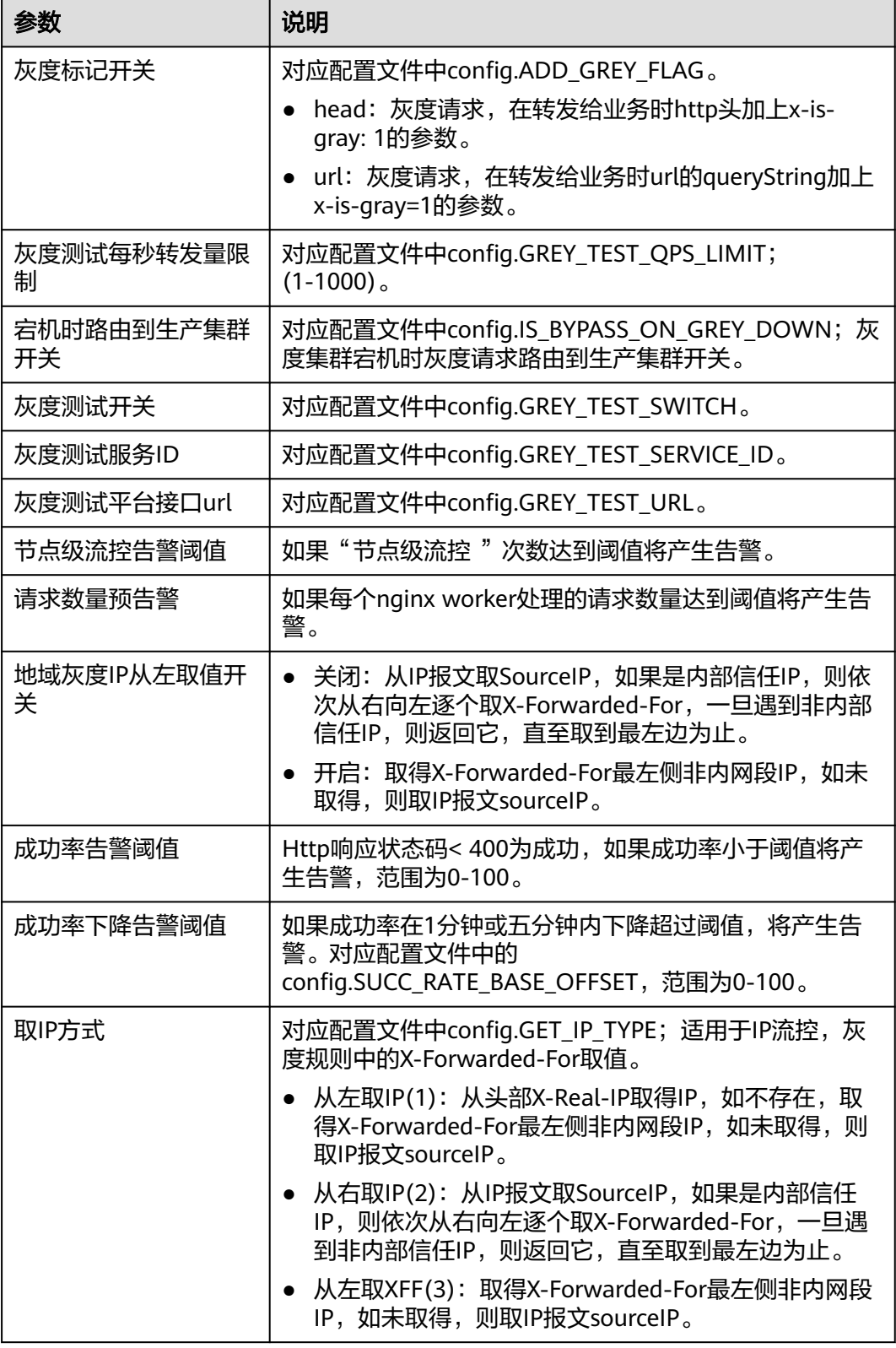

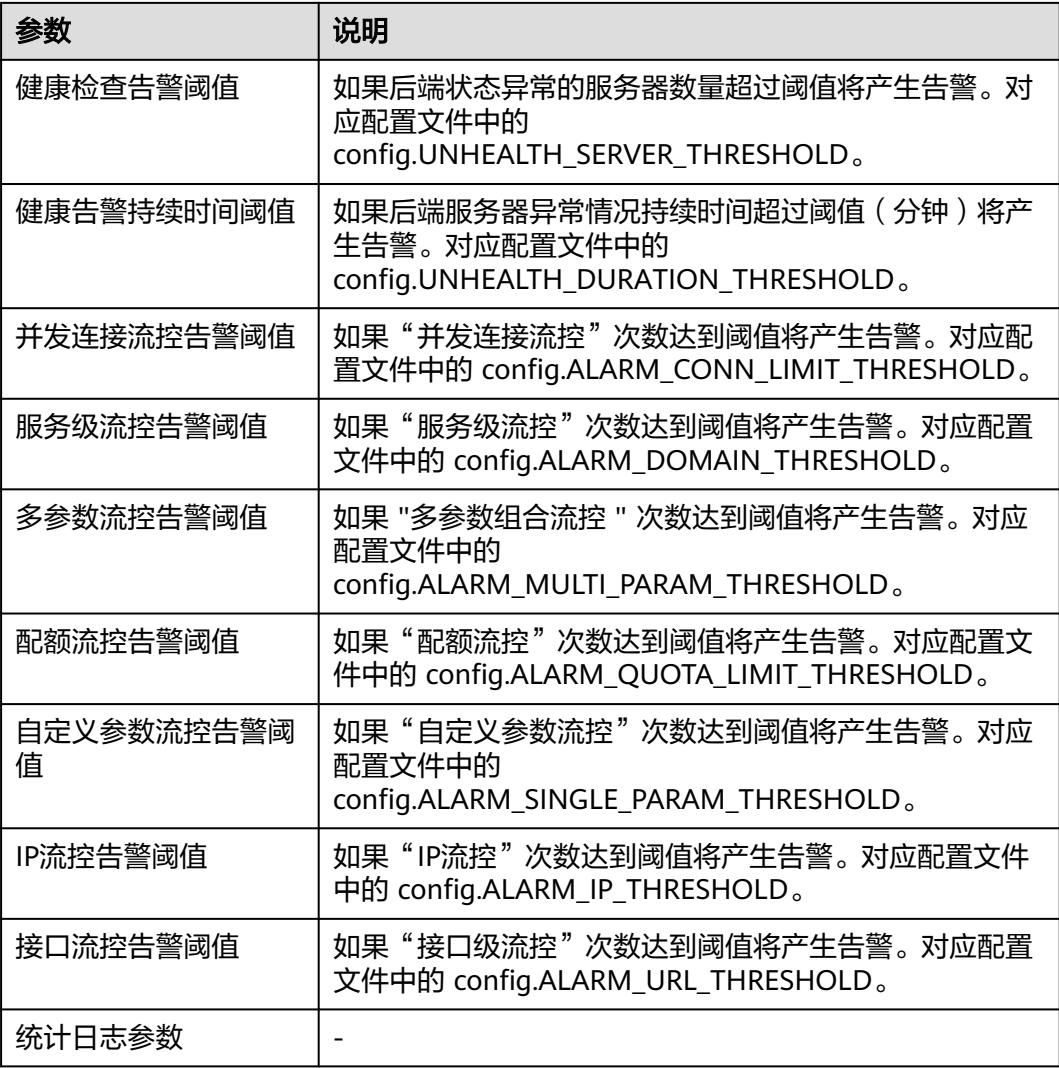

**步骤7** 配置完成后,单击"保存"。

**----**结束

# **4.2.10** 查看 **Lua** 配置

Lua是一种脚本语言,可以嵌入应用程序中,为应用程序提供灵活的扩展和定制功能, 支持使用Lua脚本扩展Nginx的功能,Lua信息通过IaC配置,Lua定制的点在SLB管理台 展示。

# 查看 **lua** 配置

- 步骤**1** 进入运维中心工作台。
- 步骤**2** 在顶部导航栏选择自有服务。
- 步**骤3** 单击 ——<br>选择"微服务开发 > 负载均衡"。
- 步骤**4** 选择左侧导航栏的"实例管理"。

步骤**5** 在实例列表中单击实例名称,进入实例详情页面。

步骤**6** 选择"定制lua配置"页签,查看Lua配置。

Lua信息通过IaC配置,界面仅支持展示,没有定制的点不展示。

**----**结束

# **4.2.11** 复制和迁移 **SLB** 实例配置信息

导出SLB实例的所有信息并在新增实例配置页面快速导入,可以实现配置信息的复制和 迁移。

# 前提条件

需要具备AppStage服务运维岗位权限,权限申请操作请参见<mark>申请权限</mark>。

# 导出所有信息

导出SLB实例的所有信息,包括SLB节点信息、nginx.conf、url重写/重定向配置、内网 段配置、降级配置、黑白名单配置、限流配置、其他配置等,用于整个数据的复制和 迁移。

- 步骤**1** 进入运维中心工作台。
- 步骤**2** 在顶部导航栏选择自有服务。
- **步骤3** 单击 ,选择"微服务开发 > 负载均衡"。
- 步骤**4** 选择左侧导航栏的"实例管理"。
- 步骤**5** 单击实例列表中的实例名称。
- 步骤**6** 在实例详情页面,选择右上角的"导出 > 导出所有信息"。

SLB实例的所有信息即可导出到本地。

#### **----**结束

# 导入配置信息

在新增SLB配置时,通过导入操作实现配置信息的复制和迁移。导入操作将保留SLB实 例的基本信息、SLB节点信息以及定制lua配置,覆盖配置信息(nginx.conf、url重写/ 重定向、内网段、降级、黑白名单、限流、其他配置)。

- 步骤**1** 单击实例列表中待配置实例的实例名称。
- 步骤**2** 在实例详情页面,单击右上角的"导入配置信息"。
- **步骤3** 在弹出的提示框中单击"确定"。
- 步骤**4** 选择文件导入。

#### **----**结束

# **4.2.12** 自管理 **SLB** 切换为平台托管

# 流程概述

## 图 **4-4** 切换过程

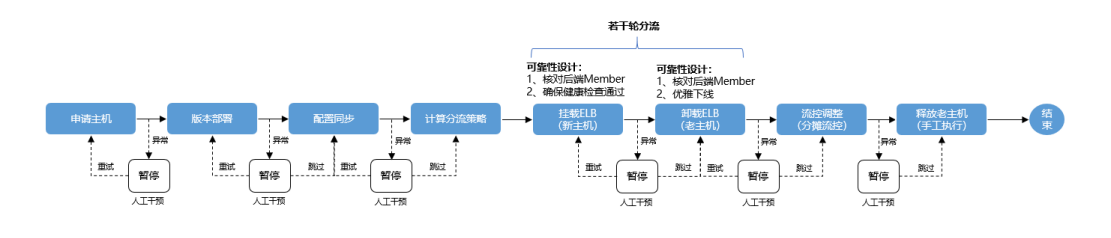

# 图 **4-5** 回滚过程

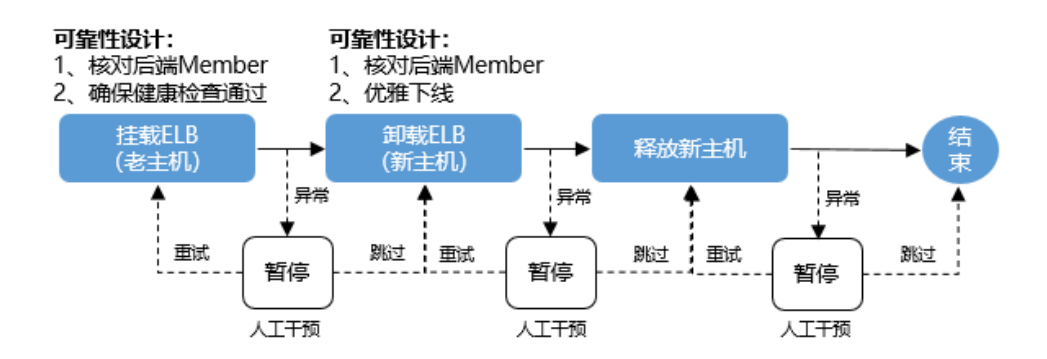

# 约束与限制

- 托管完成或者回滚完成后先刷新页面再修改配置。
- 不支持节点数1330+的SLB集群切换平台托管。

自管理SLB切换为平台托管SLB过程中,先挂载新增的平台SLB节点,再卸载老的 自管理SLB节点,最大一次为切换50%,由于ELB(v2/v3)Pool的member上限是 2000,当业务SLB集群节点数1330+时,会因超过member上限切换失败(如 1400+1400\*50% > 2000),如果多个后端SLB集群挂载同一个Pool,需要提前检 查Pool member的剩余个数。

- SLB与其绑定的ELB环境ID必须相同,暂不支持跨环境挂载ELB的自管理SLB切换成 平台托管模式。
- 平台托管SLB不支持与前端资源、微服务等合设,需要拆分才能将自管理SLB切换 为平台托管SLB。
- 平台托管SLB不支持下发非中心管理的自定义配置,暂不支持将自管理SLB切换为 平台托管SLB。
- 平台托管SLB必须挂载在ELB上,如果SLB未绑定在ELB后端则不能切换。
- 确认业务ELB是否已接入反向代理WAF,如果已接入的先不切换。建议先切换到 ELV V3且改为旁路WAF后,再进行SLB类型切换。
- 自管理SLB切换为平台托管SLB过程中禁止修改该SLB配置及切换灰度阶段等,如 需修改SLB配置,请先完成切换步骤或回滚。

● 请在业务低峰期进行SLB类型切换操作。

# 准备工作

- 检查主机配额,如果配额不足,请先申请主机配额。
- 确定SLB组网,务必确认SLB每个监听端口挂载的ELB及Pool信息,并确保SLB的权 重均为1。
- 记录自管理主机IP,用于切换完成后释放主机。

## 自管理 **SLB** 切换为平台托管

- 步骤**1** 进入运维中心工作台。
- 步骤**2** 在顶部导航栏选择自有服务。
- **步骤3** 单击 ——<br>"选择"、选择"微服务开发 > 负载均衡"。
- 步骤**4** 选择左侧导航栏的"实例管理"。
- 步骤**5** 选择实例列表操作列的"更多 > 主机托管"。
- 步骤**6** 补充目标主机信息及ELB信息。

#### 说明

此时ELB的信息是自管理实例已经绑定的ELB信息,并不是即将绑定的ELB信息。

- 步骤**7** 单击实例列表操作列的"日志",查看切换进度。
	- 1. 主机申请阶段,包括申请主机、SLB部署及配置同步。 主机申请成功后,单击实例列表中的实例名称,在实例详情中可以看到平台托管 的主机,如<mark>图[4-7](#page-62-0)</mark>所示。

图 **4-6** 切换进度

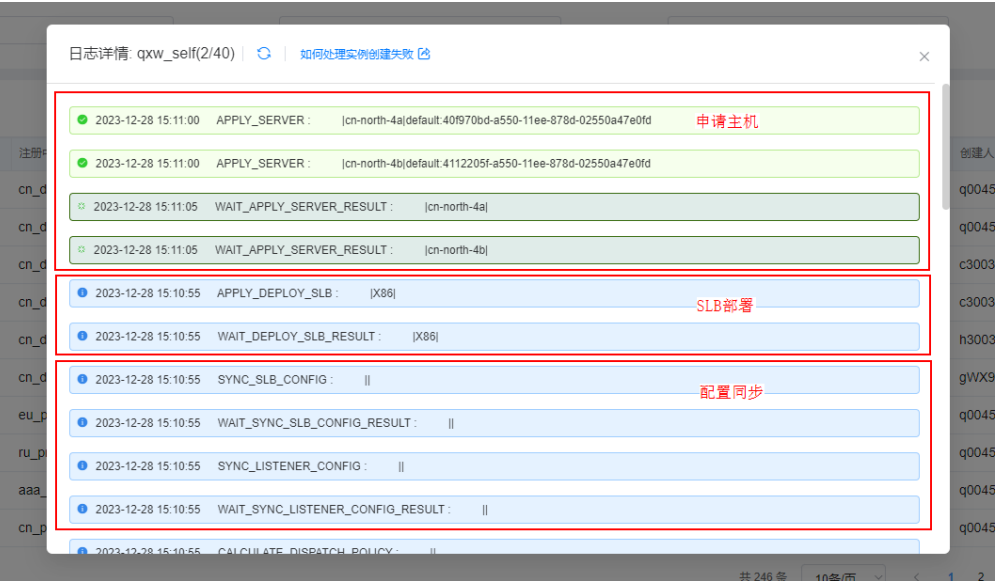

## <span id="page-62-0"></span>图 **4-7** 查看申请的主机

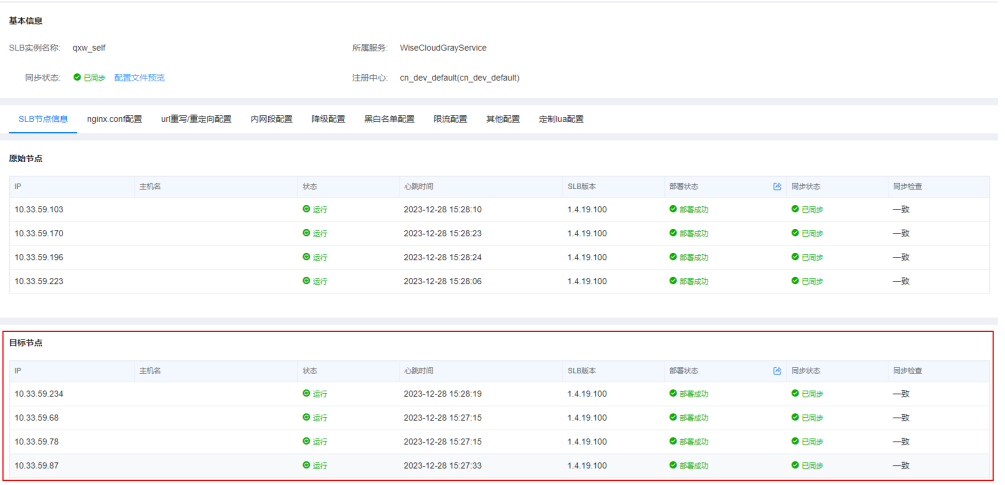

- 2. 流量切换阶段。
	- a. 查看每一节点上下线主机列表。

平台按1%-10%-20%-50%-100%的节点数切流,最多5个阶段,每一阶段先 将新主机挂载到ELB后端,然后将老主机从ELB后端卸载。

b. 确认无误后,单击"确认继续"开始切流。

图 **4-8** 流量切换日志

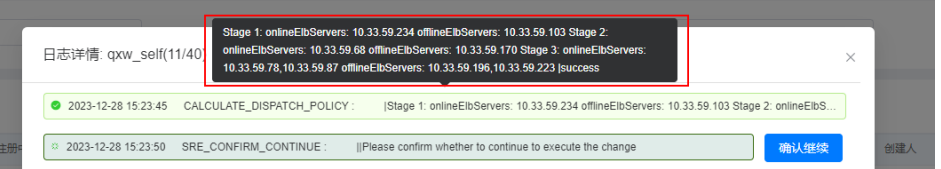

c. 新主机挂载到ELB,挂载完成后可以在ENS中查看新主机,如图**[4-10](#page-63-0)**所示。 切流首阶段需要登录SLB主机检查新主机流量是否有异常,执行tail

-100f /opt/huawei/openresty/nginx/logs/access\_for\_big\_data.log命令查看 实时日志。没有异常时,单击"确认继续",异常的情况下可以回滚至初始 状态。

### <span id="page-63-0"></span>图 **4-9** 新主机挂载到 ELB

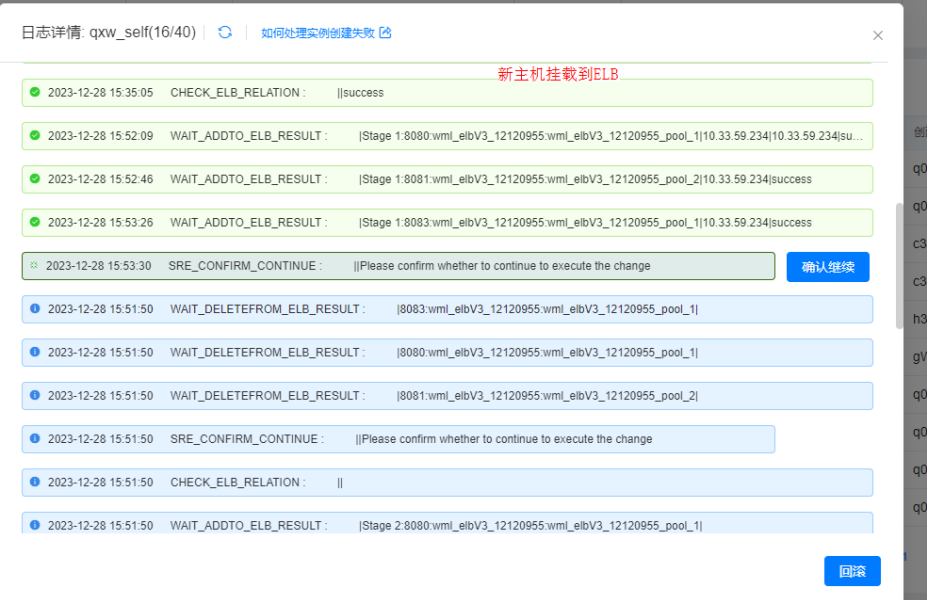

## 图 **4-10** 查看新主机

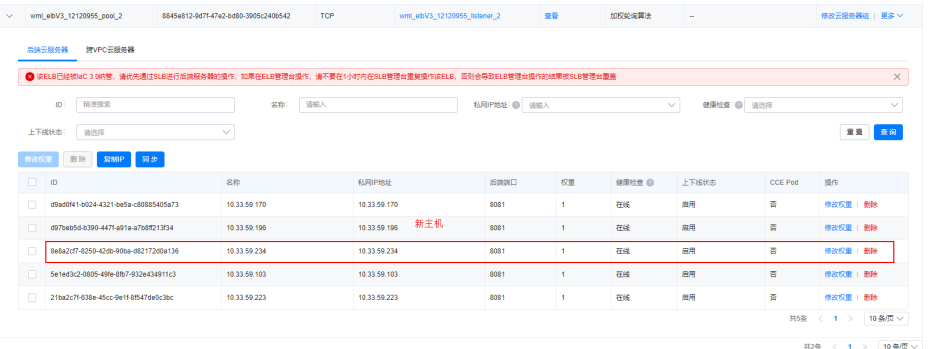

## d. 将老主机从ELB后端卸载,可以在ENS中查看卸载情况,如<mark>图[4-12](#page-64-0)所示。</mark> 切流首阶段老主机下线后,需要登录老主机上检查是否还有流量,执行tail -100f /opt/huawei/openresty/nginx/logs/access\_for\_big\_data.log命令查看 实时日志。如果有流量,可能是有漏绑定的ELB,单击"回滚"后重新开始托 管。

### <span id="page-64-0"></span>图 **4-11** 卸载老主机

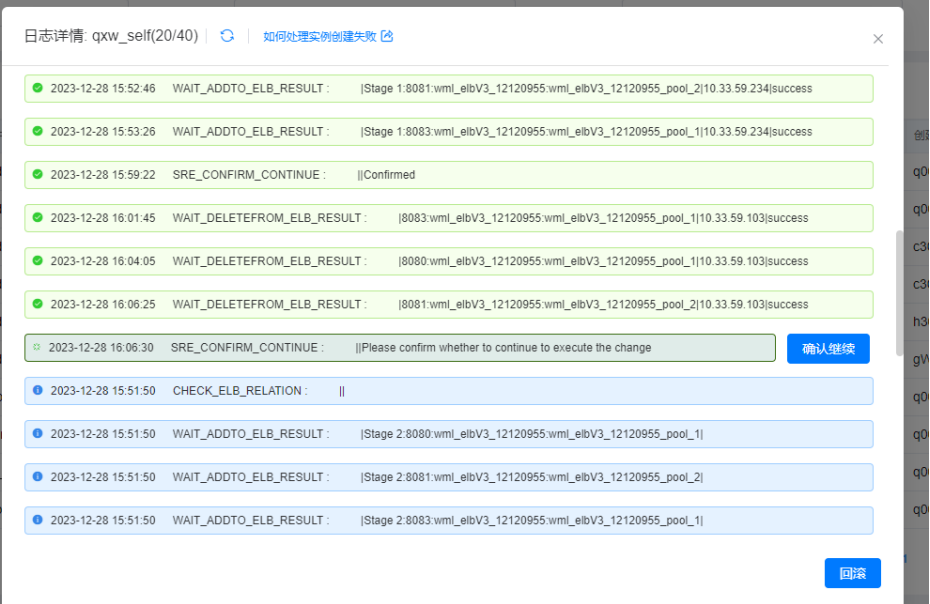

### 图 **4-12** 确认老主机卸载

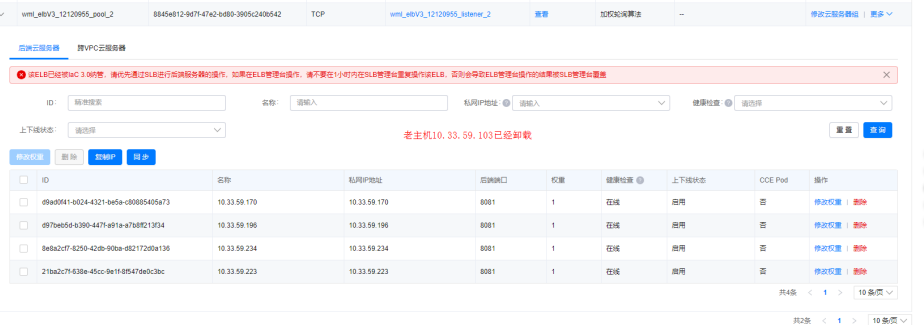

- e. 切流完成,单击"确认继续"。 后续每个阶段切流完成后,都需要手工确认继续。
- f. 最后一阶段切换完成并手工确认后,任务将执行完成,并且无法在执行过程 中回滚。

为了回滚方便,老主机上的SLB进程没有停止,配置仍然保留,如需回滚,则 需要手工到ENS管理台挂载老主机并卸载新主机查看切换结果,具体操作请 参[见添加后端云服务器](https://support.huaweicloud.com/usermanual-wiseeye/appstage_04_1332.html#section3)。

步骤**8** SLB实例切换并平稳运行一段时间后,在VMS管理台释放老主机,具体操作请参[见申请](https://support.huaweicloud.com/usermanual-wiseeye/appstage_04_0302.html#section1) [回收主机。](https://support.huaweicloud.com/usermanual-wiseeye/appstage_04_0302.html#section1)

## **----**结束

# **4.2.13** 配置 **SLB** 实例共享

AppStage的资源按照服务级隔离,跨服务使用SLB实例时,需要配置共享。

## 前提条件

需要具备AppStage服务运维岗位权限,权限申请操作请参[见申请权限](https://support.huaweicloud.com/usermanual-appstage/appstage_04_0009.html)。

## 配置 **SLB** 实例共享

- 步骤**1** 进入运维中心工作台。
- 步骤**2** 在顶部导航栏选择自有服务。
- **步骤3** 单击<sup>===</sup>,选择"微服务开发 > 负载均衡"。
- 步骤**4** 选择左侧导航栏的"实例管理",在实例列表单击待共享实例的名称。
- 步骤**5** 在实例详情页面,单击右上角的"共享服务管理"。
- **步骤6** 在弹出框中单击"编辑"。
- 步骤**7** 单击"新增",选择共享服务。
- 步骤**8** 单击"保存"。

**----**结束

# **4.3** 创建和管理监听

# **4.3.1** 创建监听

创建负载均衡实例后,需要为SLB实例添加一个或多个监听。监听负责监听负载均衡实 例上的请求,根据配置流量分配策略,分发流量到后端服务器处理。

## 前提条件

需要具备AppStage服务运维岗位权限,权限申请操作请参[见申请权限](https://support.huaweicloud.com/usermanual-appstage/appstage_04_0009.html)。

## 创建监听

- 步骤**1** 进入运维中心工作台。
- 步骤**2** 在顶部导航栏选择自有服务。
- **步骤3** 单击 —<br>"选择"、选择"微服务开发 > 负载均衡"。
- 步骤**4** 选择左侧导航栏的"监听管理",单击"创建监听"。
- 步骤**5** 在"选择电子流"窗口中,选择以下任一方式:
	- 运维操作记录选择"关联电子流",并选择要关联的电子流,单击"提交"。
	- 运维操作记录选择"紧急问题处理",并填写紧急原因,单击"提交"。
- 步骤**6** 创建监听基本信息,关联SLB实例,参数说明如表**[4-23](#page-66-0)**所示。配置完成后单击"下一 步"。

#### <span id="page-66-0"></span>表 **4-23** 创建监听参数说明

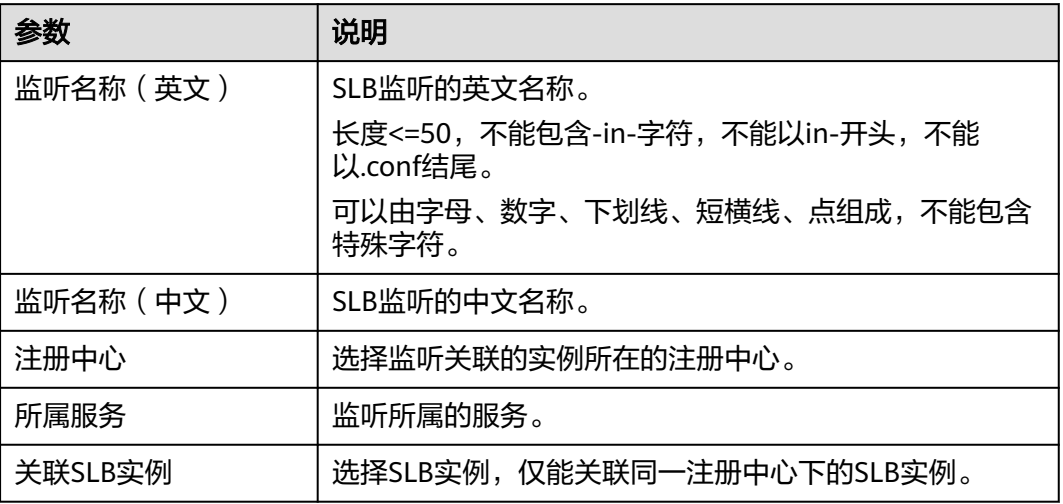

步骤**7** 单击"新增集群",创建后端服务器集群,通过SLB进行管理和调度,SLB会将客户端 的请求转发给后端服务器处理。参数说明如表**4-24**所示。

您也可以单击"导入upstream.conf",上传txt或config格式的SLB配置文件。将配置 文件中的集群信息解析到SLB管理台。

单击集群信息区域右上角的 ,可以编辑集群配置。

单击集群信息区域右上角的 ,删除当前集群。

单击"重置集群",清空所有集群。

#### 表 **4-24** 新增集群参数说明

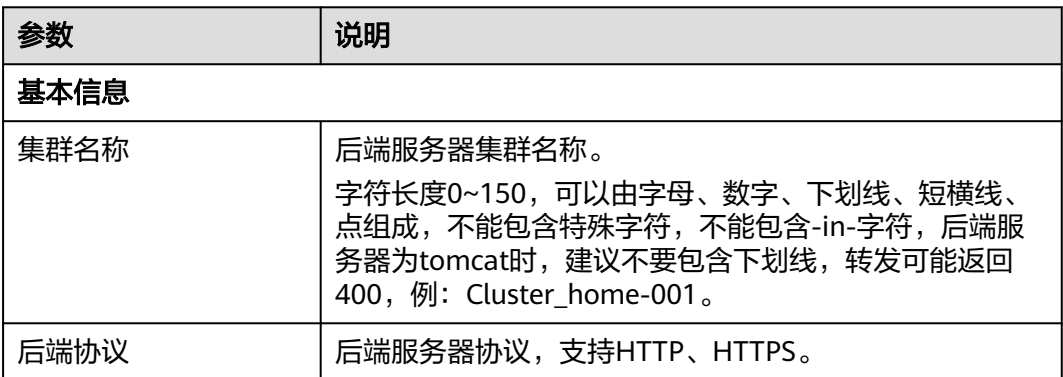

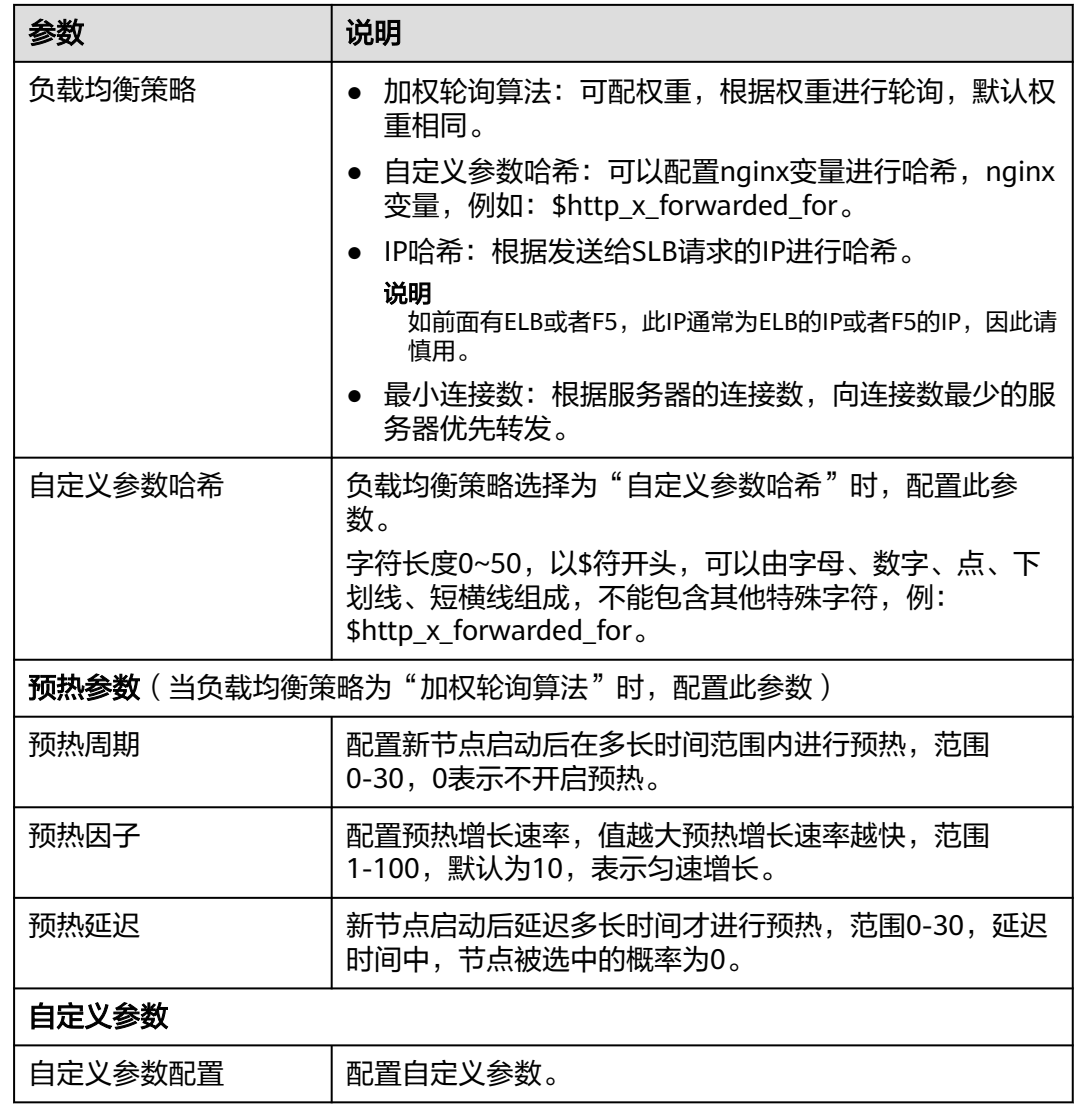

**步骤8** 集群创建完成后,单击"新增节点",在节点列表中配置相关参数,参数说明如<mark>表</mark> **4-25**所示。配置完成后单击"下一步"。

勾选多条节点,单击"批量删除",可以批量删除节点。

单击"全部勾选",可以快速勾选当前集群下的所有节点。

单击"清除多选",取消选择选中的多条节点。

## 表 **4-25** 新增节点参数说明

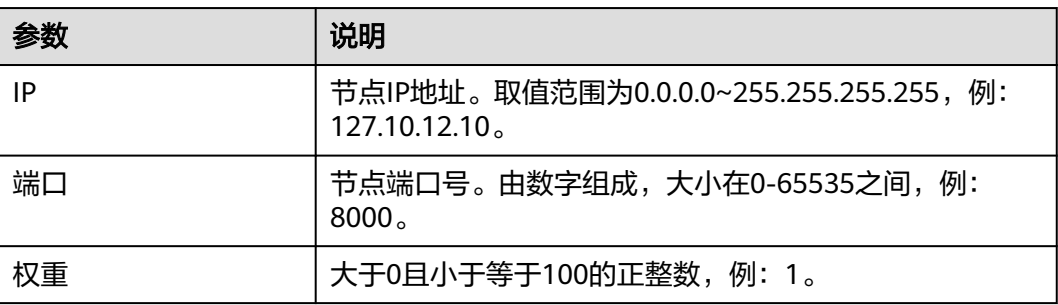

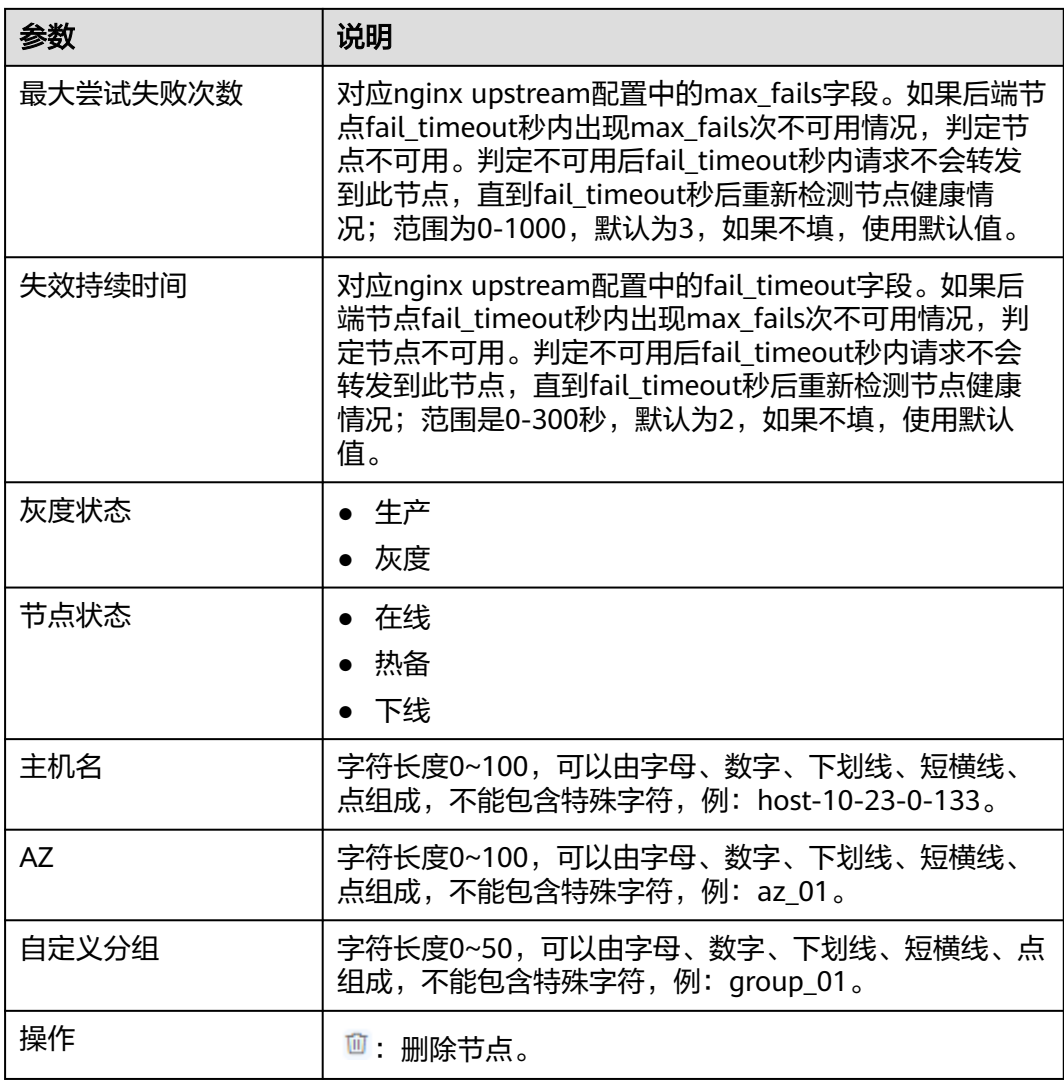

步骤**9** 对后端集群配置健康检查,检查后端服务集群中的机器。参数说明如表**4-26**所示,配 置完成后单击"下一步"。

表 **4-26** 健康检查参数说明

| 参数       | 说明                              |
|----------|---------------------------------|
| 集群名称     | 展示后端服务器集群名称,检查的是后端服务集群里的机<br>器。 |
| 域名       | 输入健康检查的请求域名。                    |
| 检查路径     | 检查路径存在,采取的是http/https形式。        |
| 后端协议     | 展示后端服务器协议。                      |
| 检查连接     | 单击"测试连接",测试连接状态。                |
| 是否开启健康检查 | 选择开启或关闭健康检查,默认关闭。               |

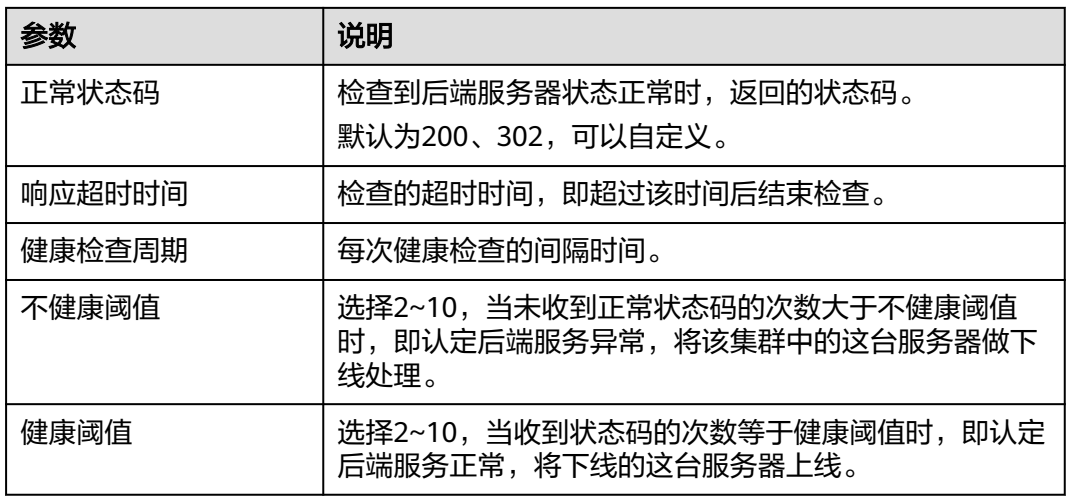

**步骤10** 配置监听,参数说明如表4-27所示,配置完成后单击"下一步"。

您也可以单击"导入server.conf",导入本地SLB配置文件。

### 说明

- 导入server.conf功能会重置所有配置,请谨慎操作,进行普通配置调整的请勿使用此功能。
- 使用server.conf导入证书,注意是否包含证书相关的配置,如果包含则会被解析到高级配置 中的自定义参数配置。如果既选择了证书又导入了证书配置则会产生冲突,请在同步前仔细 检查配置文件。

单击"重置",可以清空监听和转发策略信息。

### 表 **4-27** 配置监听参数说明

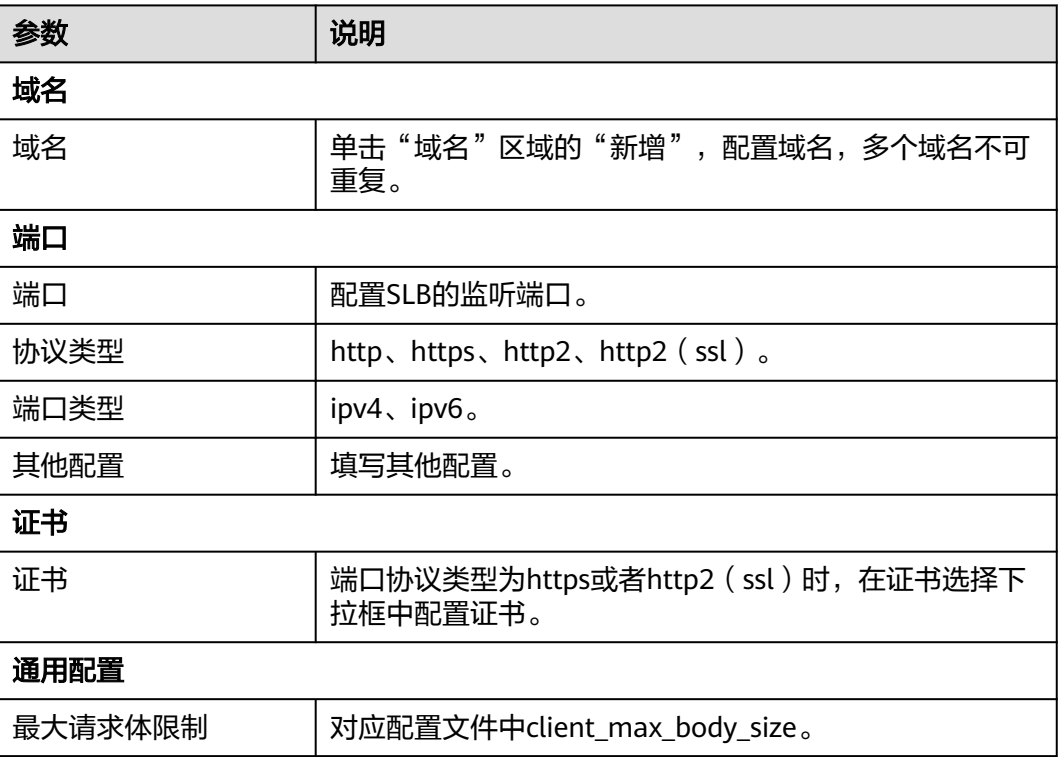

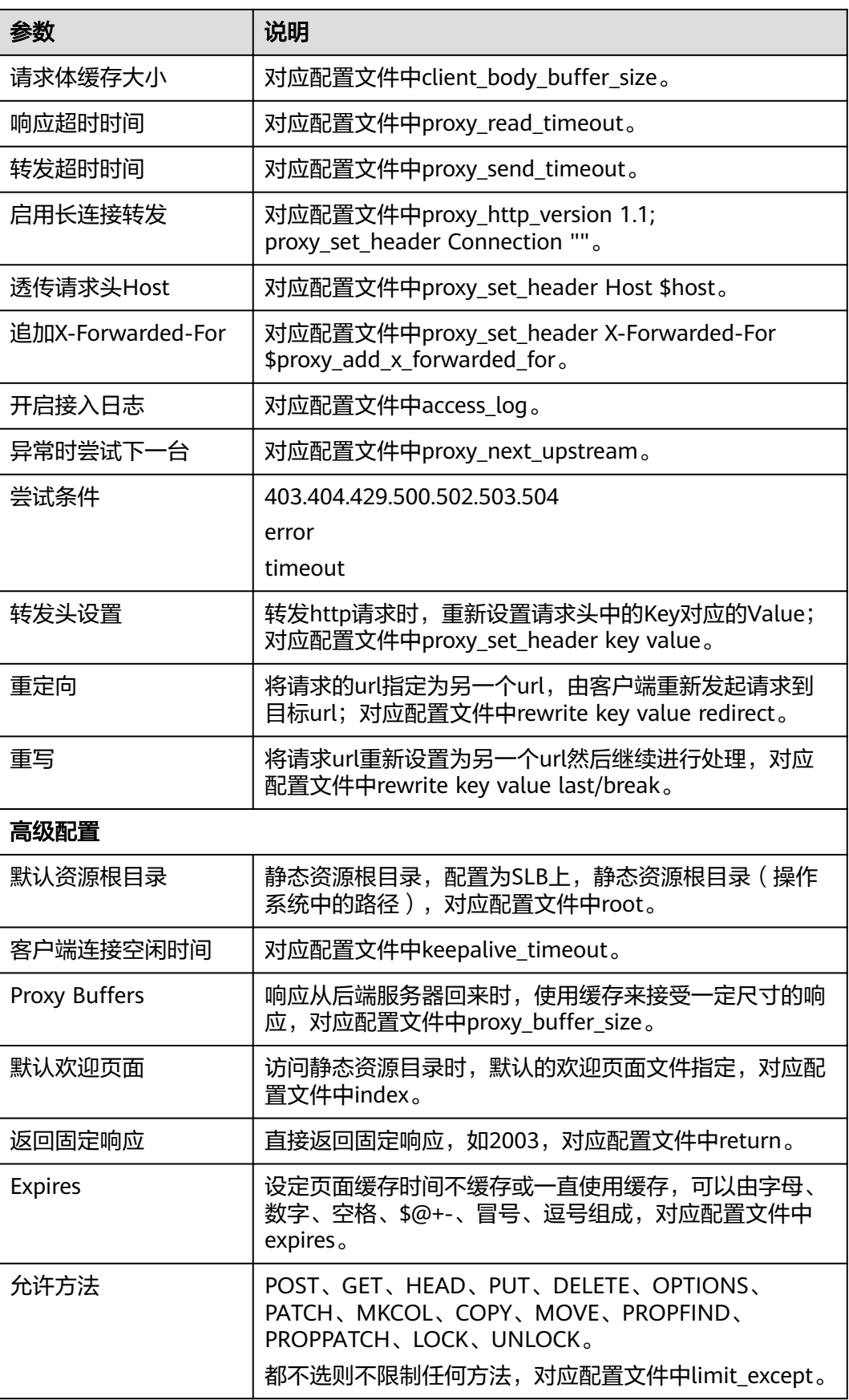

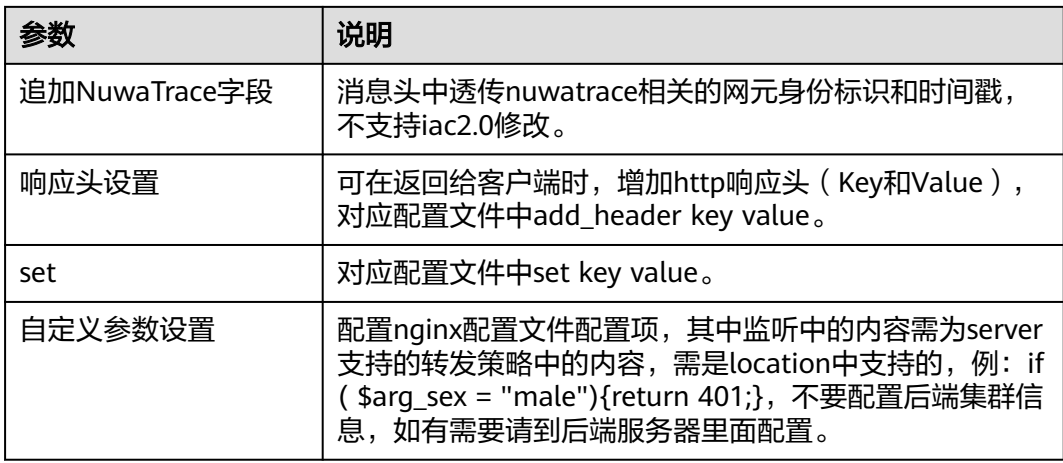

步骤**11** 在配置ELB窗口,单击"选择",选择ELB实例、POOL,单击"确定"。

平台托管模式新增监听必须选择ELB,配置后可进行ELB的操作。要对接容器化SLB, 要求ELB必须打开ip-target,容器化监听只支持绑定ELB V3版本, ELB需要在ENS上纳 管且不可以重名。

步骤**12** 单击"新增转发策略",配置转发策略,参数说明如表**4-28**所示,配置完成后单击 "下一步"。

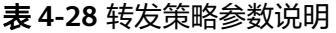

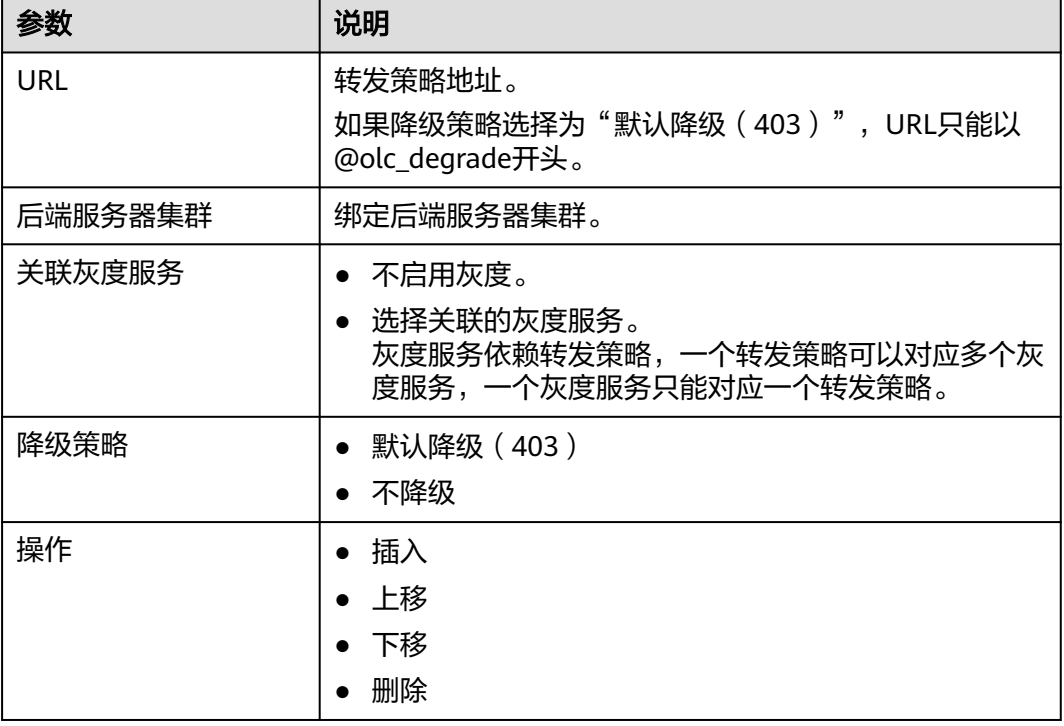

步骤13 单击"新增动态路由",配置动态路由规则,根据特定的匹配规则动态地指定转发策 略跳转的集群。参数说明如表**[4-29](#page-72-0)**所示,配置完成后单击"下一步"。

单击动态路由规则配置区域右上角的<sup>2001</sup>,可以删除配置。
#### 表 **4-29** 动态路由规则参数说明

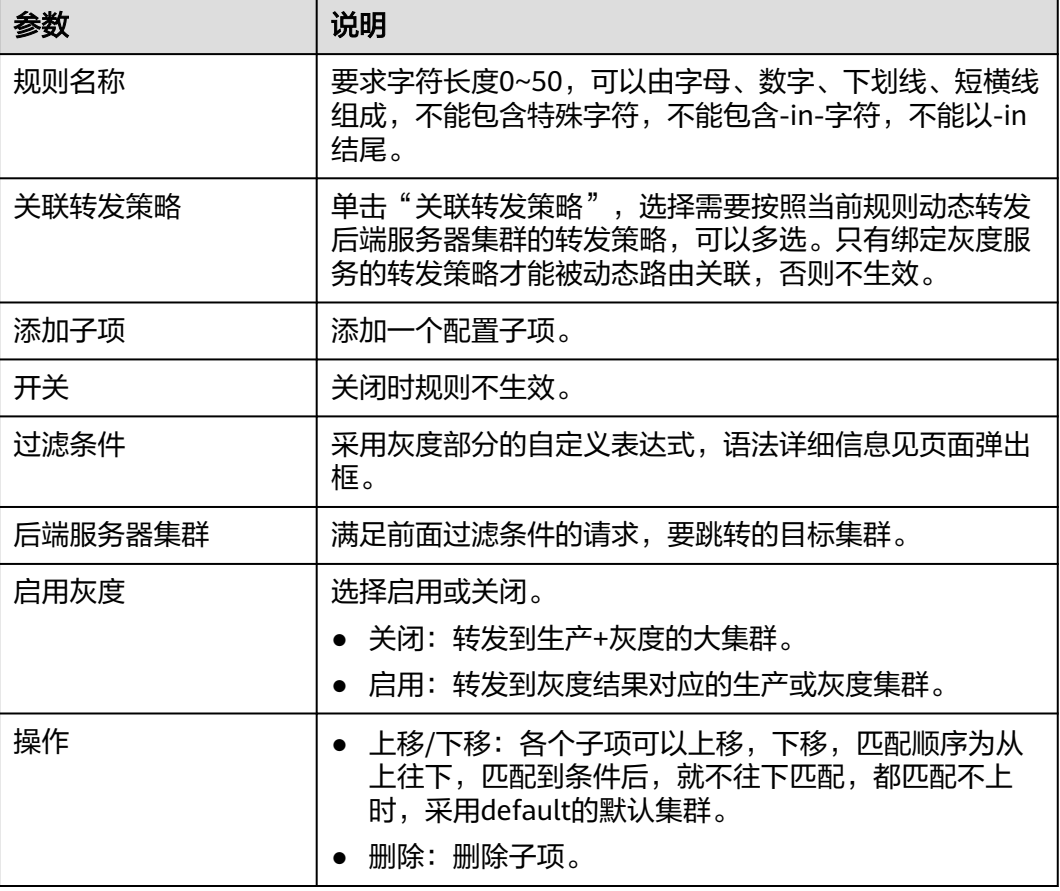

步骤14 在总览页面确认配置信息,单击"保存"。

您也可以单击各配置项右上角的"编辑",修改当前配置。

配置数据只是保存到数据库中,如需将监听服务应用到SLB,还需要执行同步操作。

### 说明

如果未保存直接退出,系统会自动保存当前配置,再次进入创建监听,可以继续编辑。 如果需要清空配置,您可以单击"创建监听"页面的"重置所有"清空所有配置。

### **----**结束

### 更多操作

### 表 **4-30** 操作说明

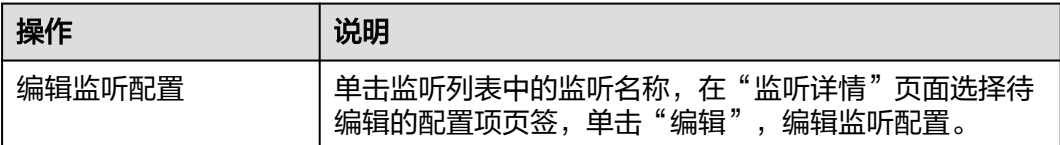

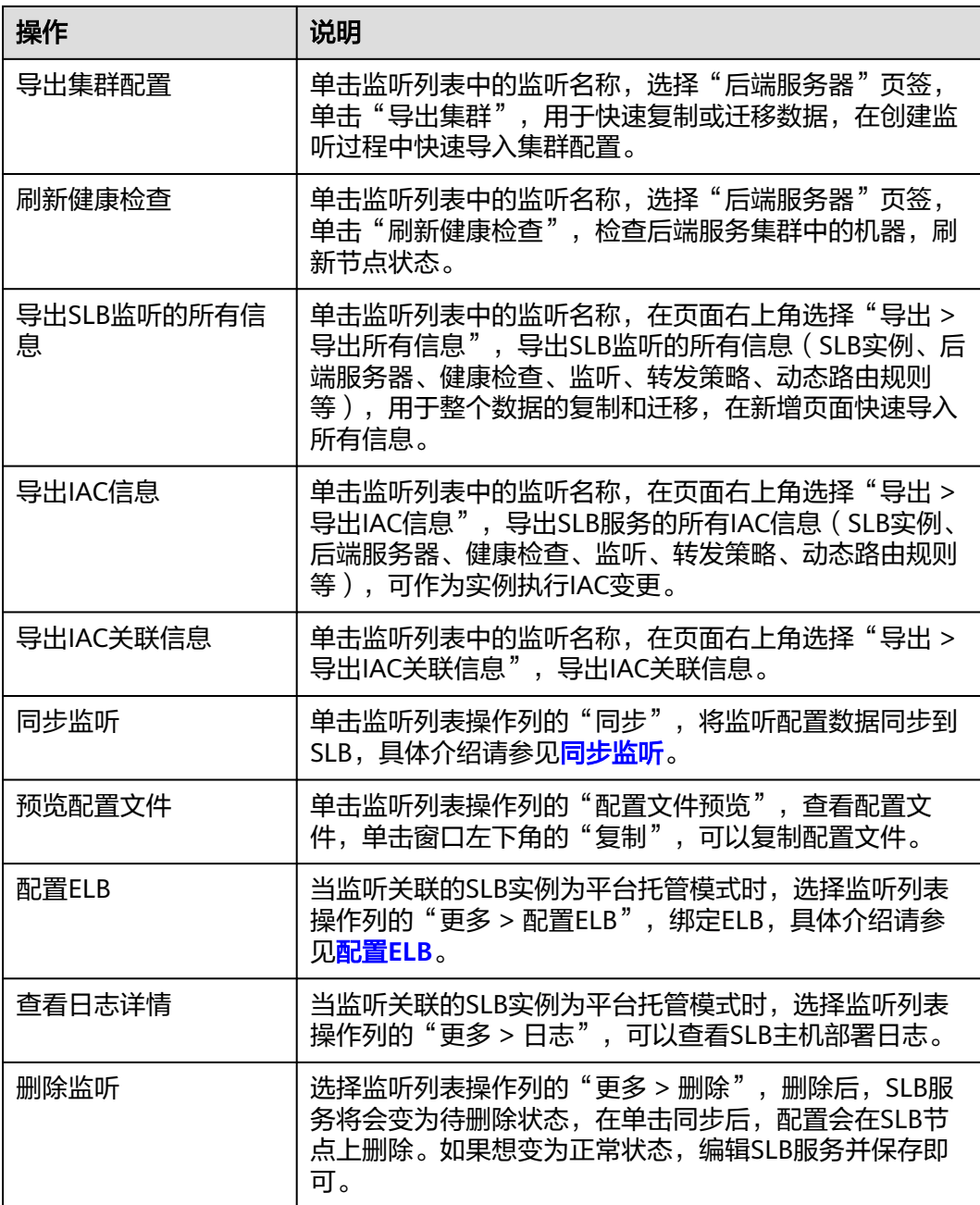

## **4.3.2** 同步监听

监听配置完成后,配置数据只是保存到数据库中,如需将监听服务应用到SLB,还需要 执行同步操作。

## 前提条件

需要具备AppStage服务运维岗位权限,权限申请操作请参[见申请权限](https://support.huaweicloud.com/usermanual-appstage/appstage_04_0009.html)。

### <span id="page-74-0"></span>同步监听

- 步骤**1** 进入运维中心工作台。
- 步骤**2** 在顶部导航栏选择自有服务。
- **步骤3** 单击 ——<br>步**骤3** 单击 —— ,选择"微服务开发 > 负载均衡"。
- 步骤**4** 选择左侧导航栏的"监听管理"。
- 步骤**5** 单击待同步监听操作列的"同步"。

您也可以单击待同步监听的名称,在监听详情页面,选择"SLB实例"页签,执行同 步。

- 单击SLB节点列表操作列的"同步",将监听配置同步到相应的SLB节点。
- 单击"全量同步",将监听配置同步到SLB所有节点。
- 勾选一条或多条节点,单击"批量同步",将监听配置同步到选中的SLB节点。
- 步骤**6** 在弹出的提示框中二次确认。

同步过程中,单击同步状态列的"同步详情",可以查看同步详情。

```
----结束
```
## **4.3.3** 配置 **ELB**

当监听关联的SLB实例为自管理节点模式时,不支持通过SLB管理台配置ELB,需要在 运维中心ENS管理台进行配置,具体请参考[管理](https://support.huaweicloud.com/usermanual-wiseeye/appstage_04_1332.html)**ELB**。

当监听关联的SLB实例为平台托管模式时,支持通过SLB管理台绑定ELB,配置后可进 行ELB的操作。本文介绍如何通过SLB管理台绑定ELB。

### 前提条件

- 需要具备AppStage服务运维岗位权限,权限申请操作请参见[申请权限。](https://support.huaweicloud.com/usermanual-appstage/appstage_04_0009.html)
- 确保待绑定的ELB已被纳管到运维中心ENS管理台。

### 配置 **ELB**

- 步骤**1** 进入运维中心工作台。
- 步骤**2** 在顶部导航栏选择自有服务。
- **步骤3** 单击 ,选择"微服务开发 > 负载均衡"。
- 步骤**4** 选择左侧导航栏的"监听管理"。
- 步骤**5** 选择监听列表操作列的"更多 > 配置ELB"。
- 步骤**6** 在配置ELB页面单击"编辑",选择ELB实例、POOL。
- 步骤**7** 单击"确定"。

#### **----**结束

## **4.3.4** 配置监听共享

AppStage的资源按照服务级隔离,跨服务使用监听时,需要配置共享。

### 前提条件

需要具备AppStage服务运维岗位权限,权限申请操作请参[见申请权限](https://support.huaweicloud.com/usermanual-appstage/appstage_04_0009.html)。

### 配置监听共享

- 步骤**1** 进入运维中心工作台。
- 步骤**2** 在顶部导航栏选择自有服务。
- **步骤3** 单击 —<br>选择"微服务开发 > 负载均衡"。
- 步骤**4** 选择左侧导航栏的"监听管理",在监听列表单击待共享监听的名称。
- 步骤**5** 在监听详情页面,单击右上角的"共享服务管理"。
- 步骤6 在弹出框中单击"编辑"。
- **步骤7** 单击"新增", 选择共享服务。
- 步骤**8** 单击"保存"。

**----**结束

## **4.4** 创建和管理灰度服务

## **4.4.1** 创建灰度服务

本文介绍如何创建灰度服务。

## 前提条件

需要具备AppStage服务运维岗位权限,权限申请操作请参[见申请权限](https://support.huaweicloud.com/usermanual-appstage/appstage_04_0009.html)。

### 创建服务

- 步骤**1** 进入运维中心工作台。
- 步骤**2** 在顶部导航栏选择自有服务。
- **步骤3** 单击 —<br>选择"微服务开发 > 负载均衡"。
- 步骤**4** 选择左侧导航栏的"灰度管理 > 灰度服务"。
- 步骤**5** 在灰度服务管理页面,单击"创建服务"。
- 步骤**6** 在新增服务页面配置相关参数,参数说明如表**[4-31](#page-76-0)**所示。

#### <span id="page-76-0"></span>表 **4-31** 创建灰度服务参数说明

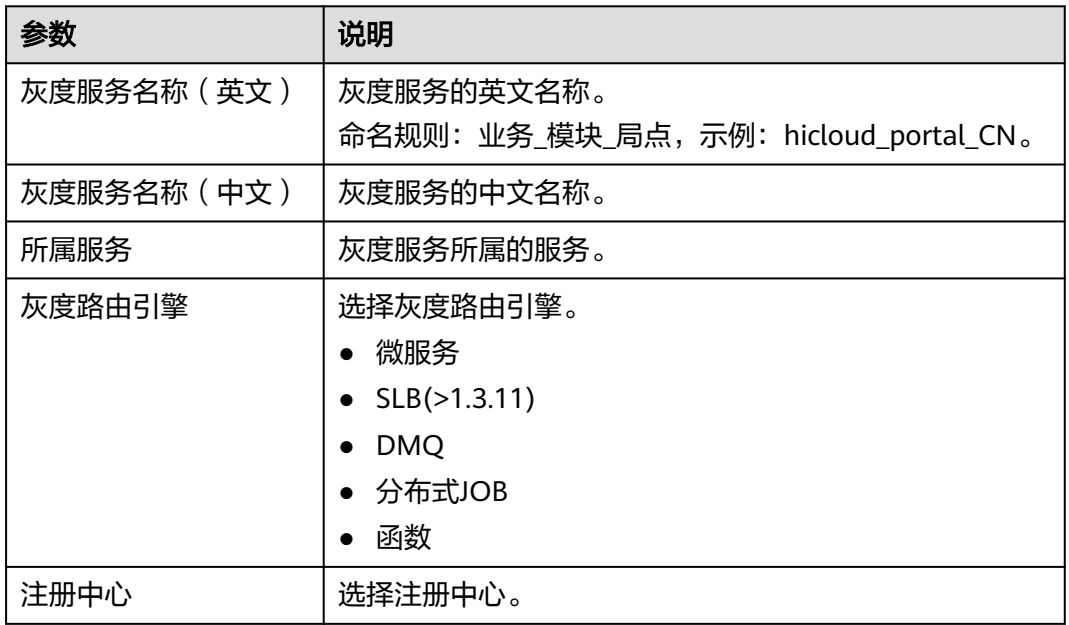

步骤7 单击"保存",在弹出的对话框中单击"确定"。

在灰度服务列表中会生成一条记录,当前状态为"待配置"。

**----**结束

## 更多操作

表 **4-32** 相关操作

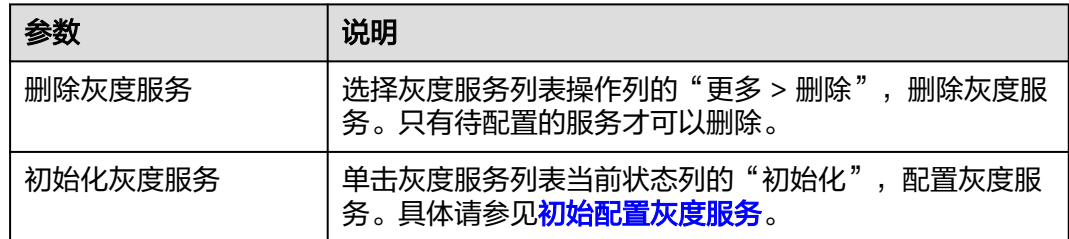

## **4.4.2** 初始配置灰度服务

灰度服务创建完成后,需要进行初始化配置。

### 前提条件

需要具备AppStage服务运维岗位权限,权限申请操作请参[见申请权限](https://support.huaweicloud.com/usermanual-appstage/appstage_04_0009.html)。

## 初始配置灰度服务

步骤**1** 进入运维中心工作台。

- 步骤**2** 在顶部导航栏选择自有服务。
- 步骤**3** 单击 ,选择"微服务开发 > 负载均衡"。
- 步骤**4** 选择左侧导航栏的"灰度管理 > 灰度服务"。
- 步骤**5** 单击灰度服务列表中当前状态列的"初始化",配置灰度服务信息。
- **步骤6** 在基础信息页面,确认灰度服务的基本信息,单击"下一步"。
- 步骤**7** 在风险等级页面,选择发布类型。
	- 当发布类型选择为"一阶段发布"时,直接单击"下一步"配置当前的分流规 则。
	- 当发布类型选择为"N阶段发布"时,需要确定风险等级及建议的发布阶段。
		- a. 配置评估参数,单击"开始评估",系统会根据不同的风险等级评估结果。 b. 单击"下一步"。
- 步骤8 在分流配置页面,输入分流规则名称,填写各个阶段的分流配置项,单击"下一 步"。分流配置项的参数说明如表**4-33**所示。

N阶段发布时,单击"插入新阶段",插入新的分流阶段;单击分流配置项右上角的 **<sup>面</sup>,可以删除配置项。** 

在每个分流配置项下单击"新增子项",新增一条分流配置子项,每个子项有参数、 类型、位置、匹配、值。

表 **4-33** 分流配置参数说明

| 参数        | 说明                                                                                        |
|-----------|-------------------------------------------------------------------------------------------|
| 分流配置子项间关系 | 与、或<br>设置当前阶段下多个分流配置子项之间的关系。                                                              |
| 类型        | 选择分流类型,支持的类型为path、REMOTE-ADDR、X-<br>Forwarded-For、省、市、国家区域、自定义参数、自定<br>义表达式。              |
| 参数        | 当分流类型为"自定义参数"时,需要配置此参数。<br>参数字符长度不能大于50,参数可以由数字、字母、下划<br>线、短横线组成,不能包含特殊字符。                |
| 位置        | 当分流类型为"自定义参数"时,需要配置此参数。<br>• query String<br>body-json<br>body-form<br>header<br>resource |

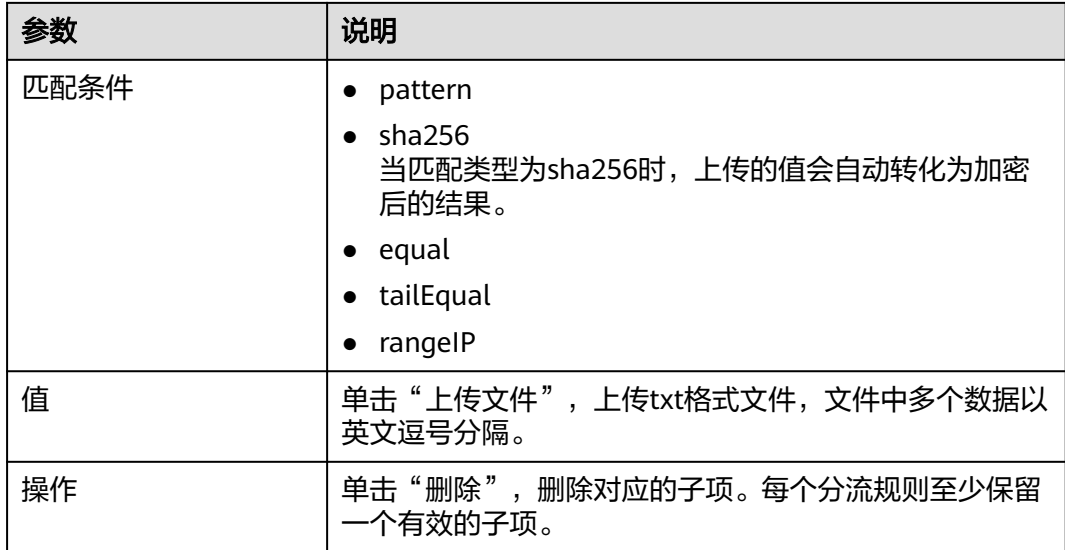

分流配置页面的其他相关操作如表**4-34**所示。

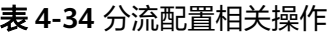

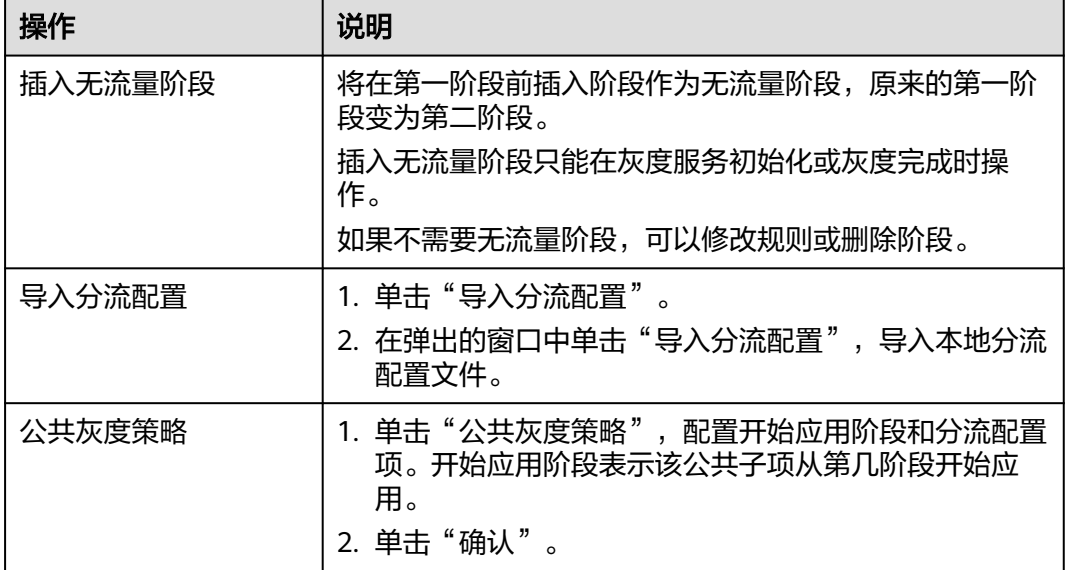

步骤9 在预览页面,预览配置信息,确认无误后,单击"去发布"。

您也可以单击"编辑"和"重新评估",修改当前配置。

说明

配置信息在发布成功前将保存在本地,可以单击"基础信息"页面的"重置所有"按钮清空。 步骤**10** 在发布页面,选择相关配置项,单击"发布"。参数说明如表**[4-35](#page-79-0)**所示。

#### <span id="page-79-0"></span>表 **4-35** 发布相关参数说明

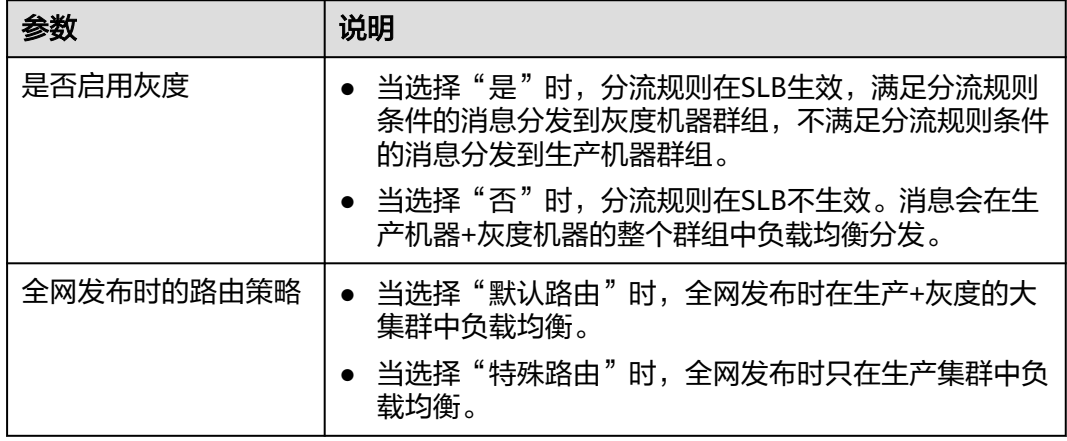

步骤**11** 在弹出框中单击"确定"。

配置数据只是保存到数据库中,如需将灰度服务应用到SLB,需要在监听管理页面转发 策略中关联灰度服务使用。

**----**结束

## 更多操作

表 **4-36** 相关操作

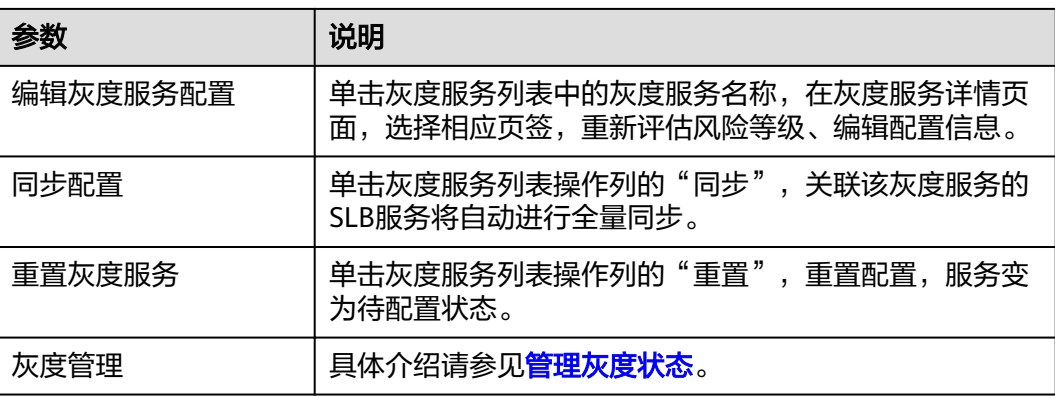

## **4.4.3** 管理灰度状态

管理灰度发布的整个执行阶段。

### 前提条件

需要具备AppStage服务运维岗位权限,权限申请操作请参见<mark>申请权限</mark>。

### 启动灰度

如果初始配置发布时,没有选择启用灰度,灰度服务当前状态为待启动,可以在灰度 管理中启用灰度。

- 步骤**1** 进入运维中心工作台。
- 步骤**2** 在顶部导航栏选择自有服务。
- **步骤3** 单击 —— , 选择"微服务开发 > 负载均衡"。
- 步骤**4** 选择左侧导航栏的"灰度管理 > 灰度服务"。
- 步骤**5** 单击灰度服务列表当前状态列的"灰度管理"。
- 步骤**6** 在灰度管理页面,单击"启动灰度"。

在分流配置页签,单击"编辑分流规则",可以编辑分流规则。

在主机群组页签,单击"编辑主机集群",可以编辑主机群组。

说明

请确认分流配置和主机集群配置无误,否则可能发生负载不均衡等状况。

步骤7 在弹出框中单击"确定"。

版本将依据当前的分流规则和主机集群设置发布,灰度列表当前状态列显示灰度执行 阶段。

**----**结束

执行下一阶段

将N阶段发布的灰度服务,切换到下一阶段的分流规则进行灰度。

- 步骤**1** 在灰度服务管理页面,单击灰度服务列表当前状态列的"灰度管理"。
- **步骤2** 在灰度管理页面,单击"进入下一阶段"。

您也可以单击"查看所有灰度阶段",单击其他阶段分流配置项右上角的"设为当前 阶段",直接切换到相应阶段的分流规则进行灰度。 在分流配置页签,单击"编辑分流规则",可以编辑分流规则。

在主机群组页签,单击"编辑主机集群",可以编辑主机群组。

步骤**3** 在弹出框中单击"确定"。

灰度列表当前状态列显示灰度执行阶段。

**----**结束

### 完成灰度发布

分流阶段执行完成后,版本即将全网发布,全网发布意味着所有机器都已升级,分流 规则在SLB将不生效,消息会在正常机器+灰度机器的整个群组中负载均衡分发。

- 步骤**1** 在灰度服务管理页面,单击灰度服务列表当前状态列的"灰度管理"。
- 步骤**2** 在灰度管理页面,单击"完成灰度发布"。

在分流配置页签,单击"编辑分流规则",可以编辑分流规则。

在主机群组页签,单击"编辑主机集群",可以编辑主机群组。

#### 说明

请确认主机集群配置无误并已升级到最新版本。

步骤**3** 在弹出框中单击"确定"。

灰度列表当前状态列显示为灰度完成。

**----**结束

### 重启灰度

完成灰度发布后,当前处于全网发布阶段,上一轮灰度已经到全网发布阶段,如果想 要进行新的一轮灰度,可以重启灰度。重启灰度后分流规则将在SLB生效,满足分流规 则条件的消息分发到灰度机器群组,不满足分流规则条件的消息分发到正常机器群 组。

#### 说明

请在确认服务有新版本的情况下进行重启灰度。

- 步骤**1** 在灰度服务管理页面,单击灰度服务列表当前状态列的"重启灰度"。
- 步骤**2** 在重启灰度页面,单击"重启灰度"。

在分流配置页签,单击"编辑分流规则",可以编辑分流规则。 在主机群组页签,单击"编辑主机集群",可以编辑主机群组。

**步骤3** 在弹出框中单击"确定"。

灰度列表当前状态列显示灰度执行的阶段。

### **----**结束

### 暂停灰度

启动的灰度服务支持暂停,暂停后灰度机器将闲置,正常机器将承担现网所有业务, 请确保正常机器满足业务使用。

- 步骤**1** 在灰度服务管理页面,单击灰度服务列表当前状态列的"灰度管理"。
- **步骤2** 在灰度管理页面,单击"暂停灰度"。
- **步骤3** 在弹出框中单击"确定"。 灰度列表当前状态显示暂停中。

**----**结束

### 恢复灰度发布

恢复灰度发布,用于将暂停状态的服务恢复到正常进行状态,版本将依据当前的分流 规则和主机集群设置发布。

- 步骤**1** 在灰度服务管理页面,单击待恢复灰度服务当前状态列的"灰度管理"。
- **步骤2** 在灰度管理页面,单击"恢复灰度发布"。

在分流配置页签,单击"编辑分流规则",可以编辑分流规则。

在主机群组页签,单击"编辑主机集群",可以编辑主机群组。

#### 说明

请确认分流配置和主机集群配置无误,否则可能发生负载不均衡等状况。

步骤**3** 在弹出框中单击"确定"。

灰度列表当前状态列显示灰度执行的阶段。

**----**结束

## **4.4.4** 创建 **Action** 任务

在SLB管理台创建action任务,在部署服务的变更管理中关联并执行任务。

### 创建节点上下线任务

- 步骤**1** 进入运维中心工作台。
- 步骤**2** 在顶部导航栏选择自有服务。
- 步**骤3** 单击<sup>三</sup>,选择"微服务开发 > 负载均衡"。
- 步骤**4** 选择左侧导航栏的"灰度管理 > Action任务"。
- 步骤**5** 单击"创建任务",配置基本信息,参数说明如表**4-37**所示。

表 **4-37** 创建 Action 任务参数说明

| 参数   | 说明                                                     |
|------|--------------------------------------------------------|
| 任务名称 | Action任务的名称,格式建议:<br>dispatch_offline_gray_server_cbu。 |
|      | 字符长度0~50,可以由字母、数字、下划线、短横线、点<br>组成,不能包含特殊字符。            |
| 所属服务 | 选择Action任务所属的服务。                                       |

步骤**6** 选择"后端集群上下线"页签,单击"选择监听集群"。

步骤7 在弹出的窗口中选择SLB监听,然后选择集群,单击

步骤**8** 已选集群区域展示选择的集群,单击"确定"。

在后端集群上下线页签下展示已选的集群及节点信息。

- 步骤**9** 配置目标灰度状态、节点状态和权重。
- 步骤**10** 单击"保存"。

任务创建完后,在部署服务变更管理中执行变更。

**----**结束

## 创建灰度切换任务

- 步骤**1** 进入运维中心工作台。
- 步骤**2** 在顶部导航栏选择自有服务。
- **步骤3** 单击 ——<br>步**骤3** 单击 —— ,选择"微服务开发 > 负载均衡"。
- 步骤**4** 选择左侧导航栏的"灰度管理 > Action任务"。
- 步骤**5** 单击"创建任务",配置基本信息,参数说明如表**4-38**所示。

#### 表 **4-38** 创建 Action 任务参数说明

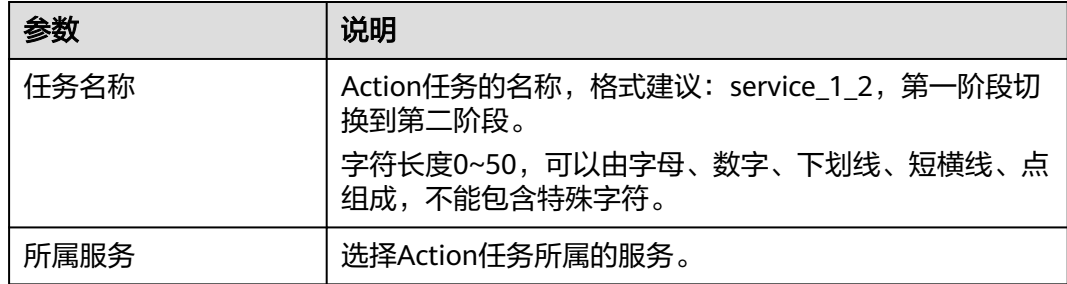

步骤**6** 选择"灰度阶段切换"页签,选择灰度服务。

- 步骤**7** 配置灰度起始阶段和期望阶段。
	- 起始阶段:不填默认为0,0代表可以从任意阶段切换到预期阶段。
	- 期望阶段: 选择期望的灰度阶段。
- 步骤**8** 单击"保存"。

任务创建完后,在部署服务变更管理中执行变更。

### **----**结束

## **4.5** 创建和管理过载控制服务

## **4.5.1** 过载控制管理概述

CPU过载控制OLC(Overload Control)是一种CPU过载调控机制。当CPU过载时, OLC能够对受监控协议报文和任务进行调控,通过不同优先级业务的合理规划和限制 报文通过等方式,降低对CPU资源的消耗,并确保设备不会因为某种受监控协议或任 务冲击CPU导致的CPU过载而影响对其他业务的正常处理。

## **4.5.2** 创建 **OLC** 服务

本文介绍如何创建OLC服务。

### 前提条件

需要具备AppStage服务运维岗位权限,权限申请操作请参[见申请权限](https://support.huaweicloud.com/usermanual-appstage/appstage_04_0009.html)。

### 创建 **OLC** 服务

- 步骤**1** 进入运维中心工作台。
- 步骤**2** 在顶部导航栏选择自有服务。
- 步**骤3** 单击 ——<br>选择"微服务开发 > 负载均衡"。
- 步骤**4** 选择左侧导航栏的"过载控制管理 > OLC服务",单击"创建服务"。
- 步骤**5** 在"选择电子流"窗口中,选择以下任一方式:
	- 运维操作记录选择"关联电子流",并选择要关联的电子流,单击"提交"。
	- 运维操作记录选择"紧急问题处理",并填写紧急原因,单击"提交"。
- 步骤**6** 配置流控服务名称、获取认证秘钥,参数说明如表**4-39**所示。

| 参数       | 说明                                                                       |
|----------|--------------------------------------------------------------------------|
| 所属服务     | 展示所属的服务。                                                                 |
| 流控服务名称   | 自定义流控服务的名称。<br>字符长度0~64,可以由字母、数字、下划线、短横线、点<br>组成,不能包含特殊字符,例: 服务_OLC_微服务。 |
| 流控服务中文名称 | 自定义流控服务的中文名称。                                                            |
| 认证密钥     | 1. 单击"获取",获取密钥并自动填入接入OLC中心接口<br>认证密钥。<br>2. 单击"复制",得到服务对接OLC中心服务的密钥,请    |
|          | 妥善保存。<br>说明                                                              |
|          | ● 由于安全原因,该密钥只可现场复制,密钥保存成功或退出页<br>面后,只能重新获取。                              |
|          | ● 密钥内容如忘记,只能在编辑服务页面,单击"重置"进行修<br>改,保存后,新密钥生效,旧的密钥将失效,请谨慎操作。              |

表 **4-39** 创建 OLC 服务参数说明

步骤**7** 单击"保存"。

创建完成后,流控报务列表中生成一条流控服务记录,发布状态为"待发布"。

**----**结束

## <span id="page-85-0"></span>更多操作

### 表 **4-40** 相关操作

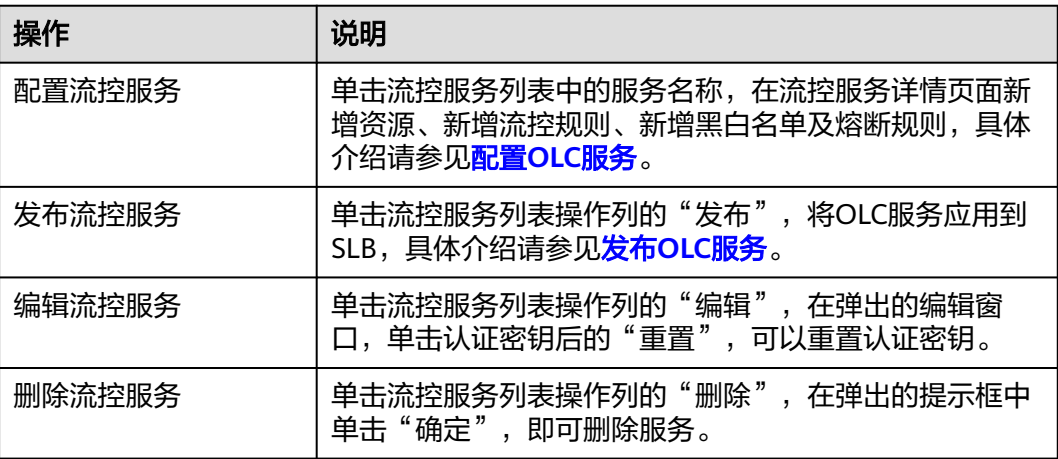

## **4.5.3** 配置 **OLC** 服务

## 前提条件

需要具备AppStage服务运维岗位权限,权限申请操作请参见**申请权限**。

### 新增资源

资源用于定义规则中要匹配的微服务名称和接口名称。如果需要对微服务下所有接口 的请求总数进行限制,需要配置微服务资源;如果需要对某一个特定的接口的请求总 数进行限制,则需要配置接口级资源。

- 步骤**1** 进入运维中心工作台。
- 步骤**2** 在顶部导航栏选择自有服务。
- 步**骤3** 单击<sup>三</sup>,选择"微服务开发 > 负载均衡"。
- 步骤**4** 选择左侧导航栏的"过载控制管理 > OLC服务"。
- 步骤**5** 单击待配置OLC服务的名称,进入流控服务详情页面。
- 步骤**6** 选择"资源列表"页签,单击"新增资源"。
- **步骤7** 配置资源相关参数,配置完成后单击"保存"。
	- 微服务资源

#### 表 **4-41** 微服务资源参数说明

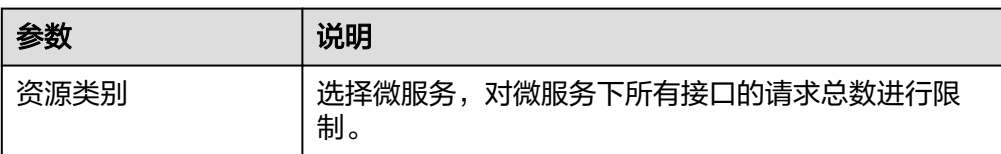

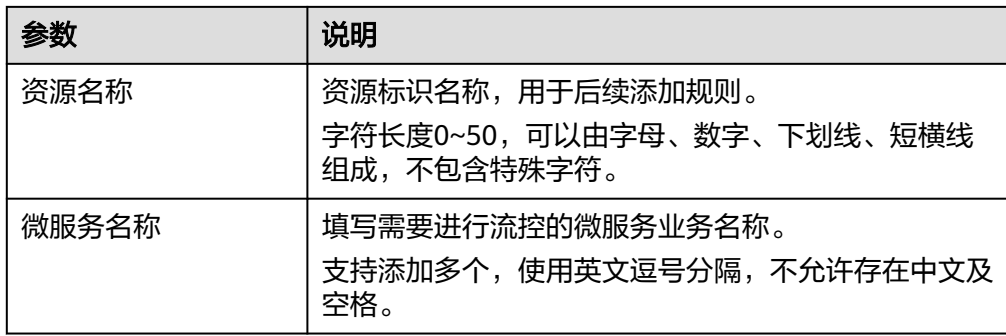

● 接口资源

表 **4-42** 接口资源参数说明

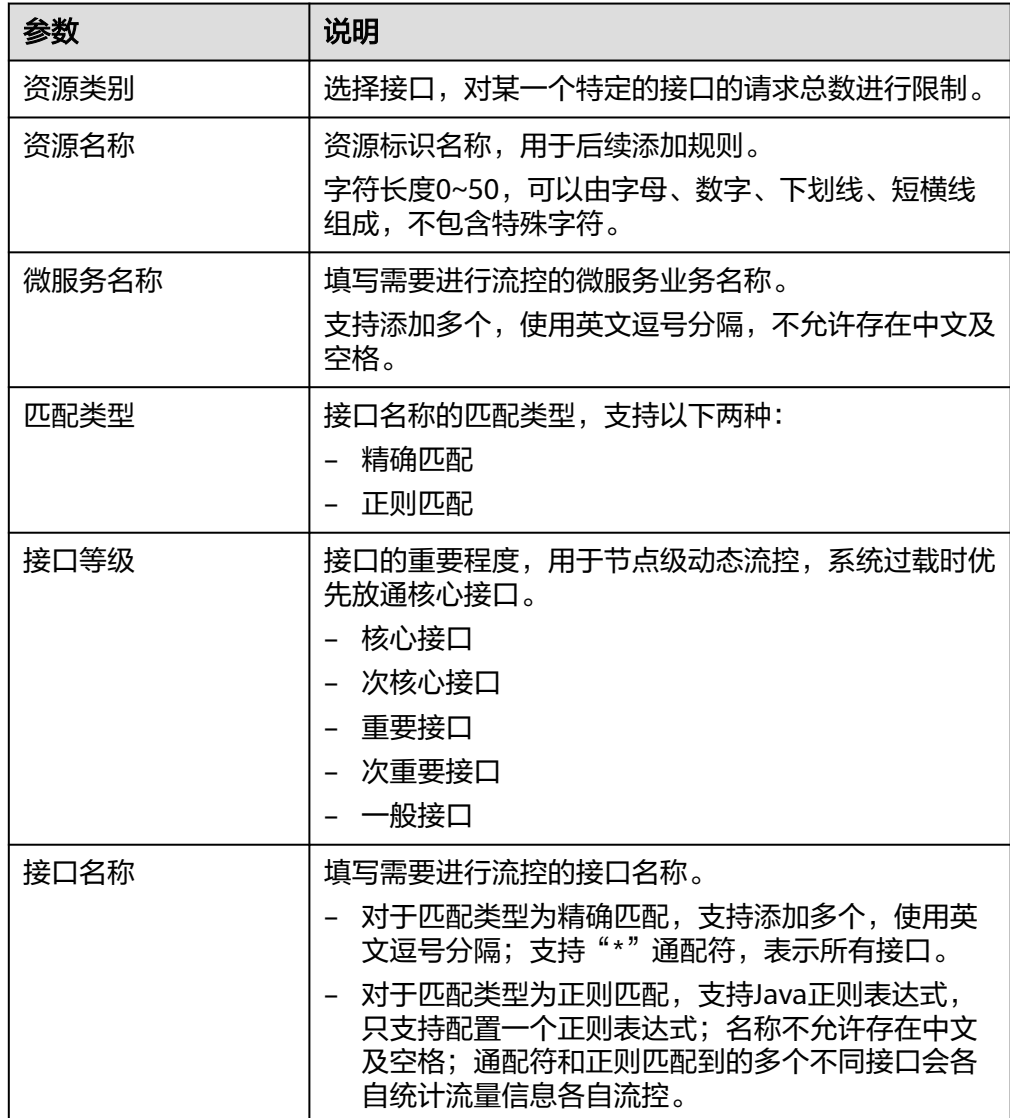

步骤**8** 在弹出框中单击"确认"。

**----**结束

## 新增流控规则

流控规则支持针对微服务/接口的资源流控、不区分微服务接口的全局参数流控和节点 级动态流控规则。

步骤**1** 在流控服务详情页面,选择"流控规则"页签,单击"新增流控规则"。

步骤2 配置流控规则相关参数,配置完成后单击"保存"。

● 资源流控

#### 表 **4-43** 资源流控参数说明

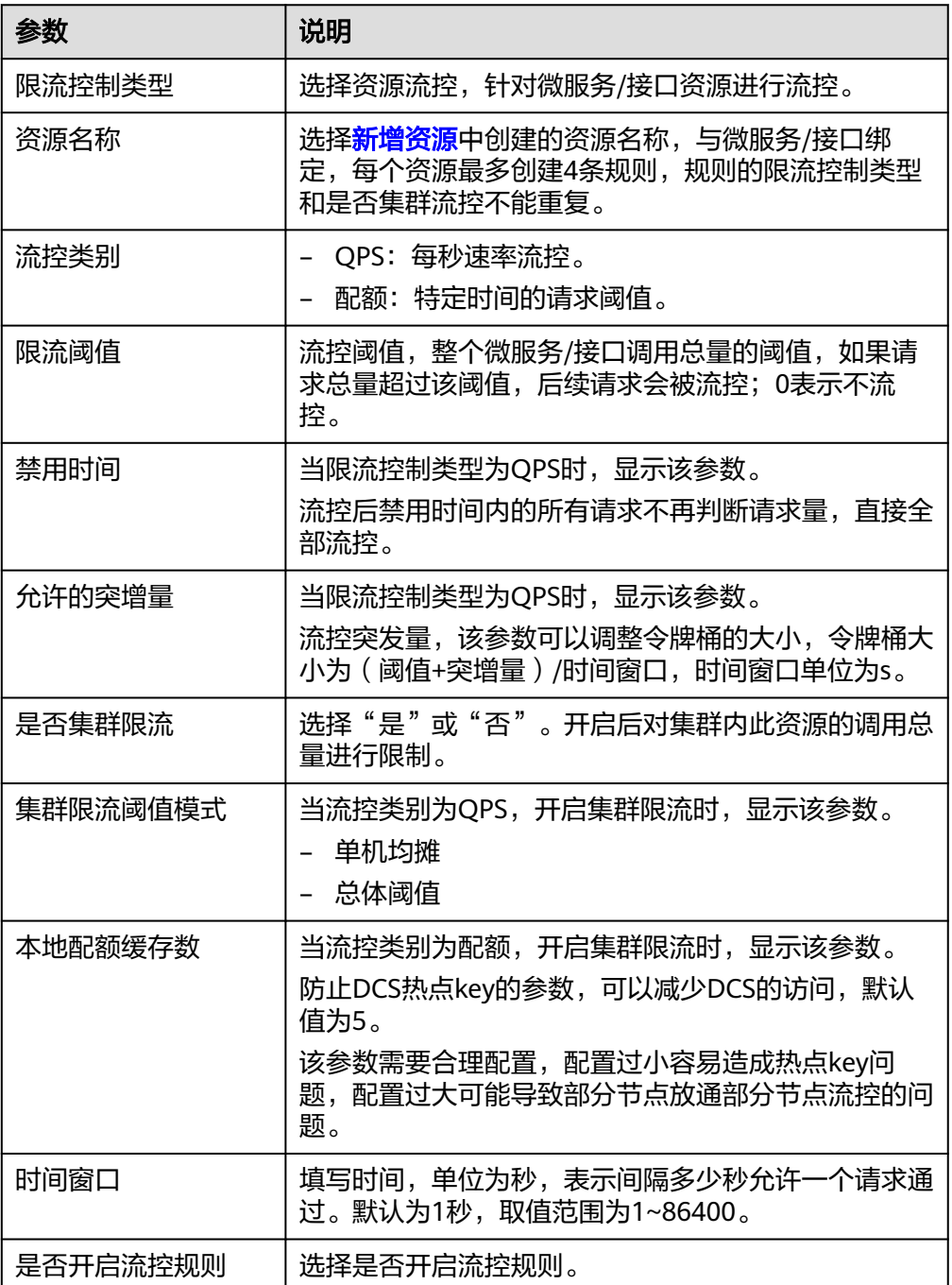

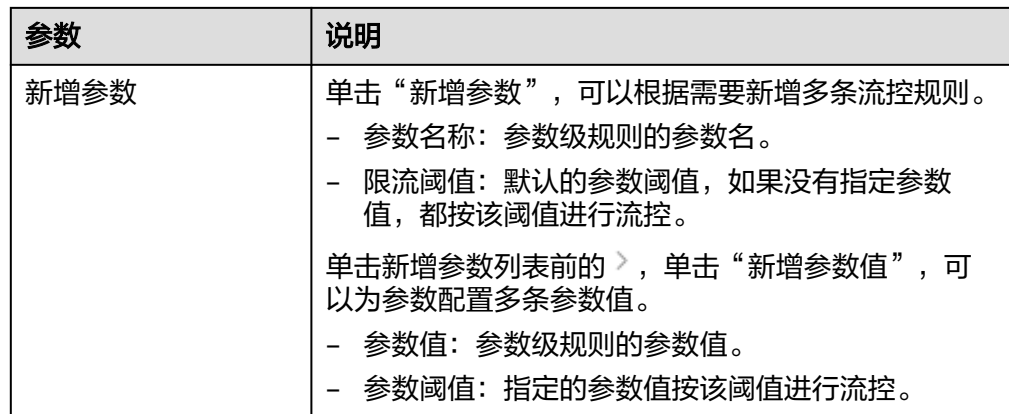

### ● 全局参数流控

全局参数流控规则与资源流控的参数级规则含义类似,仅不对微服务/接口做限 制。

### 表 **4-44** 全局参数流控参数说明

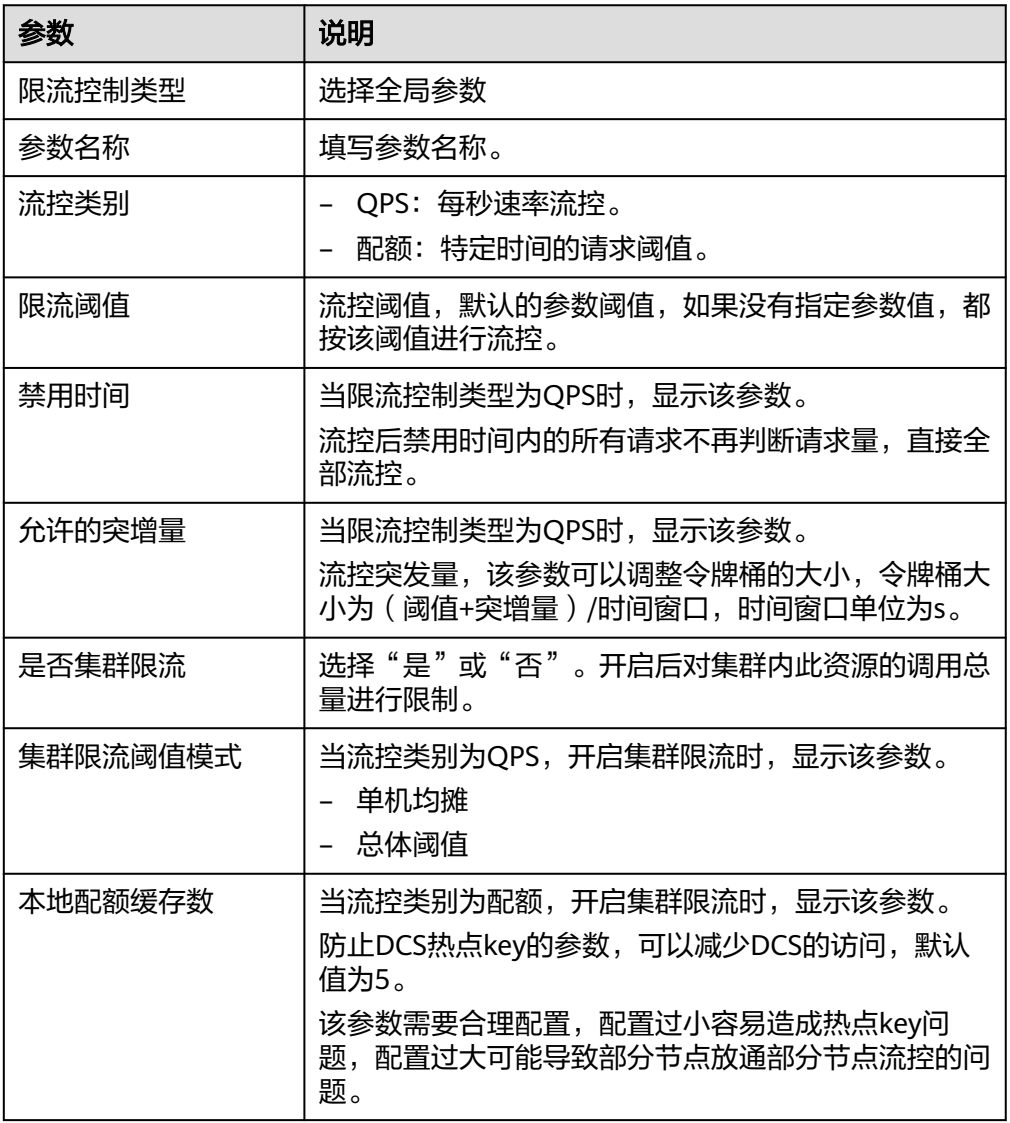

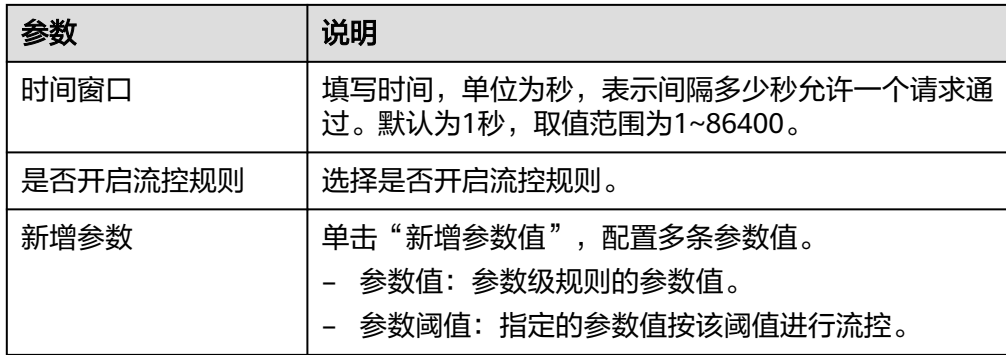

节点级动态流控

### 表 **4-45** 节点级动态流控参数说明

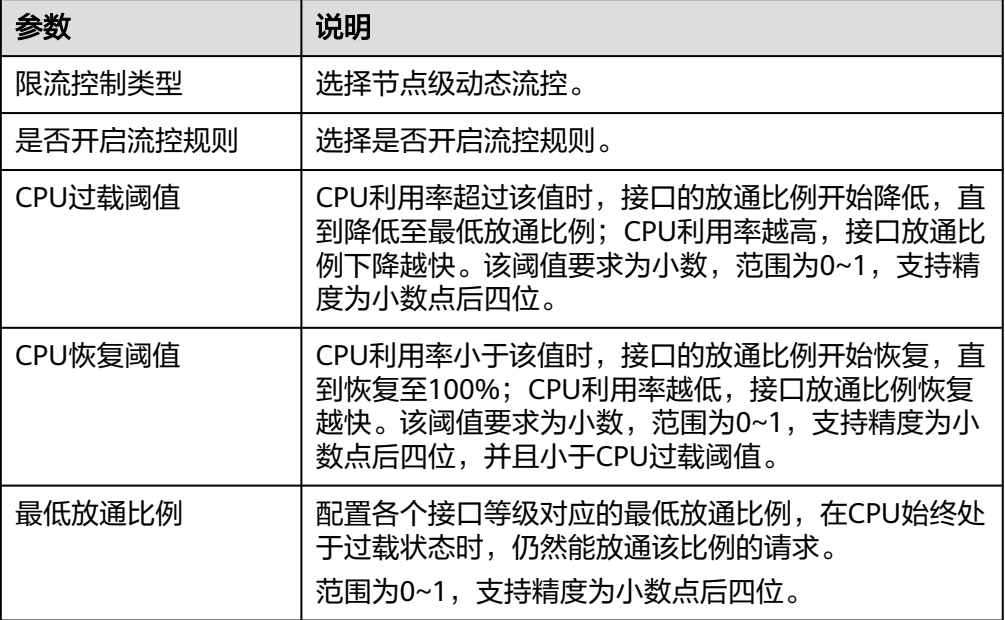

步骤**3** 在弹出框中单击"确认"。

### **----**结束

## 新增黑白名单

黑名单规则会直接流控满足规则的请求,白名单规则会放通满足规则的请求。

- 步骤1 在流控服务详情页面,选择"黑白名单"页签,单击"新增黑白名单"。
- **步骤2** 配置黑白名单相关参数,参数说明如<del>表4-46</del>所示。配置完成后单击"保存"。

表 **4-46** 新增黑白名单参数说明

| 参数   | 说明                                                    |
|------|-------------------------------------------------------|
| 资源名称 | 选择全局黑白名单或具体资源,全局黑白名单不限制微服<br>务/接口,资源黑白名单则限制特定的微服务/接口。 |

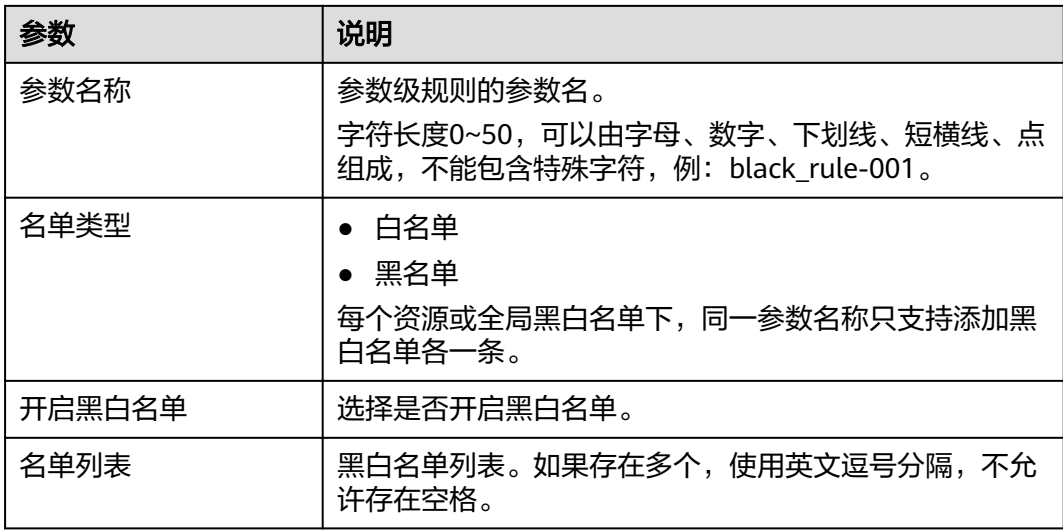

**步骤3** 在弹出框中单击"确认"。

**----**结束

## 新增熔断规则

- 步骤**1** 在流控服务详情页面,选择"熔断规则"页签,单击"新增熔断规则"。
- **步骤2** 配置熔断规则相关参数,参数说明如<del>表4</del>-47所示。配置完成后单击"保存"。

### 表 **4-47** 新增熔断规则参数说明

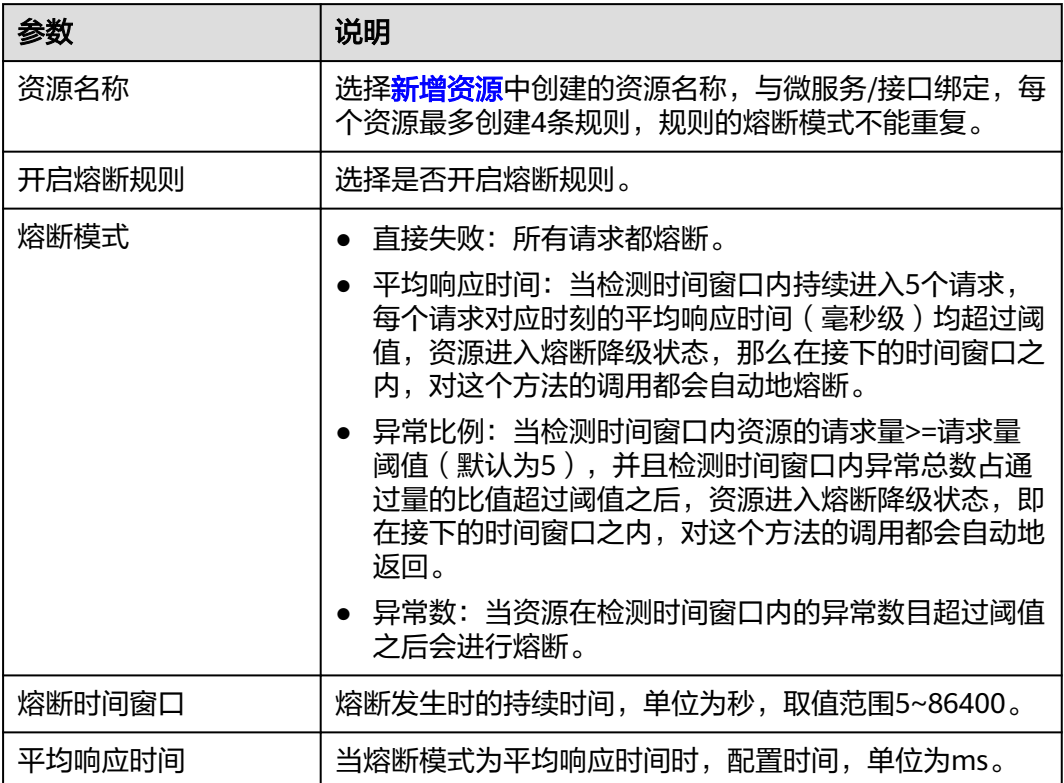

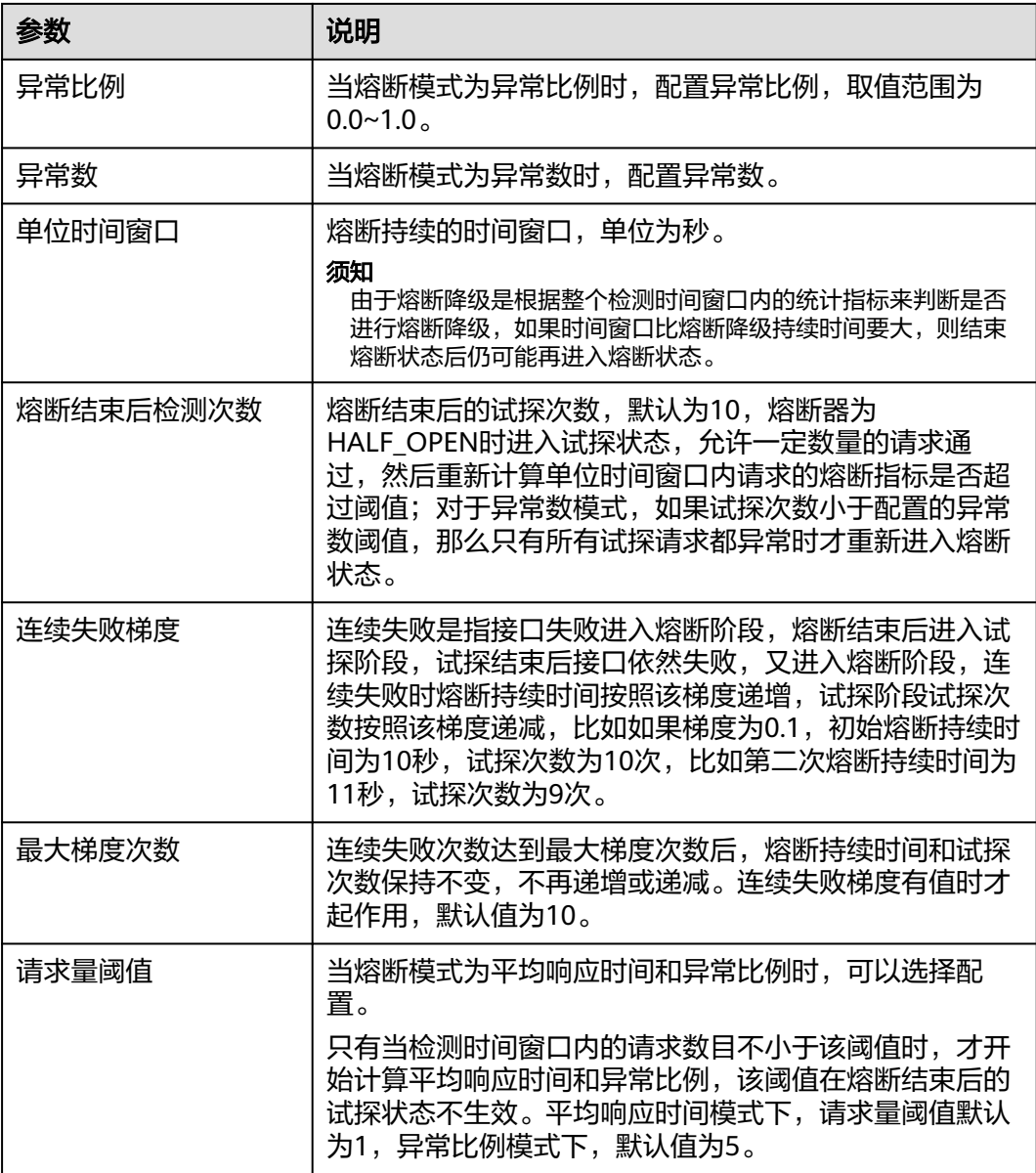

步骤**3** 在弹出框中单击"确认"。

**----**结束

## 更多操作

表 **4-48** 相关操作

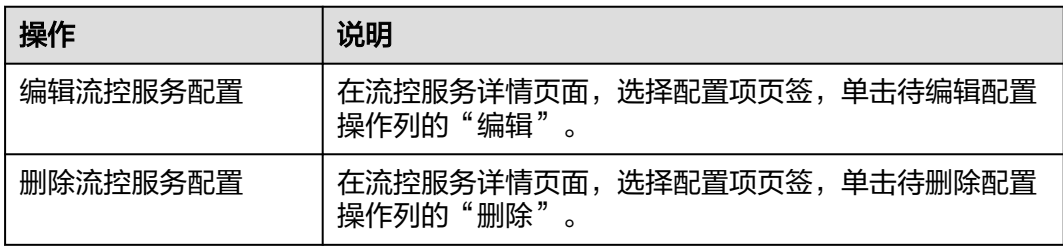

## <span id="page-92-0"></span>**4.5.4** 发布 **OLC** 服务

OLC服务配置完成后,配置数据只是保存到数据库中,如需将OLC服务应用到SLB,还 需要执行发布操作。

### 前提条件

需要具备AppStage服务运维岗位权限,权限申请操作请参[见申请权限](https://support.huaweicloud.com/usermanual-appstage/appstage_04_0009.html)。

### 发布 **OLC** 服务

- 步骤**1** 进入运维中心工作台。
- 步骤**2** 在顶部导航栏选择自有服务。
- **步骤3** 单击<sup>===</sup>,选择"微服务开发 > 负载均衡"。
- 步骤**4** 选择左侧导航栏的"过载控制管理 > OLC服务"。
- 步骤**5** 单击待发布OLC服务操作列的"发布"。

您也可以单击待发布服务的名称,在流控服务详情页面,单击右上角的"发布"。

步骤**6** 在弹出的提示框中单击"确定"。

发布成功后,服务发布状态列显示"已发布"。

**----**结束

## **4.5.5** 导出 **IAC** 信息

由于OLC规则比较复杂,推荐在SLB管理台上配置好部分规则后导出IAC包,然后在导 出的文件基础上进行修改。

使用IAC配置中心规则的功能只支持配置在SLB管理台创建的OLC服务,不支持在Cloud Map管理台创建的OLC服务。

## 导出 **IAC** 信息

- 步骤**1** 进入运维中心工作台。
- 步骤**2** 在顶部导航栏选择自有服务。
- 步骤**3** 单击 ,选择"微服务开发 > 负载均衡"。
- 步骤**4** 选择左侧导航栏的"过载控制管理 > OLC服务"。
- 步骤**5** 在流控服务列表页面,单击流控服务名称。
- 步骤**6** 在流控服务详情页面单击右上角的"导出IAC信息",即可导出配置对应的IAC文件。
- 步骤**7** 编辑IAC。

导出的IAC有tf模式和meta模式,tf模式的规则配置在main.tf中,需要修改规则时只能 重新发布IAC版本;meta模式的规则配置在meta.json文件中,使用IAC部署时可以直 接修改。两种模式二选一即可,也可以根据规则格式自行编写IAC代码。

将olc目录复制到tfinstance下,自行在meta.json中添加资源组,调用olc即可。

将olc目录复制到tfinstance下,再将生成的meta.json与自己服务的meta.json合并即 可。

步骤**8** IAC的provider已经上线,业务无需关心。直接在部署服务调用部署相应的资源组即 可。

**----**结束

## **4.6** 创建和管理资源

## **4.6.1** 创建资源

## 前提条件

需要具备AppStage服务运维岗位权限,权限申请操作请参见<mark>申请权限</mark>。

## 创建资源

- 步骤**1** 进入运维中心工作台。
- 步骤**2** 在顶部导航栏选择自有服务。
- **步骤3** 单击<sup>===</sup>,选择"微服务开发 > 负载均衡"。
- 步骤**4** 选择左侧导航栏的"资源管理 > 资源"。
- 步骤**5** 单击"创建资源",配置资源相关信息和资源流控规则,参数说明如表**4-49**所示。 单击资源流控列表下的"新增子项",可以新增多条流控规则。

### 表 **4-49** 创建资源参数说明

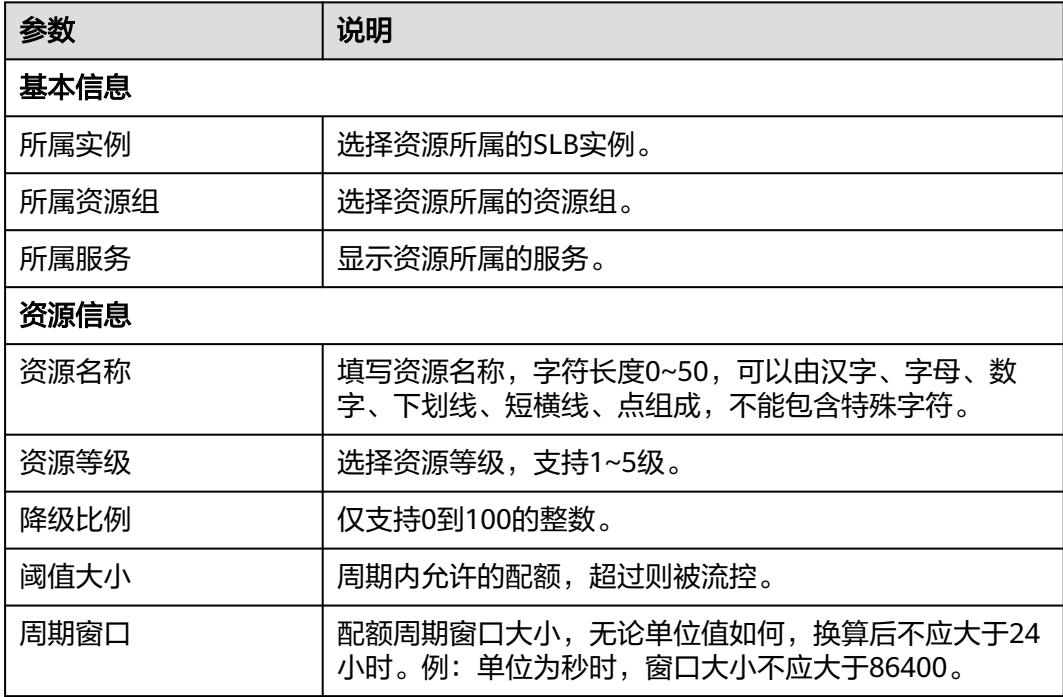

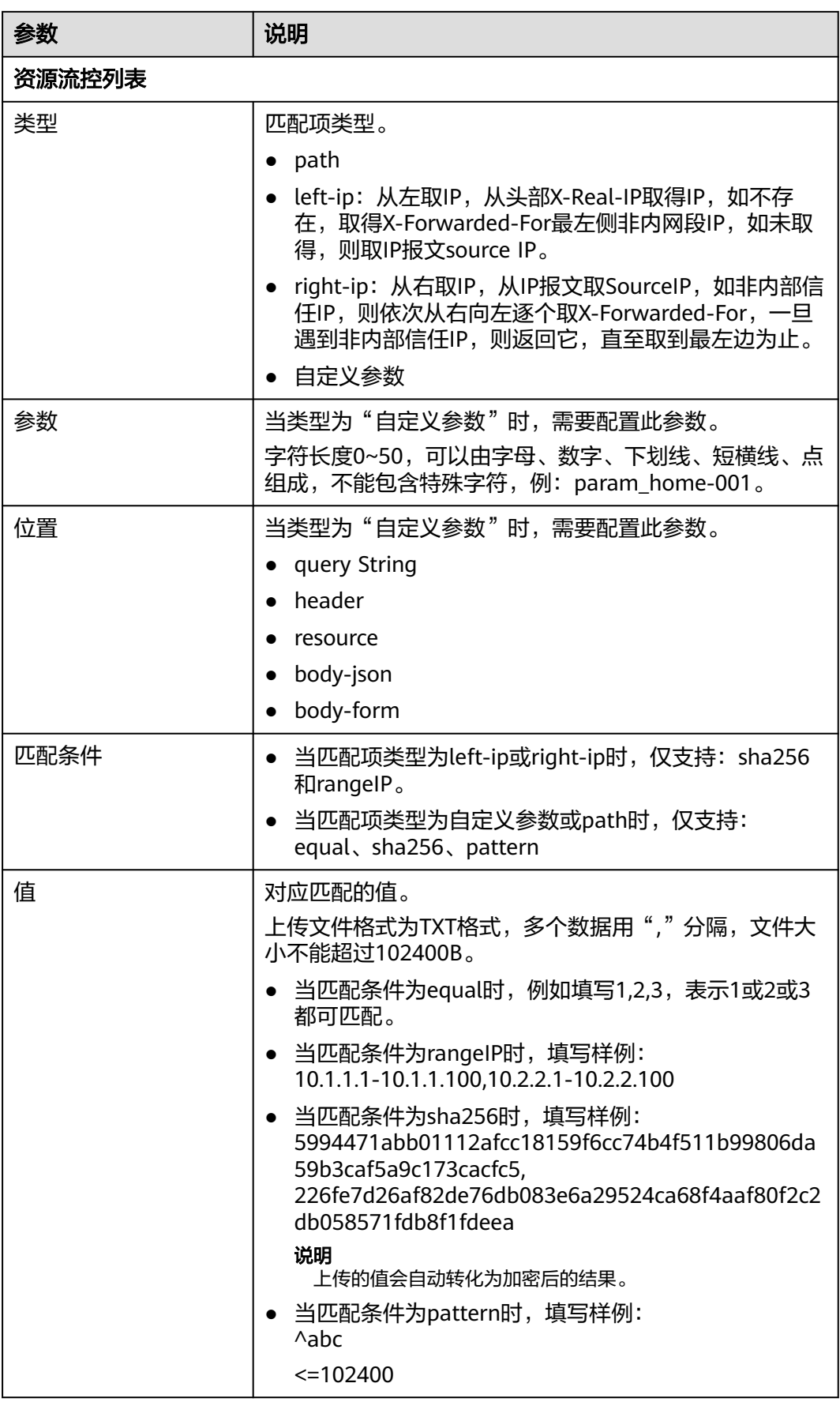

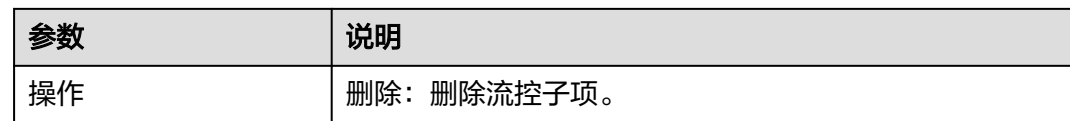

步骤**6** 单击"保存"。

**----**结束

## 更多操作

### 表 **4-50** 操作说明

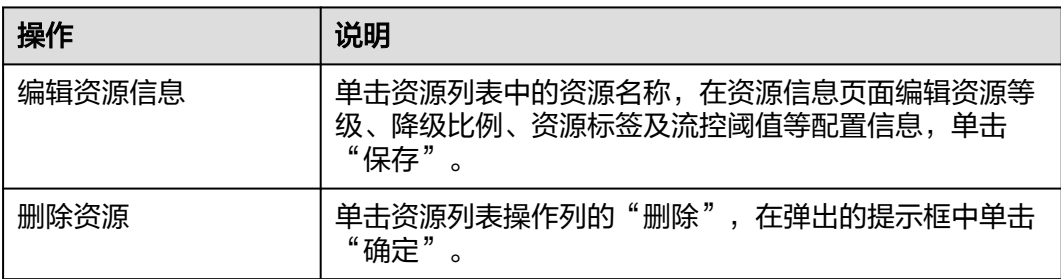

## **4.6.2** 创建资源组

### 前提条件

需要具备AppStage服务运维岗位权限,权限申请操作请参[见申请权限](https://support.huaweicloud.com/usermanual-appstage/appstage_04_0009.html)。

### 创建资源组

- 步骤**1** 进入运维中心工作台。
- 步骤**2** 在顶部导航栏选择自有服务。
- **步骤3** 单击<sup>===</sup>,选择"微服务开发 > 负载均衡"。
- 步骤**4** 选择左侧导航栏的"资源管理 > 资源组"。
- 步骤**5** 单击"创建资源组",配置相关参数,参数说明如表**4-51**所示。

### 表 **4-51** 创建资源组参数说明

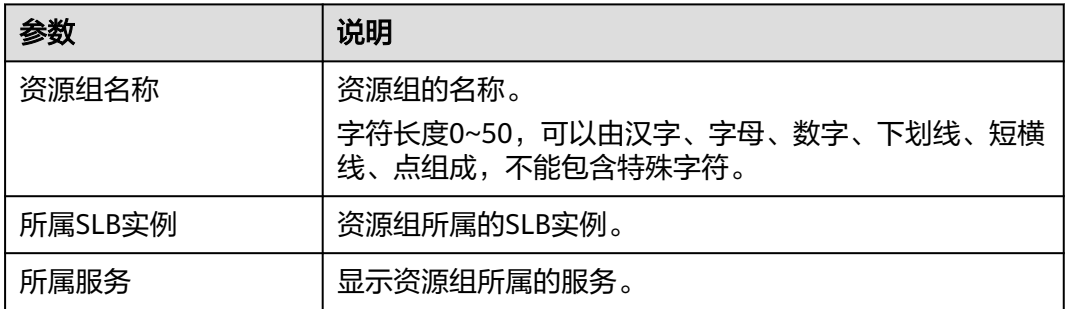

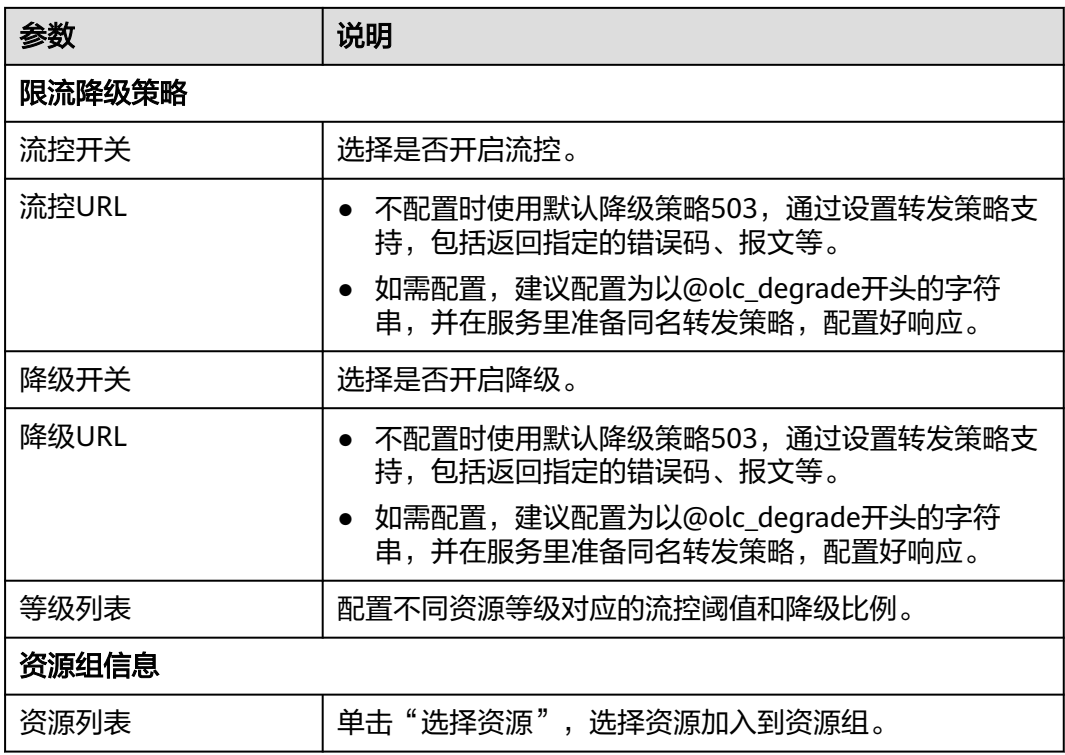

步骤**6** 单击"保存"。

**----**结束

## 更多操作

表 **4-52** 操作说明

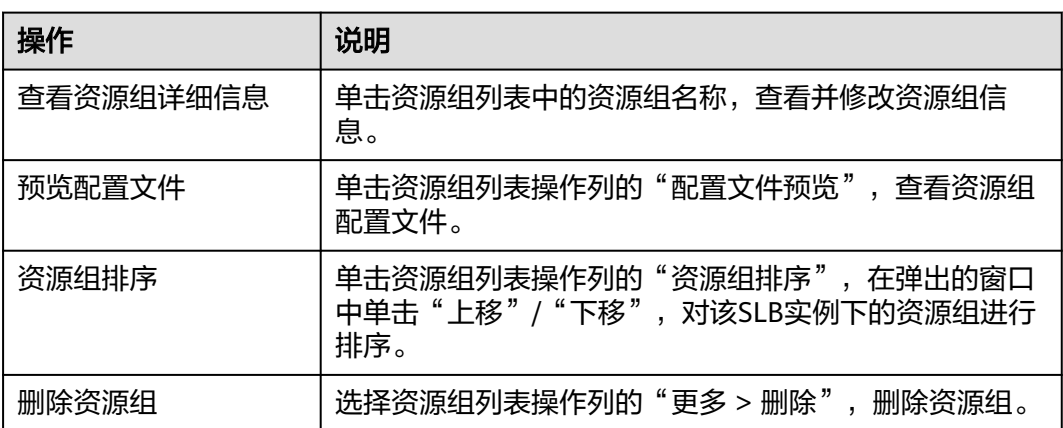

# **4.7** 创建证书

## 前提条件

● 已获取服务器证书。

● 需要具备AppStage服务运维岗位权限,权限申请操作请参见<mark>申请权限</mark>。

### 创建证书

- 步骤**1** 进入运维中心工作台。
- 步骤**2** 在顶部导航栏选择自有服务。
- 步**骤3** 单击 ——<br>选择"微服务开发 > 负载均衡"。
- 步骤4 选择左侧导航栏的"证书管理",单击"创建证书"。
- 步骤**5** 在"选择电子流"窗口中,选择以下任一方式:
	- 运维操作记录选择"关联电子流",并选择要关联的电子流,单击"提交"。
	- 运维操作记录选择"紧急问题处理",并填写紧急原因,单击"提交"。

步骤**6** 在证书信息窗口配置相关参数,参数说明如表**4-53**所示。

| 参数     | 说明                                                                                                    |
|--------|----------------------------------------------------------------------------------------------------|
| 证书录入方式 | 手动录入。                                                                                                    |
| 所属服务   | 证书所属的服务。                                                                                                    |
| 证书名称   | 填写证书名称。<br>证书名称在监听配置和极简网络管理台中关联显示,字符<br>长度1~128,可以由字母、数字、短横线、点组成,不能<br>包含特殊字符,不能包含-in-字符,不能<br>以.key、.pem、.secret、.bak、-in结尾。                                                                                                    |
| 描述     | 证书的描述信息。最大长度不能超过128个字符。                                                                                                    |
| 证书内容   | pem格式证书内容。<br>以"-----BEGIN CERTIFICATE-----"作为开头, "-----<br>END CERTIFICATE-----"作为结尾。每行64字符, 最后一<br>行不超过64字符,不能有空行。<br>举例: -----BEGIN CERTIFICATE-----<br>MIIDIjCCAougAwIBAgIJALV96mEtVF4EMA0GCSqGSIb3<br>DQEBBQUAMGoxCzAJBgNV4tHLOjBIxkZROPRhH<br>+zMIrqUexv6fsb3NWKhnlfh1Mj5wQE4Ldo=-----END<br>CERTIFICATE-----          |
| 私钥     | pem格式私钥内容。<br>以"-----BEGIN RSA PRIVATE KEY---", "-----END RSA<br>PRIVATE KEY----- "作为结尾。每行64字符, 最后一行不<br>超过64字符,不能有空行。<br>举例: -----BEGIN RSA PRIVATE KEY-----<br>MIICXQIBAAKBqQDFPN9ojPndxSC4E1pqWQVKGHCFlX<br>AAGBOxbGfSzXqzsoyacotui5LmxTGKL/<br>xRYtZEHjya4lkkkgt40q1MrUsglYbFYMf2-----END RSA<br><b>PRIVATE KEY-----</b> |

表 **4-53** 创建证书参数说明

**步骤7** 单击"保存"。

### **----**结束

## 更多操作

表 **4-54** 更多操作

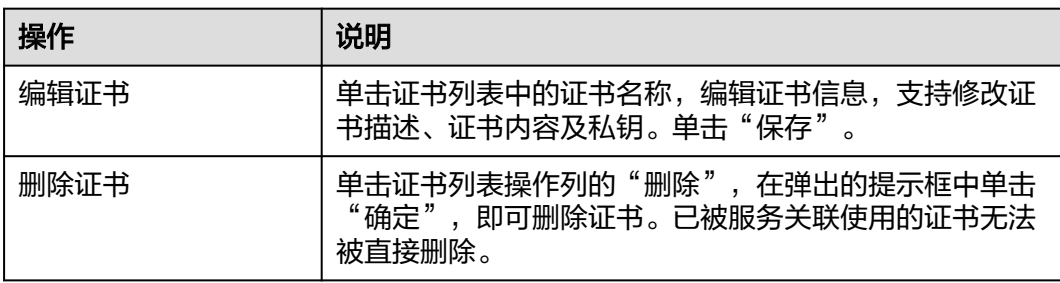

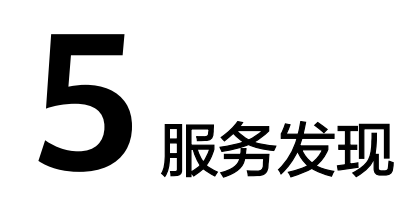

## **5.1** 服务发现概述

Cloud Map是云服务统一的服务注册发现中心,主要是为解决业务依赖环境配置繁琐 的难题,主要特性如下:

- 服务注册和发现: 支持一方/二方/三方服务和中间件统一注册和发现, 可作为微 服务注册发现中心。
- 业务故障隔离: 无集中式的Cloud Map中心, 不同业务如应用市场的Cloud Map 故障不影响其他业务的正常运行。
- 服务路由:支持双云、多活、跨站点访问等路由策略。
- 服务间调用关系正向设计和治理: 在Cloud Map IaC中对服务间关系正向定义,运 行态中Cloud Map会记录服务间的依赖关系。
- 微服务配置中心:支持作为CSE微服务的配置中心,用于下发CSE动态配置。

Cloud Map根据服务注册和发现方式不同,把管理的服务资源分为三种:微服务、中 间件、接入地址,具体介绍如表**5-1**所示。

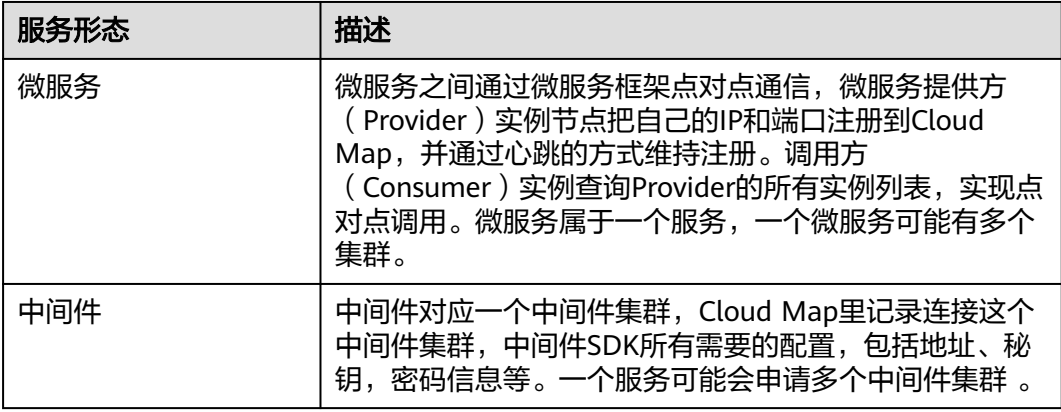

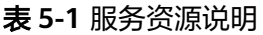

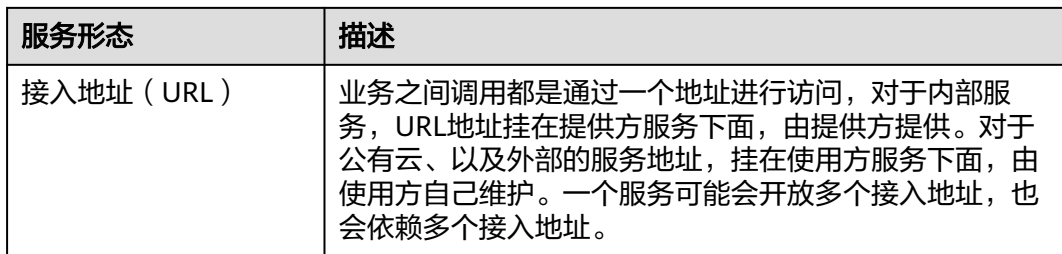

用户自身云服务业务依赖的服务,根据不同的提供方和服务形态定义为以下四种:

- 一方服务:用户自身云服务提供的服务,包括P层/S层服务。
- 二方服务:华为云提供的I层/P层/S层服务。
- 三方服务: 第三方厂商提供的服务。
- 中间件:指业务服务实现自身功能需要用到的技术组件,随业务服务独立部署和 运维。

四种服务在Cloud Map中注册和发现的方式如表**5-2**所示。

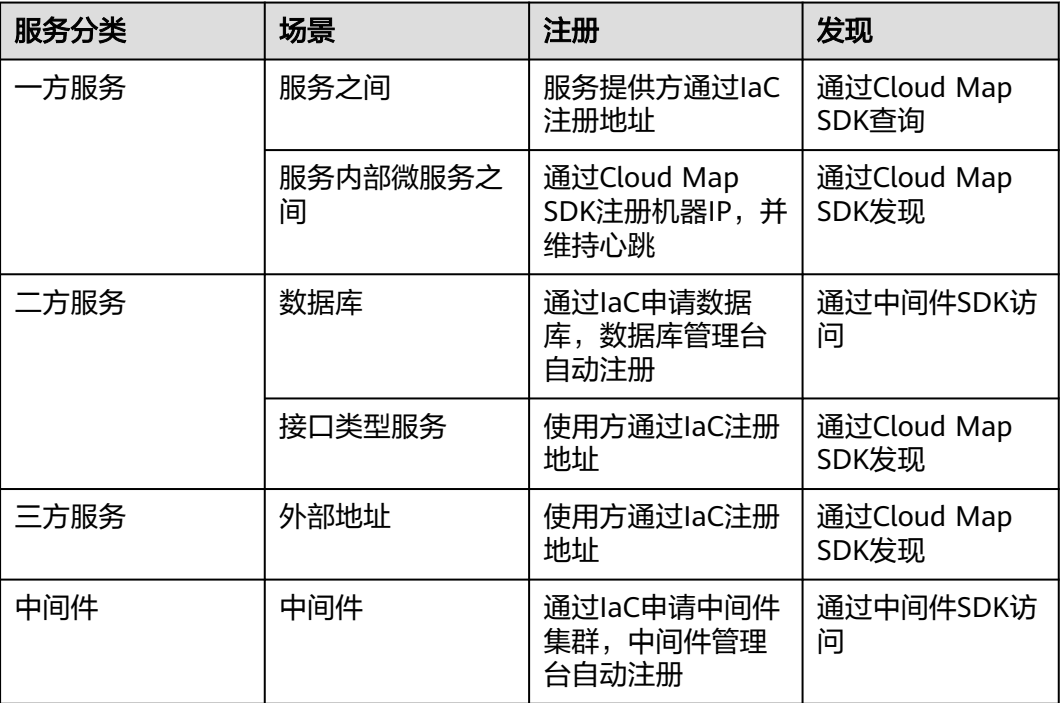

表 **5-2** 服务注册和发现

- 一方服务由服务提供方通过IaC注册到Cloud Map。
- 业务自己依赖的二方、三方服务通过IaC注册到Cloud Map。
- 业务在申请中间件集群的时候,中间件管理台会把连接中间件集群的信息注册到 Cloud Map。
- 业务可以通过Cloud Map发现依赖的一方/二方/三方服务和中间件信息。

● Cloud Map作为微服务的注册中心,业务自身微服务通过Cloud Map相互注册发 现。并且可以作为CSE的配置中心。

### 使用限制

- 语言限制:当前仅支持JAVA语言的SDK。
- 微服务开发框架限制:当前仅支持CSE\Spring Cloud微服务框架。
- 中间件接入限制:当前仅支持WiseDBA管理台纳管的数据库。
- 功能限制: 不支持替换业务自己的ZK\ETCD等配置中心。

## **5.2** 开通服务

对于首次接入应用平台的服务,需要申请开通Cloud Map。Cloud Map给不同的部 门、产品创建了不同的集群,主要用来控制数据隔离和保障可靠性,不同的服务开通 时会分配到不同的集群里。

开通Cloud Map代表生成订阅关系,放通了权限,业务的中间件、微服务等信息就可 以注册上来,并且可以在管理台上查看。Cloud Map的开通以服务为维度,如果服务 已经在相应环境开通过则不需要二次开通,每个环境的开通是独立的。如果业务没有 开通,直接对接Cloud Map会报错失败。

## 前提条件

需要具备AppStage服务运维岗位权限和基础运维角色权限,权限[申请](https://support.huaweicloud.com/usermanual-appstage/appstage_04_0009.html)操作请参见**申请** [权限。](https://support.huaweicloud.com/usermanual-appstage/appstage_04_0009.html)

### 开通服务

- 1. 进入运维中心工作台。 如果是新服务,需要先申请AppStage控制台的权限再申请开通Cloud Map,确保 上方显示的自有服务是自己要申请开通的服务。
- 2. 单击 ,选择"微服务开发 > 服务发现"。
- 3. 未接入过的服务会进入"开通服务"页面,单击"立即前往"。

### 说明

如果页面没有申请开通信息,并展示了服务数据,说明已开通服务权限。

4. (可选)在服务环境配置页面,选择左侧导航栏的"环境管理",新增环境,具 体请参见[创建环境。](https://support.huaweicloud.com/usermanual-wiseeye/appstage_04_0621.html#section1)

### 说明

如果是将服务关联到已有的环境,则不需要执行此步骤。

- 5. 在服务环境配置页面,选择左侧导航栏的"服务关联",将服务与环境进行关 联,具体请参见<mark>环境配置</mark>。
- 6. 启用环境,具体请参见[启用环境。](https://support.huaweicloud.com/usermanual-wiseeye/appstage_04_0621.html#section3) 用户在申请开通后刷新页面即可直接使用。

## **5.3** 查看服务总览和依赖关系图

概览页面展示了当前产品下所有的注册到Cloud Map的资源总览情况以及服务的依赖 关系图。

## 查看服务总览

- 1. 进入运维中心工作台。
- 2.  $\hat{p} = \frac{1}{2}$ ,选择"微服务开发 > 服务发现"。
- 3. 选择左侧导航栏的"服务目录 > 概览"。
- 4. 选择"服务总览"页签,查看当前产品下所有服务注册到Cloud Map的资源总览 情况。

## 查看依赖关系图

- 1. 进入运维中心工作台。
- 2.  $\hat{p} = \frac{1}{2} \cdot \frac{1}{2} \cdot \frac{$
- 3. 选择左侧导航栏的"服务目录 > 概览"。
- 4. 选择"依赖关系图"页签,查看当前产品下所有服务的依赖关系图。

## **5.4** 服务列表

## **5.4.1** 查看服务列表

本文介绍通过管理台查看服务列表。

### 查看服务列表

- 步骤**1** 进入运维中心工作台。
- 步骤**2** 在顶部导航栏选择自有服务。
- 步骤**3** 单击 ,选择"微服务开发 > 服务发现"。
- 步骤**4** 选择左侧导航栏的"服务目录 > 一方服务"。
- 步骤**5** 选择"服务列表"页签,查看当前服务的信息,包括服务下的微服务、微服务实例 数、接入地址、调用数(微服务/中间件/一方接入地址/二方数据库/二方接入地址/三 方接入地址)等。

### **----**结束

## 更多操作

### 表 **5-3** 相关操作

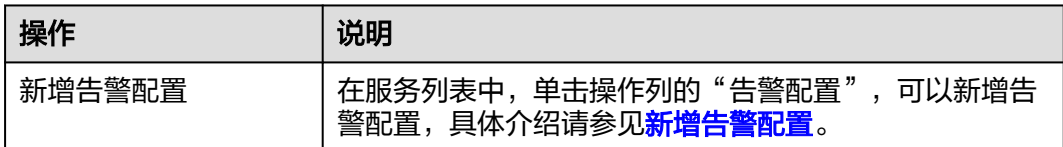

## **5.4.2** 新增告警配置

支持对某个服务下的单个微服务或者多个微服务配置告警策略,告警信息会进行上 报,业务可在监控服务(ServiceInsight)管理台上查看告警信息。

### 前提条件

需要具备AppStage服务运维岗位权限,权限申请操作请参[见申请权限](https://support.huaweicloud.com/usermanual-appstage/appstage_04_0009.html)。

## 新增告警配置

- 步骤**1** 进入运维中心工作台。
- 步骤**2** 在顶部导航栏选择自有服务。
- 步骤3 单击<sup>-----</sup>,选择"微服务开发 > 服务发现"。
- 步骤**4** 选择左侧导航栏的"服务目录 > 一方服务"。
- 步骤**5** 选择"服务列表"页签,单击操作列的"告警配置"。
- **步骤6** 单击"新增告警配置",配置相关参数,参数说明如<mark>表5-4</mark>所示。

### 表 **5-4** 告警配置参数说明

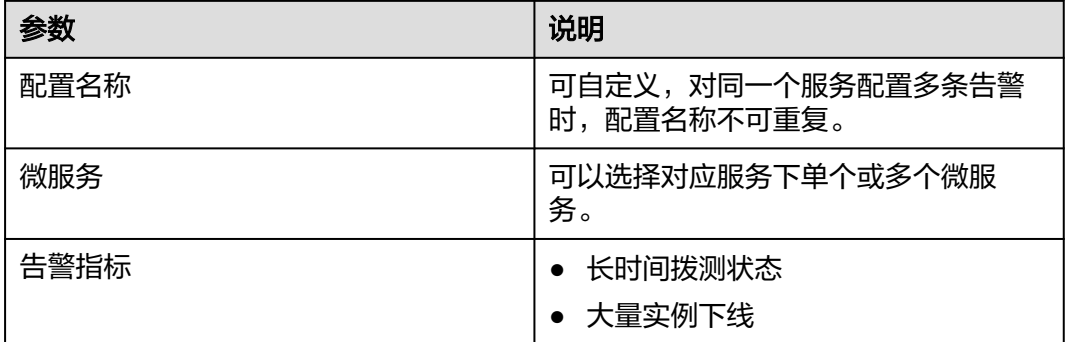

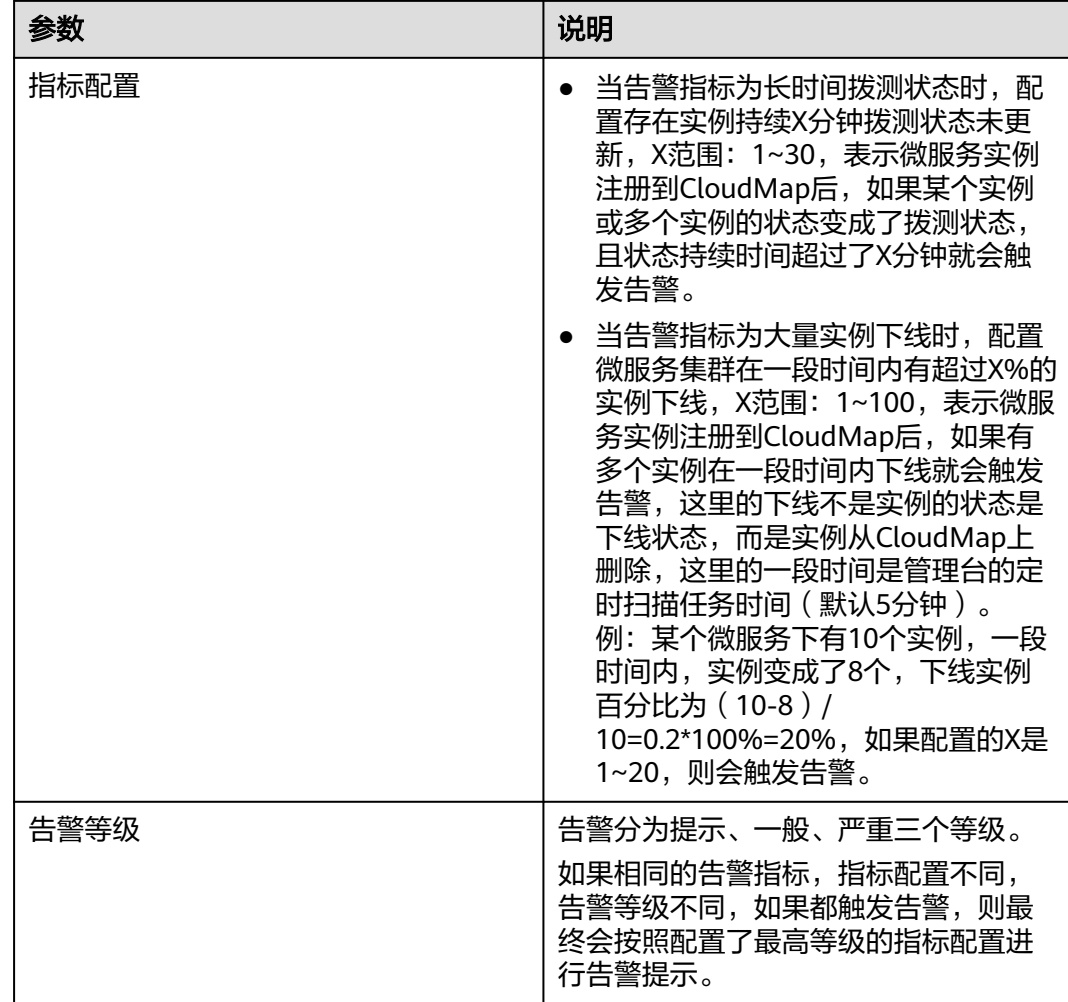

步骤**7** 单击"提交"。

告警配置完成后,在告警配置列表中开启"是否开启"列的开关,才能生效。

**----**结束

## 更多操作

告警配置完成后,您可以执行如表**5-5**所示的操作。

### 说明

执行修改/删除操作前,请先关闭告警,否则无法进行操作。

### 表 **5-5** 相关操作

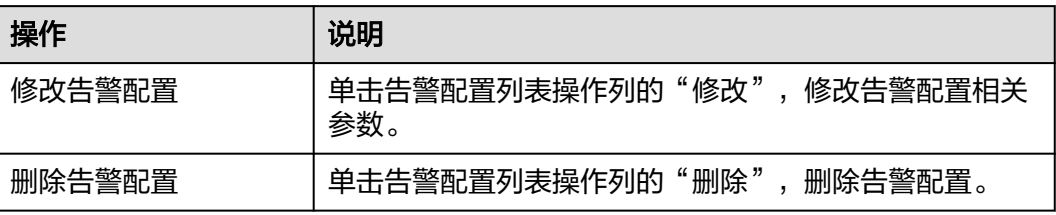

## **5.5** 微服务列表

## **5.5.1** 查看微服务列表

本文介绍通过管理台查看微服务列表。

### 查看微服务列表

- 步骤**1** 进入运维中心工作台。
- 步骤**2** 在顶部导航栏选择自有服务。
- **步骤3** 单击 ,选择"微服务开发 > 服务发现"。
- 步骤**4** 选择左侧导航栏的"服务目录 > 一方服务"。
- 步骤**5** 选择"微服务列表"页签,查看当前服务下的微服务信息,包括微服务名称、所属的 服务名称、微服务实例数、调用数(微服务/中间件/一方接入地址/二方数据库/二方接 入地址/三方接入地址)等,
- 步骤6 在微服务列表上方选择微服务名称、输入集群名称,单击"查询",可以筛选查看符 合条件的微服务。

**----**结束

### 更多操作

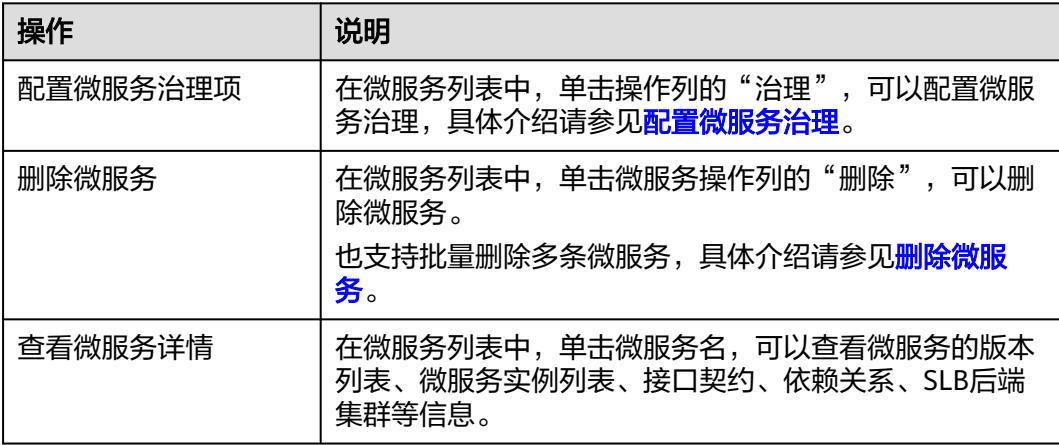

表 **5-6** 相关操作

## **5.5.2** 配置微服务治理

微服务部署完后,您可以根据微服务的运行情况进行微服务的治理。

## 治理策略说明

支持负载均衡、限流、故障隔离、容错、降级、熔断、错误注入、超时时间和OLC流 控等策略的配置。各治理项说明如表**5-7**所示。

表 **5-7** 治理策略说明

| 名称    | 说明                                                                                                    |
|-------|----------------------------------------------------------------------------------------------------|
| 负载均衡  | 微服务一般会部署多个实例,负载均衡控制微服务消费者<br>访问微服务提供者的多个实例的策略,以达到流量均衡的<br>目的。策略包括轮询、随机、响应时间权值、会话粘滞<br>等。                                                                                      |
| 限流    | 用于控制访问微服务的请求量大小,避免由于流量冲击对<br>系统造成破坏。                                                                                                    |
| 故障隔离  |                                                                                                    |
| 降级    | 用于控制微服务调用其他微服务的时候,强制返回缺省值<br>或者抛出异常,而不将请求发送到目标微服务,以达到屏<br>蔽对目标微服务的访问和降低其压力的目的。                                                                                                |
| 容错    | 当微服务消费者访问提供者出现异常,比如实例网络不通<br>等,需要将请求转发到其他可用的实例。这里的容错,常<br>被称为重试。                                                                                                    |
| 熔断    | 当微服务消费者访问提供者出现异常,比如实例网络不<br>通、请求超时等,并且异常积累到一定的程度,需要停止<br>访问提供者,返回一个异常或者缺省值,防止雪崩效应。<br>熔断提供了自动熔断策略。自动熔断需要结合错误率等判<br>断是否熔断。                                                     |
| 错误注入  | 错误注入可以模拟一个调用失败,主要用于功能验证、故<br>障场景演示等场景。                                                                                                    |
| 超时时间  |                                                                                                    |
| OLC流控 | CPU过载控制OLC (Overload Control)是一种CPU过载<br>调控机制。当CPU过载时,OLC能够对受监控协议报文和<br>任务进行调控,通过不同优先级业务的合理规划和限制报<br>文通过等方式,降低对CPU资源的消耗,并确保设备不会<br>因为某种受监控协议或任务冲击CPU导致的CPU过载而影<br>响对其他业务的正常处理 |

## 新增负载均衡策略

- 步骤**1** 进入运维中心工作台。
- 步骤**2** 在顶部导航栏选择自有服务。
- 步骤**3** 单击 ,选择"微服务开发 > 服务发现"。
- 步骤**4** 选择左侧导航栏的"服务目录 > 一方服务"。

步骤**5** 选择"微服务列表"页签。单击微服务列表操作列的"治理"。

步骤**6** 选择"负载均衡"页签,单击"新增"。

步骤**7** 在新增负载均衡页面,配置相关参数,参数说明如表**5-8**所示。

表 **5-8** 新增负载均衡参数说明

| 参数        | 说明                                                                                                    |
|-----------|----------------------------------------------------------------------------------------------------|
| 微服务 (服务端) | 选择需要治理的微服务。                                                                                              |
| 是否使用别名    | 选择是否使用别名。                                                                                                |
| 负载均衡策略    | 随机:提供服务实例随机路由。<br>$\bullet$                                                                              |
|           | 轮询: 支持按照服务实例的位置信息顺序路由。                                                                                   |
|           | 响应时间权值: 提供最小活跃数 ( 时延 ) 的权重路由,<br>$\bullet$<br>支持业务处理慢的服务实例接收较少的请求,防止系统<br>停止响应。这种负载均衡策略适合请求量少且稳定的应<br>用。 |
|           | ● 会话粘滞: 会话粘滞是负载均衡器上的一种机制,在设<br>定的会话保持时间内,会保证同一用户相关联的访问请<br>求会被分配到同一实例上。                                  |
|           | - 会话保持时间: 会话保持的限制时间, 0-86400,<br>单位为秒。                                                                   |
|           | - 失效次数阈值: 访问失败次数, 0-10。当微服务访<br>问下属实例的失败次数或会话保持时间超过设定的<br>值时,微服务不再访问该实例。                                 |
|           | 带预热的轮询算法。<br>$\bullet$                                                                                   |
|           | 带预热的随机算法。<br>$\bullet$                                                                                   |
|           | 带预热的响应时间权值。                                                                                              |
| 是否开启预热    | 选择是否开启预热。                                                                                                |
| 预热周期      | 配置实例启动后在多长的时间范围内进行预热。超出该时<br>间后实例的被选中率为1。                                                                |
| 延迟时间      | 若不符合则置为默认值。配置实例启动后延迟多长的时间<br>才开始进行预热。在延迟时间中,实例的被选中率是0                                                    |
| 预热因子      | 若不符合则置为默认值。配置实例启动后延迟多长的时间<br>才开始进行预热。在延迟时间中,实例的被选中率是0。                                                   |

步骤**8** 单击"确定",保存配置。

**----**结束

## 新增限流策略

步骤1 在配置服务治理项页面, 选择"限流"页签, 单击"新增"。

步骤**2** 在新增限流页面,配置相关参数,参数说明如表**[5-9](#page-108-0)**所示。
#### 表 **5-9** 新增限流参数说明

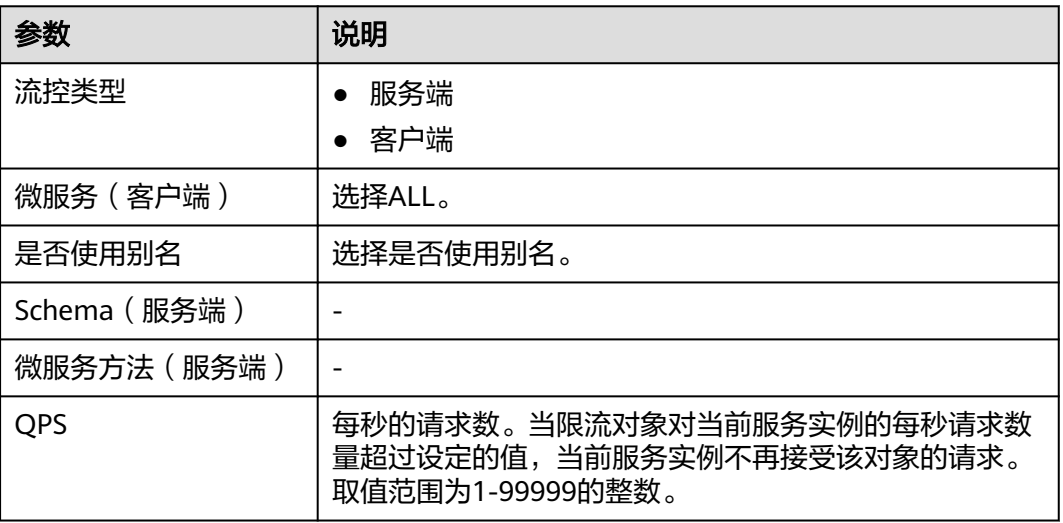

步骤**3** 单击"确定"保存配置。

**----**结束

# 新增故障隔离策略

- 步骤1 在配置服务治理项页面,选择"故障隔离"页签,单击"新增"。
- 步骤**2** 在新增故障隔离页面,配置相关参数,参数说明如表**5-10**所示。

表 **5-10** 新增故障隔离参数说明

| 参数        | 说明                                                                      |
|-----------|-------------------------------------------------------------------------|
| 微服务(客户端)  | 选择需要治理的微服务。                                                             |
| 是否使用别名    | 选择是否使用别名。                                                               |
| 是否开启      | 选择是否开启。                                                                 |
| 进入隔离逻辑门槛数 | 当实例的调用总次数达到该值时开始进入隔离逻辑门槛。                                               |
| 触发隔离连续出错数 | 当请求实例连续出错达到此阈值时触发实例隔离,<br>如果配<br>置了此项则覆盖实例故障百分比的配置,否则按照实例故<br>障百分比触发隔离。 |
| 触发隔离错误百分比 | 实例故障隔离错误百分比。                                                            |
| 最短隔离时间    |                                                                         |
| 故障单点测试时间  |                                                                         |
| 放通实例      | 选择是否放通实例。                                                               |
| 放通最大锁定时间  | 为了保证在并发情况下只有一个实例放通,会锁定放通实<br>例。这个时间表示最大锁定时间。                            |

#### **----**结束

### 新增降级策略

步骤**1** 在配置服务治理项页面,选择"降级"页签,单击"新增"。

步骤**2** 在新增降级页面,配置相关参数,参数说明如表**5-11**所示。

表 **5-11** 新增降级参数说明

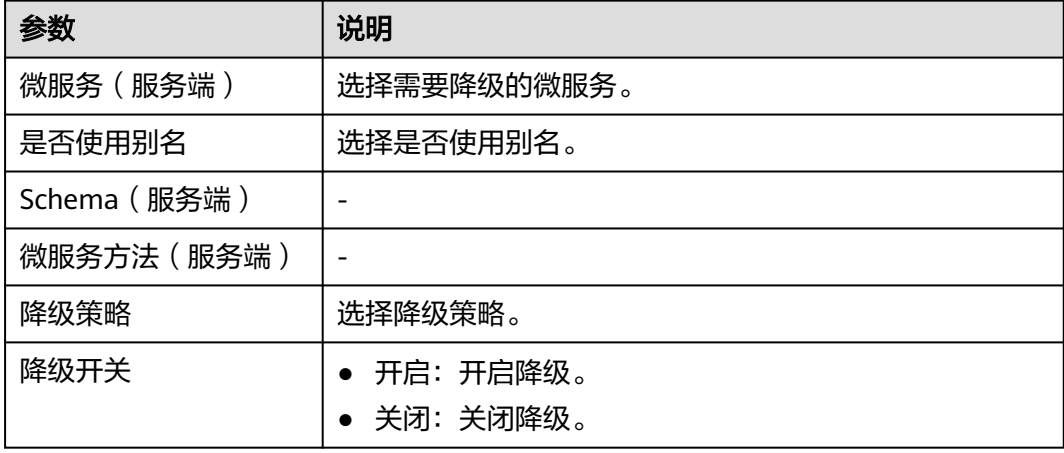

步骤**3** 单击"确定"保存配置。

**----**结束

# 新增容错策略

- 步骤**1** 在配置服务治理项页面,选择"容错"页签,单击"新增"。
- 步骤**2** 在新增容错页面,配置相关参数,参数说明如表**5-12**所示。

表 **5-12** 新增容错参数说明

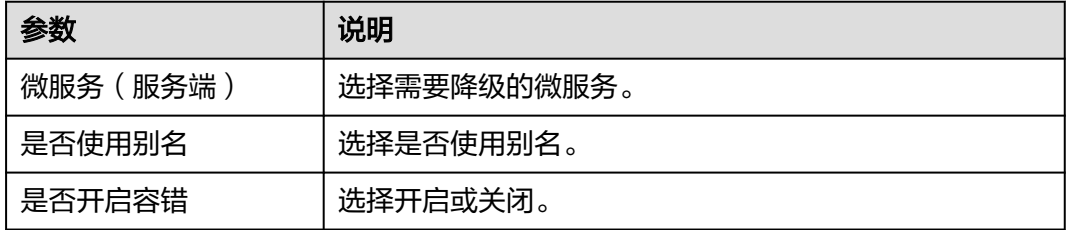

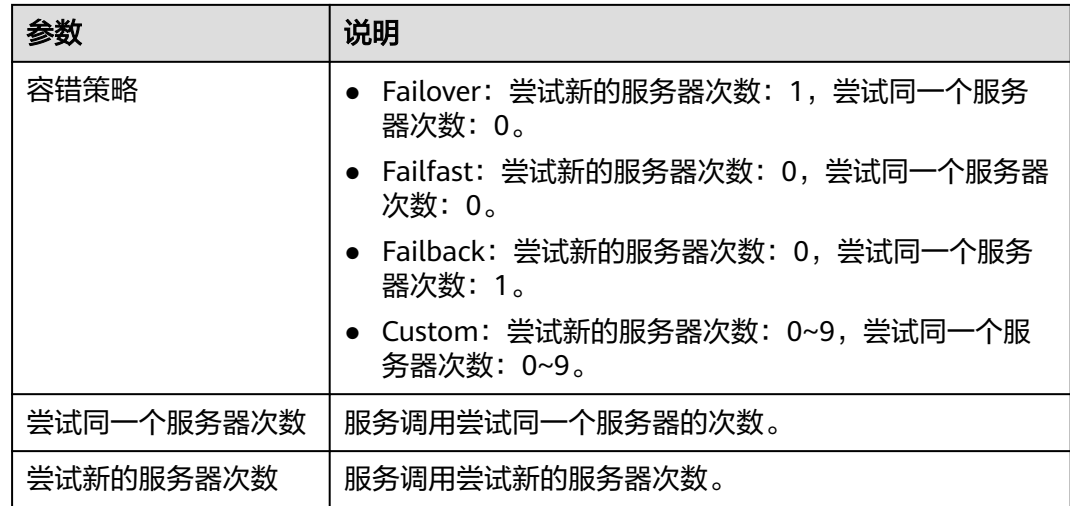

**----**结束

# 新增熔断策略

- 步骤**1** 在配置服务治理项页面,选择"熔断"页签,单击"新增"。
- 步骤**2** 在新增熔断页面,配置相关参数,参数说明如表**5-13**所示。

# 表 **5-13** 新增熔断参数说明

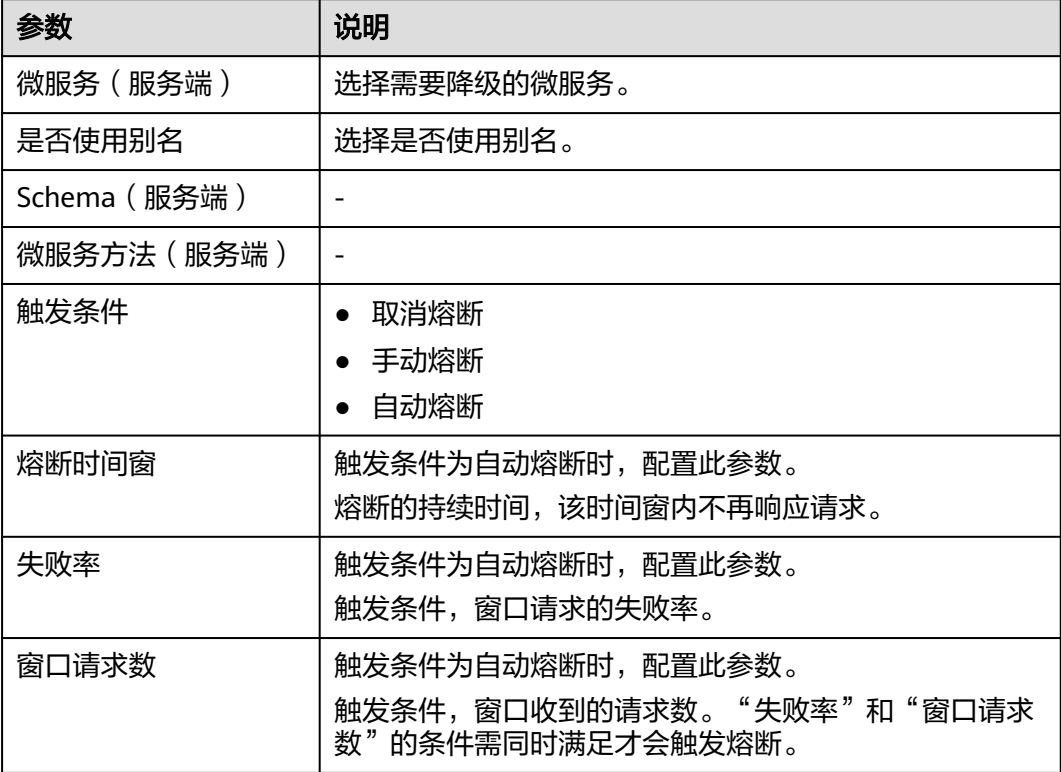

#### **----**结束

# 新增错误注入

- 步骤**1** 在配置服务治理项页面,选择"错误注入"页签,单击"新增"。
- 步骤**2** 在新增错误注入页面,配置相关参数,参数说明如表**5-14**所示。

表 **5-14** 新增错误注入参数说明

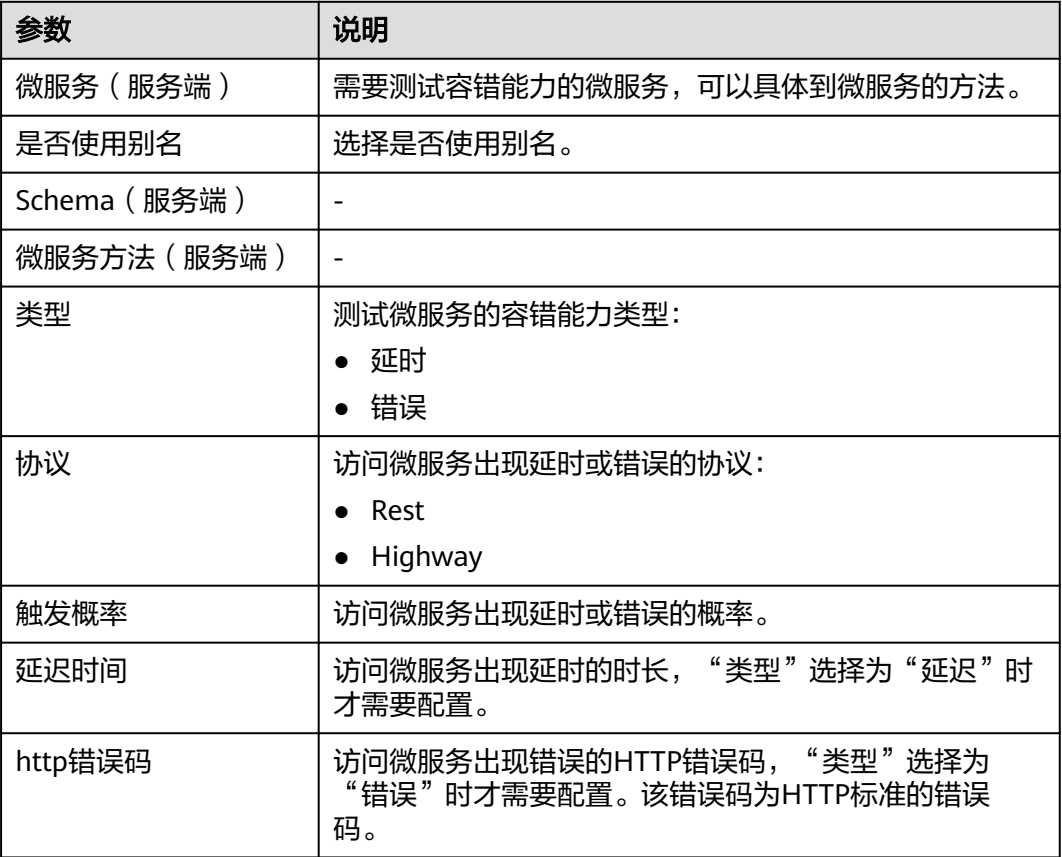

步骤**3** 单击"确定"保存配置。

**----**结束

### 新增超时时间

- 步骤1 在配置服务治理项页面, 选择"超时时间"页签, 单击"新增"。
- 步骤**2** 在新增超时时间页面,配置相关参数,参数说明如表**5-15**所示。

表 **5-15** 新增超时时间参数说明

| 参数         | 说明          |
|------------|-------------|
| 服务端<br>微服务 | 选择需要降级的微服务。 |

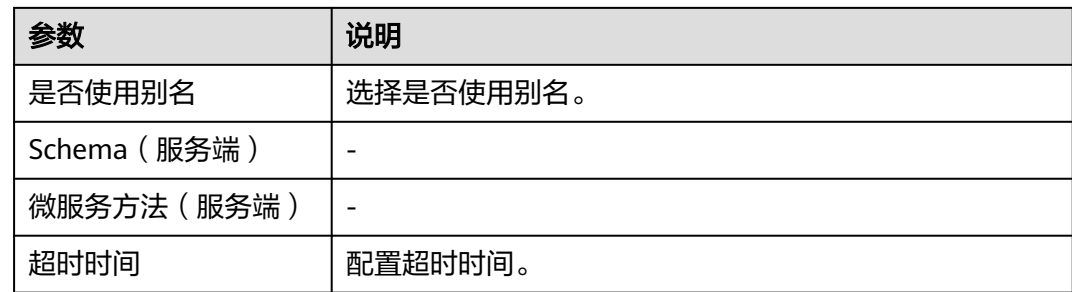

#### **----**结束

# 新增 **OLC** 流控

- 步骤1 在配置服务治理项页面,选择"OLC流控"页签,单击"新增"。
- 步骤**2** 在新增OLC流控页面,选择配置不区分微服务接口的全局参数流控、针对微服务/接口 的资源流控和节点级动态流控规则。

#### 表 **5-16** 新增全局资源

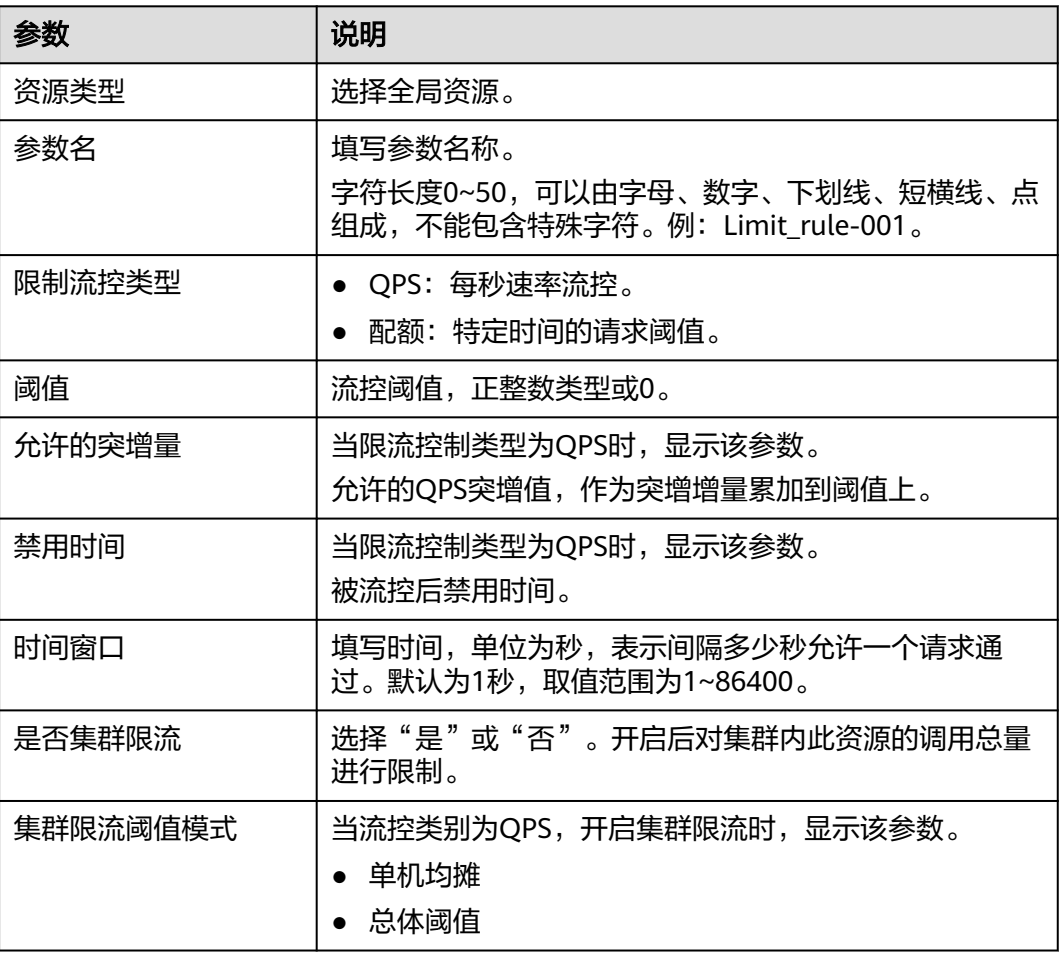

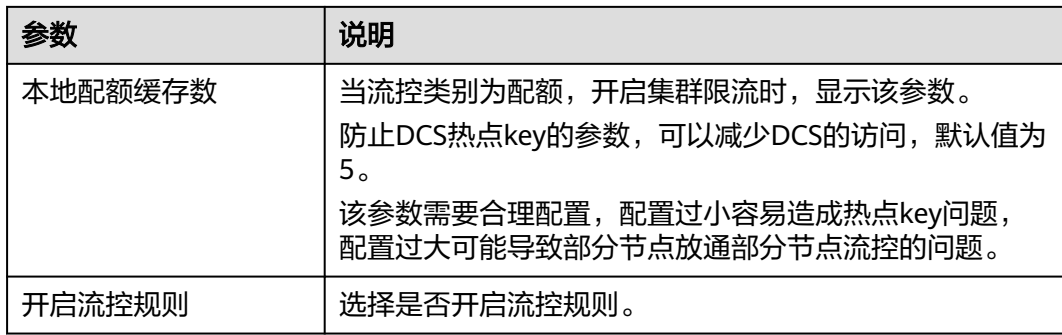

# 表 **5-17** 新增接口资源

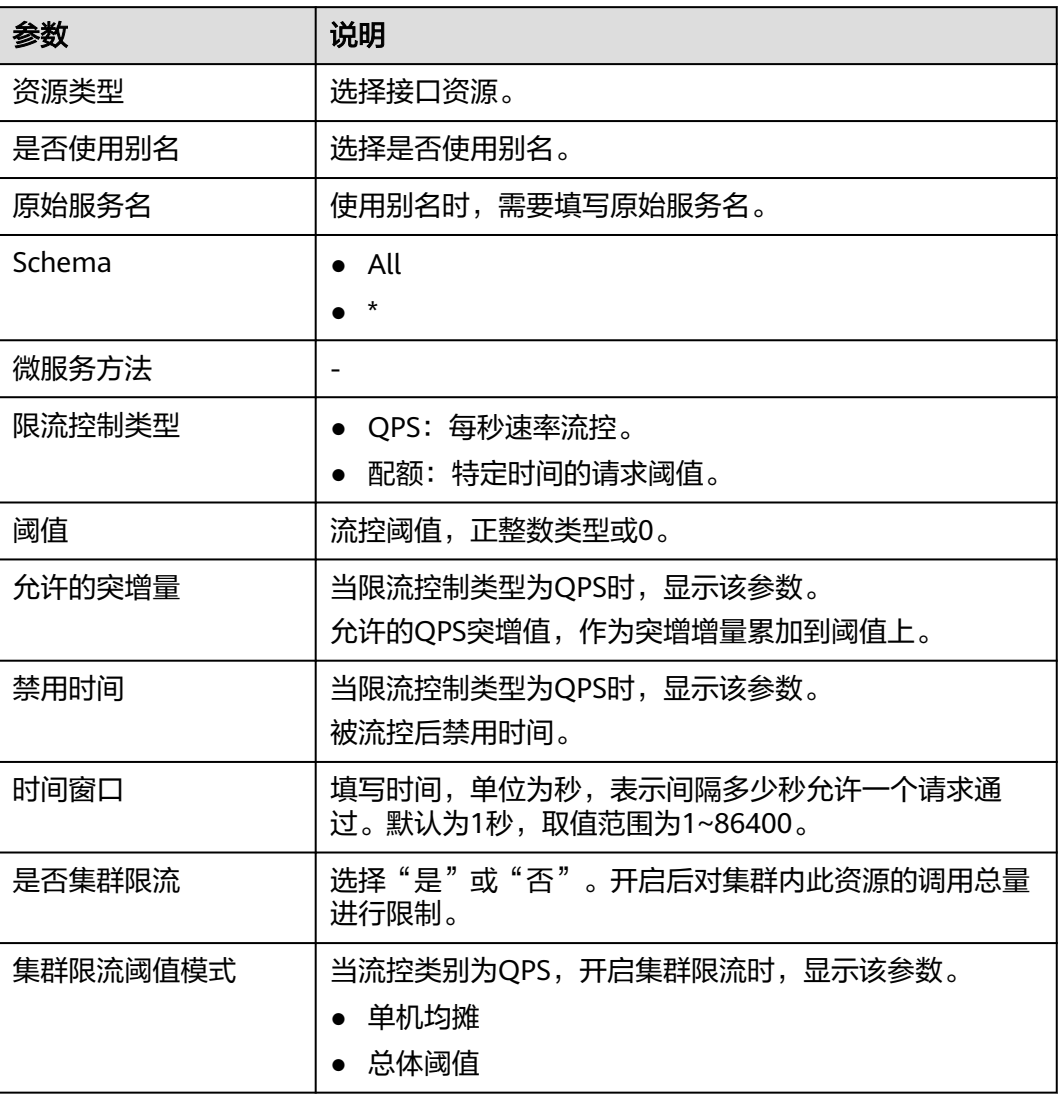

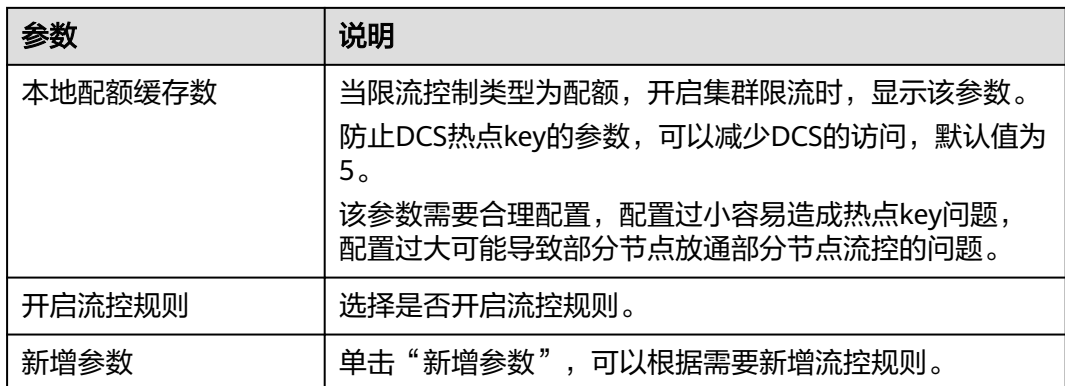

#### 表 **5-18** 新增节点级动态流控

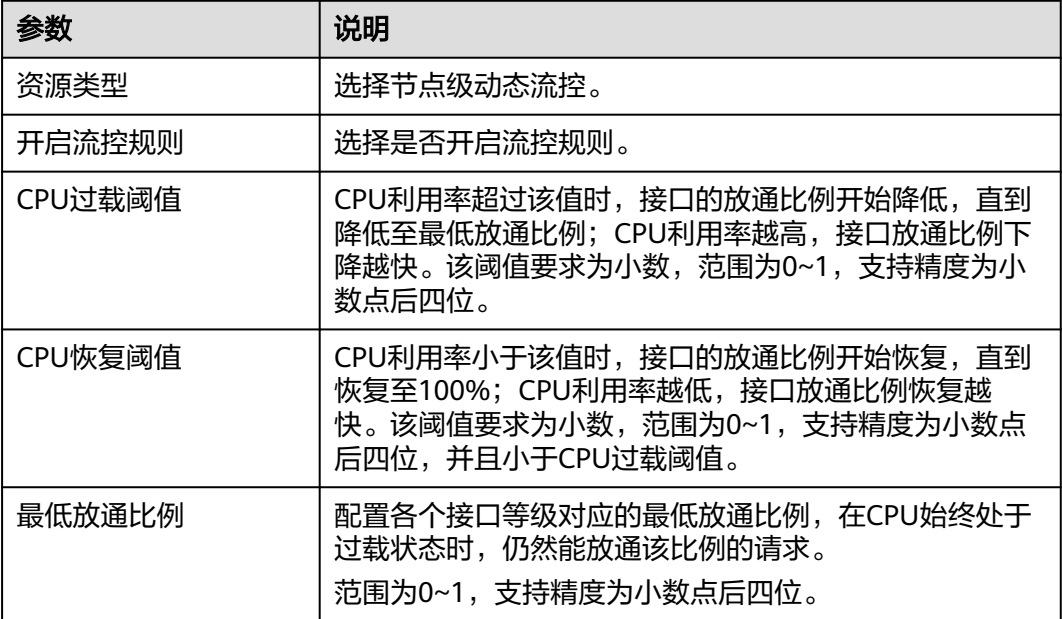

步骤**3** 单击"确定"保存配置。

#### **----**结束

# **5.5.3** 删除微服务

本文介绍如何删除微服务。

说明

只允许删除实例数为0的微服务集群,如果确认需要删除,请先将该集群下的正在运行的微服务 进程全部停掉。

# 删除微服务

步骤**1** 进入运维中心工作台。

- 步骤**2** 在顶部导航栏选择自有服务。
- 步骤3 单击<sup>-----</sup>,选择"微服务开发 > 服务发现"。
- 步骤**4** 选择左侧导航栏的"服务目录 > 一方服务"。
- 步骤**5** 选择"微服务列表"页签,单击微服务列表操作列的"删除"。
- 步骤**6** 在弹出的提示框中单击"确定",删除微服务。

#### **----**结束

#### 批量删除微服务

如果需要全量清理数据或大量清理数据,可以先过滤出不存在实例的微服务,再进行 批量删除。

- 步骤**1** 在一方服务页面,选择"微服务列表"页签。
- 步骤2 在微服务列表中,单击"微服务实例数"列的 ,选择"不存在实例数",过滤出不 存在实例的微服务。
- 步骤**3** 勾选多条待删除的微服务,单击"批量删除"。
- 步骤**4** 在弹出的提示框中单击"确定",删除微服务。

**----**结束

# **5.5.4** 查看微服务版本信息

本文介绍如何查看及删除微服务版本信息。

### 查看微服务版本信息

- 步骤**1** 进入运维中心工作台。
- 步骤**2** 在顶部导航栏选择自有服务。
- 步骤**3** 单击 ,选择"微服务开发 > 服务发现"。
- 步骤**4** 选择左侧导航栏的"服务目录 > 一方服务"。
- 步骤**5** 选择"微服务列表"页签,单击微服务列表中的微服务名。
- 步骤**6** 选择左侧导航栏的"版本列表",查看注册到Cloud Map里的微服务版本信息。

#### **----**结束

#### 删除微服务版本信息

步骤**1** 在版本列表中,单击操作列的"删除"。

步骤**2** 在弹出的提示框中单击"确定",将注册到Cloud Map里的微服务版本信息都清空。

说明

- 微服务版本信息清空后不可恢复,请确认后操作。
- 如果删除的版本下有实例,需要先将对应的实例卸载,否则无法删除。

**----**结束

# **5.5.5** 查看及导出接口契约

微服务场景中的契约是指服务契约,它是基于OpenAPI规范的微服务接口约束规范, 是服务端和消费端对于接口的定义。本文介绍如何查看以及导出微服务的接口契约。

#### 查看接口契约

- 步骤**1** 进入运维中心工作台。
- 步骤**2** 在顶部导航栏选择自有服务。
- 步**骤3** 单击 —<br>大骤3 单击 ,选择"微服务开发 > 服务发现"。
- 步骤**4** 选择左侧导航栏的"服务目录 > 一方服务"。
- 步骤**5** 选择"微服务列表"页签,单击微服务列表中的微服务名。
- 步骤**6** 选择左侧导航栏的"接口契约"。
- 步骤**7** 单击列表操作列的"查看契约"。

#### **----**结束

#### 导出接口契约

- 步骤**1** 进入运维中心工作台。
- 步骤**2** 在顶部导航栏选择自有服务。
- 步骤3 单击<sup>-----</sup>、选择"微服务开发 > 服务发现"。
- 步骤**4** 选择左侧导航栏的"服务目录 > 一方服务"。
- 步骤**5** 选择"微服务列表"页签,单击微服务列表中的微服务名。
- 步骤**6** 选择左侧导航栏的"版本列表"。
- 步骤7 单击操作列的"契约导出",导出微服务接口契约。

#### **----**结束

# **5.5.6** 查看微服务的依赖关系

本文介绍通过管理台查看及删除微服务的依赖关系。

### 查看微服务依赖的服务

步骤**1** 进入运维中心工作台。

步骤**2** 在顶部导航栏选择自有服务。

- 步骤3 单击<sup>-----</sup>,选择"微服务开发 > 服务发现"。
- 步骤**4** 选择左侧导航栏的"服务目录 > 一方服务"。
- 步骤**5** 选择"微服务列表"页签,单击微服务列表中的微服务名。
- 步骤**6** 选择左侧导航栏的"依赖服务",
- 步骤**7** 选择"本服务内微服务"、"一方服务"、"二方服务"、"三方服务"、"中间 件"页签,分别查看该微服务依赖的本服务内微服务、一二三方服务以及中间件信 息。

#### **----**结束

#### 查看微服务被依赖情况

本文介绍通过管理台查看该微服务被依赖情况。

- 步骤**1** 进入运维中心工作台。
- 步骤**2** 在顶部导航栏选择自有服务。
- **步骤3** 单击<sup>三</sup>,选择"微服务开发 > 服务发现"。
- 步骤**4** 选择左侧导航栏的"服务目录 > 一方服务"。
- 步骤**5** 选择"微服务列表"页签,单击微服务列表中的微服务名。
- 步骤**6** 选择左侧导航栏的"被依赖服务"。
- 步骤**7** 选择"本服务内微服务"或"其他服务"页签,查看本服务或其他服务对该微服务的 依赖情况。

#### **----**结束

#### 删除依赖关系

步骤**1** 在依赖服务页面,选择"本服务内微服务"、"一方服务"、"二方服务"、"三方 服务"、"中间件"页签。

如果要删除被依赖的服务,在被依赖服务页面,选择"本服务内微服务"或"其他服 务"页签。

步骤**2** 在依赖/被依赖服务列表中,单击操作列的"删除"。

勾选依赖/被依赖服务列表中的多条服务,单击"批量删除",可以批量删除微服务依 赖关系。

**步骤3** 在弹出的提示框中单击"确定"。

#### **----**结束

# **5.5.7** 查看依赖服务(声明)

依赖服务声明主要指的是在微服务之间建立的一种明确、显式的依赖关系描述,有助 于理解和维护微服务之间的交互和依赖关系,以确保系统的稳定性和可维护性。

### 查看依赖服务(声明)

- 步骤**1** 进入运维中心工作台。
- 步骤**2** 在顶部导航栏选择自有服务。
- **步骤3** 单击 ,选择"微服务开发 > 服务发现"。
- 步骤**4** 选择左侧导航栏的"服务目录 > 一方服务"。
- 步骤**5** 选择"微服务列表"页签,单击微服务列表中的微服务名。
- 步骤**6** 选择左侧导航栏的"依赖服务(声明)",查看该微服务依赖的服务(声明)。

**----**结束

# **5.5.8** 查看 **SLB** 后端集群

#### 查看 **SLB** 后端集群

- 步骤**1** 进入运维中心工作台。
- 步骤**2** 在顶部导航栏选择自有服务。
- 步骤3 单击<sup>-----</sup>,选择"微服务开发 > 服务发现"。
- 步骤**4** 选择左侧导航栏的"服务目录 > 一方服务"。
- 步骤**5** 选择"微服务列表"页签,单击微服务列表中的微服务名。
- 步骤**6** 选择左侧导航栏的"SLB后端集群",查看微服务的SLB后端集群。 **----**结束

# **5.6** 查看微服务列表(**CSE**)

本文介绍通过管理台查看CSE注册中心的微服务。

### 查看微服务列表(**CSE**)

- 步骤**1** 进入运维中心工作台。
- 步骤**2** 在顶部导航栏选择自有服务。
- 步骤**3** 单击 ,选择"微服务开发 > 服务发现"。
- 步骤**4** 选择左侧导航栏的"Cloud Map > 服务目录 > 一方服务"。
- 步骤**5** 选择"微服务列表(CSE)"页签,查看CSE注册中心的微服务。

### **----**结束

# **5.7** 查看和管理微服务实例列表

# **5.7.1** 查看微服务实例列表

本文介绍通过管理台查看微服务实例列表。支持查看实例详情、将实例上下线或设置 为拨测状态。

### 查看微服务实例列表

- 步骤**1** 进入运维中心工作台。
- 步骤**2** 在顶部导航栏选择自有服务。
- 步骤**3** 单击 ,选择"微服务开发 > 服务发现"。
- 步骤**4** 选择左侧导航栏的"服务目录 > 一方服务"。
- 步骤**5** 选择"微服务列表"页签,单击微服务列表中的微服务名。
- 步骤**6** 选择左侧导航栏的"微服务实例列表",查看当前服务下的微服务实例信息,包括实 例ID、所属的微服务、实例主机IP、实例状态等。
- **步骤7** 在实例列表上方选择微服务名称、输入集群名称,单击"查询",可以筛选查看符合 条件的实例。

**----**结束

### 更多操作

表 **5-19** 相关操作

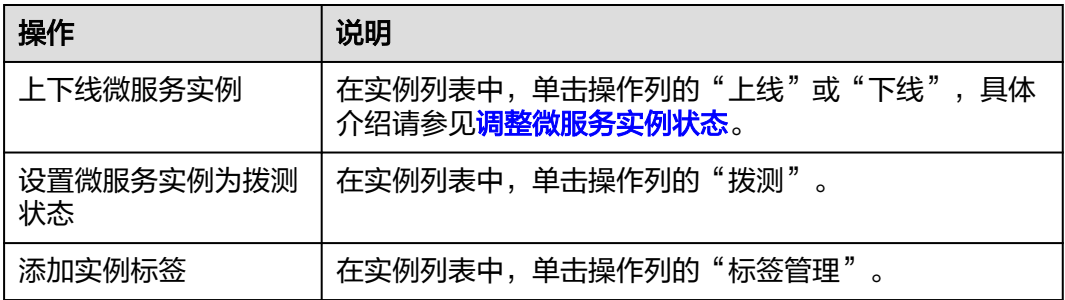

# **5.7.2** 调整微服务实例状态

#### 上线实例

将离线的微服务调整为上线状态。上线实例将会让微服务实例接收流量,请确认后操 作。

- 步骤**1** 进入运维中心工作台。
- 步骤**2** 在顶部导航栏选择自有服务。
- 步骤3 单击<sup>三</sup>,选择"微服务开发 > 服务发现"。
- 步骤**4** 选择左侧导航栏的"服务目录 > 一方服务"。

步骤**5** 在一方服务页面,选择"微服务实例列表"页签。

**步骤6** 单击微服务实例列表操作列的"上线",将实例调整为上线状态。

#### **----**结束

### 下线实例

将在线的微服务调整为下线状态。下线实例将会让微服务实例不再接收流量,请确认 后操作。

- 步骤**1** 进入运维中心工作台。
- 步骤**2** 在顶部导航栏选择自有服务。
- 步骤**3** 单击 ,选择"微服务开发 > 服务发现"。
- 步骤**4** 选择左侧导航栏的"服务目录 > 一方服务"。
- 步骤**5** 在一方服务页面,选择"微服务实例列表"页签。
- 步骤**6** 单击微服务实例列表操作列的"下线"。
- 步骤7 在弹出的提示框中单击"确定",将微服务实例调整为下线状态,实例不再接受流 量。

#### **----**结束

#### 实例调整为拨测状态

可以将一个微服务调整为拨测状态。拨测实例将会让微服务实例不再接收流量,请确 认后操作。

- 步骤**1** 进入运维中心工作台。
- 步骤**2** 在顶部导航栏选择自有服务。
- 步骤**3** 单击 ,选择"微服务开发 > 服务发现"。
- 步骤**4** 选择左侧导航栏的"服务目录 > 一方服务"。
- 步骤**5** 在一方服务页面,选择"微服务实例列表"页签。
- 步骤6 单击微服务实例列表操作列的"拨测"。
- 步骤7 在弹出的提示框中单击"确定",将微服务实例调整为拨测状态。

#### **----**结束

# **5.8** 查看数据库列表

数据库集群信息统一展示在数据库列表中,数据库列表只提供查询和展示的能力,不 提供对数据库的增、删、改操作。所有的增删改操作都在WiseDBA管理台上操作, WiseDBA上的操作,会自动同步到Cloud Map的数据库列表。

### 查看数据库列表

- 步骤**1** 进入运维中心工作台。
- 步骤**2** 在顶部导航栏选择自有服务。
- 步**骤3** 单击 —<br>大骤3 单击 ——1. 选择"微服务开发 > 服务发现"。
- 步骤**4** 选择左侧导航栏的"服务目录 > 二方服务"。
- 步骤**5** 选择"数据库列表"页签,查看数据库信息,包括数据库集群名称、所属的服务名 称、被依赖数(服务/微服务)等。
- 步骤**6** 在数据库列表上方输入集群名称,单击"查询",可以筛选查看符合条件的数据库集 群。

#### **----**结束

### 更多操作

表 **5-20** 相关操作

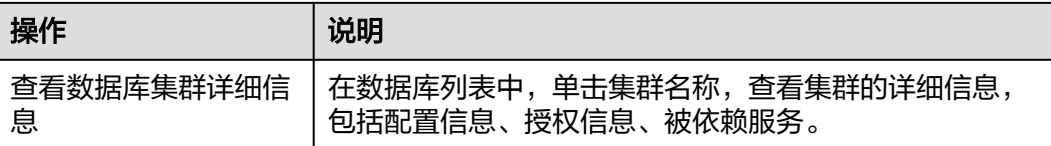

# **5.9** 新增接入地址

Cloud Map里的接入地址通过环境(namespace)+服务名+地址名唯一确定。一个地 址下可以包含多个实例,多个实例之间对等。不同的实例可以有不同的属性。

# 前提条件

需要具备AppStage服务运维岗位权限,权限申请操作请参见**申请权限**。

### 新增接入地址

- 步骤**1** 进入运维中心工作台。
- 步骤**2** 在顶部导航栏选择自有服务。
- **步骤3** 单击<sup>三</sup>,选择"微服务开发 > 服务发现"。
- 步骤4 选择左侧导航栏的"服务目录 > 一方服务", 选择"接入地址列表"页签。

如果新增二方服务接入地址,选择左侧导航栏的"服务目录 > 二方服务",选择"接 入地址列表"页签。

如果新增三方服务接入地址,选择左侧导航栏的"服务目录 > 三方服务"。

**步骤5** 单击"新增",配置接入地址参数,参数说明如<mark>表[5-21](#page-122-0)</mark>所示。

### <span id="page-122-0"></span>表 **5-21** 接入地址参数说明

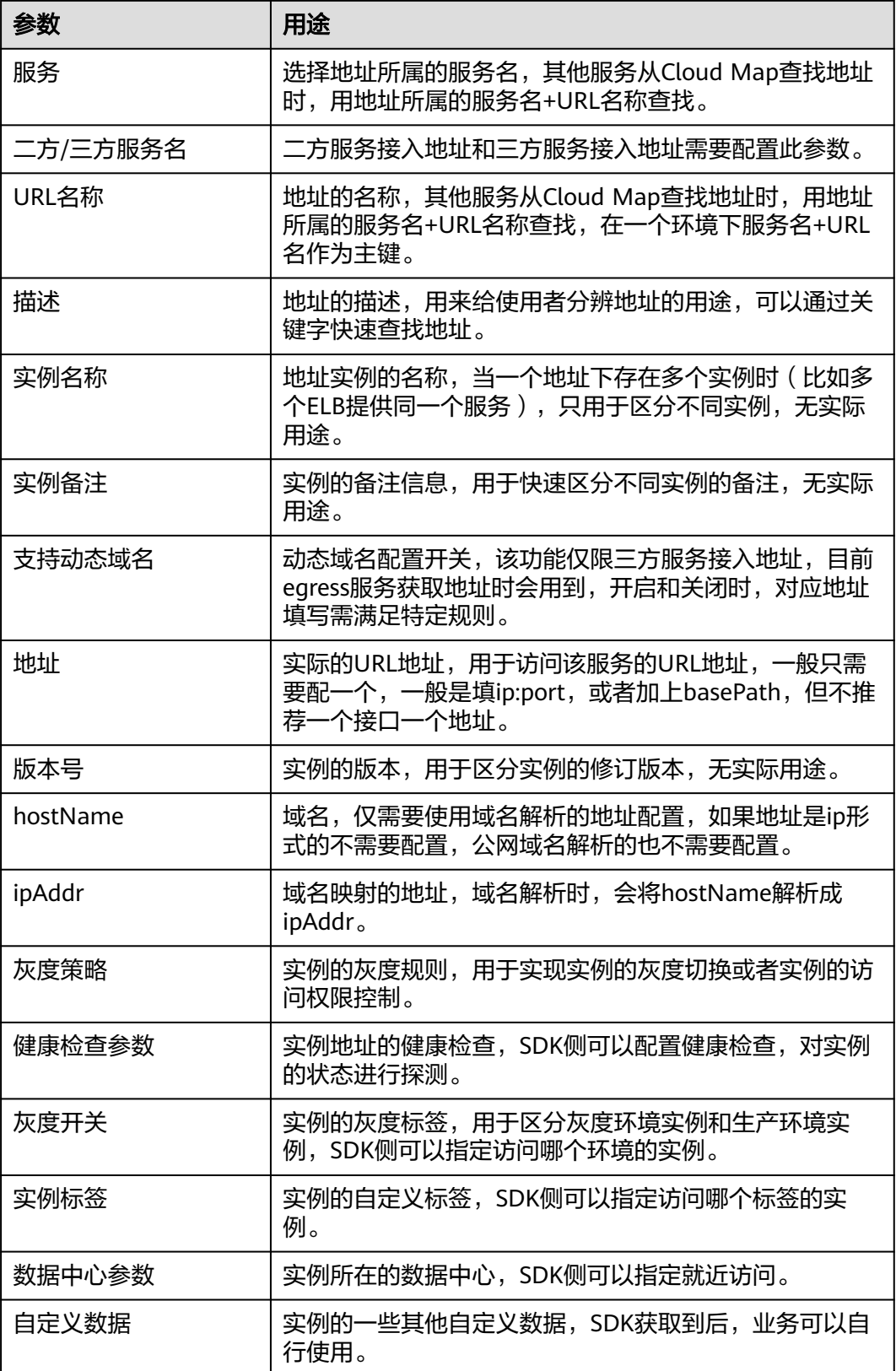

步骤**6** 单击"确定"。

步骤7 关联电子流,单击"提交"。

#### **----**结束

### 更多操作

表 **5-22** 相关操作

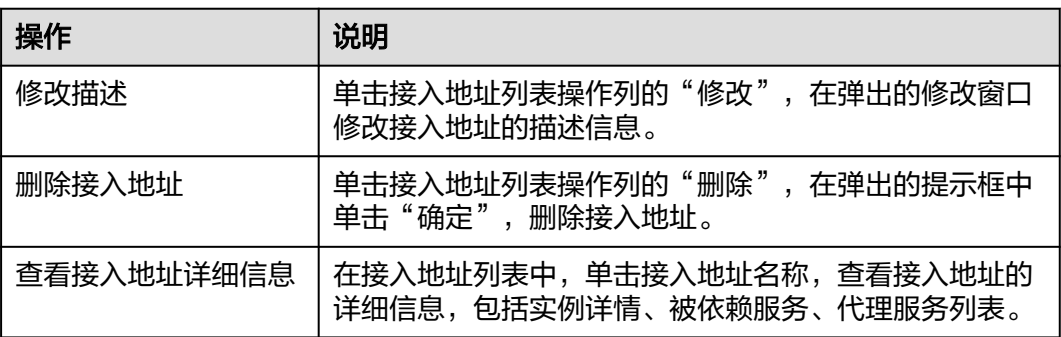

# **5.10** 查看中间件

中间件是指业务服务实现自身功能需要用到的技术组件,随业务服务独立部署和运 维。

中间件统一展示在中间件列表中,中间件列表只提供数据的查询和展示,不提供对数 据的增、删、改操作。所有的增删改操作都在各中间件的管理台上操作,中间件管理 台上的操作,会自动同步到Cloud Map的中间件列表。

#### 说明

数据库实例信息统一展示在"二方服务 > 数据库列表"。

# 查看中间件

- 步骤**1** 进入运维中心工作台。
- 步骤**2** 在顶部导航栏选择自有服务。
- **步骤3** 单击<sup>三</sup>,选择"微服务开发 > 服务发现"。
- 步骤**4** 选择左侧导航栏的"服务目录 > 中间件"。
- 步骤**5** 在中间件页面,查看中间件信息,包括集群名称、中间件类型、被依赖数(服务/微服 务)等。
- 步骤**6** 在中间件列表上方选择中间件类型、输入集群名称,单击"查询",查看符合条件的 中间件。

**----**结束

# 更多操作

#### 表 **5-23** 相关操作

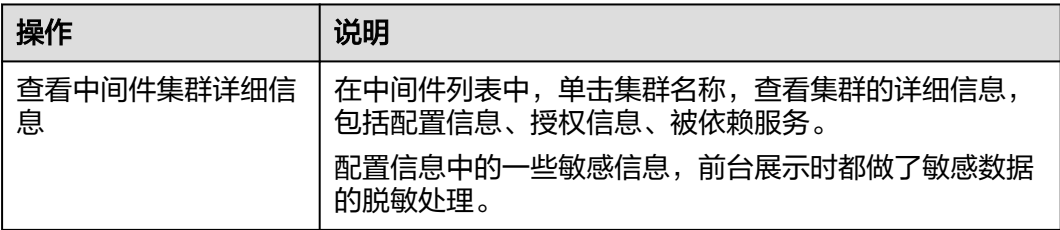

# **5.11** 命名空间管理

支持创建环境、查看当前组织下已开通的命名空间,并将某一个命名空间设置为默 认。

### 前提条件

需要具备AppStage服务运维岗位权限,权限申请操作请参[见申请权限](https://support.huaweicloud.com/usermanual-appstage/appstage_04_0009.html)。

# 创建环境

- 1. 进入运维中心工作台。
- 2. 在顶部导航栏选择自有服务。
- 3.  $\hat{p} = \frac{1}{\sqrt{2\pi}} \sum_{k=1}^{\infty} \hat{p}_k$  "微服务开发 > 服务发现 "。
- 4. 选择左侧导航栏的"命名空间管理"。
- 5. 单击"新增",跳转到环境管理页面[创建环境。](https://support.huaweicloud.com/usermanual-wiseeye/appstage_04_0621.html)具体操作请参见<mark>创建环境</mark>。

# 设置为默认命名空间

- 1. 进入运维中心工作台。
- 2. 在顶部导航栏选择自有服务。
- 3.  $\hat{p} = \frac{1}{2}$ ,选择"微服务开发 > 服务发现"。
- 4. 选择左侧导航栏的"命名空间管理",查看当前组织下已开通的命名空间。
- 5. 单击"是否默认"列的 ,将当前命名空间设置为默认。
- 6. 选择电子流,单击"提交"。

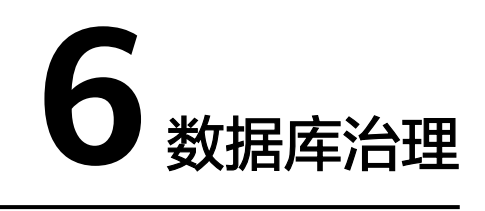

# **6.1** 数据库治理概述

数据库治理 (WiseCloudDBAService, WiseDBA)是一站式数据库管理平台与数据库 专家服务。为用户提供数据库台账、自动化SQL变更、数据查询、数据库风险诊断等 功能。

构建云原生DevOps全流程可信build-in的数据库治理解决方案,业务开箱即用。

- 提供MySQL/Cassandra/GaussDB全流程设计、开发、发布、运维(管理、治理、 诊断)方案。
- 可信build-in: 过程可信, 结果可信, 接入安全 (无人工接入密码), 操作 (资源 高危操作)安全。
- 开箱即用: 全球一份IaC代码。

# 功能介绍

● 数据库管理

WiseDBA为用户提供统一的数据库管理平台,支持用户级的管理、监控、可视化 的数据库交互等功能,为用户节省50%以上的管理成本,提高数据库运维效率。

- 数据查询 数据查询工具可以帮助业务简化现网的SQL查询流程,避免SRE直接操作数据库。
- SQL变更 SQL自动化变更工具可以帮助业务简化现网的SQL变更流程。
- 实时诊断

WiseDBA为数据库实例提供运维全生命的智能分析服务,让用户既可以直观地感 知数据库实例的实时运行状况,也可以定位实时异常,并根据WiseDBA建议进行 系统优化。

# **6.2** 纳管和管理数据库实例

# **6.2.1** 纳管数据库实例

支持将华为云申请的GaussDB(for MySQL)、GaussDB、GeminiDB(for Cassandra)及 RDS for mySQL数据库纳管到WiseDBA管理台进行统一管理。WiseDBA会自动完成同 步Schema的操作,无需手动同步Schema。

# 前提条件

- 需要获取待纳管数据库的管理员账号及密码。
- 需要具备AppStage服务运维岗位权限或数据库DBA角色权限,权限申请操作请参 [见申请权限](https://support.huaweicloud.com/usermanual-appstage/appstage_04_0009.html)。
- [已设置执行机。](https://support.huaweicloud.com/usermanual-appstage/appstage_04_0302.html#section10)
	- 同VPC执行机:将待纳管的数据库所在VPC下的主机设置为执行机。
	- 跨VPC执行机:将待纳管数据库的自有服务下所属其他VPC的主机设置为执行 机。

### 说明

数据库纳管时系统会优先使用该数据库同VPC下的执行机,如果同VPC下没有执行机,随机 选择服务关联的其他VPC下的执行机。跨VPC时,需保证执行机所在VPC与待接入运维中心 的数据库所在VPC网络互通。请参见<mark>对等连接</mark>[和安全组](https://support.huaweicloud.com/usermanual-vpc/vpc_SecurityGroup_0001.html),连通服务关联的所有VPC,放通数 据库和服务下所有执行机的安全组。

# 纳管数据库实例

- 步骤**1** 进入运维中心工作台。
- 步骤**2** 在顶部导航栏选择自有服务。
- 步骤**3** 单击 ,选择"微服务开发 > 数据库治理"。
- 步骤**4** 选择左侧导航栏的"实例管理 > 实例列表",单击"纳管实例"。
- 步骤**5** 在"选择电子流"窗口中,选择以下任一方式:
	- 运维操作记录选择"关联电子流",并选择要关联的电子流,单击"提交"。
	- 运维操作记录选择"紧急问题处理",并填写紧急原因,单击"提交"。
- 步骤**6** 在纳管实例页面配置相关参数,参数说明如表**6-1**所示。

#### 表 **6-1** 纳管实例参数说明

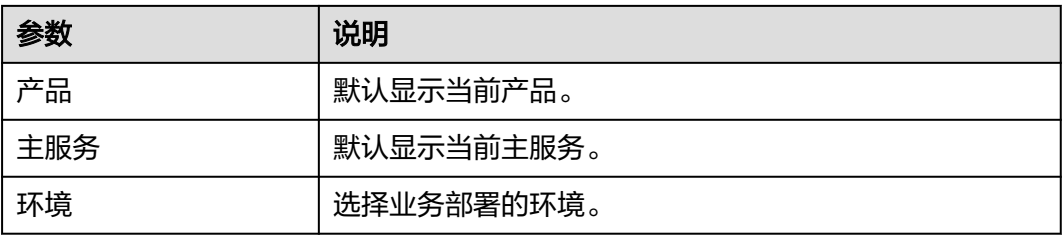

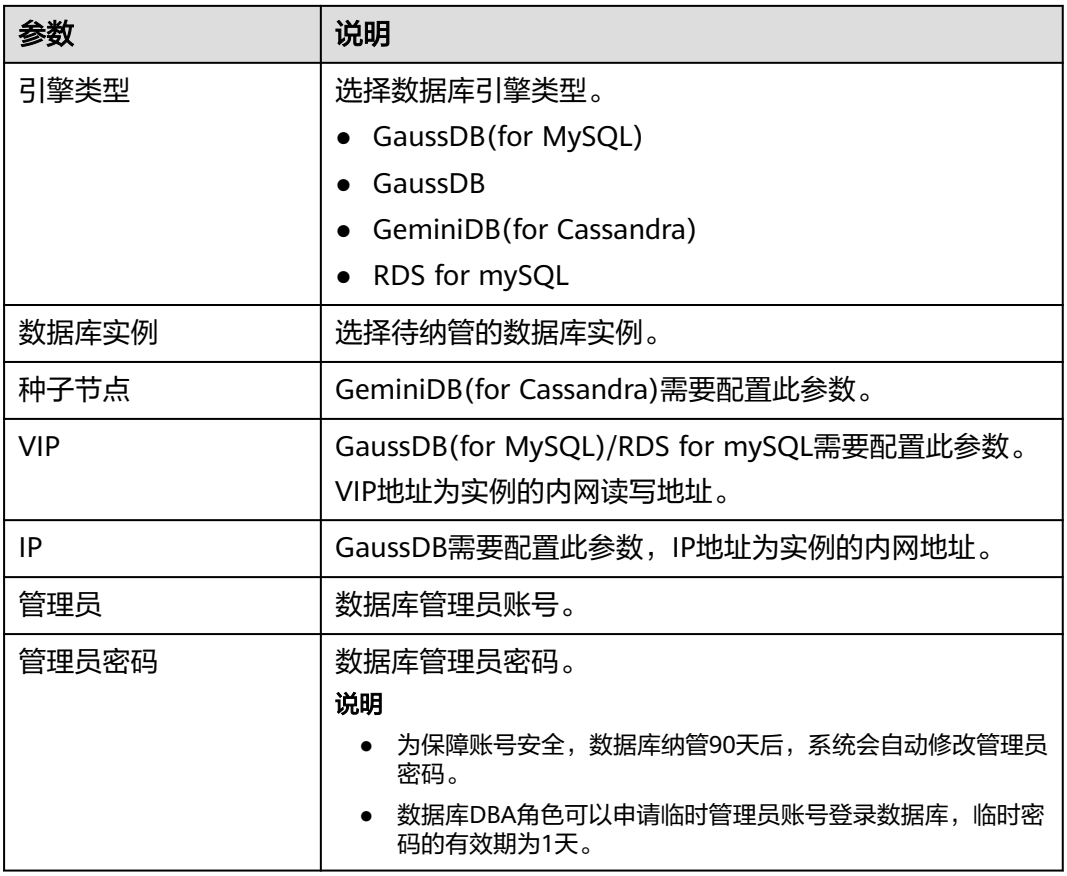

步骤**7** 单击"确定"。

**----**结束

# 更多操作

表 **6-2** 相关操作

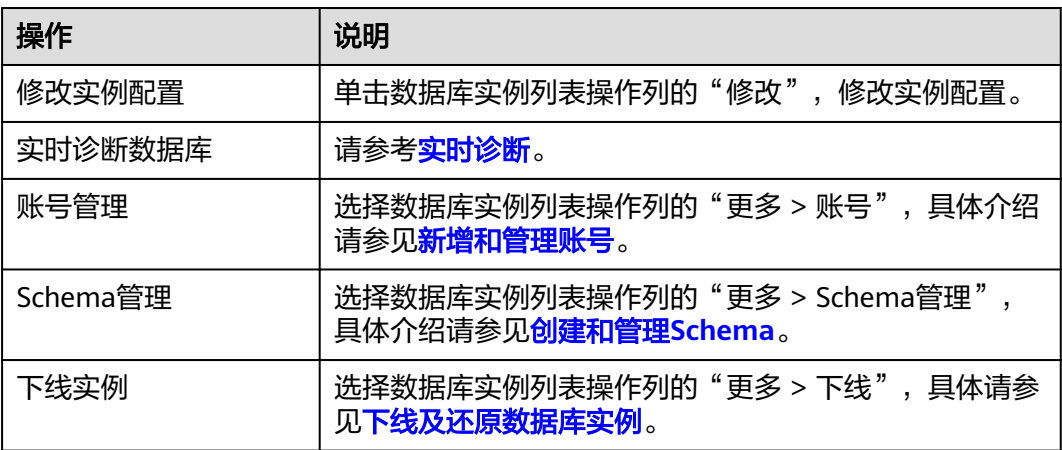

<span id="page-128-0"></span>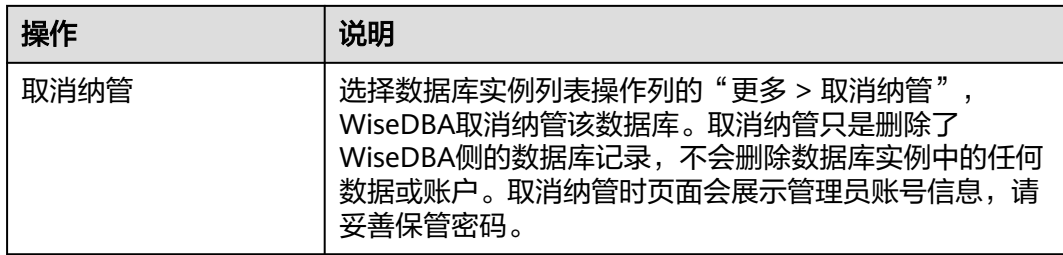

# **6.2.2** 下线及还原数据库实例

下线实例是从WiseDBA的实例列表中进行软删除,华为云控制台中的数据库资源并没 有被删除,所有下线的实例在回收站中展示,下线的实例支持还原。

# 前提条件

需要具备AppStage服务运维岗位权限,权限申请操作请参见**申请权限**。

# 下线数据库实例

须知

下线实例会导致WiseDBA侧该数据库实例不可用,请谨慎操作。

- 步骤**1** 进入运维中心工作台。
- 步骤**2** 在顶部导航栏选择自有服务。
- 步骤3 单击 —<br>选择"微服务开发 > 数据库治理"。
- 步骤**4** 选择左侧导航栏的"实例管理 > 实例列表"。
- 步骤**5** 选择实例列表操作列的"更多 > 下线"。
- 步骤**6** 在"选择电子流"窗口中,选择以下任一方式:
	- 运维操作记录选择"关联电子流",并选择要关联的电子流,单击"提交"。
	- 运维操作记录选择"紧急问题处理",并填写紧急原因,单击"提交"。
- 步骤7 在弹出的预检查提示框中单击"确定"。
- 步骤8 在弹出框中单击"确定"。

所有下线的实例在"回收站"页签中展示,要想从数据库上完全进行清理,需要在回 收站中进行永久删除。

#### **----**结束

### 还原数据库实例

本节介绍如何从回收站中还原已下线的实例。

步骤**1** 选择左侧导航栏的"实例管理 > 回收站"。

步骤2 单击待还原实例操作列的"还原"。

- 步骤**3** 在"选择电子流"窗口中,选择以下任一方式:
	- 运维操作记录选择"关联电子流",并选择要关联的电子流,单击"提交"。
	- 运维操作记录选择"紧急问题处理",并填写紧急原因,单击"提交"。

**步骤4** 在弹出框中单击"确定"。

该实例可被还原并重新回到实例列表。

**----**结束

# **6.2.3** 销毁数据库实例

从WiseDBA中彻底删除实例,同时实例被销毁,销毁后无法恢复,华为云控制台中的 数据库资源将被释放。

### 前提条件

需要具备AppStage服务运维岗位权限,权限申请操作请参[见申请权限](https://support.huaweicloud.com/usermanual-appstage/appstage_04_0009.html)。

### 销毁实例

说明

实例下线被放至回收站后,经过3天冷却期,才可以进行销毁。

- 步骤**1** 进入运维中心工作台。
- 步骤**2** 在顶部导航栏选择自有服务。
- 步骤3 单击<sup>三</sup>,选择"微服务开发 > 数据库治理"。
- 步骤**4** 选择左侧导航栏的"实例管理 > 回收站"。
- 步骤**5** 选择待销毁实例操作列的"销毁实例"。
- 步骤**6** 在"选择电子流"窗口中,选择以下任一方式:
	- 运维操作记录选择"关联电子流",并选择要关联的电子流,单击"提交"。
	- 运维操作记录选择"紧急问题处理",并填写紧急原因,单击"提交"。

步骤**7** 输入实例名称和个人账号,单击"销毁实例"。

将鼠标悬停在运维中心工作台右上角的账号,选择"我的信息",查看个人账号。

**----**结束

# **6.2.4** 查看数据库实例基础信息

实例创建完成后,可以查看实例相关信息。

### 查看数据库实例基础信息

步骤**1** 进入运维中心工作台。

步骤**2** 在顶部导航栏选择自有服务。

 $\star$ 骤3 单击 ——, 洗择"微服务开发 > 数据库治理"。

步骤**4** 选择左侧导航栏的"实例管理 > 实例列表",查看到当前服务下所有数据库实例。

- 步骤**5** 单击实例列表中的实例名称,进入实例基础信息展示页面。
	- 在实例信息区域,查看数据库实例的基本信息,包括实例名、实例ID、运行状 态、实例规格、存储空间等等。
		- 单击"规格变更",变更实例规格,具体请参见<mark>变更数据库实例规格</mark>。
		- 单击"添加节点",可以添加节点,具体请参见<mark>添加节点</mark>。
	- 在使用情况区域,查看数据库实例磁盘空间使用情况。 单击"磁盘扩容",可以扩容磁盘,具体请参见扩<mark>容磁盘</mark>。
	- 在部署环境配置区域,展示了一些数据库实例额外信息,比如备份信息,VPC的 ID,子网的ID等,这部分信息暂时仅用于定位问题时使用。
	- 在节点信息区域,查看数据库实例的节点信息,包括节点名、所属AZ、物理节点 IP信息等。

单击操作列的"查看节点监控",跳转到实时诊断页面,具体请参见<mark>实时诊断</mark>。

**----**结束

# **6.2.5** 变更数据库实例规格

可以根据业务需要对包年/包月和按需实例的规格进行变更,规格指实例的CPU/内存。

### 使用须知

此操作预计耗时约10分钟,程序可能会有10s以内的中断,请自行评估影响。

### 前提条件

需要具备AppStage服务运维岗位权限,权限申请操作请参见**申请权限**。

### 变更数据库实例规格

- 步骤**1** 进入运维中心工作台。
- 步骤**2** 在顶部导航栏选择自有服务。
- **步骤3** 单击 ,选择"微服务开发 > 数据库治理"。
- 步骤**4** 选择左侧导航栏的"实例管理 > 实例列表"。
- 步骤**5** 单击实例列表中的实例名称,进入实例基础信息展示页面。
- 步骤**6** 在实例信息区域,单击实例规格后面的"规格变更"。
- 步骤**7** 在"选择电子流"窗口中,选择以下任一方式:
	- 运维操作记录选择"关联电子流",并选择要关联的电子流,单击"提交"。
	- 运维操作记录选择"紧急问题处理",并填写紧急原因,单击"提交"。

<span id="page-131-0"></span>步骤**8** 选择目标实例规格,单击"确定"。

#### 说明

- 不允许变更成相同规格。
- x86的数据库实例不支持变更成arm的规格,同理,arm也不支持变更成x86。

步骤**9** 在弹出的提示框中单击"确定"。

当实例的状态由"规格变更中"变为"正常",则说明变更成功。

**----**结束

# **6.2.6** 添加节点

包年实例支持在基本信息页面添加节点。

# 约束与限制

仅包年实例支持添加节点,按需实例不支持此操作。

### 前提条件

需要具备AppStage服务运维岗位权限,权限申请操作请参见<mark>申请权限</mark>。

# 添加节点

- 步骤**1** 进入运维中心工作台。
- 步骤**2** 在顶部导航栏选择自有服务。
- $\texttt{#}$ " 单击 $\overline{=}$ ,选择"微服务开发 > 数据库治理"。
- 步骤**4** 选择左侧导航栏的"实例管理 > 实例列表"。
- 步骤**5** 单击实例列表中的实例名称,进入实例基础信息展示页面。
- 步骤**6** 在实例信息区域,单击节点个数后面的"添加节点"。
- 步骤7 在"选择电子流"窗口中, 选择以下任一方式:
	- 运维操作记录选择"关联电子流",并选择要关联的电子流,单击"提交"。
	- 运维操作记录选择"紧急问题处理",并填写紧急原因,单击"提交"。
- 步骤**8** 选择目标节点个数,单击"确定"。
- 步骤**9** 在弹出的提示框中单击"确定"。

#### **----**结束

# **6.2.7** 扩容磁盘

实例在使用过程中,随着业务数据的变化,最初申请的存储容量可能会和实际使用量 存在偏差,通过扩容磁盘功能,可以变更存储空间,以满足您的业务需求。

# <span id="page-132-0"></span>使用须知

扩容磁盘预计耗时<30s,程序原则上不会产生中断。

# 约束与限制

- GaussDB(for MySQL)、GeminiDB(for Cassandra)及GaussDB类型的实例,仅支 持在包年/包月计费模式下进行扩容,按需计费的实例无需扩容,会自动扩容。
- 对于RDS for mySQL类型的数据库实例,在包年/包月和按需计费两种模式下都支 持扩容。

# 前提条件

需要具备AppStage服务运维岗位权限,权限申请操作请参见**申请权限**。

# 扩容磁盘

- 步骤**1** 进入运维中心工作台。
- 步骤**2** 在顶部导航栏选择自有服务。
- **步骤3** 单击 就择"微服务开发 > 数据库治理"。
- 步骤**4** 选择左侧导航栏的"实例管理 > 实例列表"。
- 步骤**5** 单击实例列表中的实例名称,进入实例基础信息展示页面。
- 步骤**6** 在使用情况区域,单击"磁盘扩容"。
- 步骤7 在"选择电子流"窗口中, 选择以下任一方式:
	- 运维操作记录选择"关联电子流",并选择要关联的电子流,单击"提交"。
	- 运维操作记录选择"紧急问题处理",并填写紧急原因,单击"提交"。

步骤**8** 选择目标磁盘大小,单击"确定"。

#### 说明

磁盘一旦扩容,不允许缩容,请谨慎操作,根据实际需求选取存储空间。

步骤**9** 在弹出的提示框中单击"确定"。

**----**结束

# **6.3** 创建和管理 **Schema**

# **6.3.1** 概述

● 在MySQL类数据库中,Database是数据库对象的物理集合,不同的Database之 间资源是完全隔离的(除部分共享对象之外)。每个Database都是一个独立的命 名空间, 用于存储和管理相关的数据库对象, 如表、视图、函数等。Schema与 Database在概念上非常接近,通常可以认为一个Database只包含一个Schema, 且这个Schema的名称与Database的名称相同,这个Schema包含了该Database中 所有的数据库对象。例如,在一个电商系统中,一个Database(或Schema)用 于存储用户信息,另一个Database(或Schema)用于存储商品信息。

- 在GaussDB数据库中,Database提供了对资源的物理隔离和管理,Database通常 用于表示一个完整的、独立的应用系统或业务环境。例如,一个电商系统可能使 用一个单独的Database来存储其所有数据。在同一个Database内,不同的 Schema可以用于表示不同的业务模块或功能区域。例如,在电商系统中,商品信 息、用户信息、订单信息等可以分别存储在不同的Schema中。
- 在Cassandra数据库中,Keyspace(键空间)是最高级别的数据结构,在 GeminiDB Cassandra中, Keyspace是用于保存列族, 用户定义类型的对象。键空 间相当于数据库,创建一个键空间即是创建了一个数据库。

在WiseDBA中,Keyspace的创建、同步、下线等操作与MySQL类数据库Schema的相 应操作完全相同,为便于描述,下文统一以Schema为例进行介绍。

# **6.3.2** 创建 **Database**

对于GaussDB数据库,在创建Schema前需要先创建Database。

# 前提条件

需要具备AppStage服务运维岗位权限,权限申请操作请参[见申请权限](https://support.huaweicloud.com/usermanual-appstage/appstage_04_0009.html)。

### 操作步骤

- 步骤**1** 进入运维中心工作台。
- 步骤**2** 在顶部导航栏选择自有服务。
- **步骤3** 单击<sup>二</sup>,选择"微服务开发 > 数据库治理"。
- 步骤**4** 选择左侧导航栏的"实例管理 > 实例列表"。
- 步骤**5** 选择实例列表操作列的"更多 > Schema管理"。
- 步骤**6** 选择"Schema清单"页签,单击"创建Database"。
- 步骤7 在"选择电子流"窗口中, 选择以下任一方式:
	- 运维操作记录选择"关联电子流",并选择要关联的电子流,单击"提交"。
	- 运维操作记录选择"紧急问题处理",并填写紧急原因,单击"提交"。
- 步骤**8** 在弹出的页面填写Database名称,单击"确定"。

**----**结束

# **6.3.3** 创建 **Schema**

本节介绍如何通过WiseDBA创建Schema。

# 前提条件

需要具备AppStage服务运维岗位权限,权限申请操作请参[见申请权限](https://support.huaweicloud.com/usermanual-appstage/appstage_04_0009.html)。

# 创建 **Schema**

步骤**1** 进入运维中心工作台。

步骤**2** 在顶部导航栏选择自有服务。

- 步骤**3** 单击 ,选择"微服务开发 > 数据库治理"。
- 步骤**4** 选择左侧导航栏的"实例管理 > 实例列表"。
- 步骤**5** 选择实例列表操作列的"更多 > Schema管理"。
- 步骤**6** 选择"Schema清单"页签,单击"创建Schema"。
- 步骤**7** 在"选择电子流"窗口中,选择以下任一方式:
	- 运维操作记录选择"关联电子流",并选择要关联的电子流,单击"提交"。
	- 运维操作记录选择"紧急问题处理",并填写紧急原因,单击"提交"。
- 步骤8 在弹出的页面配置相关参数,单击"确定"。
	- Database名称:对于GaussDB数据库,需要选择Schema关联的Database名称。
	- Schema名称:填写Schema名称,支持一次创建多个Schema,以分号分隔。
	- **----**结束

# **6.3.4** 同步 **Schema**

WiseDBA上的Schema记录与数据库引擎上的Schema有差异时,可以通过同步 Schema功能保持一致。GaussDB数据库会同时同步database和Schema。

### 注意事项

- 在WiseDBA中删除Schema时,会将删除的Schema放至回收站中,该Schema仍 存在于业务数据库中,此时如果执行同步操作,不会将业务数据库中的该Schema 同步至WiseDBA,即不会从回收站还原Schema。
- 同步Schema功能仅同步Schema清单,不会同步Schema关联的账号权限等配置信 息。

# 前提条件

需要具备AppStage服务运维岗位权限,权限申请操作请参见<mark>申请权限</mark>。

### 同步 **Schema**

- 步骤**1** 进入运维中心工作台。
- 步骤**2** 在顶部导航栏选择自有服务。
- **步骤3** 单击 —— , 选择"微服务开发 > 数据库治理"。
- 步骤**4** 选择左侧导航栏的"实例管理 > 实例列表"。
- 步骤**5** 选择实例列表操作列的"更多 > Schema管理"。
- 步骤**6** 选择"Schema清单"页签,单击"同步Schema"。
- 步骤**7** 在"选择电子流"窗口中,选择以下任一方式:
	- 运维操作记录选择"关联电子流",并选择要关联的电子流,单击"提交"。
	- 运维操作记录选择"紧急问题处理",并填写紧急原因,单击"提交"。

步骤**8** 在弹出的对话框中确认Schema信息,单击"确定",将业务数据库中的Schema同步 到WiseDBA。

**----**结束

# **6.3.5** 下线及还原 **Schema**

下线Schema是从WiseDBA的Schema列表中进行软删除,业务数据库中的Schema并 没有被删除,所有下线的Schema在回收站中展示,下线的Schema支持还原。

# 前提条件

需要具备AppStage服务运维岗位权限,权限申请操作请参[见申请权限](https://support.huaweicloud.com/usermanual-appstage/appstage_04_0009.html)。

# 下线 **Schema**

- 步骤**1** 进入运维中心工作台。
- 步骤**2** 在顶部导航栏选择自有服务。
- **步骤3** 单击 ——<br>步骤3 单击 —— 选择"微服务开发 > 数据库治理"。
- 步骤**4** 选择左侧导航栏的"实例管理 > 实例列表"。
- 步骤**5** 选择实例列表操作列的"更多 > Schema管理"。
- 步骤**6** 选择"Schema清单"页签,单击操作列的"下线"。
- 步骤**7** 在"选择电子流"窗口中,选择以下任一方式:
	- 运维操作记录选择"关联电子流",并选择要关联的电子流,单击"提交"。
	- 运维操作记录选择"紧急问题处理",并填写紧急原因,单击"提交"。

步骤**8** 在弹出框中单击"确定"。

所有下线的Schema在"回收站"页签中展示,要想从数据库上完全进行清理,需要在 回收站中进行永久删除。

#### **----**结束

### 还原 **Schema**

介绍如何从回收站中还原已下线的Schema。

- 步骤**1** 选择"回收站"页签,单击待还原Schema操作列的"还原"。
- 步骤**2** 在"选择电子流"窗口中,选择以下任一方式:
	- 运维操作记录选择"关联电子流",并选择要关联的电子流,单击"提交"。
	- 运维操作记录选择"紧急问题处理",并填写紧急原因,单击"提交"。
- 步骤**3** 在弹出框中单击"确定",该Schema可被还原并重新回到Schema列表。

#### **----**结束

# **6.3.6** 永久删除 **Schema**

永久删除是指从WiseDBA中彻底删除Schema同时在业务数据库中进行销毁,销毁后无 法恢复。

# 前提条件

需要具备AppStage服务运维岗位权限,权限申请操作请参[见申请权限](https://support.huaweicloud.com/usermanual-appstage/appstage_04_0009.html)。

# 永久删除 **Schema**

说明

Schema下线被放至回收站后,经过3天冷却期,才可以进行销毁。

- 步骤**1** 进入运维中心工作台。
- 步骤**2** 在顶部导航栏选择自有服务。
- **步骤3** 单击 —<br>选择"微服务开发 > 数据库治理"。
- 步骤**4** 选择左侧导航栏的"实例管理 > 实例列表"。
- 步骤**5** 选择实例列表操作列的"更多 > Schema管理"。
- 步骤6 选择"回收站"页签,选择待销毁Schema操作列的"永久删除"。
- 步骤**7** 在"选择电子流"窗口中,选择以下任一方式:
	- 运维操作记录选择"关联电子流",并选择要关联的电子流,单击"提交"。
	- 运维操作记录选择"紧急问题处理",并填写紧急原因,单击"提交"。

步骤8 输入Schema名称和个人账号,单击"销毁Schema"。

将鼠标悬停在运维中心工作台右上角的账号,选择"我的信息",查看个人账号。

#### **----**结束

# **6.4** 查看隐私 **DI**

隐私DI关联功能是一个基本的隐私安全要求功能,业务应该在表设计阶段就需要完成 表字段与隐私DI标签关联。

# 查看隐私 **DI**

- 步骤**1** 进入运维中心控制台。
- **步骤2** 单击 ,选择"微服务开发 > 数据库治理"。
- 步骤**3** 选择左侧导航栏的"数据库服务 > 实例管理 > 实例列表"。
- 步骤**4** 单击实例列表中的实例名称,在左侧导航栏选择"Schema"。
- 步骤**5** 选择"Schema清单"页签,单击Schema列表操作列的"隐私DI详情"。 您也可以选择"隐私DI"页签,进入隐私DI详情页面。

<span id="page-137-0"></span>步骤6 选择Schema名称, 选择类型, 查看隐私DI详情。

WiseDBA使用DI标签规则:

- 可见性:机密性标签为C1、C2、NA。
- 可传输: 跨境标签为Yes, NA。

**----**结束

# **6.5** 新增和管理账号

# **6.5.1** 新增账号

纳管数据库实例时,系统会将原数据库root用户信息同步到WiseDBA,同时,系统还 会创建默认的治理账号,默认的治理账号包括monitor账号(监控账号)、dbquery账 号(数据查询账号)及change账号(SQL变更账号,随Schema同步创建,一个 Schema对应一个change账号)。对于同步上来的原Schema,系统会根据同步上来的 Schema创建对应的change账号。

除系统自创建的账号之外,您还可根据业务需要新增其他业务账号或治理账号,本文 介绍如何新增账号。

### 前提条件

需要具备AppStage服务运维岗位权限,权限申请操作请参见**申请权限**。

#### 新增业务账号

- 步骤**1** 进入运维中心工作台。
- 步骤**2** 在顶部导航栏选择自有服务。
- **步骤3** 单击三, 选择"微服务开发 > 数据库治理"。
- 步骤**4** 选择左侧导航栏的"实例管理 > 实例列表"。
- 步骤**5** 单击实例列表操作列的"账号"。
- 步骤**6** 选择"账号清单"页签,单击"新增账号"。
- 步骤**7** 在"选择电子流"窗口中,选择以下任一方式:
	- 运维操作记录选择"关联电子流",并选择要关联的电子流,单击"提交"。
	- 运维操作记录选择"紧急问题处理",并填写紧急原因,单击"提交"。

步骤**8** 配置相关参数,参数说明如表**6-3**所示。

#### 表 **6-3** 新增业务账号参数说明

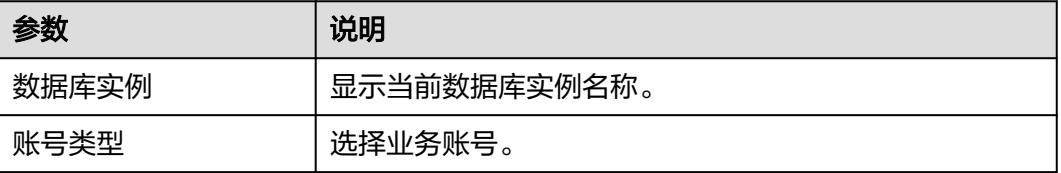

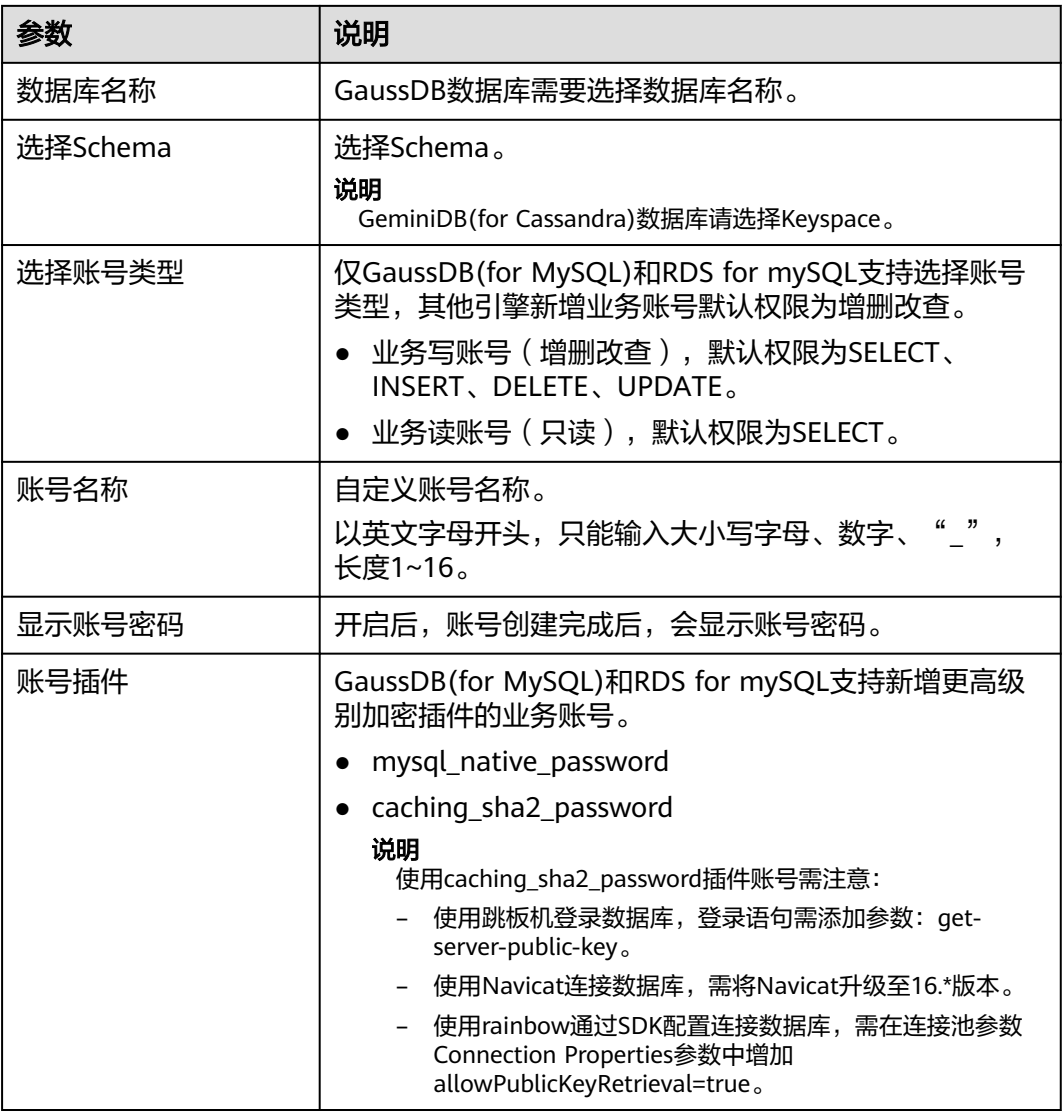

步骤9 在弹出的提示框中单击"确定"。

#### **----**结束

# 新增治理账号

- 步骤**1** 进入运维中心工作台。
- 步骤**2** 在顶部导航栏选择自有服务。
- 步**骤3** 单击 ——<br>选择"微服务开发 > 数据库治理"。
- 步骤**4** 选择左侧导航栏的"实例管理 > 实例列表"。
- 步骤**5** 单击实例列表操作列的"账号"。
- 步骤6 选择"账号清单"页签,单击"新增账号"。
- 步骤**7** 在"选择电子流"窗口中,选择以下任一方式:
	- 运维操作记录选择"关联电子流",并选择要关联的电子流,单击"提交"。

● 运维操作记录选择"紧急问题处理",并填写紧急原因,单击"提交"。

步骤**8** 配置相关参数,参数说明如表**6-4**所示。

表 **6-4** 新增治理账号参数说明

| 参数    | 说明                                                                                                    |
|-------|----------------------------------------------------------------------------------------------------|
| 数据库实例 | 显示当前数据库实例名称。                                                                                                    |
| 账号类型  | 选择数据迁移账号。<br>可用于数据迁移/DRS任务。账号为dbmigrate,默认权限<br>集为: SELECT、CREATE、ALTER、DROP、DELETE、<br>INSERT, UPDATE, SHOW VIEW, EVENT, INDEX,<br>REFERENCES, SHOW DATABASES, LOCK TABLES,<br>CREATE VIEW, CREATE ROUTINE, ALTER ROUTINE,<br>EXECUTE, CREATE USER, RELOAD, REPLICATION<br>SLAVE、REPLICATION CLIENT、TRIGGER、PROCESS、<br><b>CREATE TEMPORARY TABLES.</b><br>说明 |
|       | 数据迁移账号只能申请一次,且账号有效期为三个月,申请账号<br>成功后,用户和密码只展示一次,请妥善保存密码。                                                                                                    |
| 访问源IP | 请选择对应host网段,通配符是%。                                                                                                    |

步骤9 在弹出的提示框中单击"确定"。

**----**结束

# 更多操作

#### 表 **6-5** 相关操作

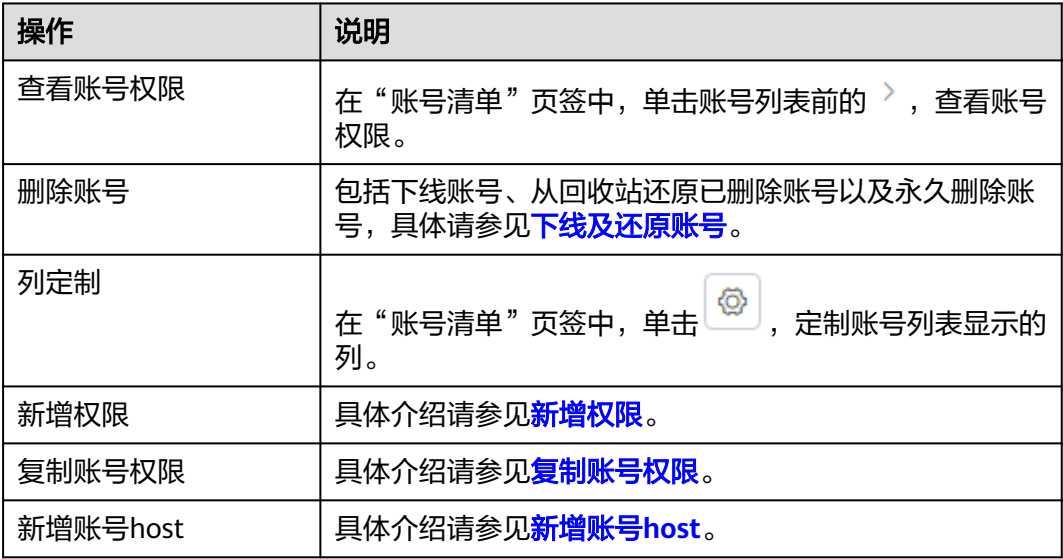

# <span id="page-140-0"></span>**6.5.2** 同步账号

当业务数据库中新增账号时,通过同步账号功能可以将业务数据库中新增的账号同步 到WiseDBA台账中。

### 注意事项

在WiseDBA台账中删除账号时,会将删除的账号放至回收站中,该账号仍存在于业务 数据库中,此时如果执行同步操作,不会将业务数据库中的该账号同步至WiseDBA, 即不会从回收站还原账号。

# 前提条件

需要具备AppStage服务运维岗位权限,权限申请操作请参见<mark>申请权限</mark>。

# 同步账号

- 步骤**1** 进入运维中心工作台。
- 步骤**2** 在顶部导航栏选择自有服务。
- **步骤3** 单击三,选择"微服务开发 > 数据库治理"。
- 步骤**4** 选择左侧导航栏的"实例管理 > 实例列表"。
- 步骤**5** 单击实例列表操作列的"账号"。
- 步骤**6** 选择"账号清单"页签,选择"业务账号"子页签,单击"同步账号"。
- 步骤**7** 在"选择电子流"窗口中,选择以下任一方式:
	- 运维操作记录选择"关联电子流",并选择要关联的电子流,单击"提交"。
	- 运维操作记录选择"紧急问题处理",并填写紧急原因,单击"提交"。
- 步骤**8** 在弹出的同步账号窗口中,勾选"同步账号",单击"确定"。
- 步骤**9** 在弹出的提示框中,单击"确定"。

可以将业务数据库中新增的账号同步到WiseDBA台账中。

#### **----**结束

# **6.5.3** 下线及还原账号

下线账号是从WiseDBA的账号列表中进行软删除,业务数据库中的账号并没有被删 除,所有下线的账号在回收站中展示,下线的账号支持还原。

# 注意事项

- 不支持下线系统默认的账号。
- WiseDBA纳管数据库时,会将数据库存量账号同步至WiseDBA,同步上来的账号 下线后不支持还原。

# 前提条件

需要具备AppStage服务运维岗位权限,权限申请操作请参[见申请权限](https://support.huaweicloud.com/usermanual-appstage/appstage_04_0009.html)。

# 下线账号

- 步骤**1** 进入运维中心工作台。
- 步骤**2** 在顶部导航栏选择自有服务。
- **步骤3** 单击 ——<br>步骤3 单击 —— 选择"微服务开发 > 数据库治理"。
- 步骤**4** 选择左侧导航栏的"实例管理 > 实例列表"。
- 步骤**5** 单击实例列表操作列的"账号"。
- **步骤6** 选择"账号清单"页签,单击操作列的"下线"。
- 步骤**7** 在"选择电子流"窗口中,选择以下任一方式:
	- 运维操作记录选择"关联电子流",并选择要关联的电子流,单击"提交"。
	- 运维操作记录选择"紧急问题处理",并填写紧急原因,单击"提交"。
- **步骤8** 在弹出的预检查提示框中单击"确定"。
- 步骤**9** 在弹出框中单击"确定"。

所有下线的账号在"回收站"页签中展示,要想从数据库上完全进行清理,需要在回 收站中进行永久删除。

**----**结束

### 还原账号

- **步骤1** 选择"回收站"页签,单击待还原账号操作列的"还原"。 您也可以勾选一条或多条待还原账号,单击"批量还原"。
- 步骤**2** 在"选择电子流"窗口中,选择以下任一方式:
	- 运维操作记录选择"关联电子流",并选择要关联的电子流,单击"提交"。
	- 运维操作记录选择"紧急问题处理",并填写紧急原因,单击"提交"。
- **步骤3** 在弹出框中单击"确定"。

账号可被还原并重新回到账号列表。

**----**结束

# **6.5.4** 永久删除账号

永久删除是指从WiseDBA中彻底删除账号同时在业务数据库中进行删除,删除后无法 恢复。

### 注意事项

- 不支持下线系统默认的账号。
- WiseDBA纳管数据库时,会将数据库存量账号同步至WiseDBA,同步上来的账号 下线后不支持还原。

# 前提条件

需要具备AppStage服务运维岗位权限,权限申请操作请参见<mark>申请权限</mark>。

# <span id="page-142-0"></span>永久删除账号

### 须知

- 数据库账号关系到业务是否能正常访问数据库,请仔细辨别需要删除的账号具体信 息:包括用户名和白名单主机。
- 高危操作,谨慎处理,一经删除,难以在短时间内恢复。
- 步骤**1** 进入运维中心工作台。
- 步骤**2** 在顶部导航栏选择自有服务。
- **步骤3** 单击 ——<br>步骤3 单击 —— 选择"微服务开发 > 数据库治理"。
- 步骤**4** 选择左侧导航栏的"实例管理 > 实例列表"。
- 步骤**5** 单击实例列表操作列的"账号"。
- 步骤6 选择"回收站"页签,选择待销毁账号操作列的"永久删除"。
- 步骤7 在"选择电子流"窗口中, 选择以下任一方式:
	- 运维操作记录选择"关联电子流",并选择要关联的电子流,单击"提交"。
	- 运维操作记录选择"紧急问题处理",并填写紧急原因,单击"提交"。
- 步骤8 输入账号名称和个人账号,单击"永久删除"。
	- 将鼠标悬停在运维中心工作台右上角的账号,选择"我的信息",查看个人账号。

**----**结束

# **6.5.5** 新增权限

如果当前账号权限不满足业务需求,可以为账号新增权限。

### 前提条件

需要具备AppStage服务运维岗位权限,权限申请操作请参[见申请权限](https://support.huaweicloud.com/usermanual-appstage/appstage_04_0009.html)。

### 新增权限

- 步骤**1** 进入运维中心工作台。
- 步骤**2** 在顶部导航栏选择自有服务。
- 步骤**3** 单击 ,选择"微服务开发 > 数据库治理"。
- 步骤**4** 选择左侧导航栏的"实例管理 > 实例列表"。
- 步骤**5** 单击实例列表操作列的"账号"。
- **步骤6** 选择"账号清单"页签,选择"业务账号"或"治理账号"页签。
- 步骤**7** 选择账号列表操作列的"更多 > 新增权限"。

<span id="page-143-0"></span>步骤**8** 在"选择电子流"窗口中,选择以下任一方式:

- 运维操作记录选择"关联电子流",并选择要关联的电子流,单击"提交"。
- 运维操作记录选择"紧急问题处理",并填写紧急原因,单击"提交"。

步骤**9** 在新增权限页面配置相关参数,参数说明如表**6-6**所示。

表 **6-6** 新增权限参数说明

| 参数       | 说明                                                                       |
|----------|--------------------------------------------------------------------------|
| Schema类型 | 业务库<br>系统库                                                               |
| Schema集合 | 当Schema类型为业务库时,支持选择所有Schema或<br>指定Schema。<br>• 当Schema类型为系统库时, 选择Schema。 |
| 权限设置     | 勾选需要增加的权限。                                                               |

**----**结束

# **6.5.6** 复制账号权限

通过复制账号权限功能,可以将数据库实例中的某个账号权限复制给另一个账号。

### 注意事项

- businessWrite类型的账号权限仅可以复制给businessWrite类型的账号,不支持复 制给businessRead类型的账号。
- businessRead类型的账号权限可以复制给businessRead和businessWrite类型的账 号。

# 前提条件

需要具备AppStage服务运维岗位权限,权限申请操作请参见**申请权限**。

### 复制账号权限

- 步骤**1** 进入运维中心工作台。
- 步骤**2** 在顶部导航栏选择自有服务。
- **步骤3** 单击 —— , 选择"微服务开发 > 数据库治理"。
- 步骤**4** 选择左侧导航栏的"实例管理 > 实例列表"。
- 步骤**5** 单击实例列表操作列的"账号"。
- 步骤**6** 选择"账号清单"页签,选择"业务账号"页签。
- 步骤**7** 选择账号列表的操作列的"更多 > 复制账号权限"。
步骤**8** 在"选择电子流"窗口中,选择以下任一方式:

- 运维操作记录选择"关联电子流",并选择要关联的电子流,单击"提交"。
- 运维操作记录选择"紧急问题处理",并填写紧急原因,单击"提交"。

步**骤9** 在复制业务账号权限页面选择目标业务账号,单击"确定"。

**----**结束

# **6.5.7** 新增账号 **host**

将用户业务数据库中的存量账号迁移至WiseDBA,因账号的网段过小而引起使用问题 时,可使用此功能给此账号增加一个密码一致的全网段的账号。

# 约束与限制

仅GaussDB(for MySQL)和RDS for MySQL类型数据库支持此功能。

## 前提条件

需要具备AppStage服务运维岗位权限,权限申请操作请参[见申请权限](https://support.huaweicloud.com/usermanual-appstage/appstage_04_0009.html)。

## 新增账号 **host**

- 步骤**1** 进入运维中心工作台。
- 步骤**2** 在顶部导航栏选择自有服务。
- **先骤3** 单击 ,选择"微服务开发 > 数据库治理"。
- 步骤**4** 选择左侧导航栏的"实例管理 > 实例列表"。
- 步骤**5** 单击实例列表操作列的"账号"。
- 步骤**6** 选择"账号清单"页签,选择"业务账号"或"治理账号"子页签。
- 步骤**7** 选择账号列表操作列的"更多 > 新增账号host"。
- 步骤**8** 在"选择电子流"窗口中,选择以下任一方式:
	- 运维操作记录选择"关联电子流",并选择要关联的电子流,单击"提交"。
	- 运维操作记录选择"紧急问题处理",并填写紧急原因,单击"提交"。
- 步骤9 在新增账号host页面选择host,单击"确定"。

**----**结束

# **6.5.8** 申请账号

需要临时执行SQL语句时,可申请临时账号处理,本文介绍如何申请账号。

# 前提条件

- 申请临时变更账号,需要具备AppStage服务运维岗位权限,权限申请操作请参见 [申请权限。](https://support.huaweicloud.com/usermanual-appstage/appstage_04_0009.html)
- 申请临时管理员账号,需要具备数据库DBA角色权限,并在运维中心工作台顶部 导航栏单击"专项角色",将角色切换为"数据库DBA角色"。

# 申请账号

- 步骤**1** 进入运维中心工作台。
- 步骤**2** 在顶部导航栏选择自有服务。
- 步**骤3** 单击 ——<br>步骤3 单击 —— ,选择"微服务开发 > 数据库治理"。
- 步骤**4** 选择左侧导航栏的"实例管理 > 实例列表"。
- 步骤**5** 单击实例列表操作列的"账号"。
- 步骤**6** 选择"账号清单"页签,单击"申请账号"。
- 步骤**7** 在"选择电子流"窗口中,选择以下任一方式:
	- 运维操作记录选择"关联电子流",并选择要关联的电子流,单击"提交"。
	- 运维操作记录选择"紧急问题处理",并填写紧急原因,单击"提交"。
- 步骤**8** 配置相关参数,参数说明如表**6-7**所示。

| 参数       | 说明                                                                                                    |
|----------|----------------------------------------------------------------------------------------------------|
| 数据库实例    | 显示当前数据库实例名称。                                                                                                    |
| 账号类型     | 临时管理员账号<br>临时变更账号<br>$\bullet$<br>说明<br>一个Schema对应一个临时变更账号。<br>临时变更账号申请后,有效期为一天。账号不支持删除可<br>重复使用,再次申请时,重新生成一天有效期。 |
| 权限范围     | • 所有Schema<br>• 单个Schema                                                                                          |
| 选择Schema | 当权限范围选择为单个Schema时,选择Schema。                                                                                       |
| 访问源IP    | 请选择对应host网段,通配符是%。                                                                                                |

表 **6-7** 申请账号参数说明

步骤9 账号申请成功后,弹出"账号信息展示"窗口,复制账号密码并保存,单击"关 闭"。

# 须知

用户和密码只展示一次,复制账号密码保存后再关闭。

**----**结束

# **6.6** 新增 **SDK** 配置

创建数据库连接时,传统的做法是在配置文件中配置用户名、密码等连接信息,通过 调用SDK连接数据库。WiseDBA管理台提供SDK配置功能,支持在WiseDBA管理台配 置连接信息,并注册到Cloud Map中,在创建数据库连接时,直接调用Cloud Map中 的注册信息。

# 前提条件

- 已创建Database/Schema/keyspace。
- 已创建业务账号,账号状态为success。
- 需要具备AppStage服务运维岗位权限,权限申请操作请参见<mark>申请权限</mark>。

# 新增 **SDK** 配置

- 步骤**1** 进入运维中心工作台。
- 步骤**2** 在顶部导航栏选择自有服务。
- 步**骤3** 单击 —<br>选择"微服务开发 > 数据库治理"。
- 步骤**4** 选择左侧导航栏的"实例管理 > 实例列表"。
- 步骤**5** 单击实例列表中的实例名称,在左侧导航栏选择"SDK配置"。
- 步骤**6** 单击"新增配置",配置相关参数。
	- 当数据库实例引擎类型为GeminiDB(for Cassandra)时,参数说明如表**6-8**所示。

表 **6-8** 新增 SDK 配置参数说明

| 参数          | 说明                                               |
|-------------|--------------------------------------------------|
| Cloud Map实例 | 选择Cloud Map实例, 即录入到对应的Cloud Map环<br>境。           |
| 微服务名称       | 微服务名称为非必选项。如果业务涉及的微服务较多,<br>可以不填微服务名称,表示匹配全部微服务。 |
| Keyspace名   | 选择Keyspace名称。                                    |
| 业务账号        | 连接数据库的业务账号名。                                     |
| 全表扫描        | 选择是否开启全表扫描。                                      |
| 在线压测        | 选择是否开启在线压测。                                      |
| 慢查询阈值       | 超过慢查询阈值的记录为慢sql,默认值为2000。                        |
| PK黑名单       | 选择是否开启PK黑名单。<br>单击"新增",新增一条黑名单配置。                |
| ServerIP黑名单 | 选择是否开启ServerIP黑名单。<br>单击"新增",新增一条黑名单配置。          |
| 自定义配置       | 单击"添加自定义配置",配置Key和Value,单击<br>"保存",即可添加一条自定义配置。  |

● 当数据库实例引擎类型为GaussDB(for MySQL)时,参数说明如表**[6-9](#page-147-0)**所示。

## <span id="page-147-0"></span>表 **6-9** 新增 SDK 配置参数说明

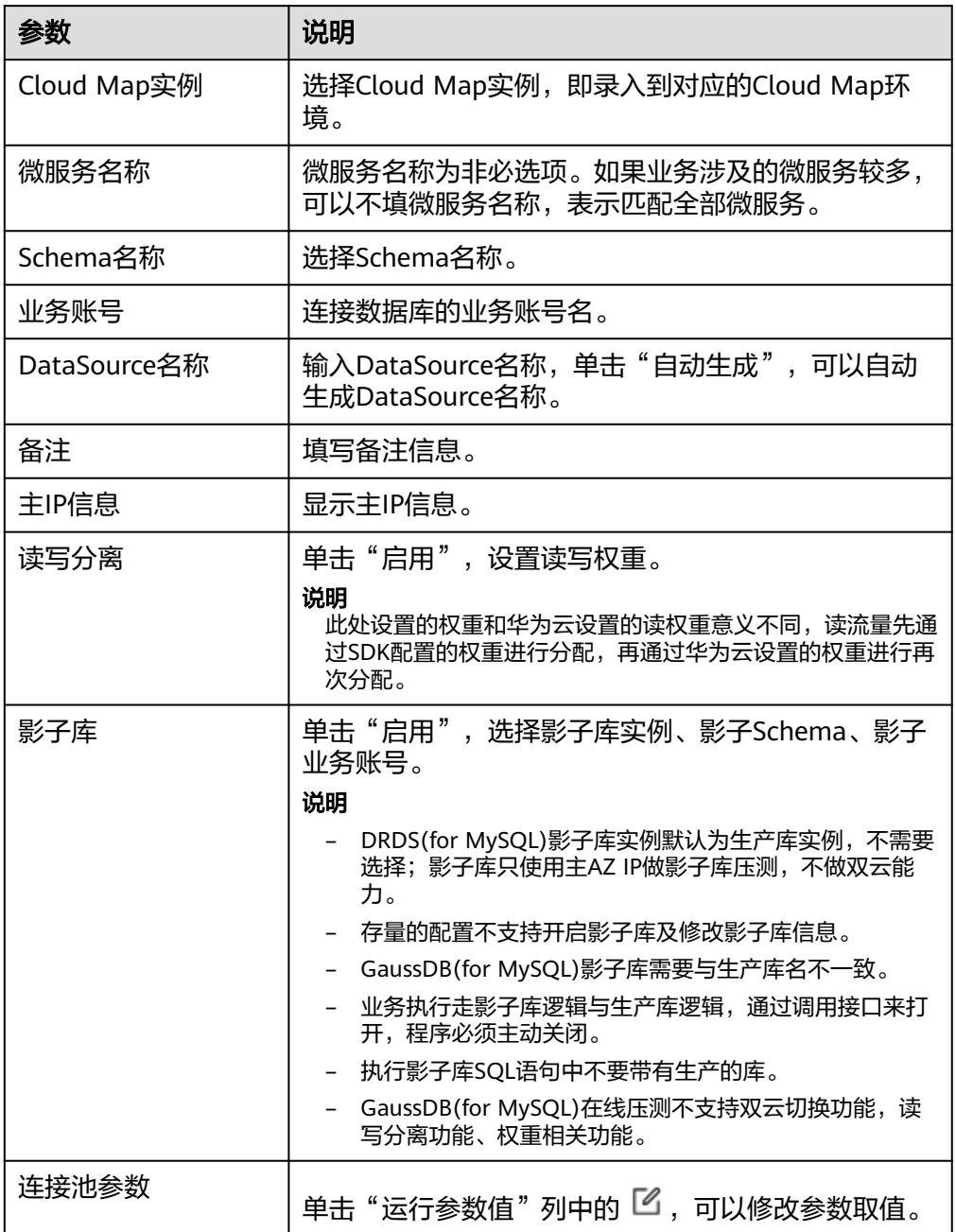

步骤**7** 单击"保存"。

**----**结束

# 更多操作

## 表 **6-10** 操作说明

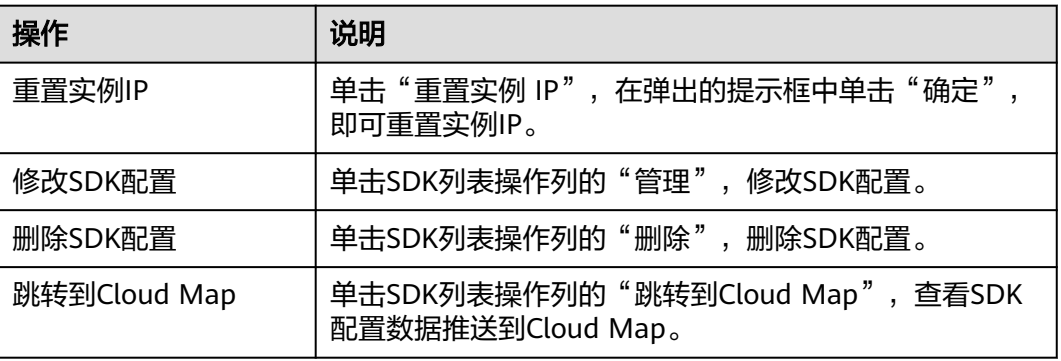

# **6.7** 执行 **SQL** 变更

SQL变更功能可以帮助业务(主要是开发和运维)简化现网的SQL变更流程。帮助运维 在做现网数据库变更时更好地发现SQL语句的相关风险,将高中低风险项识别出来, 避免人工执行过程中产生的相关误操作;帮助开发简化现网上线SQL变更的流程,促 进开发人员在版本开发的过程中提前将相关风险的语句进行筛选和甄别。

# 前提条件

- 仅支持对WiseDBA管理台中纳管的数据库执行SQL变更,对WiseDBA管理台中没 有记录的数据库,需要先在管理台中纳管以后再使用该功能进行变更操作。
- 需要提前创建好变更电子流,具体请参见<mark>[变更电子流管理](https://support.huaweicloud.com/usermanual-wiseeye/appstage_04_0112.html)</mark>。

# 步骤一:打包 **SQL** 脚本

开发按照打包规范打包SQL脚本,打包规范请参考**SQL**[包打包规范](https://support.huaweicloud.com/devg-appstage/appstage_06_0043.html)。

# 步骤二:上传 **SQL** 包

- 通过开发中心流水线打包,具体请参[见流水线管理。](https://support.huaweicloud.com/usermanual-wisestudio/appstage_04_0047.html)
- 通过部署服务手动上传,具体请参见[上传](https://support.huaweicloud.com/usermanual-wiseeye/appstage_04_0105.html#section0)**SQL**包。

# 步骤三:创建并执行变更任务

- 1. 进入运维中心工作台。
- 2. 在顶部导航栏选择自有服务。
- 3.  $\hat{p} = \frac{1}{\sqrt{2\pi}}$ ,选择"微服务开发 > 数据库治理"。
- 4. 选择左侧导航栏的"SQL变更",单击"创建人工变更"。
- 5. 选择变更电子流,选择需要执行的任务变更包。
- 6. 单击"保存"。 SQL变更列表中生成一条变更任务,系统自动进行风险评估。

单击变更任务前的》,单击数据库列表操作列的"详情",单击文件列表操作列的 "查看",可以查看SQL语句的风险状态。如果存在高危语句,请自行评估风险 再确定是否要执行。

处理风险后,勾选一条或多条数据库实例,单击"批量风险评估",对选中的数 据库再次进行风险评估。

- 7. 单击任务列表操作列的"执行"。
	- 执行实例级变更:单击变更任务前的》,单击数据库列表操作列的"执行" 仅对当前数据库执行SQL变更;勾选一条或多条数据库实例,单击"批量执 行",对选中的数据库执行SQL变更。
	- 执行SQL文件级变更: 单击变更任务前的》, 单击数据库列表操作列的"详 情",单击文件列表操作列的"查看",可以执行单个SQL文件。
- 8. 在弹出窗中配置执行选项。执行选项说明如表**6-11**所示。配置完成后单击"确 定"。

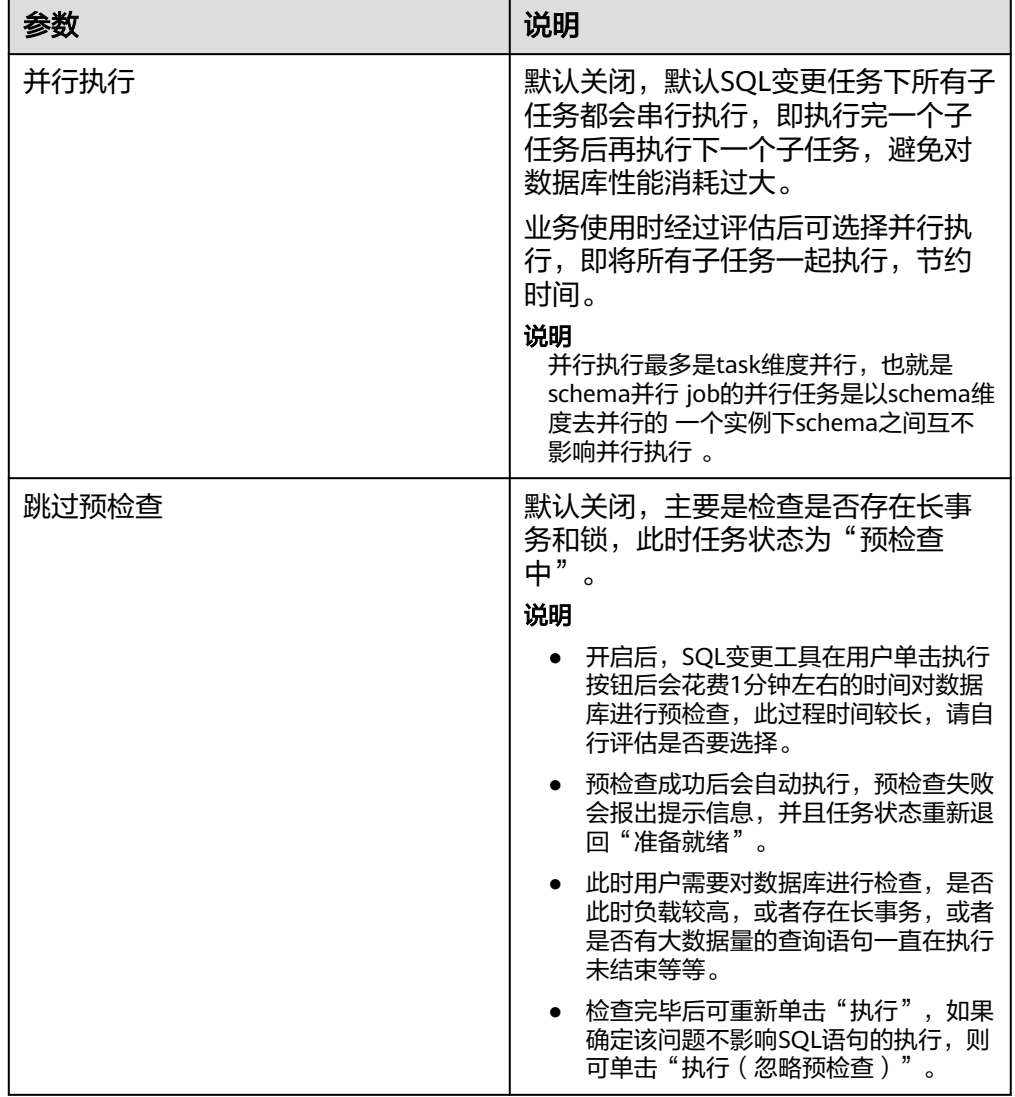

表 **6-11** 执行 SQL 设置参数说明

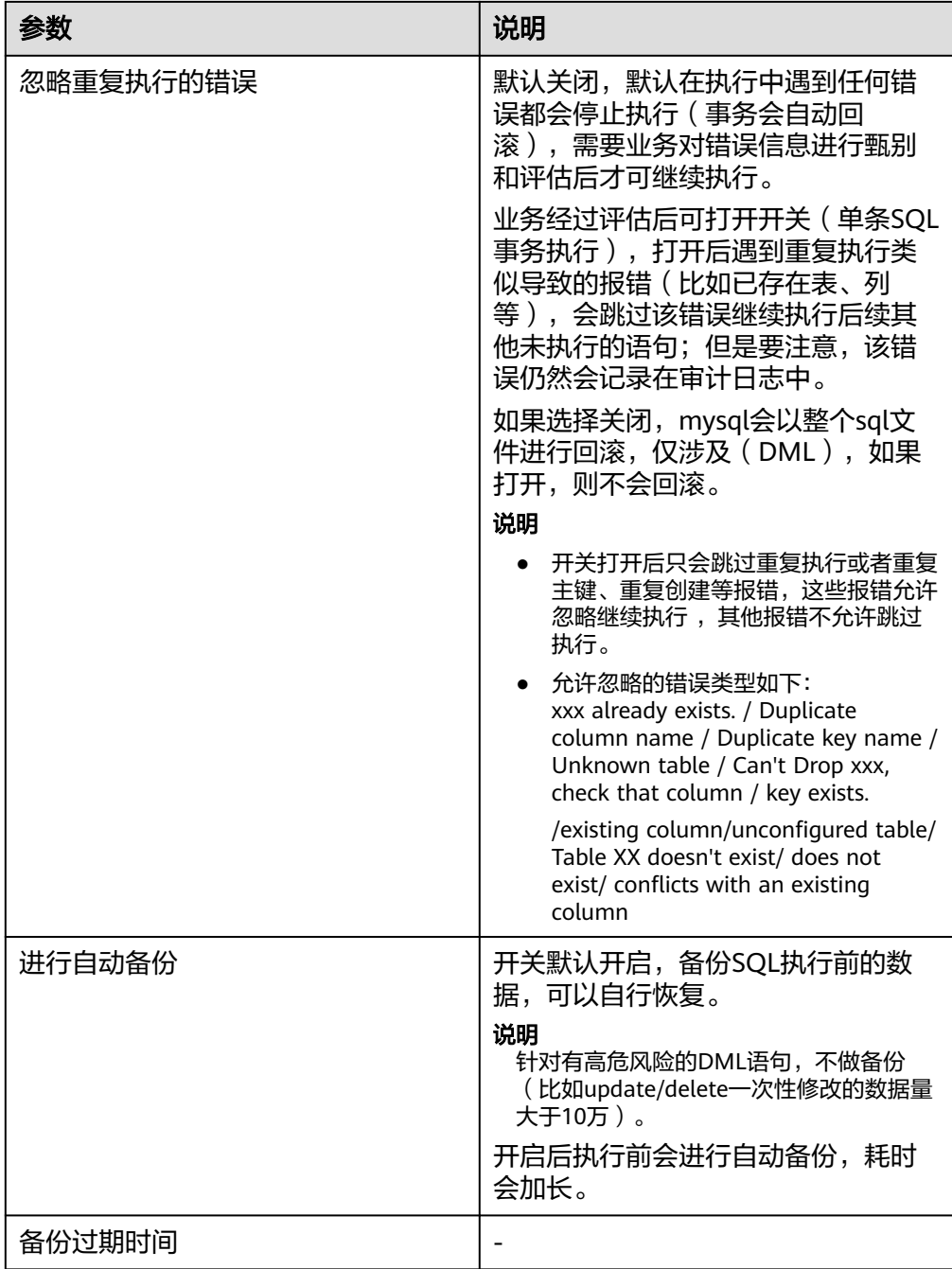

# **6.8** 数据查询

WiseDBA数据查询功能可以帮助业务简化现网的SQL查询流程,避免SRE直接操作数据 库。

# 前提条件

● 查询业务表,需要具备AppStage服务运维岗位权限或服务研发岗位权限,权限申 请操作请参见**申请权限**。

- 查询系统表,需要具备数据库DBA角色权限,并在运维中心工作台顶部导航栏单 击"专项角色",将角色切换为"数据库DBA角色"。
- 已**设置执行机**。

# <span id="page-151-0"></span>数据查询

- 步骤**1** 进入运维中心工作台。
- 步骤**2** 在顶部导航栏选择自有服务。
- 步骤**3** 单击 ,选择"微服务开发 > 数据库治理"。
- 步骤**4** 选择左侧导航栏的"数据查询",在左侧树中选择要查询的表。
- 步骤**5** 选择"数据查询"页签,输入SQL语句,单击"运行",即可执行SQL查询。

#### **----**结束

# 查询表结构

- 步骤**1** 进入运维中心工作台。
- 步骤**2** 在顶部导航栏选择自有服务。
- 步**骤3** 单击 ——<br>步骤3 单击 ——,选择"微服务开发 > 数据库治理"。
- 步骤**4** 选择左侧导航栏的"数据查询",在左侧树中选择要查询的表。
- 步骤**5** 选择"查询表结构"页签,查看表结构。

#### **----**结束

# **6.9** 数据采集

数据采集功能用于定期采集数据库元数据,如数据库名、表名、数据量、占用空间 等,并将采集到的数据保存到WiseDBA中,便于用户在实时诊断功能中查看数据库空 间使用情况。

# 使用须知

- 开启数据采集后,系统会在每天凌晨3:00-4:00业务低峰期进行元数据采集。
- 如果数据库Schema中没有表,则不会进行采集。

# 前提条件

需要具备AppStage服务运维岗位权限,权限申请操作请参见<mark>申请权限</mark>。

# 开启数据采集

- 步骤**1** 进入运维中心工作台。
- 步骤**2** 在顶部导航栏选择自有服务。

步骤3 单击<sup>-----</sup>,选择"微服务开发 > 数据库治理"。

- 步骤**4** 选择左侧导航栏的"数据采集",选择待采集数据库所属的页签。
- 步骤**5** 开启待采集数据库定时采集列的元数据开关。

如果需要批量开启数据采集,请勾选一条或多条数据库实例,选择"批量开启 > 批量 开启元数据采集"。

- 步骤**6** 在"选择电子流"窗口中,选择以下任一方式:
	- 运维操作记录选择"关联电子流",并选择要关联的电子流,单击"提交"。
	- 运维操作记录选择"紧急问题处理",并填写紧急原因,单击"提交"。
- 步骤7 在弹出框中单击"确定",开启数据采集。

**----**结束

## 关闭数据采集

- 步骤**1** 进入运维中心工作台。
- **步骤2** 单击 ——<br>"选择" ,选择"微服务开发 > 数据库治理" 。
- 步骤**3** 选择左侧导航栏的"数据采集",选择需要关闭数据采集的数据库所属页签。
- 步骤**4** 关闭数据库定时采集列的元数据开关。

如果需要批量关闭数据采集,请勾选一条或多条数据库实例,选择"批量关闭 > 批量 关闭元数据采集"。

- 步骤**5** 在"选择电子流"窗口中,选择以下任一方式:
	- 运维操作记录选择"关联电子流",并选择要关联的电子流,单击"提交"。
	- 运维操作记录选择"紧急问题处理",并填写紧急原因,单击"提交"。
- 步骤**6** 在弹出的提示框中单击"确定",关闭数据采集。

**----**结束

# **6.10** 实时诊断

# **6.10.1** 查看性能指标

数据库诊断服务提供多种性能指标选择,帮助业务在日常巡检、问题定位、压测、大 促时,实时确认数据库性能。支持对GaussDB(for MySQL)、GeminiDB(for Cassandra)及GaussDB类型数据库进行性能诊断。

# 前提条件

需确保已在监控服务中完成数据初始化,具体请参见<mark>监控服务使用说明</mark>。

# <span id="page-153-0"></span>查看性能指标

- 步骤**1** 进入运维中心工作台。
- 步骤**2** 在顶部导航栏选择自有服务。
- $\texttt{tr}(\textbf{x}) = \frac{1}{2} \boldsymbol{\mu}$  . 选择 "微服务开发 > 数据库治理 "。
- 步骤**4** 选择左侧导航栏的"实时诊断"。
- 步骤5 在左侧树中选择目标数据库类型以及目标节点,选择"性能"页签。
- 步骤**6** 选择"实时性能监控"子页签,可以查看页面展示的性能指标。您可以根据需要执行 如下操作:

#### 表 **6-12** 操作说明

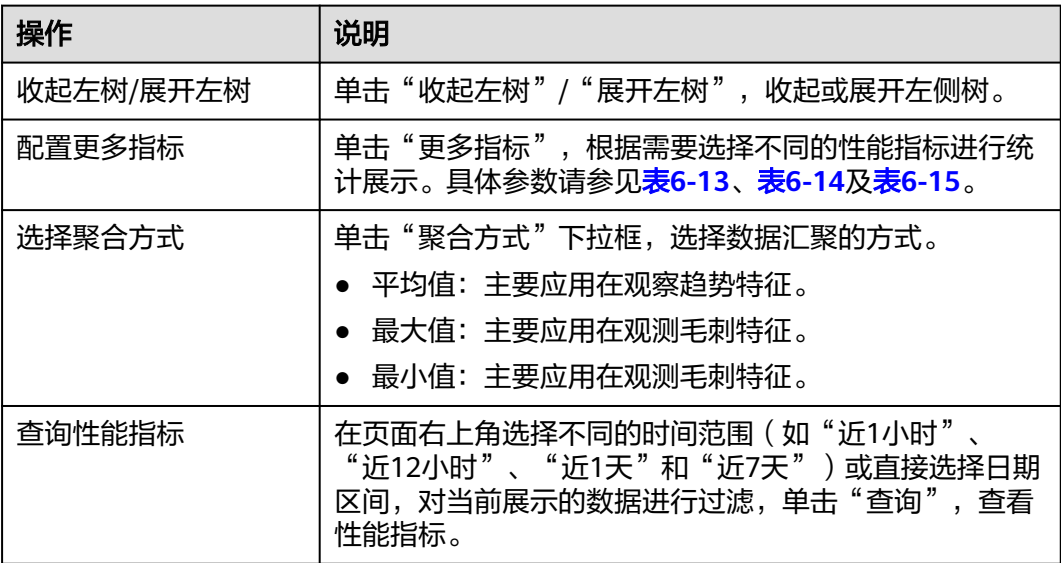

#### 表 **6-13** GaussDB(for MySQL)数据库性能指标

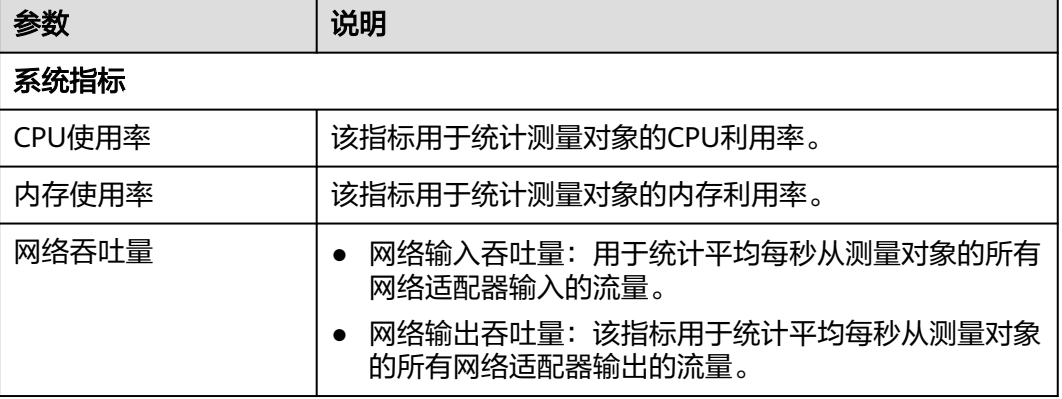

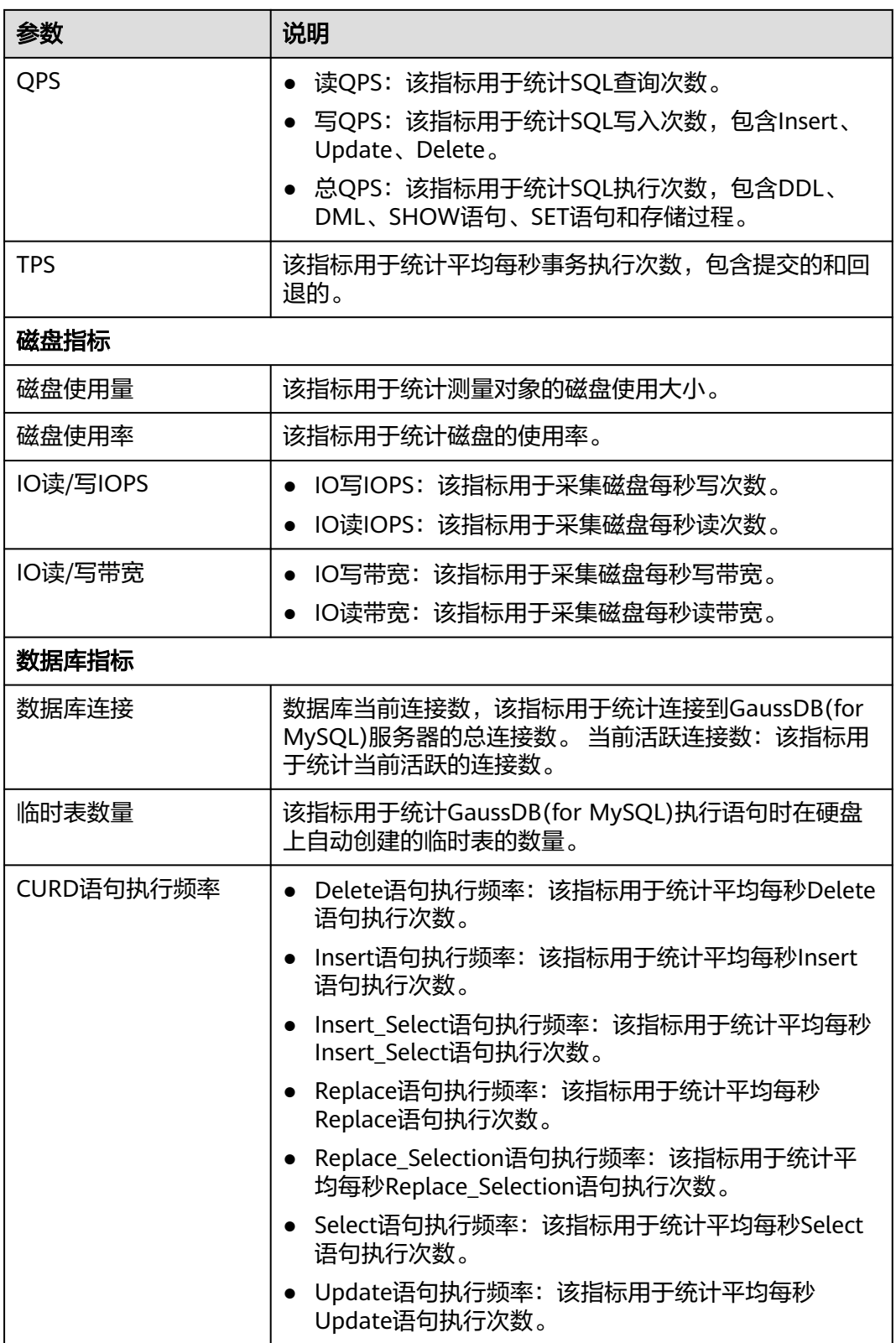

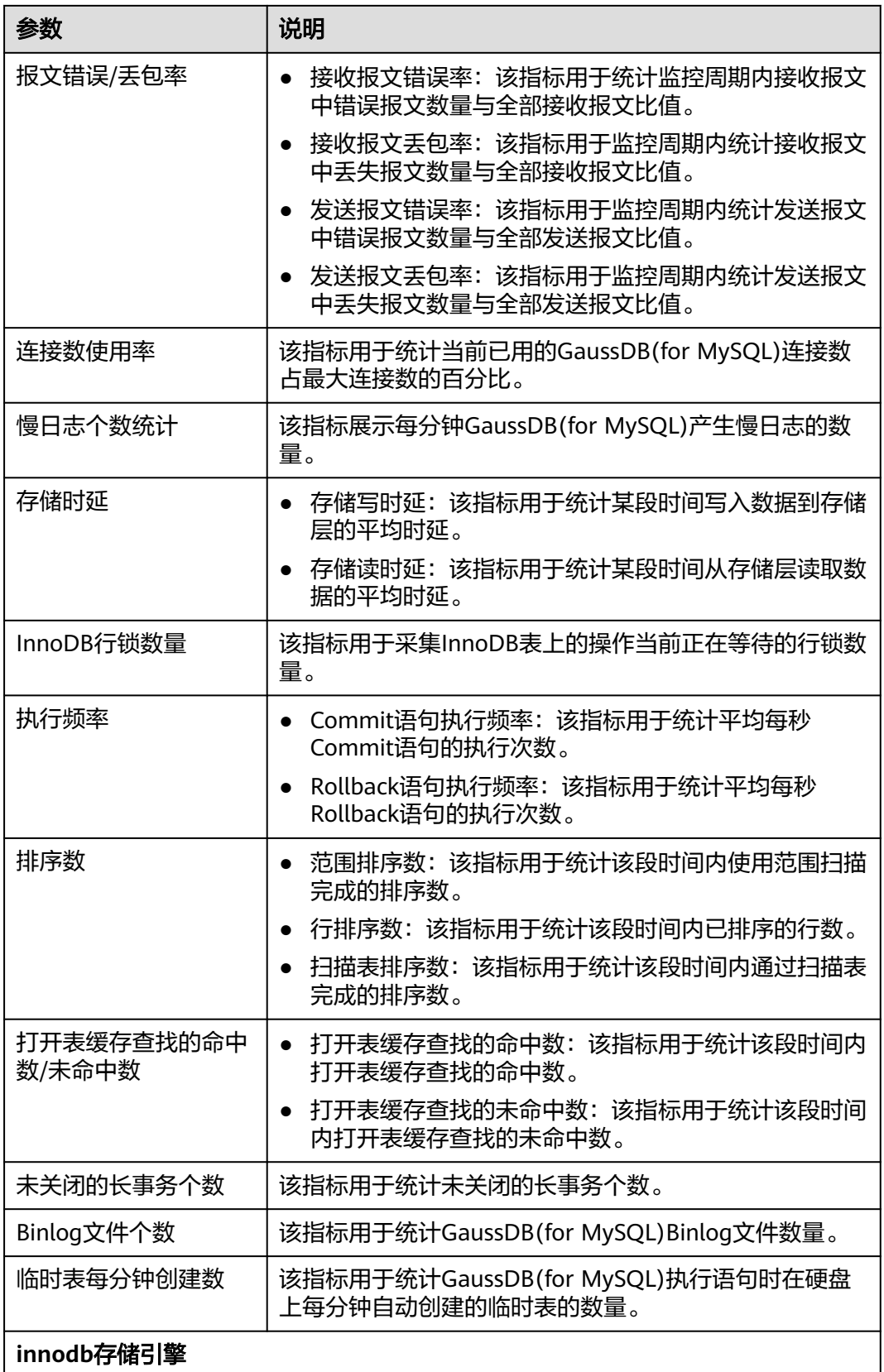

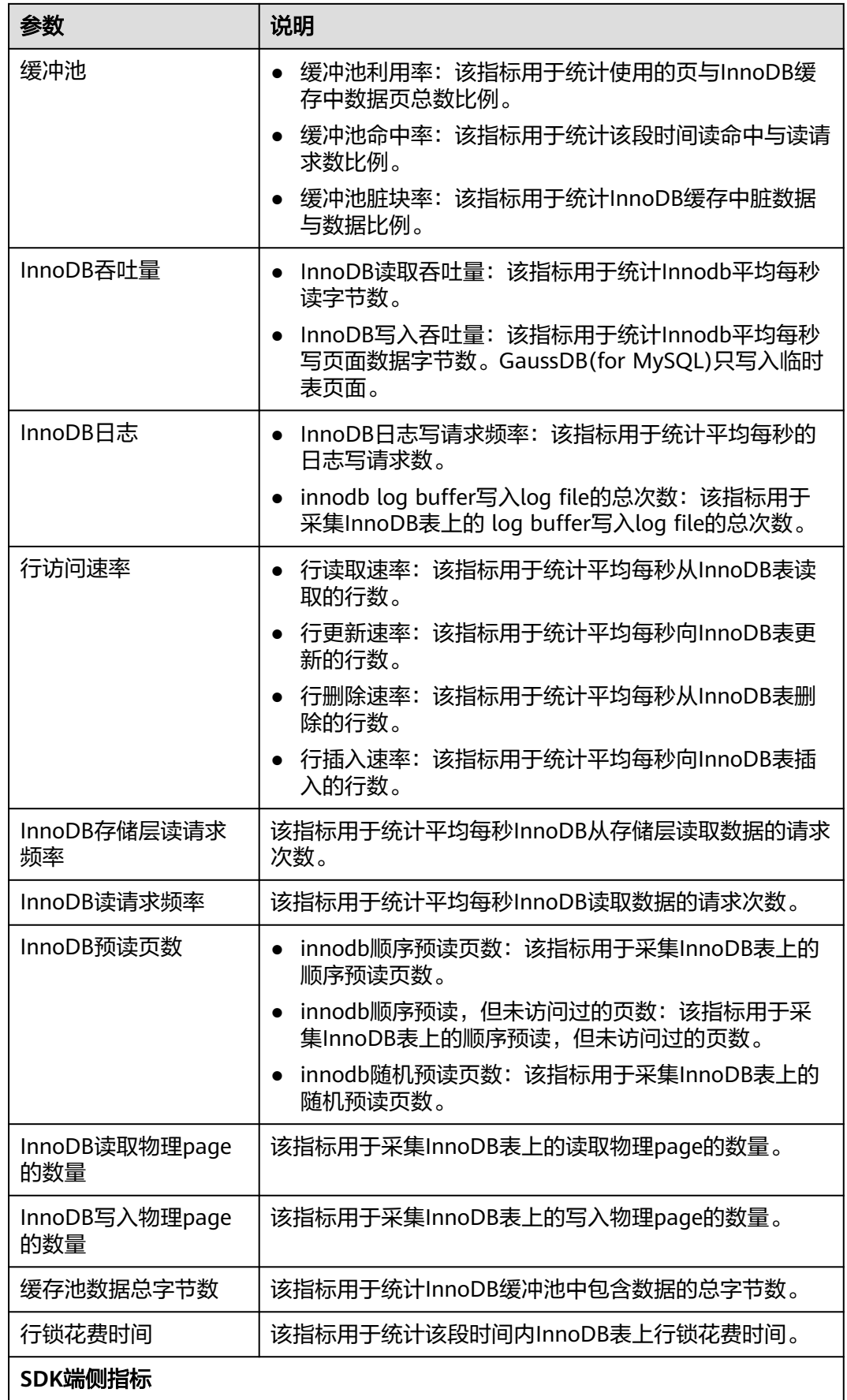

<span id="page-157-0"></span>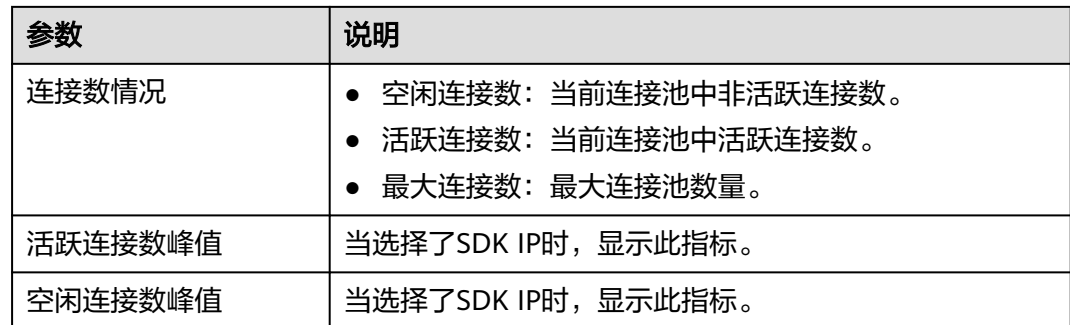

# 表 **6-14** GeminiDB(for Cassandra)数据库性能指标

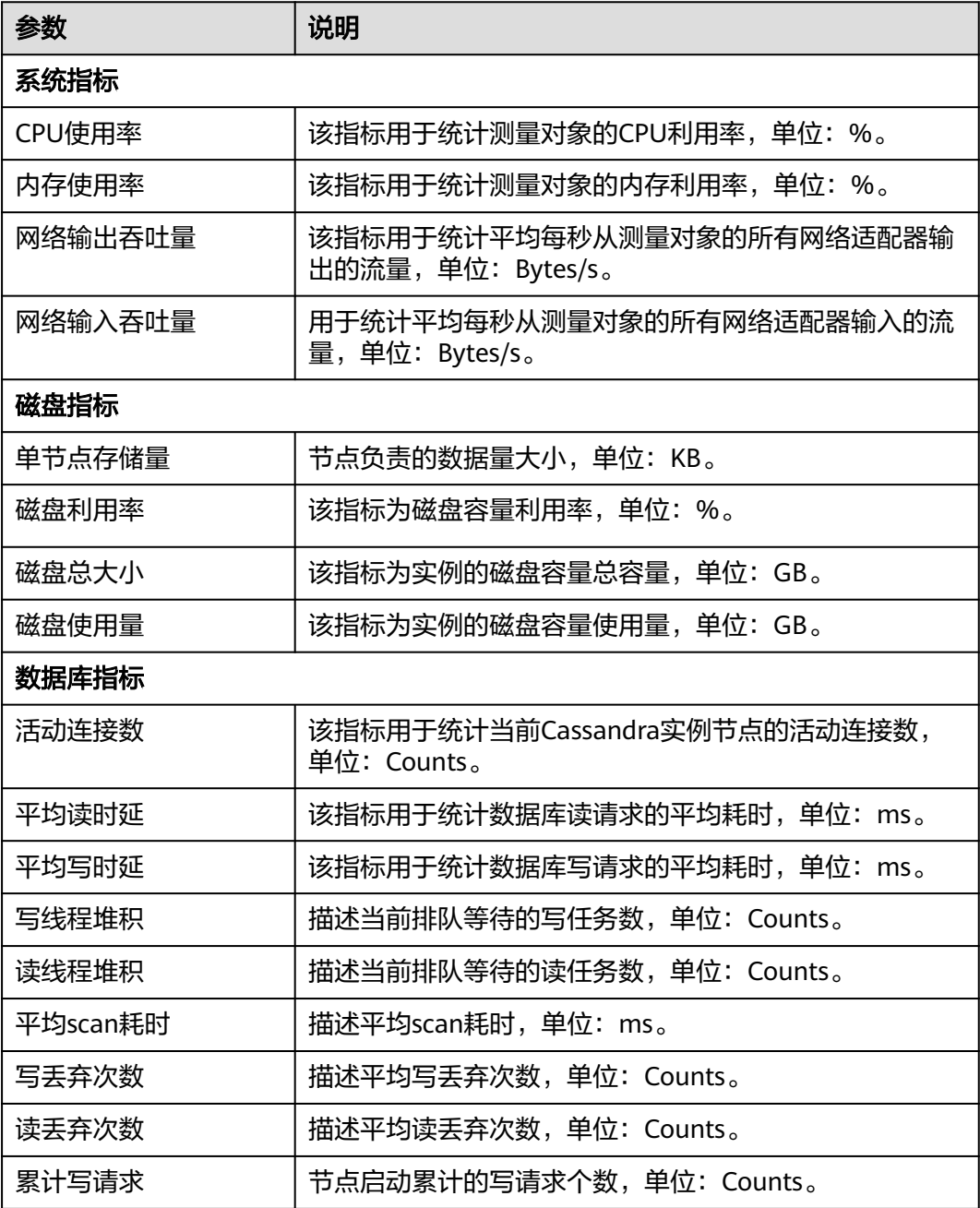

<span id="page-158-0"></span>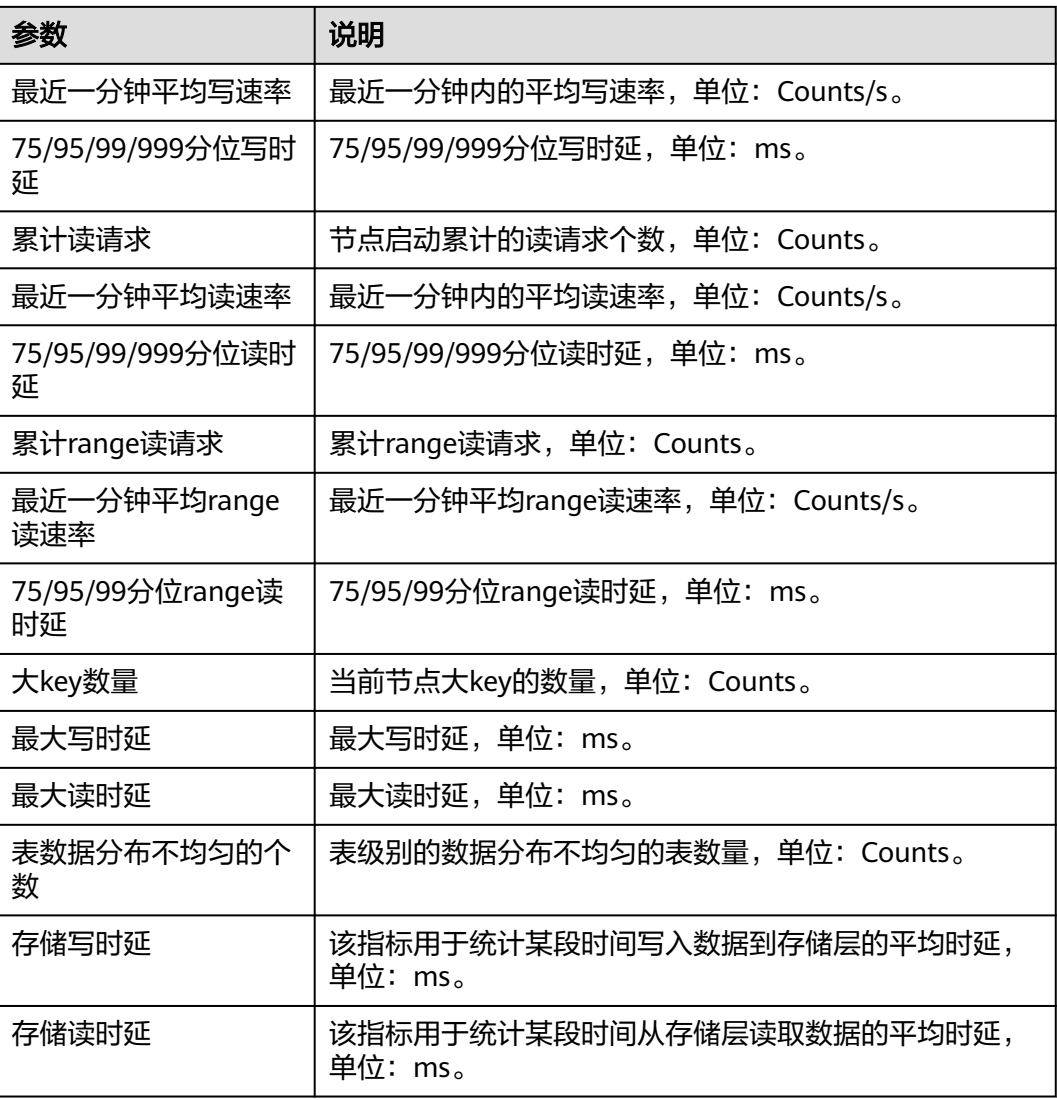

# 表 **6-15** GaussDB 数据库性能指标

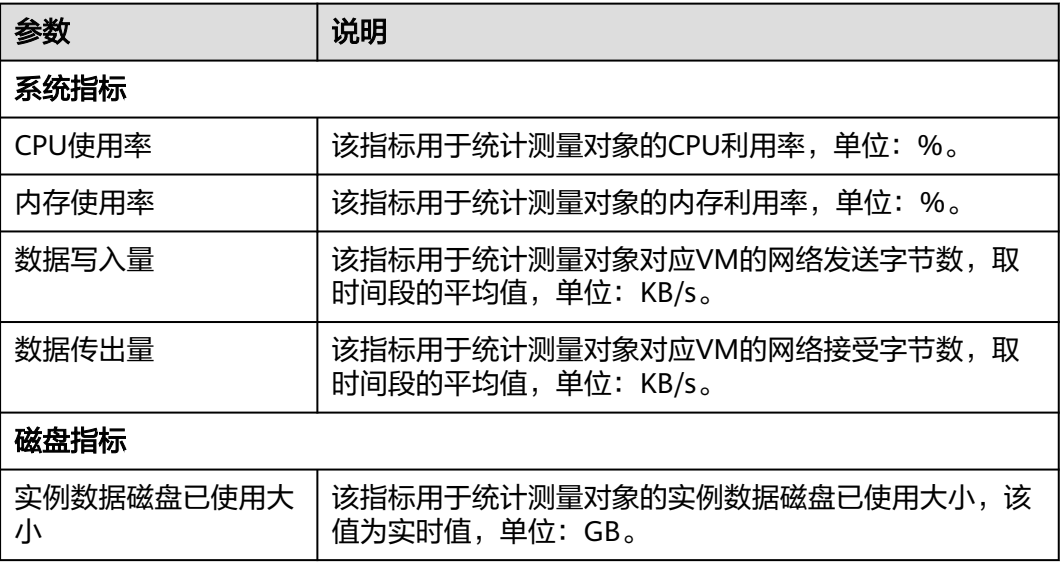

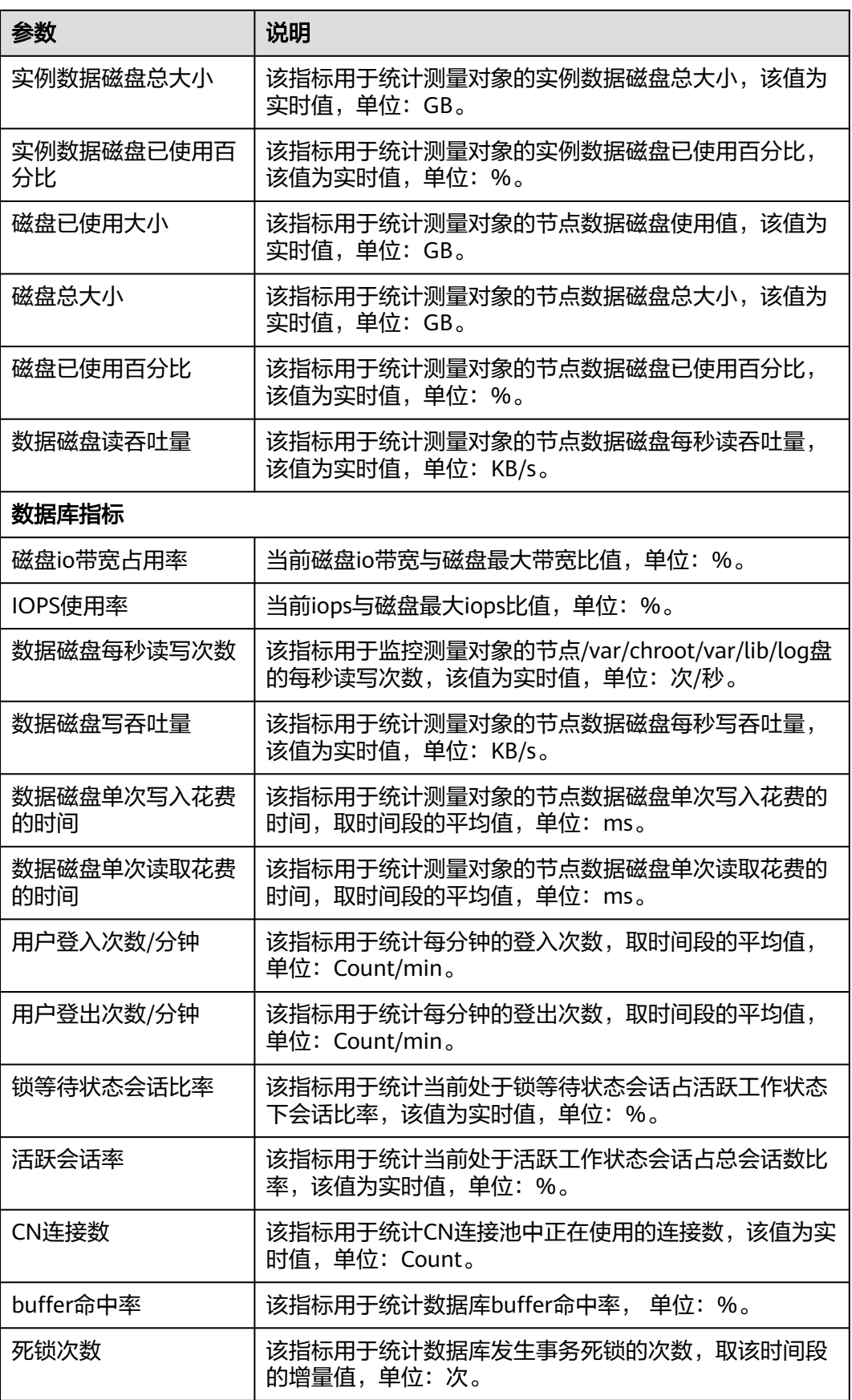

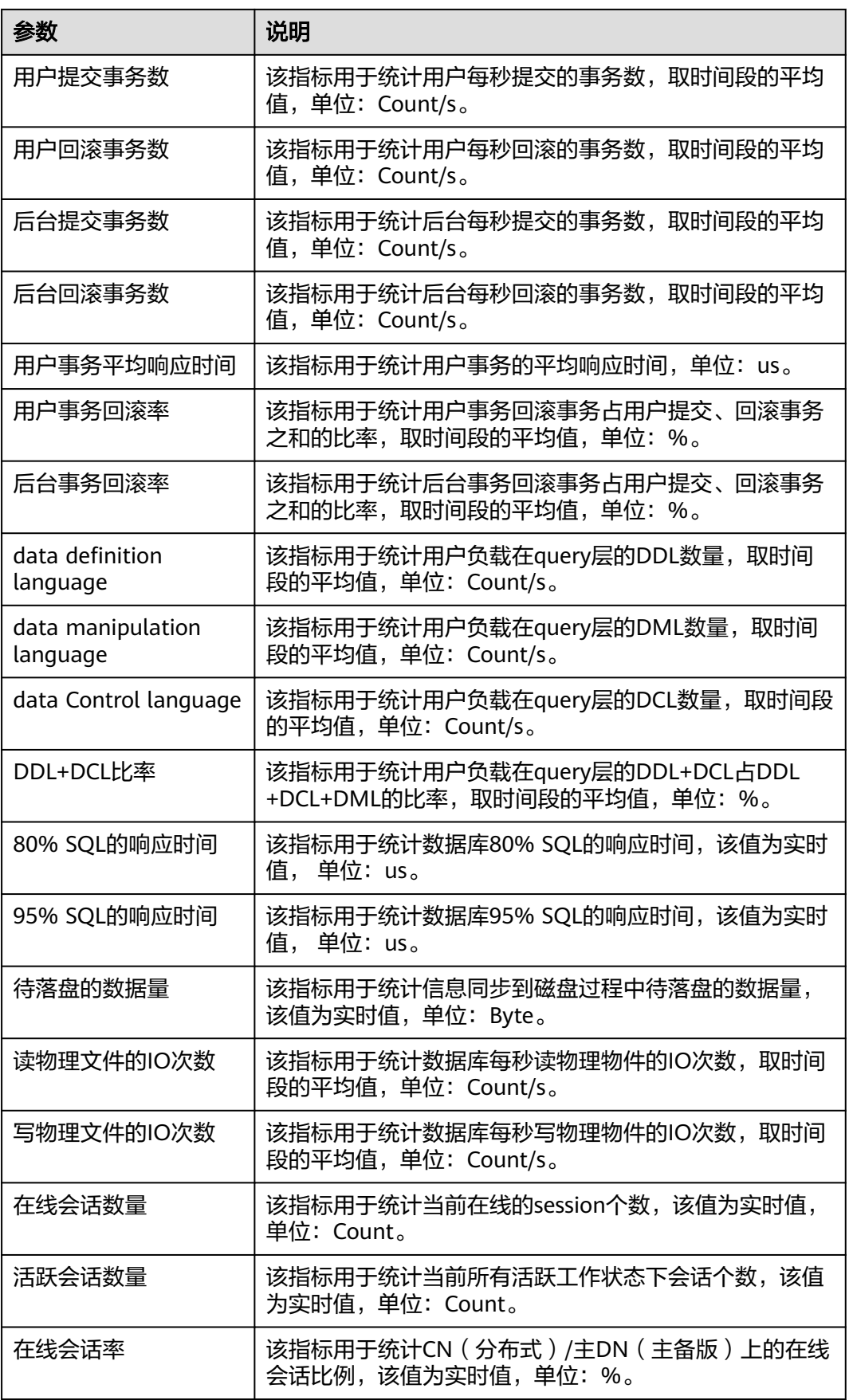

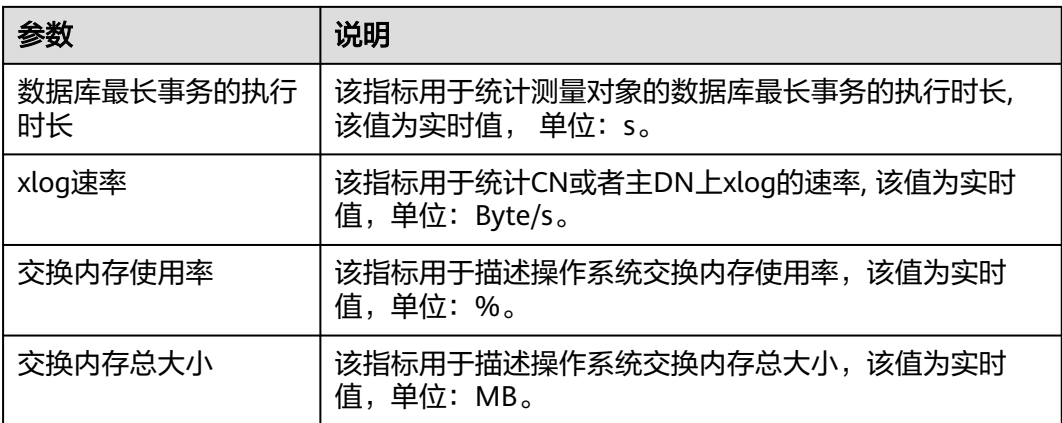

**----**结束

# 性能监控历史对比

- 步骤**1** 进入运维中心工作台。
- 步骤**2** 在顶部导航栏选择自有服务。
- 步骤3 单击<sup>三</sup>,选择"微服务开发 > 数据库治理"。
- 步骤**4** 选择左侧导航栏的"实时诊断"。
- **步骤5** 在左侧树中选择目标数据库类型以及目标节点,选择"性能"页签。
- 步骤**6** 选择"性能监控历史对比"子页签,可以查看数据库性能历史数据对比。

您可以根据需要选择在页面展示哪些性能指标以及数据的聚合方式,参数说明[如表](#page-153-0) **[6-12](#page-153-0)**所示。

在页面右上角配置日期1、日期2和时间范围。单击"查询",页面同时展示日期1某个 时间段的数据库性能以及日期2同个时间段的数据库性能,可以进行直观对比。

#### **----**结束

# **6.10.2** 查看会话

支持对GaussDB(for MySQL)、GaussDB及RDS(for MySQL)类型数据库会话进行实时 展示,按不同维度统计、筛选,并提供紧急情况下批量Kill会话能力。

# 查看实时会话列表

- 步骤**1** 进入运维中心工作台。
- 步骤**2** 在顶部导航栏选择自有服务。
- **步骤3** 单击 —— , 选择"微服务开发 > 数据库治理"。
- 步骤**4** 选择左侧导航栏的"实时诊断"。
- 步骤5 在左侧树中选择目标数据库类型以及目标节点,选择"会话"页签。

#### 步骤**6** 选择"实时会话列表"子页签,可以查看实例的会话和统计等详细信息。您可以根据 需要执行如下操作:

#### 表 **6-16** 操作说明

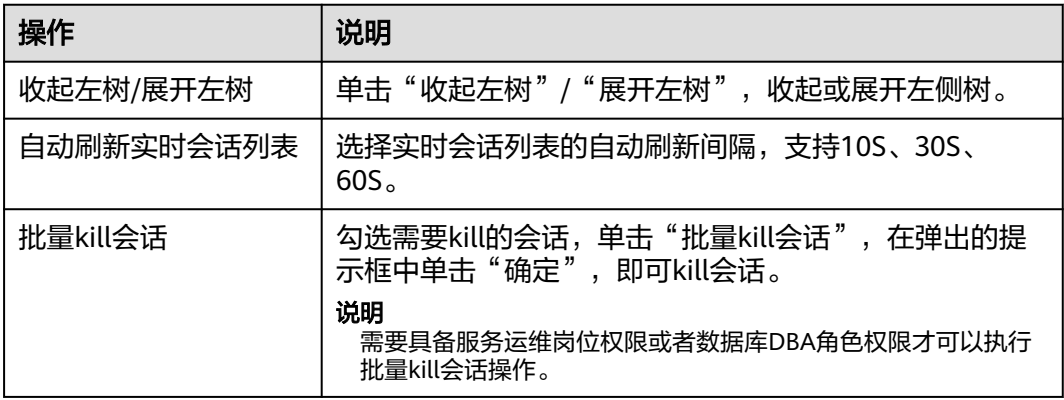

#### **----**结束

# 会话操作历史记录

- 步骤**1** 进入运维中心工作台。
- 步骤**2** 在顶部导航栏选择自有服务。
- **步骤3** 单击 —— , 选择"微服务开发 > 数据库治理"。
- 步骤**4** 选择左侧导航栏的"实时诊断"。
- 步骤5 在左侧树中选择目标数据库类型以及目标节点,选择"会话"页签。
- 步骤**6** 选择"会话操作历史记录"子页签,可以查看kill的会话日志。

**----**结束

# **6.10.3** 查看状态

支持查询GaussDB(for MySQL)、GaussDB及RDS(for MySQL)类型数据库的Innodb引 擎状态、全局变量、全局状态。

# 查看状态

- 步骤**1** 进入运维中心工作台。
- 步骤**2** 在顶部导航栏选择自有服务。
- 步**骤3** 单击 —— ,选择"微服务开发 > 数据库治理"。
- 步骤**4** 选择左侧导航栏的"实时诊断"。
- 步骤5 在左侧树中选择目标数据库类型以及目标节点,选择"状态"页签。

步骤**6** 选择"Innodb引擎状态"、"全局变量"、"全局状态"子页签,可以查看相关信 息。

**----**结束

# **6.10.4** 查看接口

支持查看GeminiDB(for Cassandra)数据库SDS SDK接口调用统计数据,帮助业务快速 定位问题接口。

# 全量接口洞察

可以查看选定时间范围内客户端接口调用多种指标排序、历史趋势,方便用户分析接 口调用量、时延、成功率等异常。

- 步骤**1** 进入运维中心工作台。
- 步骤**2** 在顶部导航栏选择自有服务。
- **步骤3** 单击 —— , 选择"微服务开发 > 数据库治理"。
- 步骤**4** 选择左侧导航栏的"实时诊断"。
- 步骤**5** 在左侧树中选择目标数据库类型以及目标节点,选择"接口"页签。
- 步骤**6** 选择"全量接口洞察"子页签,根据需要选择对应功能项。

**----**结束

# **6.10.5** 查看事件

支持查询GeminiDB(for Cassandra)数据库产生的大Key和热Key事件。

# 查看大 **Key** 事件

单个分区键的行数不能超过10万;单个分区的大小不超过100MB。

- 步骤**1** 进入运维中心工作台。
- 步骤**2** 在顶部导航栏选择自有服务。
- **步骤3** 单击 —— , 选择"微服务开发 > 数据库治理"。
- 步骤**4** 选择左侧导航栏的"实时诊断"。
- 步骤5 在左侧树中选择目标数据库类型以及目标节点,选择"事件"页签。
- 步骤6 选择"大Key"子页签,根据需要选择对应功能项。

## **----**结束

# 查看热 **Key** 事件

访问频率大于100000次/min的Key为热Key。

步骤**1** 进入运维中心工作台。

- 步骤**2** 在顶部导航栏选择自有服务。
- 步骤**3** 单击 ,选择"微服务开发 > 数据库治理"。
- 步骤**4** 在左侧导航栏选择"实时诊断"。
- 步骤**5** 在左侧树中选择目标数据库类型以及目标节点,选择"事件"页签。
- 步骤6 选择"热Key"子页签,根据需要选择对应功能项。

**----**结束

# **6.10.6** 查看空间

支持查询GaussDB(for MySQL)、GaussDB、GeminiDB(for Cassandra)及RDS for mySQL数据库的实例空间、表空间、库空间的概况及增长趋势。

#### 查看实例空间

可以查看数据库实例空间使用概况、增长趋势。

- 步骤**1** 进入运维中心工作台。
- 步骤**2** 在顶部导航栏选择自有服务。
- **步骤3** 单击 ——<br>**光骤3** 单击 —— 选择"微服务开发 > 数据库治理"。
- 步骤**4** 选择左侧导航栏的"实时诊断"。
- 步骤**5** 在左侧树中选择目标数据库类型以及目标节点,选择"空间"页签。
- 步骤**6** 选择"实例空间"子页签,您可以查看已用空间以及空间变化趋势。选择不同的时间 范围或直接选择日期区间,单击"查询",查看该区间内的空间使用情况。

**----**结束

## 查看库空间

对于GaussDB(for MySQL)、GaussDB及RDS for mySQL数据库,可以查看某个 Schema使用概况,查看某个table使用概况、数据增长率和增长趋势,最长支持查看 历史180天数据。

- 步骤**1** 进入运维中心工作台。
- 步骤**2** 在顶部导航栏选择自有服务。
- 步骤3 单击<sup>三</sup>,选择"微服务开发 > 数据库治理"。
- 步骤**4** 选择左侧导航栏的"实时诊断"。
- 步骤**5** 在左侧树中选择目标数据库类型以及目标节点,选择"空间"页签。
- 步骤**6** 选择"库空间"子页签,根据需要选择对应功能项。

在操作列可以选择查看某个Schema下的空间概况。

在操作列可以选择查看某个table空间概况。

**----**结束

# 查看表空间

对于GeminiDB(for Cassandra)类型数据库,可以快速查询TOP表行数,以及表行数历 史增长趋势。

- 步骤**1** 进入运维中心工作台。
- 步骤**2** 在顶部导航栏选择自有服务。
- **步骤3** 单击 ——<br>步**骤3** 单击 —— 选择"微服务开发 > 数据库治理"。
- 步骤**4** 选择左侧导航栏的"实时诊断"。
- 步骤**5** 在左侧树中选择目标数据库类型以及目标节点,选择"空间"页签。
- 步骤**6** 选择"表空间"子页签,根据需要选择对应功能项。
- 步骤7 单击操作列的"行数趋势", 可以选择查看表行数使用趋势。

**----**结束

# **6.10.7** 查看锁

支持查看GaussDB(for MySQL)及RDS for mySQL数据库实例产生的MDL锁和INNODB 死锁情况。

# 查看 **MDL** 锁

- 步骤**1** 进入运维中心工作台。
- 步骤**2** 在顶部导航栏选择自有服务。
- 步骤3 单击 , 选择"微服务开发 > 数据库治理"。
- 步骤**4** 选择左侧导航栏的"实时诊断"。
- 步骤**5** 在左侧树中选择目标数据库类型以及目标节点,选择"锁"页签。
- 步骤**6** 选择"MDL锁"子页签,查看数据库实例产生的MDL锁。

#### **----**结束

## 查看 **INNODB** 死锁

- 步骤**1** 进入运维中心工作台。
- 步骤**2** 在顶部导航栏选择自有服务。
- 步骤3 单击 —<br>大骤3 单击 ——1. 选择"微服务开发 > 数据库治理"。
- 步骤**4** 选择左侧导航栏的"实时诊断"。
- 步骤5 在左侧树中选择目标数据库类型以及目标节点,选择"锁"页签。
- 步骤**6** 选择"INNODB死锁"子页签,查看数据库实例产生的INNODB死锁情况。

#### **----**结束

# **6.10.8** 查看 **WDR** 报表

GaussDB数据库支持生成WDR报表, WDR报表是长期性能问题最主要的诊断手段。基 于快照的性能基线,从多维度做性能分析,用于诊断数据库内核的性能故障。能帮助 DBA掌握系统负载繁忙程度、各个组件的性能表现及性能瓶颈。

# 查看 **WDR** 报表

- 步骤**1** 进入运维中心工作台。
- 步骤**2** 在顶部导航栏选择自有服务。
- 步骤3 单击<sup>-----</sup>,选择"微服务开发 > 数据库治理"。
- 步骤**4** 选择左侧导航栏的"实时诊断"。
- 步骤**5** 在左侧树中选择目标数据库类型以及目标节点,选择"WDR"页签。
- 步骤**6** 选择"实例级"或"节点级"页签,您可以从实例级、节点级两种方式生成WDR报 表。
- 步骤7 选择"开始snapshot"及"结束snapshot",单击"生成WRD报表",即可生成性能 报告。

**----**结束

# **6.10.9** 查询对象统计

支持对GaussDB数据库进行表对象统计和索引对象统计。

# 查询对象统计

- 步骤**1** 进入运维中心工作台。
- 步骤**2** 在顶部导航栏选择自有服务。
- 步骤3 单击<sup>-----</sup>,选择"微服务开发 > 数据库治理"。
- 步骤**4** 选择左侧导航栏的"实时诊断"。
- 步骤**5** 在左侧树中选择目标数据库类型以及目标节点,选择"对象统计"页签。
- 步骤**6** 选择"表对象统计"或"索引对象统计"页签。
- 步骤**7** 选择开始snapshot及结束snapshot,单击"查询",查询对象统计信息。 **----**结束

# **7** 访问凭据管理服务

# **7.1** 访问凭据管理服务概述

访问凭据管理服务(Access Credential Management Service,简称ACMS,也称为 Security Token Service,简称STS)为云服务业务提供了以下两个功能:

微服务之间请求认证

ACMS为每个接入的微服务,颁发了用于通信中进行认证的STS认证凭据,两个微 服务之间通信时,可以使用该认证凭据,进行STS认证。

为了让微服务可以安全地获取到STS认证凭据,STS给每个接入的微服务颁发了一 张身份证书,该证书中包含了微服务的名称等信息。该证书在微服务部署时,安 装到微服务所在的虚拟机或容器里。微服务使用该证书,就可以到STS-Server上 获取认证凭据。

两个微服务之间通信时,被调用方(Provider)需要在ACMS管理台上给调用方 (Consumer)配置访问权限(Access Control List,简称ACL),开通后, Consumer就可以使用STS下发的认证凭据,用于消息的签名和加密。

敏感配置的托管和分发功能

ACMS为每个接入的微服务都分配了一个用于加密敏感数据的密钥(KEK),对服 务也分配了加密敏感数据的密钥(ServiceKEK)。同一个服务下的所有微服务, ServiceKEK是相同的。

利用这两个密钥, 微服务可以将一些敏感配置托管到STS, STS会使用KEK或 ServiceKEK对数据进行加密,在微服务部署时,由部署平台将敏感数据密文下发 到微服务部署的环境上。

微服务启动时,利用微服务身份证书,可以同时获取KEK和ServiceKEK,从而把敏 感数据明文解密出来。

# **7.2** 微服务注册

使用ACMS进行微服务请求认证前需要将微服务注册到ACMS中。

# 前提条件

需要具备AppStage服务运维岗位权限,权限申请操作请参见<mark>申请权限</mark>。

# 微服务注册

- 步骤**1** 进入运维中心工作台。
- 步骤**2** 在顶部导航栏选择自有服务。
- **步骤3** 单击 ——<br>步骤3 单击 —— 选择"安全 > 访问凭据管理服务"。
- 步骤**4** 选择左侧导航栏的"微服务注册"。
- 步骤5 单击"微服务注册",在弹出的页面中选择推送实例,选择需要注册的微服务名称。

说明

推送实例表示选择在哪个环境下注册微服务,此处选择的环境应与ACMS的部署环境保持一致, 如: cn\_product\_cbu, cn表示中国站。

步骤**6** 单击"提交"。

**----**结束

# 更多操作

微服务注册完成后,您可以执行如表**7-1**的操作。

#### 表 **7-1** 操作说明

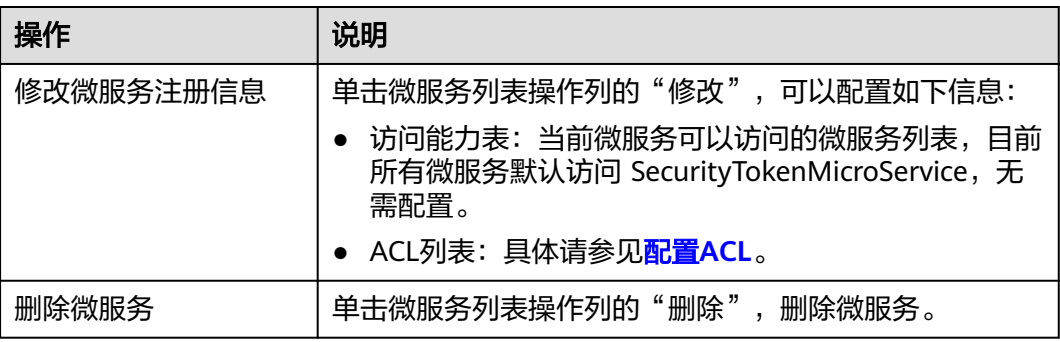

# **7.3** 配置 **ACL**

两个微服务之间通信,使用ACMS的认证功能时,被调用方(Provider)需要在ACMS 管理台上将调用方(Consumer)添加到访问控制列表(Access Control List,简称 ACL)中,开通后,Consumer就可以使用STS下发的认证凭据,用于消息的签名和加 密。

## 说明

仅在需要使用ACMS认证的情况下才配置ACL,如果业务使用ACMS签发的证书进行HTTPS双向 认证,或者仅使用了敏感配置项管理的功能,则不需要配置ACL。

# 前提条件

需要具备AppStage服务运维岗位权限,权限申请操作请参见申**请权限**。

# 配置 **ACL**

- 步骤**1** 进入运维中心工作台。
- 步骤**2** 在顶部导航栏选择自有服务。
- $\text{tr}$  · 单击 —— , 选择 "安全 > 访问凭据管理服务"。
- 步骤**4** 选择左侧导航栏的"微服务注册",单击微服务列表Provider端操作列的"修改"。
- 步骤**5** 在ACL列表区域,单击"添加",选择Consumer端服务名称和微服务名称。

#### 说明

服务名称需要输入全称进行搜索,不支持模糊查询。

步骤**6** 单击操作列的"提交"。

由于存在缓存机制,配置需要等待10分钟左右生效。

#### **----**结束

# 更多操作

# 表 **7-2** 操作说明

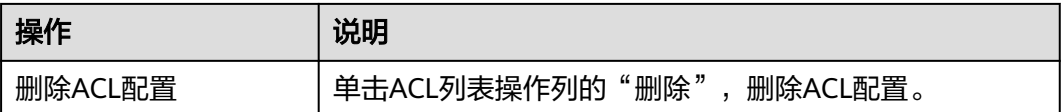

# **7.4** 敏感配置管理

# **7.4.1** 敏感配置项管理概述

由于业务的敏感配置不能明文地存放在版本包、配置中心、IaC代码中,因此业务可以 借助STS敏感配置项的功能,存放业务的敏感配置。

# 使用流程

- 1. 录入敏感配置: 业务研发人员登录ACMS管理台录入敏感配置。
- 2. [分发敏感配置:](#page-172-0) 业务研发人员编写IaC代码, 声明业务软件依赖的敏感配置, IaC 部署后,敏感配置项生效变成已发布状态,微服务才能获取。
- 3. [解密敏感配置:](#page-173-0) 通过STS SDK获取敏感配置并自动解密。

# **7.4.2** 录入敏感配置

本文介绍如何在ACMS管理台录入敏感配置,支持手动逐条录入和批量导入两种方式。

# 前提条件

需要具备AppStage服务敏感数据研发管理岗位权限,权限申请操作请参见申<mark>请权限</mark>。

# 录入敏感配置

- 步骤**1** 进入运维中心工作台。
- 步骤**2** 在顶部导航栏选择自有服务。
- 步**骤3** 单击 ——<br>选择"安全 > 访问凭据管理服务"。
- 步骤**4** 选择左侧导航栏的"敏感配置管理"。
- 步骤**5** 单击"敏感配置录入",配置相关参数。参数说明如表**7-3**所示。

## 须知

敏感配置录入后,管理台不会明文显示敏感配置的明文值,请务必妥善保存明文值。

#### 表 **7-3** 录入敏感配置参数说明

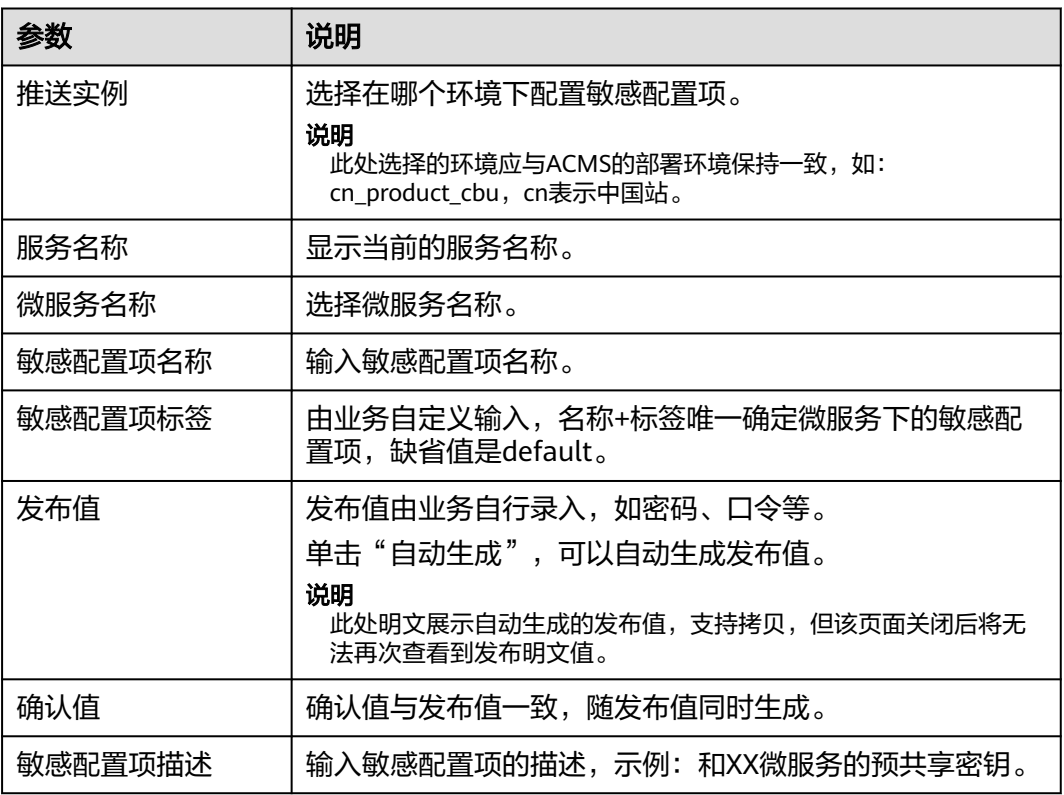

步骤**6** 单击"提交"。

在敏感配置列表中会生成一条记录,发布状态为"新建",该敏感配置项待生效。

**----**结束

# 批量导入敏感配置

步骤**1** 进入运维中心工作台。

- 步骤**2** 在顶部导航栏选择自有服务。
- **步骤3** 单击 ——<br>步**骤3** 单击 ——
- 步骤**4** 选择左侧导航栏的"敏感配置管理"。
- 步骤**5** 单击"敏感配置批量导入"。
- 步骤**6** 选择推送实例和微服务名称。

#### 说明

推送实例表示选择在哪个环境下配置敏感配置项,此处选择的环境应与ACMS的部署环境保持一 致,如: cn\_product\_cbu, cn表示中国站。

- 步骤**7** 单击template.xlsx,下载批量导入模板,填入配置信息。
- 步骤**8** 单击"附件上传",上传已填入配置信息的本地文件。
- 步骤**9** 单击"提交"。

#### **----**结束

# 更多操作

敏感配置录入后,您可以执行如表**7-4**所示的操作。

#### 表 **7-4** 更多操作

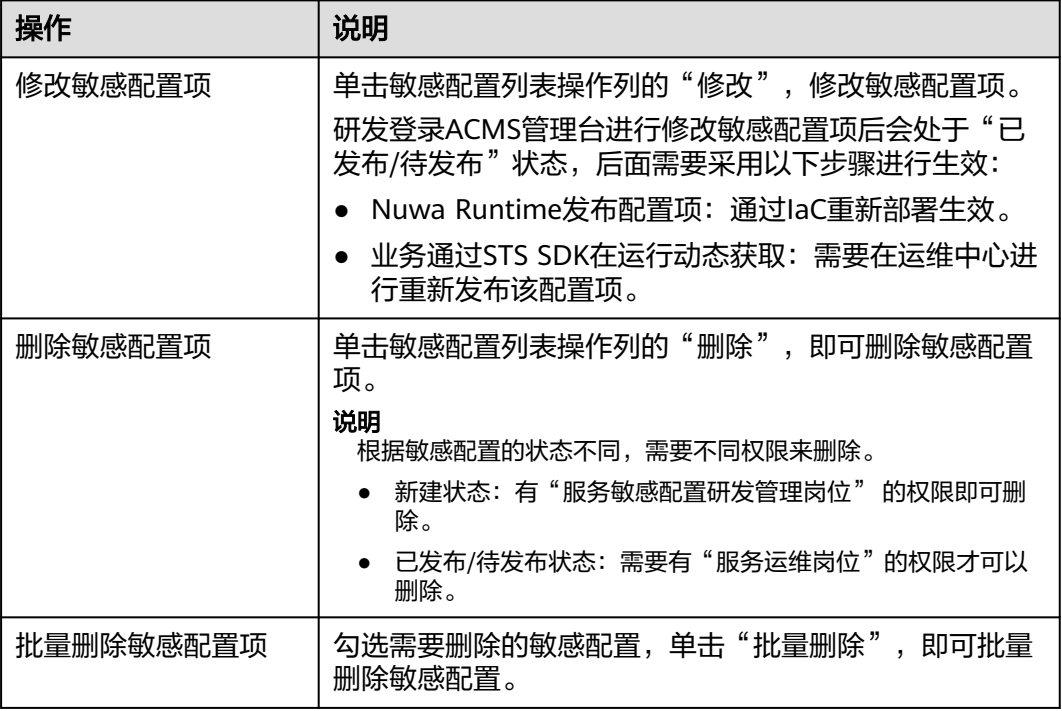

<span id="page-172-0"></span>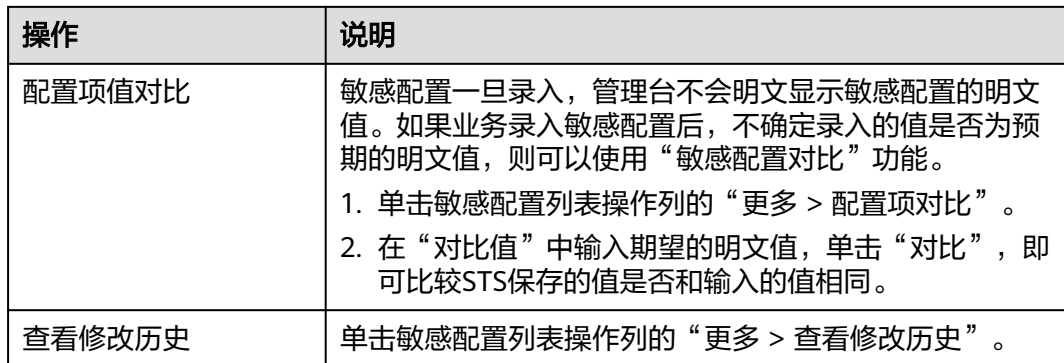

# **7.4.3** 分发敏感配置

敏感配置项录入后,需要通过IaC部署后生效变成已发布状态,微服务才能获取。

# 前提条件

需要具备AppStage服务敏感数据研发管理岗位权限,权限申请操作请参见**申请权限**。

# 步骤一:生成敏感配置项坐标

无论通过什么方式获取敏感配置,都需要有一个唯一标识,让STS可以准确查找到敏感 配置项,该标识称为"敏感配置项坐标"。

- 1. 进入运维中心工作台。
- 2. 在顶部导航栏选择自有服务。
- 3.  $\quad$ 单击  $\equiv$  , 选择 "安全 > 访问凭据管理服务"。
- 4. 选择左侧导航栏的"敏感配置管理"。
- 5. 勾选需要分发的敏感配置,单击"导出敏感配置ID",即可生成敏感配置项坐 标。

敏感配置项坐标的生成规则为:

- 服务级别的配置项: Service/{ServiceName}/{name}/{tag}
- 微服务级别的配置项: MicroService/{ServiceName}/{MicroServiceName}/ {name}/{tag}

# 步骤二:通过 **IaC** 发布敏感配置

业务使用Runtime部署并按照IaC规范配置敏感配置项之后,在部署时Runtime会从STS 管理台拉取加密配置项,注入到容器的环境变量中,并通过配置渲染工具将敏感配置 渲染到业务的配置文件中。

步骤**1** 在IaC脚本中的业务配置项配置文件中指定敏感配置项坐标。

此处以在config\_records.yaml文件中增加一个名为spring.redis.password的敏感配置项 为例。

spring.redis.password: MicroService/{ServiceName}/{MicroServiceName}/spring.redis.password/default

步骤**2** 在IaC脚本中的业务配置项属性定义文件中,声明该配置项为敏感配置项。

<span id="page-173-0"></span>此处以在config\_schema.yaml中声明微服务的敏感业务配置项为例。 type: object properties: spring.redis.password: format: sensitive

**----**结束

# **7.4.4** 解密敏感配置

如果配置文件中的业务配置项有敏感字段需要解密,只要配置具体哪些配置项需要解 密,使用逗号分隔,NUWA会用对应的秘钥进行解密。

# 前提条件

在业务代码中引入STS SDK,具体操作请参见使用**STS SDK**(**[Spring Cloud](https://support.huaweicloud.com/sdkreference-appstage/appstage_08_0030.html)**框架)。

# 解密敏感配置

1. 在微服务业务代码的application.yml文件中配置敏感配置项,样例如下: nuwa: security:

```
 config:
```
sensitiveWords: spring.redis.password,org.app.protocol-login.oauth.clientSecret,org.app.jwt-key

2. 启动敏感配置项自动解密。

在微服务的启动类中添加@EnableStsEncryptableProperties注解。

# **7.5** 查询认证凭据

某微服务有多个业务来接入,为了认证接入业务的身份,微服务会给业务分配不同的 认证凭据,用于认证。为了把认证凭据授权给业务A、B、C,需要将认证凭据明文发 送给业务A、B、C的开发人员,从而两边持有相同的认证凭据。本章介绍如何通过管 理台查询认证凭据。

# 查询认证凭据

- 步骤**1** 进入运维中心工作台。
- 步骤**2** 在顶部导航栏选择自有服务。
- 步骤**3** 单击 ,选择"安全 > 访问凭据管理服务"。
- 步骤**4** 选择左侧导航栏的"认证凭据托管"。
- 步骤**5** 选择推送实例,单击"查询",查看认证凭据。

说明

此处选择的推送实例应与ACMS的部署环境保持一致,如: cn\_product\_cbu, cn表示中国站。

#### **----**结束

# **7.6** 迁移敏感配置项

将一个服务/微服务下的敏感配置项迁移到另一个服务/微服务下。

# 前提条件

需要具备AppStage服务运维岗位权限,权限申请操作请参见<mark>申请权限</mark>。

# 迁移敏感配置项

- 步骤**1** 进入运维中心工作台。
- 步骤**2** 在顶部导航栏选择自有服务。
- 步骤**3** 单击 ,选择"安全 > 访问凭据管理服务"。
- 步骤**4** 选择左侧导航栏的"敏感配置项迁移"。
- 步骤5 单击"模板下载", 打开下载的excel文件。
- **步骤6** 在模板中填写老服务/微服务及新服务/微服务名称, 保存。

#### 说明

老服务应该与AppStage界面的自有服务一致,如果不一致,页面会报错。

- 步骤7 单击"导入文件",导入已编辑好的模板。 如果需要清除文件,单击"重置",清空已导入的文件。
- 步骤**8** 选择推送实例,关联电子流。 选择推送实例指的是选择在哪个环境下进行敏感配置项迁移。
- 步骤**9** 单击"提交"。

**----**结束

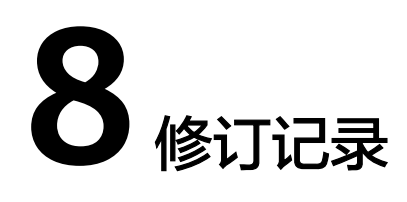

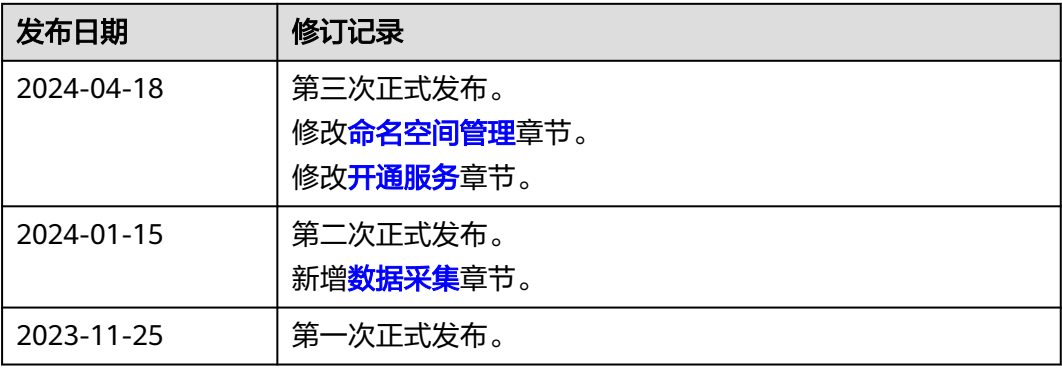